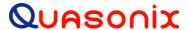

# Installation and Operation Manual 3<sup>rd</sup> Generation Rack-Mount RDMS™ Telemetry Receiver

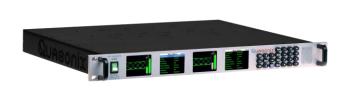

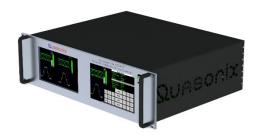

Quasonix, Inc. 6025 Schumacher Park Dr. West Chester, OH 45069 10 November 2020

Revision 3.6

Applies to RDMS <sup>™</sup> System Version 18

Specifications subject to change without notice.

All Quasonix products are under U.S. Department of Commerce jurisdiction; not covered by ITAR

No part of the document may be circulated, quoted, or reproduced for distribution without prior written approval from Quasonix, Inc.

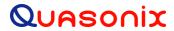

## **Table of Contents**

| 1 | Introd | luctio    | on                                         | 1  |
|---|--------|-----------|--------------------------------------------|----|
|   | 1.1    | Des       | scription                                  | 1  |
|   | 1.2    | Nor       | menclature                                 | 2  |
|   | 1.2.1  | (         | Options                                    | 2  |
|   | 1.2.2  |           | Detailed Option Descriptions               |    |
|   |        | ۔<br>2.1. | SAW Filter Option – 14                     |    |
|   | 1.2    | .2.2      | Cybersecurity – CS, CS1, CS2               | 3  |
|   | 1.2    | .2.3      | Ethernet (EVTM) Payload, Receive Only – EN |    |
|   | 1.2    | .2.4      | Adaptive Equalizer – EQ                    |    |
|   | 1.2    | .2.5      | Telemetry Over IP – IP                     | 4  |
|   | 1.2    | .2.6      | Viterbi Decoder (for Legacy PSK Only) – K7 | 4  |
|   | 1.2.3  | E         | Band Configurations                        | 5  |
|   | 1.2    | .3.1      | Additional Band Codes                      |    |
|   | 1.3    | Pac       | kage Contents                              | 6  |
| 2 | Spec   | ificat    | ions                                       | 7  |
| 3 | Instal | latio     | n Instructions                             | 9  |
|   | 3.1    |           | chanical                                   |    |
|   | 3.1.1  | 1         | U Rack-Mount                               | 9  |
|   | 3.1.2  | 3         | BU Touchscreen                             | 10 |
|   | 3.2    | The       | ermal                                      | 11 |
|   | 3.3    | Ele       | ctrical                                    | 11 |
|   | 3.3.1  | 1         | U Rear Panel Connections                   | 11 |
|   | 3.3.2  | 3         | BU Rear Panel Connections                  | 12 |
|   | 3.3    | .2.1      | 1U Digital Output MDM-25 D-Sub Pinout-J9   | 15 |
|   | 3.3    | .2.2      | 1U RS-422 Output MDM-25 D-Sub Pinout-J23   | 15 |
|   | 3.3.3  | E         | Electrical Signals                         | 17 |
|   | 3.4    | Bro       | wser Interface                             | 17 |

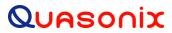

| 4 | Operating Instructions                                                                        | 19 |
|---|-----------------------------------------------------------------------------------------------|----|
| 4 | 4.1 Operational Priority                                                                      | 19 |
| 4 | 4.2 Front-Panel Control                                                                       | 20 |
| 4 | 4.3 1U Front Panel Control                                                                    | 20 |
| 4 | 4.4 3U Front Panel Control                                                                    | 20 |
|   | 4.5 Waveform Graphics                                                                         |    |
|   | 4.6 Navigation                                                                                |    |
| • | 4.6.1 Selecting a Receiver Channel                                                            |    |
|   |                                                                                               |    |
|   | 4.6.2 Main Menu Settings                                                                      |    |
|   | 4.6.2.1 Frequency                                                                             |    |
|   | 4.6.2.1.1 Playback Demodulator4.6.2.2 Frequency Diversity (Available with Diversity Combiner) |    |
|   |                                                                                               |    |
|   | 4.6.2.3 Mode                                                                                  | 27 |
|   | 4.6.2.3.1 AQPSK Mode                                                                          |    |
|   |                                                                                               |    |
|   | 4.6.2.5 Power Ratio (UQPSK Mode Only)                                                         | 30 |
|   | 4.6.2.6 Combiner (Optional)                                                                   | 31 |
|   | 4.6.2.7 Data Polarity                                                                         | 31 |
|   | 4.6.2.8 Clock Polarity                                                                        | 32 |
|   | 4.6.2.9 Equalizer (Optional)                                                                  | 32 |
|   | 4.6.2.10 Data Quality Encapsulation (DQE)                                                     | 33 |
|   | 4.6.2.11 Derandomizer                                                                         | 35 |
|   | 4.6.2.12 Modulation Scaling (PCM/FM Mode Only)                                                | 36 |
|   | 4.6.2.12.1 Modulation Scaling – Tracking                                                      | 36 |
|   | 4.6.2.12.2 Modulation Scaling – Hold                                                          |    |
|   | 4.6.2.12.3 Modulation Scaling – Off                                                           |    |
|   | 4.6.2.13 Modulation Persistence (PCM/FM Mode Only)                                            |    |
|   | 4.6.2.14 Differential Decoding (SOQPSK Mode Only)                                             | 39 |
|   | 4.6.2.15 HyperTrack™                                                                          | 40 |
|   | 4.6.2.16 AGC Menu                                                                             | 40 |
|   | 4.6.2.16.1 AGC Polarity                                                                       | 41 |

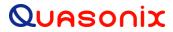

| 4.6.2.   |        | AGC Scale                                                  |            |
|----------|--------|------------------------------------------------------------|------------|
| 4.6.2.   |        | AGC Time Constant                                          |            |
| 4.6.2.   |        | AGC Freeze                                                 |            |
| 4.6.2.   |        | AGC Zero Mode                                              |            |
| 4.6.2.   |        | Zero AGC                                                   |            |
| 4.6.2.17 | AM     | Menu                                                       | 46         |
| 4.6.2.   | 17 1   | AM Bandwidth                                               | 47         |
| 4.6.2.   |        | AM Polarity                                                |            |
| 4.6.2.   |        | AM Scale                                                   |            |
| 4.6.2.   |        | AGC Comp                                                   |            |
| 4.6.2.18 | Op:    | tions Menu                                                 | 49         |
|          | •      |                                                            |            |
| 4.6.2.   |        | Save Receiver Settings                                     |            |
| 4.6.2.   |        | Load Presets Menu                                          |            |
| 4.6.2.   |        | Save Presets Menu                                          |            |
| 4.6.2.   |        | Factory Default                                            |            |
| 4.6.2.19 | Adv    | vanced Menuvanced Menu                                     | 51         |
| 4.6.2.   | 19.1   | Synchronize Bit Rate                                       | 52         |
| 4.6.2.   |        | IF Filter                                                  |            |
| 4.6.2.   | 19.3   | Phase Noise Comp (PCM/FM Mode Only)                        |            |
| 4.6.2.   | 19.4   | Muting Timeout                                             |            |
| 4.6.2.   | 19.5   | Output Muting                                              | 59         |
| 4.6.2.   | 19.6   | DC Antenna                                                 |            |
| 4.6.2.   |        | Mod Scale Index                                            |            |
| 4.6.2.   |        | Best Channel Selector                                      |            |
| 4.6.2.   |        | Time Aligner                                               |            |
| 4.6.2.20 | AF     | C Mode                                                     | 67         |
| 4.6.2.   | 20 1   | AFC Mode – Off                                             | 67         |
| 4.6.2.   |        | AFC Mode – Track                                           |            |
| 4.6.2.   |        | AFC Mode – Hold                                            |            |
| 4.6.2.21 |        | M Encoding                                                 |            |
|          |        | •                                                          |            |
| 4.6.2.22 | LD     | PC Mode (SOQPSKLDPC or STCLDPC Modes Only)                 | 70         |
| 46222    | \ /;+. | orbi Danadar (K7 Option Baguirad) (Laggar, BCK mades only) | 74         |
| 4.6.2.23 | VILE   | erbi Decoder (K7 Option Required) (Legacy PSK modes only)  |            |
| 4.6.2.24 | Vid    | eo Output Menu                                             | 71         |
|          |        | '                                                          |            |
| 4.6.2.   |        | Channel A Output                                           |            |
|          |        | Channel B Output                                           |            |
| 4.6.2.   |        | Channel A Scale                                            |            |
| 4.6.2.   |        | Channel B Scale                                            |            |
| 4.6.2.   |        | Tape Out Frequency                                         |            |
|          |        | FM De-emphasis (PCM/FM Mode Only)                          |            |
| 4.6.2.25 | CIK    | /Data Output Menu (1U Receiver)                            | <i>1</i> c |
| 4.6.2.   | 25.1   | Channel A Output                                           | 76         |
|          |        | Channel B Output                                           |            |
| 4.6.2.26 |        | /Data Output Menu (3U Receiver)                            |            |
|          |        |                                                            |            |
| 4.6.2.27 | Tes    | st Utilities                                               | 77         |
| 4.6.2.   | 27 1   | Noise Generator                                            | 70         |
| 4.0.2.   | Z1.I   | NOISE CENERALUI                                            | / C        |

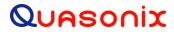

| 4.6.2.27.2 Data Generator                                 | 82  |
|-----------------------------------------------------------|-----|
| 4.0.2.26 System Settings                                  |     |
| 4.6.2.28.1 System Info                                    |     |
| 4.6.2.28.2 Ethernet                                       |     |
| 4.6.2.28.3 Web Server                                     |     |
| 4.6.2.28.4 Fan Control                                    |     |
| 4.6.2.29 Graphics Menu                                    |     |
| 1.0.2.20 Crapinos Moria                                   |     |
| 4.6.2.29.1 Graph Type                                     |     |
| 4.6.2.29.2 Signal Strength                                |     |
| 4.6.2.30 EVTM Menu                                        | 109 |
| 4.7 Browser Interface                                     | 110 |
| 4.7.1 Network Screen                                      | 110 |
| 4.7.2 Monitor Screen                                      | 112 |
| 4.7.2.1 Signal Graph and Signal Indicators                | 114 |
| 4.7.2.2 Spectrum Graph                                    | 115 |
| 4.7.2.3 Diversity Combiner                                | 116 |
| 4.7.2.4 Monitor Selective Display Options                 | 117 |
| 4.7.2.5 Client Level Update Rate                          | 119 |
| 4.7.3 Configure Screen                                    | 120 |
| 4.7.3.1 Combiner (Optional)                               | 120 |
| 4.7.3.1.1 Frequency Diversity (Available with Diversity C |     |
| 4.7.3.2 Channel Selection and Basic Settings              | 121 |
| 4.7.3.2.1 Data and Clock Polarity Settings                | 123 |
| 4.7.3.2.2 Derandomizer Settings                           | 124 |
| 4.7.3.2.3 Differential Decoding Settings (SOQPSK Only)    |     |
| 4.7.3.3 Configure Advanced Settings                       | 125 |
| 4.7.3.3.1 Measured Bit Rate Setting                       | 125 |
| 4.7.3.3.2 IF Filter                                       |     |
| 4.7.3.3.3 Output Muting                                   |     |
| 4.7.3.3.4 Muting Timeout                                  |     |
| 4.7.3.3.5 AFC Mode                                        |     |
| 4.7.3.3.6 Best Channel Selector                           |     |
| 4.7.3.4 PCM Encoding                                      |     |
| 4.7.3.5 LDPC Mode (SOQPSKLDPC or STCLDPC Modes O          |     |
| 4.7.3.6 Channel A Video Output                            | • • |
| ·                                                         |     |
| 4.7.3.7 Channel B Video Output                            |     |

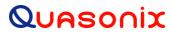

| 4.7.3.8 Channel A Video Scale                                         | 132 |
|-----------------------------------------------------------------------|-----|
| 4.7.3.9 Channel B Video Scale                                         | 132 |
| 4.7.3.10 Tape Output Frequency                                        | 132 |
| 4.7.3.11 FM De-emphasis (PCM/FM Mode Only)                            | 133 |
| 4.7.3.12 Viterbi Decoder (K7 Option Required) (Legacy PSK modes only) | 133 |
| 4.7.3.13 Advanced PCM/FM Settings                                     | 133 |
| 4.7.3.13.1 Modulation Index Scaling Mode                              | 134 |
| 4.7.3.13.2 Modulation Persistence                                     |     |
| 4.7.3.13.3 Mod Scale Index                                            |     |
| 4.7.3.13.4 Phase Noise Compensation                                   |     |
| 4.7.3.14 System Settings                                              |     |
| 4.7.3.14.1 Antenna Controls                                           | 137 |
| 4.7.3.14.2 HyperTrack                                                 | 138 |
| 4.7.3.14.3 AGC Polarity                                               |     |
| 4.7.3.14.4 AGC Scale                                                  |     |
| 4.7.3.14.5 AGC Time Constant                                          |     |
| 4.7.3.14.6 AGC Freeze                                                 |     |
| 4.7.3.14.7 AGC Zero Mode                                              |     |
| 4.7.3.14.8 AGC Compensate                                             |     |
| 4.7.3.14.9 AM Bandwidth                                               |     |
| 4.7.3.14.10 AM Polarity                                               |     |
| 4.7.3.14.10 AM Foliatry                                               |     |
|                                                                       |     |
| 4.7.3.14.12 Downconvert Antenna                                       |     |
| 4.7.3.15 Clock/Data Output Controls                                   | 143 |
| 4.7.3.16 Clock/Data Output Controls (3U Receiver)                     | 144 |
| 4.7.3.17 Test Utilities                                               | 144 |
| 4.7.3.17.1 Noise Generator                                            | 145 |
| 4.7.3.17.2 Data Generator                                             | 146 |
| 4.7.3.17.3 BERT                                                       | 148 |
| 4.7.3.18 Zero AGC Button                                              | 150 |
| 4.7.3.18.1 RSSI Display                                               | 152 |
| 4.7.3.19 Reset to Factory Defaults Button                             | 152 |
| 4.7.3.20 Shutdown Hardware Button                                     | 153 |
| 4.7.3.21 Reboot System Button                                         | 154 |
| 4.7.3.22 Save Receiver Settings Button                                | 154 |
| 4.7.4 Presets                                                         | 154 |
| 4.7.4.1 Save Presets                                                  | 155 |
| 4.7.4.2 Load Presets                                                  | 159 |
| 4.7.5 About                                                           | 160 |
| / Work                                                                |     |

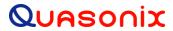

| 4    | .7.5.1                                                        | Monitor Page Default Update Rate                                                                                                    | 162                             |
|------|---------------------------------------------------------------|----------------------------------------------------------------------------------------------------|---------------------------------|
| 4    | .7.5.2                                                        | Interfaces                                                                                                    | 162                             |
| 4.7. | .6 Fo                                                         | ooter Tool Bar                                                                                                    | 163                             |
| 4    | .7.6.1                                                        | Help                                                                                                    | 163                             |
| 4    | .7.6.2                                                        | Page Access                                                                                                    | 164                             |
| 4    | .7.6.3                                                        | Export                                                                                                    | 165                             |
| 4    | .7.6.4                                                        | Import                                                                                                    | 166                             |
| 4.8  | Acce                                                          | ss via Telnet                                                                                                    | 168                             |
| 4.9  | Tier                                                          | 0 (PCM/FM), Tier I (SOQPSK-TG), and Tier II (MULTI-H CPM) Commands                                                                                                    | 172                             |
| 4.9. | .1 Ac                                                         | dditional Command Set Details                                                                                                    | 177                             |
| 4    | .9.1.1                                                        | Commands Used with AQPSK or AUQPSK Modes                                                                                                    | 177                             |
| 4    | .9.1.2                                                        | Antenna Control Unit – ACU                                                                                                    | 178                             |
| 4    | .9.1.3                                                        | Adaptive Equalizer Control – AEQ                                                                                                    | 180                             |
| 4    | .9.1.4                                                        | Automatic Frequency Control – AFC                                                                                                    | 182                             |
| 4    | .9.1.5                                                        | Automatic Gain Control – AGC                                                                                                    | 184                             |
|      | 4.9.1<br>4.9.1<br>4.9.1<br>4.9.1<br>4.9.1<br>4.9.1<br>4.9.1   | <ul> <li>.5.2 Automatic Gain Control Data Settings – AGC DATA</li> <li>.5.3 Automatic Gain Control Mode – AGC M.</li> <li>.5.4 Automatic Gain Control Loop Parameter – AGC L.</li> <li>.5.5 Automatic Gain Control Attenuator Look Up Table – AGC LUT</li> <li>.5.6 Automatic Gain Control Auto Zero – AGC AZ</li> <li>.5.7 Automatic Gain Control Zero – AGC Z.</li> <li>High Speed Output Mixer Settings – AHM.</li> </ul> | 186<br>187<br>187<br>188<br>188 |
|      | 4.9.1.7<br>4.9.1<br>4.9.1<br>4.9.1<br>4.9.1<br>4.9.1<br>4.9.1 | .7.2 Analog Low Speed Output – ALO                                                                                                    | 190<br>192<br>195<br>197<br>198 |
| 4    | .9.1.9                                                        | Lock Status Command – AL                                                                                                    | 200                             |
| 4    | .9.1.10                                                       | Best Channel Selector – BCS                                                                                                    | 201                             |
| 4    | .9.1.11                                                       | Bit Rate – BR                                                                                                    | 201                             |
| 4    | .9.1.12                                                       | Combiner Control – CMB                                                                                                    | 202                             |

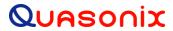

| 4.9.1.13                                            | Clock Polarity – CP                                                        | 204                      |
|-----------------------------------------------------|----------------------------------------------------------------------------|--------------------------|
| 4.9.1.14                                            | Downconverting Antenna – DA                                                | 204                      |
| 4.9.1.15                                            | Differential Decoding – DD                                                 | 205                      |
| 4.9.1.16                                            | Digital Output Muting – DOM                                                | 205                      |
| 4.9.1.17                                            | Data Polarity – DP                                                         | 206                      |
| 4.9.1.18                                            | Data Quality Encapsulation – DQ                                            | 206                      |
| 4.9.1.19                                            | Derandomizer State – DR                                                    | 208                      |
| 4.9.1.20                                            | Digital Status Output – DSO                                                | 208                      |
| 4.9.1.21                                            | Forward Error Correction – FEC                                             | 210                      |
| 4.9.1.22                                            | Force Lock Indication – FL                                                 | 210                      |
| 4.9.1.23                                            | FM Demodulator Settings – FM                                               | 211                      |
| 4.9.1.2<br>4.9.1.24                                 | 23.1 FM Video Bandwidth Control – FM B<br>Front Panel Display Status – FPD |                          |
| 4.9.1.25                                            | Frequency – FR                                                             | 213                      |
| 4.9.1.26                                            | Help Command – H                                                           | 213                      |
| 4.9.1.27                                            | Advanced Help Command – HA                                                 | 213                      |
| 4.9.1.28                                            | HyperTrack – HT                                                            | 215                      |
| 4.9.1.29                                            | IF Filter Control – IF                                                     | 215                      |
| 4.9.1.30                                            | Low Density Parity Check – LDPC                                            | 216                      |
| 4.9.1.31                                            | Modulation Index – MI                                                      | 216                      |
| 4.9.1.32                                            | Modulation – MO                                                            | 218                      |
| 4.9.1.33                                            | Output Clock Measurement – OCM                                             | 219                      |
| 4.9.1.34                                            | PCM Decoding – PDC                                                         | 219                      |
| 4.9.1.35                                            | Receiver Channel Parameters                                                | 220                      |
| 4.9.1.3<br>4.9.1.3<br>4.9.1.3<br>4.9.1.3<br>4.9.1.3 | 85.2 All Parameters Erase – PERA                                           | 220<br>220<br>220<br>221 |
| 4.9.1.3<br>4.9.1.36                                 | 35.7 Reset to Factory Defaults – RFD                                       |                          |
| 4.9.1.37                                            | Phase Noise Compensation – PNC                                             | 223                      |

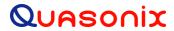

|    | 4.9   | .1.38     | Query Temperature – QT                                 | 223 |
|----|-------|-----------|--------------------------------------------------------|-----|
|    | 4.9   | .1.39     | Signal Degradation Information – SDI                   | 223 |
|    | 4.9   | .1.40     | Spectrum Inversion – SI                                | 225 |
|    | 4.9   | .1.41     | Show Serial Number – SN                                | 225 |
|    | 4.9   | .1.42     | Save Parameters – SV                                   | 226 |
|    | 4.9   | .1.43     | System Status Tracking – SYS                           | 226 |
|    | 4.9   | .1.44     | Tape Out – TO                                          | 228 |
|    | 4.9   | .1.45     | Time of Day – TOD                                      | 230 |
|    | 4.9   | .1.46     | Show Options – UP                                      | 230 |
|    | 4.9   | .1.47     | Version – VE                                           | 231 |
|    | 4.9   | .1.48     | Viterbi Forget Factor – VFF                            | 231 |
| 5  | Perfo | rmance    | Specifications                                         | 232 |
|    | 5.1   | Power.    |                                                        | 232 |
|    | 5.2   | RF Free   | quency Errorquency Error                               | 232 |
|    | 5.3   | Bit Erro  | or Rate                                                | 232 |
|    | 5.4   |           | onization                                              |     |
|    | 5.5   | •         | ut                                                     |     |
|    |       | •         |                                                        |     |
| _  | 5.5.1 |           | tional Band Codes                                      |     |
| 6  |       |           | Instructions                                           |     |
| 7  | Produ | ict Warra | anty                                                   | 238 |
|    | 7.1   | Quasor    | nix Limited Warranty Statement                         | 238 |
|    | 7.1.1 | Exte      | nded Warranties                                        | 239 |
| 8  | Techr | nical Sup | oport and RMA Requests                                 | 240 |
| 9  | Appei | ndix A –  | Bit Error Rate Testing                                 | 241 |
|    | 9.1   | Test No   | pise Commands                                          | 247 |
| 1( | 0 App | endix B   | B – Recommended AM and AGC Settings for ACU Interfaces | 248 |
|    | 10.1  | AM and    | d AGC                                                  | 248 |
|    | 10.2  |           | C Compensation                                         |     |
|    | ·     |           | T <del>-</del>                                         | •   |

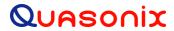

| 10.3         | Recommended Settings                                             | 248 |
|--------------|------------------------------------------------------------------|-----|
| 11 Ap        | pendix C – Phase Noise Compensation                              | 250 |
| 11.1         | Trellis Demodulation Basics                                      | 250 |
| 11.1.        | .1 Trellis Demodulation Summary                                  | 251 |
| 11.2         | Phase Noise Impact                                               | 252 |
| 11.3         | Clock Jitter Impact                                              | 252 |
| 11.4         | When to Use PNC                                                  | 252 |
| 11.5         | Know Your Transmitter                                            | 253 |
| 12 Ap        | pendix D - PCM Framer/Deframer Function                          | 254 |
| 12.1         | PCM Framer                                                       | 254 |
| 12.2         | PCM Deframer                                                     | 255 |
| 13 Ap        | pendix E – How to Configure Tape Output                          | 256 |
| 13.1         | Overview                                                         | 256 |
| 13.2         | Commands                                                         | 257 |
| 13.2.        | .1 Notes                                                         | 257 |
| 13.3         | 3U Connectors                                                    | 257 |
| 13.4         | Troubleshooting                                                  | 259 |
| 14 Ap        | pendix F – Factory Reset Values                                  | 260 |
| 15 Ap        | pendix G – Special Considerations for International Applications | 264 |
| 15.1         | IP Address Separator                                             | 264 |
| <i>16</i> Ap | pendix H - RDMS with -IP Option                                  | 267 |
| 16.1         | Overview                                                         | 267 |
| 16.2         | Hardware                                                         | 267 |
| 16.3         | Set Up TMoIP IP Address                                          | 269 |
| 16.4         | Browser Interface                                                | 269 |
| 16.4.        | .1 TMoIP Monitor/Configure Screen                                | 270 |
| 16.4.        | .2 TMoIP Network Screen                                          | 271 |

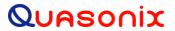

| 16.4.3 TMoIP Serial I/O Screen                                             | 272 |
|----------------------------------------------------------------------------|-----|
| 16.4.4 TMoIP Log Screen                                                    | 273 |
| 16.4.5 TMoIP System Screen                                                 | 273 |
| 16.4.6 TMoIP About Screen                                                  | 274 |
| 17 Appendix I – RDMS Recovery Mode                                         | 275 |
| 17.1 Option 1 - Boot Existing Version                                      | 276 |
| 17.2 Option 2 - SD Card Update                                             | 277 |
| 17.3 Option 3 - Network Update                                             | 277 |
| 18 Appendix J – Import Quasonix Root Authority Certificate                 | 279 |
| 18.1 Firefox                                                               |     |
| 18.2 Edge, Internet Explorer, and Chrome                                   |     |
| 19 Appendix K – RDMS with -EN Option                                       |     |
| 19.1 Overview                                                              |     |
| 19.2 Hardware                                                              |     |
|                                                                            |     |
|                                                                            |     |
| 19.3.1 EVTM Embedded Transmitter Settings                                  |     |
| 19.3.2 EVTM Status                                                         |     |
| 19.4 Front Panel Control                                                   | 294 |
| 19.4.1 EVTM Menu                                                           | 294 |
| 19.4.2 Front Panel EVTM Status                                             | 297 |
| 20 Appendix L – Acronym List                                               | 299 |
|                                                                            |     |
|                                                                            |     |
| List of Figures                                                            |     |
| Figure 1: Rack-Mount RDMS™ Part Number Construction                        | 2   |
| Figure 2: Mechanical Drawing – 1U Front View                               | 9   |
| Figure 3: Mechanical Drawing – 1U Top View (Dual-channel Connectors Shown) |     |
| Figure 4: Mechanical Drawing – 3U Front View                               | 10  |

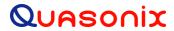

| Figure 5: Mechanical Drawing – 3U Top View (Dual-channel Connectors Shown) | 10 |
|----------------------------------------------------------------------------|----|
| Figure 6: 1U Rear Panel                                                    | 11 |
| Figure 7: Rear Panel                                                       | 12 |
| Figure 8: 1U MDM-25 D-Sub Pin Locations for J23 and J9                     | 16 |
| Figure 9: Baseband Signal Timing                                           | 17 |
| Figure 10: Front Panel Diagram for Dual-Channel Configuration              | 20 |
| Figure 11: Front Panel Keypad                                              | 20 |
| Figure 12: 3U Front Panel Graphics, DQM, Main Menu, and Virtual Keypad     | 21 |
| Figure 13: Example PCM/FM Eye Pattern                                      | 21 |
| Figure 14: Example SOQPSK Constellation                                    | 21 |
| Figure 15: Waveform Graphics LCD with Locked PCM/FM Signal                 | 22 |
| Figure 16: Front Panel Navigation Keys                                     | 22 |
| Figure 17: Select Unit Key                                                 | 23 |
| Figure 18: Active Main Menu Settings LCD                                   | 23 |
| Figure 19: Mode Display with Wait Message                                  | 24 |
| Figure 20: Front Panel Keypad                                              | 25 |
| Figure 21: Frequency Key on Front Panel                                    | 25 |
| Figure 22: Main Menu, Frequency Setting                                    | 25 |
| Figure 23: Frequency Entry Screen                                          | 26 |
| Figure 24: Example Keypad Combination for Setting Frequency                | 26 |
| Figure 25: Main Menu, Frequency Diversity Setting                          | 27 |
| Figure 26: Main Menu, Mode Setting                                         | 28 |
| Figure 27: Main Menu, Bit Rate A and B Settings                            | 29 |
| Figure 28: Rate Key on Front Panel                                         | 29 |
| Figure 29: Main Menu, Bit Rate Setting                                     | 29 |
| Figure 30: Bit Rate Entry Screen                                           | 30 |
| Figure 31: Example Keypad Combination for Setting Bit Rate                 | 30 |
| Figure 32: Main Menu, Power Ratio Setting                                  | 31 |
| Figure 33: Power Ratio Entry Screen                                        | 31 |
| Figure 34: Main Menu, Combiner Setting                                     | 31 |
| Figure 35: Main Menu, Data Setting                                         | 32 |
| Figure 36: Main Menu, Clock Setting                                        | 32 |
| Figure 37: Main Menu, Equalizer Setting                                    | 33 |
| Figure 38: DQM Calibration Fixture Process                                 | 33 |
| Figure 39: DQE Format                                                      | 34 |
| Figure 40: Main Menu, DQ Encapsulation                                     | 35 |
| Figure 41: Main Menu, Derandomizer                                         | 35 |

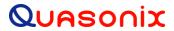

| Figure 42: Derandomizer Selections, Non-LDPC                                 | 36 |
|------------------------------------------------------------------------------|----|
| Figure 43: Derandomizer Selections, LDPC                                     | 36 |
| Figure 44: Main Menu, Modulation Scaling – Tracking                          | 36 |
| Figure 45: Red Eye Pattern Display – Tracking                                | 36 |
| Figure 46: Main Menu, Modulation Scaling – Hold                              | 37 |
| Figure 47: Green Eye Pattern Display – Hold                                  | 37 |
| Figure 48: Main Menu, Modulation Scaling – Off                               | 38 |
| Figure 49: Green Eye Pattern Display – Off                                   | 38 |
| Figure 50: Main Menu, Modulation Scaling – Acquire                           | 38 |
| Figure 51: Yellow Eye Pattern Display – Acquire                              | 38 |
| Figure 52: Main Menu, Modulation Persistence – Off                           | 39 |
| Figure 53: Main Menu, Modulation Persistence – On                            | 39 |
| Figure 54: Main Menu, Differential Decoding                                  | 40 |
| Figure 55: Main Menu, HyperTrack                                             | 40 |
| Figure 56: Main Menu, AGC Menu Selection                                     | 41 |
| Figure 57: AGC Menu, Polarity Highlighted                                    | 41 |
| Figure 58: AGC Menu, AGC Scale Selection and Entry Screens                   | 42 |
| Figure 59: Time Constant Selection and Time Constant Entry Screens           | 43 |
| Figure 60: AGC Menu, AGC Freeze Selection                                    | 43 |
| Figure 61: AGC Menu, AGC Zero Mode-Manual Highlighted                        | 44 |
| Figure 62: Waveform Graphics Before Zero AGC Set                             | 45 |
| Figure 63: AGC Menu, Zero AGC Highlighted                                    | 45 |
| Figure 64: Waveform Graphics After AGC Zero Set                              | 46 |
| Figure 65: Main Menu, AM Menu Selection                                      | 46 |
| Figure 66: AM Menu, AM Bandwidth Highlighted                                 | 47 |
| Figure 67: AM Bandwidth Entry Screen                                         | 47 |
| Figure 68: AM Menu, AM Polarity Highlighted                                  | 48 |
| Figure 69: AM Menu, Scale Highlighted                                        | 48 |
| Figure 70: AM Scale Entry Screen                                             | 48 |
| Figure 71: AM Menu, AGC Comp Highlighted                                     | 49 |
| Figure 72: Main Menu, Options Menu Selection                                 | 49 |
| Figure 73: Options Menu, Save Receiver Settings                              | 49 |
| Figure 74: Options Menu, Load Presets                                        | 50 |
| Figure 75: Load Menu, Load Presets                                           | 50 |
| Figure 76: Save Menu, Save Presets – Slot 1 and Slot 3 Contain Saved Presets | 51 |
| Figure 77: Options Menu, Factory Default Selection and Reset in Process      | 51 |
| Figure 78: Main Menu, Advanced Menu                                          | 52 |

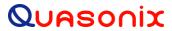

| Figure 79: Advanced Menu, Sync Measured Bit Rate Selection                                      | 53  |
|-------------------------------------------------------------------------------------------------|-----|
| Figure 80: 70 MHz IF Module in 2" x 3" Chassis                                                  | 53  |
| Figure 81: 70 MHz IF Module in 2" x 3" Chassis SAW Filter Responses, Narrow Group (10 MHz Span) | .54 |
| Figure 82: SAW Filter Responses, Wide Group (Plotted on 100 MHz Span)                           | 55  |
| Figure 83: Optional SAW Filter Responses for 70 kHz to 6 MHz                                    | 56  |
| Figure 84: Optional SAW Filter Responses for 14 MHz and 28 MHz                                  | 57  |
| Figure 85: Front Panel Advanced Menu and IF Filter Menu                                         | 57  |
| Figure 86: Advanced Menu, Phase Noise Compensation Selection                                    | 58  |
| Figure 87: Advanced Menu, Muting Timeout Selection                                              | 58  |
| Figure 88: Muting Timeout Entry Screen                                                          | 59  |
| Figure 89: Advanced Menu, Muting Selection                                                      | 59  |
| Figure 90: Advanced Menu, DC Antenna Selection                                                  | 60  |
| Figure 91: Advanced Menu, Mod Scale Index Selection                                             | 61  |
| Figure 92: Mod Scale Index Entry                                                                | 61  |
| Figure 93: Advanced Menu, Best Channel Selector                                                 | 61  |
| Figure 94: System Block Diagram with Best Channel Selector                                      | 62  |
| Figure 95: Best Channel Indicator Example                                                       | 63  |
| Figure 96: Best Channel Indicator-Combiner                                                      | 64  |
| Figure 97: Best Channel Indicator-Ch 1                                                          | 65  |
| Figure 98: Best Channel Indicator-Ch 2                                                          | 65  |
| Figure 99: Best Channel Data Quality Better than Combiner Data Quality                          | 65  |
| Figure 100: Best Channel Indicator Off (Grey)                                                   | 66  |
| Figure 101: Advanced Menu, Time Aligner Selection                                               | 66  |
| Figure 102: Main Menu, AFC Mode Selection                                                       | 67  |
| Figure 103: Advanced Menu, AFC Mode – Off                                                       | 68  |
| Figure 104: Advanced Menu, AFC Mode – Track                                                     | 68  |
| Figure 105: Advanced Menu, AFC Mode – Hold                                                      | 69  |
| Figure 106: Advanced Menu, PCM Encoding                                                         | 70  |
| Figure 107: PCM Encoding Selections                                                             | 70  |
| Figure 108: Advanced Menu, LDPC Mode                                                            | 71  |
| Figure 109: LDPC Mode Selections                                                                | 71  |
| Figure 110: Advanced Menu, Viterbi Decoder                                                      | 71  |
| Figure 111: Advanced Menu, Video Output Menu                                                    | 72  |
| Figure 112: Video Output Menu, Channel A Output Selection                                       | 73  |
| Figure 113: Video Output Menu, Channel B Output Selection                                       | 73  |
| Figure 114: Video Output Menu, Channel A Scale Selection                                        | 74  |
| Figure 115: Video Output Menu, Channel B Scale Selection                                        | 74  |

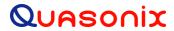

| Figure 116: Video Output Menu, Tape Out Frequency Selection                | 75 |
|----------------------------------------------------------------------------|----|
| Figure 117: Video Output Menu, FM De-emphasis Selection                    | 75 |
| Figure 118: Advanced Menu, Clk/Data Output Menu                            | 76 |
| Figure 119: Clk/Data Output Menu, Channel A Output Selection               | 76 |
| Figure 120: Clk/Data Output Menu, Channel B Output Selection               | 77 |
| Figure 121: Clk/Data Output Menu, Four Channel Parameters                  | 77 |
| Figure 122: Advanced Menu, Test Utilities                                  | 78 |
| Figure 123: Noise Generator, Test Noise                                    | 78 |
| Figure 124: Noise Generator, Noise Level Selection                         | 79 |
| Figure 125: Data Generator, Test Data                                      | 79 |
| Figure 126: Data Generator, Data Rate                                      | 80 |
| Figure 127: Data Generator, Test Pattern Selection                         | 80 |
| Figure 128: Data Generator, User Defined Test Pattern Selection            | 81 |
| Figure 129: Data Generator, Inversion                                      | 81 |
| Figure 130: Data Generator, Randomization                                  | 81 |
| Figure 131: Test Utilities, BERT                                           | 82 |
| Figure 132: BERT, Measurement                                              | 83 |
| Figure 133: BERT, (Re)Start BERT                                           | 83 |
| Figure 134: BERT, Pattern Selection                                        | 84 |
| Figure 135: BERT, User Defined Test Pattern Selection, and Pattern Changed | 84 |
| Figure 136: BERT, Type-Continuous or Limit                                 | 84 |
| Figure 137: BERT, Time Limit (s)                                           | 85 |
| Figure 138: BERT, Bit Limit                                                | 85 |
| Figure 139: BERT, Error Limit                                              | 86 |
| Figure 140: BERT, Gating                                                   | 86 |
| Figure 141: BERT, Restart on Resync                                        | 87 |
| Figure 142: Main Menu, System Settings Selection                           | 87 |
| Figure 143: System Settings Menu, System Info Highlighted                  | 88 |
| Figure 144: System Info Menu                                               | 88 |
| Figure 145: System Info Menu, Serial Number Displays                       | 89 |
| Figure 146: System Info Menu, System Version Displays                      | 89 |
| Figure 147: System Info Menu, SD Card Displays                             | 91 |
| Figure 148: System Settings Menu, Ethernet Selection                       | 91 |
| Figure 149: IP Address Selection                                           | 92 |
| Figure 150: IP Address Entry                                               | 92 |
| Figure 151: IP Subnet Selection                                            | 92 |
| Figure 152: IP Subnet Entry                                                | 92 |

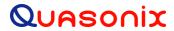

| Figure 153: Gateway Selection                                                        | 93  |
|--------------------------------------------------------------------------------------|-----|
| Figure 154: Gateway Entry                                                            | 93  |
| Figure 155: TMoIP Address                                                            | 93  |
| Figure 156: System Settings Menu, Web Server                                         | 94  |
| Figure 157: Firefox HTTPS Connection Without Quasonix Certificate Imported           | 94  |
| Figure 158: Edge HTTPS Connection Without Quasonix Certificate Imported              | 95  |
| Figure 159: Chrome HTTPS Connection Without Quasonix Certificate Imported            | 95  |
| Figure 160: Internet Explorer HTTPS Connection Without Quasonix Certificate Imported | 96  |
| Figure 161: Firefox Secure HTTPS Connection                                          | 96  |
| Figure 162: Edge Secure HTTPS Connection                                             | 96  |
| Figure 163: Chrome Secure HTTPS Connection                                           | 97  |
| Figure 164: Internet Explorer Secure HTTPS Connection                                | 97  |
| Figure 165: System Settings Menu, Fan Control                                        | 102 |
| Figure 166: System Update, Perform Local Update Selection                            | 103 |
| Figure 167: Perform Local Update Screen                                              | 103 |
| Figure 168: RDMS3 Local Update Screen                                                | 103 |
| Figure 169: RDMS3 Local Update Screen, Update File Selected                          | 104 |
| Figure 170: RDMS3 Local Update Screen, Update Status                                 | 104 |
| Figure 171: System Settings, System Info                                             | 105 |
| Figure 172: Main Menu, Graphics Menu Selection and Graphics Menu, Graph Type         | 105 |
| Figure 173: PCM/FM Eye Pattern                                                       | 106 |
| Figure 174: SOQPSK Constellation                                                     | 106 |
| Figure 175: PCM/FM Spectrum Display                                                  | 106 |
| Figure 176: SOQPSK Spectrum Display                                                  | 106 |
| Figure 177: MHCPM Constellation                                                      | 107 |
| Figure 178: MHCPM Spectrum Display                                                   | 107 |
| Figure 179: STC Constellation Display for Channel 1, Combiner, and Channel 2         | 108 |
| Figure 180: Labeled STC Constellation Display for Channel 1                          | 108 |
| Figure 181: Main Menu, Graphics Menu Selection and Graphics Menu, Signal Strength    | 109 |
| Figure 182: RDMS™ Browser Interface Header Tool Bar                                  | 110 |
| Figure 183: Network Screen with Multiple Receivers and Active Channels               | 111 |
| Figure 184: Network Screen, Closeup of Left Side, Combiners Only                     | 111 |
| Figure 185: Network Screen, Closeup of Right Side                                    | 112 |
| Figure 186: RDMS™ Browser Interface Tool Bar                                         | 112 |
| Figure 187: Browser Interface Monitor Screen                                         | 112 |
| Figure 188: Monitor Screen for RDMS™ with Only One Channel Available                 | 113 |
| Figure 189: Monitor Screen Partial Status Information Block when Combiner On         | 113 |

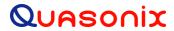

| Figure 190: Monitor Screen Partial Status Information Block when Combiner Off            | 114 |
|------------------------------------------------------------------------------------------|-----|
| Figure 191: Signal Graph and Signal Indicators Windows                                   | 114 |
| Figure 192: Signal Graph and Signal Indicators Windows, Zero AGC RSSI Display "Relative" | 115 |
| Figure 193: Power Spectral Density Plot Window                                           | 116 |
| Figure 194: Diversity Combiner Link with Locked Signal                                   | 116 |
| Figure 195: Monitor Display Menu                                                         | 117 |
| Figure 196: Monitor Full Display (Default)                                               | 118 |
| Figure 197: Monitor Eye Pattern/Constellation Display Only                               | 118 |
| Figure 198: Monitor PSD (Spectrum) Only                                                  | 119 |
| Figure 199: Monitor Combiner Display Only                                                | 119 |
| Figure 200: Monitor Combiner Display Only                                                | 120 |
| Figure 201: RDMS™ Browser Interface Header Tool Bar                                      | 120 |
| Figure 202: Configure Screen, Combiner Section                                           | 120 |
| Figure 203: Configuration Screen with Combiner On, Channel 1 Displays                    | 121 |
| Figure 204: Configuration Screen with Combiner Off, Channel 1 and Channel 2 Display      | 122 |
| Figure 205: Configure Basic Settings Window-PCM/FM Mode                                  | 122 |
| Figure 206: Configure Basic Settings Window-AQPSK Mode, Two Bit Rates                    | 123 |
| Figure 207: Configure Screen, Messages and Alerts                                        | 123 |
| Figure 208: Settings Window, Data Polarity Selection                                     | 123 |
| Figure 209: Settings Window, Derandomizer Drop Down Menu                                 | 124 |
| Figure 210: Configure Basic Settings Window-SOQPSK Mode                                  | 124 |
| Figure 211: Advanced Settings Window with LDPC Mode Parameter Displayed                  | 125 |
| Figure 212: Advanced Settings Window, Video Output Parameters                            | 125 |
| Figure 213: Advanced Settings Window, IF Filter Menu                                     | 126 |
| Figure 214: Advanced Settings Window, AFC Mode Menu                                      | 127 |
| Figure 215: Advanced Settings Window, Best Channel Selector Checked                      | 128 |
| Figure 216: Advanced Settings Window, Time Aligner Selection Checked                     | 128 |
| Figure 217: Advanced Settings Window, PCM Encoding Drop Down Menu                        | 129 |
| Figure 218: Advanced Settings Window, LDPC Mode Drop Down Menu                           | 131 |
| Figure 219: Advanced Settings Window, Channel A Video Output Drop Down Menu              | 131 |
| Figure 220: Advanced Settings Window, Channel B Video Output Drop Down Menu              | 132 |
| Figure 221: Advanced Settings Window, Channel A Video Scale                              | 132 |
| Figure 222: Advanced Settings Window, Channel B Video Scale                              | 132 |
| Figure 223: Advanced Settings Window, Tape Output Frequency                              | 133 |
| Figure 224: Advanced Settings Window, FM De-emphasis                                     | 133 |
| Figure 225: Advanced PCMFM Settings Window                                               | 134 |
| Figure 226: Advanced PCMFM Settings Window, Modulation Index Scaling Mode Menu           | 134 |

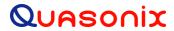

| Figure 227: Advanced PCMFM Settings Window, Modulation Persistence Not Checked              | . 135 |
|---------------------------------------------------------------------------------------------|-------|
| Figure 228: Advanced PCMFM Settings Window, Modulation Scale Index Current Value, Read Only | . 136 |
| Figure 229: Mod Index Scaling Mode/Hold, Modulation Scale Index with Edit Field             | . 136 |
| Figure 230: Advanced PCMFM Settings Window, Phase Noise Compensation Drop Down Menu         | . 136 |
| Figure 231: System Settings Window                                                          | . 137 |
| Figure 232: System Settings, Antenna Controls                                               | . 138 |
| Figure 233: Antenna Controls Window, HyperTrack Selection                                   | . 139 |
| Figure 234: Antenna Controls Window, AGC Polarity Selection                                 | . 139 |
| Figure 235: Antenna Controls Window, AGC Scale Selection                                    | . 139 |
| Figure 236: Antenna Controls Window, AGC Time Constant Selection                            | .140  |
| Figure 237: Antenna Controls Window, AGC Freeze Selection                                   | . 140 |
| Figure 238: Antenna Controls Window, AGC Zero Hold Drop Down Menu                           | . 141 |
| Figure 239: Antenna Controls Window, AM Polarity Drop Down Menu Selections                  | . 141 |
| Figure 240: Antenna Controls Window, D/C Antenna Selection Checked                          | . 142 |
| Figure 241: Output Controls Window                                                          | . 143 |
| Figure 242: Output Controls, Clock/Data Output Channel A                                    | . 143 |
| Figure 243: Output Controls, Clock/Data Output Channel B                                    | . 144 |
| Figure 244: Clock/Data Output Controls, Clock/Data Output Channels for 3U Receivers         | .144  |
| Figure 245: System Settings, Test Utilities                                                 | . 145 |
| Figure 246: Test Utilities, Noise Generator-Test Noise Drop Down Menu                       | . 145 |
| Figure 247: Test Utilities, Noise Generator-Noise Level Selection                           | . 146 |
| Figure 248: Test Utilities, Data Generator                                                  | . 146 |
| Figure 249: Data Generator, Test Data Drop Down Menu                                        | . 146 |
| Figure 250: Data Generator, Data Rate Selection                                             | . 147 |
| Figure 251: Data Generator, Pattern Selection                                               | . 147 |
| Figure 252: Data Generator, Inversion Drop Down Menu                                        | . 147 |
| Figure 253: Data Generator, Randomization Drop Down Menu                                    | . 148 |
| Figure 254: Test Utilities, BERT                                                            | . 148 |
| Figure 255: Test Utilities, BERT Status                                                     | . 149 |
| Figure 256: Test Utilities, Status During BER Test                                          | . 150 |
| Figure 257: Advanced Buttons, Zero AGC Button, Separate Channels or Combiner Active         | . 150 |
| Figure 258: Monitor Screen, RSSI Grey – AGC Not Zero                                        | . 151 |
| Figure 259: Monitor Screen, RSSI Not Grey – AGC Zero Value Displayed                        | . 151 |
| Figure 260: Signal Graph and Signal Indicators Windows, Zero AGC RSSI Display "Relative"    | . 152 |
| Figure 261: Advanced Buttons, Reset to Factory Defaults Button                              | . 153 |
| Figure 262: Advanced Buttons, Shutdown Hardware Button                                      | . 153 |
| Figure 263: Advanced Buttons, Reboot System Button                                          | . 154 |

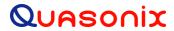

| Figure 264: Advanced Buttons, Save Receiver Settings Button                              | 154 |
|------------------------------------------------------------------------------------------|-----|
| Figure 265: Presets Option on Tool Bar                                                   | 155 |
| Figure 266: Presets Screen                                                               | 155 |
| Figure 267: Presets Screen, Closeup of Left Side                                         | 155 |
| Figure 268: Presets Screen, Closeup of Right Side                                        | 156 |
| Figure 269: Preset: View or Modify Preset Screen                                         | 156 |
| Figure 270: Preset: View or Modify Preset Screen, Preset Name and Description Fields     | 157 |
| Figure 271: Preset: View or Modify Preset Screen, Information Successfully Saved Message | 158 |
| Figure 272: Saved Presets Screen with New Preset Added                                   | 158 |
| Figure 273: Preset: View or Modify Preset Screen, Preset Name Set to Default             | 159 |
| Figure 274: Presets Option on Tool Bar                                                   | 159 |
| Figure 275: Presets Screen                                                               | 160 |
| Figure 276: Loading Preset Please Wait Message on Front Panel                            | 160 |
| Figure 277: About Option on Tool Bar                                                     | 160 |
| Figure 278: System Information Screen                                                    | 161 |
| Figure 279: System Information Screen, Additional Information                            | 161 |
| Figure 280: System Information Screen, SD Card Information                               | 162 |
| Figure 281: System Information Screen, Monitor Page Default Update Rate Field            | 162 |
| Figure 282: System Information Screen, Interface Information                             | 163 |
| Figure 283: Browser Interface Footer Tool Bar                                            |     |
| Figure 284: Help Screen                                                                  | 164 |
| Figure 285: Page Access Management Screen                                                | 164 |
| Figure 286: Page Access Management-Closeup of Left Side                                  | 165 |
| Figure 287: Page Access Management-Closeup of Right Side                                 | 165 |
| Figure 288: Page Access Error Message                                                    | 165 |
| Figure 289: Export Configuration Screen                                                  | 166 |
| Figure 290: Import Configuration Screen                                                  | 166 |
| Figure 291: Import Configuration Selection Window                                        | 167 |
| Figure 292: Telnet Into Terminal                                                         | 168 |
| Figure 293: Channel Subscribed                                                           | 168 |
| Figure 294: Connected to Channel 2 in PCM/FM Mode                                        | 169 |
| Figure 295: Channel Subscribed-Method 2                                                  | 169 |
| Figure 296: RDMSIII Telnet Command Menu                                                  | 169 |
| Figure 297: RDMSIII Telnet Command Menu-Unsubscribe All Channels                         | 170 |
| Figure 298: RDMSIII Telnet Command Menu-Subscribe to a Specific Channel                  | 171 |
| Figure 299: BER Performance for Tier 0, I, and II                                        | 233 |
| Figure 300: Synchronization Time at Various Signal-to-Noise Ratios                       | 234 |

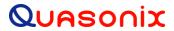

| Figure 301: Ideal PCM/FM Phase Tree (h = 0.7)                             | 250 |
|---------------------------------------------------------------------------|-----|
| Figure 302: Phase Trajectory Never Forgets                                | 251 |
| Figure 303: Trellis Detection Gain with Zero to Minimum Phase Noise       | 251 |
| Figure 304: Trellis Detection Gain with Significant to Severe Phase Noise | 252 |
| Figure 305: "Clean" Eye Pattern                                           | 253 |
| Figure 306: Frame Format with SFID Insertion Enabled                      | 254 |
| Figure 307: 1U Rear Panel                                                 | 256 |
| Figure 308: 3U Rear Panel                                                 | 258 |
| Figure 309: Start Menu - Control Panel                                    | 264 |
| Figure 310: Region and Language Selection                                 | 265 |
| Figure 311: Customize Format Window                                       | 266 |
| Figure 312: 3rd Generation RDMS 3U Back Panel Connectors                  | 267 |
| Figure 313: 3rd Generation RDMS 3U Back Panel Connectors-Right Side       | 268 |
| Figure 314: Browser Window with an Incorrect IP Address                   | 269 |
| Figure 315: Receiver Addressing Window                                    | 269 |
| Figure 316: Browser Interface Header Tool Bar for RDMS™ with TMoIP Option | 270 |
| Figure 317: RDMS™ Browser Interface Header Tool Bar, TMoIP Tab            | 270 |
| Figure 318: TMoIP Monitor/Configure Screen                                | 270 |
| Figure 319: TMoIP Monitor/Configure Screen with TMoIP Channel Selected    | 271 |
| Figure 320: TMoIP Network Screen                                          | 272 |
| Figure 321: TMoIP Serial I/O Screen                                       | 272 |
| Figure 322: TMoIP Log Screen                                              | 273 |
| Figure 323: TMoIP System Screen, Basic                                    | 273 |
| Figure 324: TMoIP About Window                                            | 274 |
| Figure 325: RDMS3 Recovery Application Front Panel Screen                 | 275 |
| Figure 326: Browser Interface Recovery Screen                             | 275 |
| Figure 327: RDMS3 Recovery Application Front Panel, Available Versions    | 276 |
| Figure 328: RDMS3 Recovery Application Front Panel, Version Selected      | 277 |
| Figure 329: Browser Interface Recovery Screen, Boot Existing Version      | 277 |
| Figure 330: Browser Interface Recovery Screen, Network Update             | 278 |
| Figure 331: Firefox Options Interface                                     | 279 |
| Figure 332: Firefox Certificate Manager                                   | 280 |
| Figure 333: Firefox Downloading Certificate Window                        | 280 |
| Figure 334: Firefox Certificate Viewer-Quasonix Root CA                   | 281 |
| Figure 335: Firefox Certificate Manager with Quasonix Root CA Added       | 282 |
| Figure 336: Internet Properties, Content Tab                              | 283 |
| Figure 337: Certificates Screen                                           | 284 |

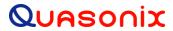

| Figure 338: Windows Certificate Import Wizard                                           | 284 |
|-----------------------------------------------------------------------------------------|-----|
| Figure 339: Windows Certificate Import Wizard-Browse                                    | 285 |
| Figure 340: Windows Certificate Import Wizard-Choose Certificate Store                  | 286 |
| Figure 341: Certificates, Quasonix Certificate Imported                                 | 287 |
| Figure 342: 3rd Generation RDMS 3U Three Channel Receiver                               | 288 |
| Figure 343: 3rd Generation RDMS 3U Three Channel Receiver with the EN Option            | 288 |
| Figure 344: 3rd Generation RDMS 3U Three Channel Transceiver with the EN Option         | 289 |
| Figure 345: 3rd Generation RDMS 3U Back Panel Connectors                                | 289 |
| Figure 346: 3rd Generation RDMS 3U Back Panel Connectors-Right Side                     | 290 |
| Figure 347: Browser Interface Header Tool Bar for RDMS™ with EVTM Option                | 291 |
| Figure 348: EVTM Embedded Transmitter Settings                                          | 291 |
| Figure 349: EVTM Embedded Transmitter Settings, Frequency Selection                     | 292 |
| Figure 350: EVTM Embedded Transmitter Settings, Mode Drop Down Menu                     | 292 |
| Figure 351: EVTM Embedded Transmitter Settings, Bit Rate Selection                      | 293 |
| Figure 352: EVTM Embedded Transmitter Settings, Randomizer Drop Down Menu               | 293 |
| Figure 353: EVTM Embedded Transmitter Settings, LDPC Drop Down Menu                     | 293 |
| Figure 354: EVTM Embedded Transmitter Settings, Power Level Selection                   | 293 |
| Figure 355: EVTM Embedded Transmitter Settings, RF Drop Down Menu                       | 294 |
| Figure 356: EVTM Status Icon, Green Check Mark—Actual RF On, EVTM Transmitter Output On | 294 |
| Figure 357: EVTM Status Icon, Yellow X—Actual RF Off, EVTM Transmitter Output On        | 294 |
| Figure 358: EVTM Status Icon, Red Slash—Actual RF Off, EVTM Transmitter Output Off      | 294 |
| Figure 359: EVTM Embedded Transmitter Settings                                          | 295 |
| Figure 360: EVTM Menu                                                                   | 295 |
| Figure 361: EVTM Embedded Transmitter RF Option                                         | 296 |
| Figure 362: EVTM Embedded Transmitter Tx Frequency Selection                            | 296 |
| Figure 363: EVTM Embedded Transmitter Tx Mode Selection                                 | 296 |
| Figure 364: EVTM Embedded Transmitter EN Bit Rate Selection                             | 297 |
| Figure 365: EVTM Embedded Transmitter Variable Power Selection                          | 297 |
| Figure 366: EVTM Status, Green Square—Actual RF Output On, EVTM Transmitter Output On   | 298 |
| Figure 367: EVTM Status, Red Square—Actual RF Off, EVTM Transmitter Output Off          | 298 |
|                                                                                         |     |
|                                                                                         |     |
| List of Tables                                                                          |     |
| Table 1: Model Configuration Example                                                    | 2   |
| Table 2: Band Configuration Codes                                                       | 5   |

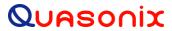

| Table 3: Additional 1U Rear Panel Connectors           | 11  |
|--------------------------------------------------------|-----|
| Table 4: Additional 3U Rear Panel Connectors           | 13  |
| Table 5: 1U and 3U Rear Panel Connector Specifications | 14  |
| Table 6: 1U Digital Output MDM-25 D-Sub Pinout (J9)    | 15  |
| Table 7: 1U RS-422 MDM-25 D-Sub Pinout (J23)           | 15  |
| Table 8: Modulation Naming Convention                  | 28  |
| Table 9: Normal (Default) Video Output Signals         | 72  |
| Table 10: Normal (Default) Video Output Signals        | 131 |
| Table 11: Standard and Optional User Commands          | 173 |
| Table 12: RDMS™ BER Specifications                     | 232 |
| Table 13: Band Configuration Codes                     | 235 |
| Table 14: Bit Error Rate Serial Commands               | 241 |
| Table 15: Test Noise Commands                          | 247 |
| Table 16: Recommended AM/AGC Settings                  | 248 |
| Table 17: 1U Tape Output Connectors                    | 256 |
| Table 18: 3U Tape Output Connectors                    | 258 |
| Table 19: PCM/FM Factory Reset Values                  | 260 |
| Table 20: SOQPSK Factory Reset Values                  | 261 |
| Table 21: Multi-h CPM Factory Reset Values             | 262 |
| Table 22: QPSK Factory Reset Values                    | 263 |
| Table 23: Reference Documents                          | 267 |
| Table 24: 3U Rack-Mount RDMS TMoIP Ports               | 268 |
| Table 25: 3U Rack-Mount RDMS EVTM Ports                | 290 |

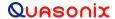

## 1 Introduction

## 1.1 Description

This document describes the installation and operation of the Quasonix 3<sup>rd</sup> Generation Rack-Mount RDMS<sup>TM</sup> Telemetry Receiver and is updated to match RDMS <sup>TM</sup> System Version 18. The RDMS<sup>TM</sup> (Receiver / DeModulator / bit Synchronizer) is designed to downconvert, demodulate, and bit synch to a variety of RF telemetry signals from flight-test aircraft. With an intuitive front-panel interface as well as an extensible web-based browser interface, and antenna-tracking outputs, the Rack-Mount RDMS<sup>TM</sup> is capable of fulfilling a variety of flight test station requirements.

The following waveform formats are supported by RDMS<sup>TM</sup>:

- PCM/FM (ARTM Tier 0)
- SOQPSK-TG (ARTM Tier I)
- ARTM CPM / Multi-h CPM (ARTM Tier II)
- Legacy (PSK) suite, which includes:
  - BPSK
  - QPSK
  - Offset QPSK (OQPSK)
  - Asymmetric QPSK (AQPSK)
  - Unbalanced QPSK (UQPSK)
  - Asymmetric Unbalanced QPSK (AUQPSK)
- Digital PM
- STC
- SOQPSK/LDPC
- STC/LDPC

Of the aforementioned, RDMS™ provides true multi-symbol trellis demodulation in all three ARTM modes, PCM/FM, SOQPSK-TG, and Multi-h PCM. It also provides a clock signal, obviating the need for any outboard bit synchronizer.

Modes that support LDPC use IRIG-standard low-density parity check coding to dramatically improve link margin by up to 9 dB.

The Rack-Mount RDMS<sup>TM</sup> Telemetry Receiver is manufactured by:

Quasonix, Inc. 6025 Schumacher Park Drive West Chester, OH 45069 CAGE code: 3CJA9

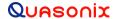

### 1.2 Nomenclature

The Rack-Mount RDMS<sup>TM</sup> (hereafter referred to as "RM RDMS<sup>TM</sup>") is available in a plethora of variations based on the number of channels, frequency bands, demodulation methods, options, etc. The features and modes installed in each unit are identified in the model number, as depicted in Figure 1.

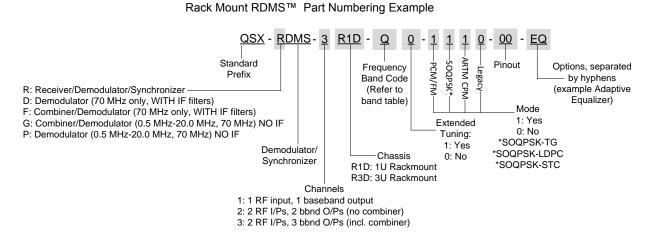

Figure 1: Rack-Mount RDMS™ Part Number Construction

Specifications are subject to change. Contact Quasonix for questions regarding your specific receiver.

#### 1.2.1 Options

The available options are listed below. Refer to section 1.2.2 for detailed descriptions of each option. Please contact Quasonix for assistance ordering receiver options.

- 14 SAW filters (adds 70 kHz, 1.4, 3, 6, 14, and 28 MHz filters)
- CS Cybersecurity
- EN Ethernet Payload
- EQ Adaptive Equalizer
- IP Payload data delivered in IP format
- K7 Viterbi Decoder (k=7, rate 1/2)

For example, a model QSX-RDMS-3R1D-Q0-1101-00-EQ is configured as shown in Table 1:

| Identifiers                                              | Identifiers Description                   |  |
|----------------------------------------------------------|-------------------------------------------|--|
| QSX Quasonix product                                     |                                           |  |
| RDMS                                                     | Receiver / Demodulator / Bit Synchronizer |  |
| 3 2 RF input channels, 3 baseband outputs, with combiner |                                           |  |

**Table 1: Model Configuration Example** 

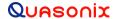

| Identifiers                  | entifiers Description                                                       |  |
|------------------------------|-----------------------------------------------------------------------------|--|
| R1D                          | 1U Rack Mount                                                               |  |
| Q                            | Q Lower L, Upper L, S, and C-band operation                                 |  |
| 0                            | No extended tuning                                                          |  |
| 1101                         | Modes: Tier 0 present, Tier I present, Tier II absent, Legacy (PSK) present |  |
| 00 Pinout code               |                                                                             |  |
| EQ Adaptive Equalizer option |                                                                             |  |

#### 1.2.2 Detailed Option Descriptions

#### 1.2.2.1 SAW Filter Option - 14

This option adds additional SAW filters, for a total of 14. The additional filters are 70 kHz, plus 1.4, 3, 6, 14, and 28 MHz.

#### 1.2.2.2 Cybersecurity - CS, CS1, CS2

These options are used to address customer installation security requirements. Contact Quasonix for details.

#### 1.2.2.3 Ethernet (EVTM) Payload, Receive Only - EN

When the EN option is enabled, the RDMS will recover EVTM encoded data and convert it from Serial Streaming Telemetry back to the original Ethernet packets. Standard SST operation is not replaced, and can still be used. This hardware must be paired with an -EN enabled transmitter for proper data recovery.

#### 1.2.2.4 Adaptive Equalizer - EQ

The Adaptive Equalizer option in the Quasonix receiver improves reception in multipath channels by using digital signal processing to compensate for the signal distortion due to multipath. This option is compatible with standard telemetry applications and installations and it works with any brand of transmitter.

Multipath fading can seriously degrade the quality of wireless telemetry data. Radio transmissions can reflect off of the airframe or other objects and arrive at the receiving antenna with different time delays, carrier phases, and relative strengths. The sum of these multiple transmission paths can produce serious distortion and signal fading resulting in poor data quality and long periods of data outage. Contrary to most situations, increasing the transmit power will not improve the link quality and may actually make the situation worse. Narrowing the beamwidth of the antenna may help eliminate some of the reflections and reduce the overall fading and distortion, but constraints on dish size and antenna tracking performance impose beamwidth limits.

Another solution is to mitigate the effects of the multipath channel by applying a filtering operation at the receiver that effectively undoes the distortion caused by the channel, thereby 'equalizing' the received signal. Since the transmitter is typically moving relative to the receiver, the RF propagation environment dynamically changes over time requiring the equalizer to 'adapt' to continually combat the perceived channel distortion. The 'adaptive equalizer' automatically calculates and applies a compensating filter to the received signal that restores its ability to be recovered by a traditional telemetry detector.

The EQ option is currently available for use with all modes *except* STC modes.

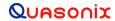

#### 1.2.2.5 Telemetry Over IP - IP

The Telemetry Over IP (TMoIP) capability packages PCM payload data into IP packets at the receiver. The receiver provides simultaneous PCM and network outputs with separate RJ-45 connectors for network control and data output. UDP and TCP protocols are available.

A web based graphical user interface (GUI) provides end-to-end TMoIP configuration, control, and status. Network Auto-Tune capability performs automatic measurement and compensation for uncertain or varying network delay and jitter. PCM serial input channels support automatic bit rate detection and IP packet size auto-configuration.

Fully configurable network parameters include DSCP/DiffServ Quality of Service, IPv4/IPv6, MTU, link speed, etc. Security features include integrated firewall with port blocking, password-authentication and user permissions, encrypted management interface, audit logging, and support for IPv6.

Detailed operating instructions are located in section 16, Appendix H of this manual.

#### 1.2.2.6 Viterbi Decoder (for Legacy PSK Only) - K7

The K7 option (k=7, rate 1/2) enables Viterbi decoding of a convolutionally encoded data stream, which converts it back to the original (uncoded) source data stream.

Convolutional encoding adds redundant information to the transmitted data stream to help detect and correct bit errors that may occur, particularly due to predominantly Gaussian noise. Use of convolutional encoding requires a matching Viterbi decoder in the receiver to extract the source data. The decoded data rate is half the encoded data rate. The receiver has two independent decoders, one for in-phase ("I") data and one for quadrature ("Q") data. For BPSK, only a single decoder is used. Each decoder is compatible with the convolutional encoding described in the "Consultative Committee for Space Data Systems, Recommendation for Space Data System Standards, TM Synchronization and Channel Coding, CCSDS 131.0-B-1, Blue Book, September 2003, Section 3."

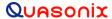

#### **Band Configurations** 1.2.3

Band configuration codes are listed in Table 2. Two additional band codes are described in section 1.2.3.1.

**1415.0** ← Extended → **1585.0 1650.0** ← Extended → **1855.0 2185.0** ← Extended → **2500.0** Extended → **5250.0 200.0 ←** Extended **1435.5** ←Base→ **1534.5** 1750.0 ← Base → 1850.0 2200.0 ← Base → 2394.5 4400.0 ← Base→ 5150.0 400.0 ← Base → 1150.0 Upper L S C Р Lower L Freq. Code Α С Е F G Н Κ M Ρ Q R S U W Χ Υ Ζ

**Table 2: Band Configuration Codes** 

Legend:

Frequency Gap

Standard (Base) Frequency Range

Extended Frequency Range (available by selecting Extended Tuning = 1 in part number)

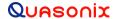

#### 1.2.3.1 **Additional Band Codes**

Two additional band codes are available:

- Band Code 7: 70 MHz standard range, 0.075 MHz-20 MHz, 70 MHz extended range
- Band Code T: 2025.0 MHz to 2110.0 MHz standard range

## 1.3 Package Contents

The contents of the box include the following:

- Rack-Mount receiver unit (1U or 3U)
- Power cord
- Ethernet cable (25 ft)
- Four (4) rubber feet with adhesive for lab bench use

A copy of the Installation and Operation manual is included with the Browser Interface software (Help option).

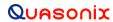

# 2 Specifications

| Characteristic                               | Specification                                                                                                    |  |
|----------------------------------------------|----------------------------------------------------------------------------------------------------|--|
| Receiver Section                             | <del>,</del>                                                                                                    |  |
| Туре                                         | Dual-conversion superheterodyne                                                                                                    |  |
| Input RF Frequency                           | Refer to section 1.2.3                                                                                                    |  |
| Tuning resolution                            | Tunes in 62.5 kHz increments, to the 70 MHz IF output, after the 70 MHz IF output, receiver tunes in increments of less than 1 Hz                                                                           |  |
| Frequency stability                          | 1 ppm over temperature; 1 ppm per year aging                                                                                                    |  |
| Reference oscillator                         | 20 MHz                                                                                                    |  |
| Noise figure                                 | 3.5 dB (typical), 5 dB (maximum)                                                                                                    |  |
| LO phase noise, measured at 70 MHz IF output | -115 dBc/Hz @ 1 MHz offset                                                                                                    |  |
| Maximum RF input                             | +20 dBm (+10 dBm for C-band)                                                                                                    |  |
| Available gain (to 70 MHz IF output)         | 114 dB                                                                                                    |  |
| Gain control                                 | 128 dB control range; User selectable: AGC or MGC (AGC freeze)                                                                                                    |  |
| AGC load impedance                           | 1 KOhm                                                                                                    |  |
| AGC time constant                            | Adjustable to any value from 0.1 ms to 1000 ms                                                                                                    |  |
| First IF bandwidth                           | 60 MHz (nominal)                                                                                                    |  |
| IF rejection                                 | > 90 dB                                                                                                    |  |
| Image rejection                              | 70 dB                                                                                                    |  |
| RF input impedance                           | 50 ohms                                                                                                    |  |
| VSWR                                         | 3:1 Max; 2:1 Typical                                                                                                    |  |
| Second IF Section                            |                                                                                                    |  |
| IF frequency                                 | 70 MHz                                                                                                    |  |
|                                              | Channel 1 and 2: 70 and 250 kHz bandwidths: -15 dBm                                                                                                    |  |
|                                              | 0.5 – 4.5 MHz bandwidths: -10 dBm                                                                                                    |  |
| IF output level, nominal                     | 6 and 10 MHz bandwidths: -5 dBm                                                                                                    |  |
| (AGC mode)                                   | 14 – 40 MHz bandwidths: -15 dBm                                                                                                    |  |
|                                              | Combiner: -5 dBm                                                                                                    |  |
|                                              | Channel 1 and 2 Mod Out: -5 dBm (3U RDMS only)                                                                                                    |  |
| IF output impedance                          | 50 ohms                                                                                                    |  |
| VSWR                                         | 2:1 Max; 1.5:1 Typical                                                                                                    |  |
| IF bandwidths                                | 250 kHz, 500 kHz, 1 MHz, 2 MHz, 4.5 MHz, 10 MHz, 20 MHz, 40 MHz. Automatic selection based on modulation type and data rate, with manual override.  Optional: 70 kHz, 1.4 MHz, 3 MHz, 6 MHz, 14 MHz, 28 MHz |  |
| Playback Demodulator IF In, Cha              | annel 1 and 2 Section                                                                                                    |  |
| Input Center Frequency                       | 75 kHz – 20 MHz, 70 MHz through any selectable SAW filter                                                                                                    |  |
| Input Level                                  | -30 dBm <u>+</u> 10 dB                                                                                                    |  |
| Input Impedance                              | 50 ohms, nominal                                                                                                    |  |

| Characteristic                                       | Specification                                                                                                    |  |  |  |  |  |  |
|------------------------------------------------------|----------------------------------------------------------------------------------------------------|--|--|--|--|--|--|
| Demodulator Section                                  |                                                                                                    |  |  |  |  |  |  |
| Demodulator type                                     | ARTM Tier 0 (PCM/FM), ARTM Tier I (SOQPSK-TG), ARTM Tier II (Multi-h CPM) Legacy suite: Analog FM, BPSK, QPSK, Offset QPSK (OQPSK), Asymmetric QPSK (AQPSK), Unbalanced QPSK (UQPSK), Asymmetric Unbalanced QPSK (AUQPSK), Digital PM, Space Time Coding (STC)                      |  |  |  |  |  |  |
| Bit Rates<br>(after LDPC encoding,<br>if applicable) | Tier 0: 24 kbps to 23 Mbps in 1 bps steps Tier I: 100 kbps to 46 Mbps in 1 bps steps Tier II: 1 Mbps to 46 Mbps in 1 bps steps STC: 5 Mbps to 22 Mbps in 1 bps steps Legacy: 25 kbps to 23 Mbps in Analog FM, 25 kbps to 23 Mbps in BPSK, 50 kbps to 46 Mbps in QPSK in 1 bps steps |  |  |  |  |  |  |
| Synchronization time<br>(Average, at BER = 1e-5)     | Tier 0: 250 bits, Tier I: 385 bits, Tier II: 2,800 bits                                                                                                    |  |  |  |  |  |  |
| Synchronization acquisition threshold                | Tier 0: -5.0 dB Eb/N0; RF Input (dBm): -115.0 (1 Mbps), -105.0 (10 Mbps) Tier I: -4.0 dB Eb/N0; RF Input (dBm): -114.0 (1 Mbps), -104.0 (10 Mbps) Tier II: -8.0 dB Eb/N0; RF Input (dBm): -118.0 (1 Mbps), -108.0 (10 Mbps)                                                         |  |  |  |  |  |  |
| Synchronization dropout threshold                    | Tier 0: -10.0 dB Eb/N0; RF Input (dBm): -120.0 (1 Mbps), -110.0 (10 Mbps) Tier I: -6.0 dB Eb/N0; RF Input (dBm): -116.0 (1 Mbps), -106.0 (10 Mbps) Tier II: -15.0 dB Eb/N0; RF Input (dBm): -125.0 (1 Mbps), -115.0 (10 Mbps)                                                       |  |  |  |  |  |  |
| Sensitivity (BER = 1e-5)                             | Tier 0: 8.6 dB Eb/N0; RF Input (dBm): -101.4 (1 Mbps), -91.4 (10 Mbps) Tier I: 11.2 dB Eb/N0; RF Input (dBm): -98.8 (1 Mbps), -88.8 (10 Mbps) Tier II: 13.0 dB Eb/N0; RF Input (dBm): -97.0 (1 Mbps), -87.0 (10 Mbps)                                                               |  |  |  |  |  |  |
| Bit Synchronizer Section                             |                                                                                                    |  |  |  |  |  |  |
| Input codes                                          | NRZ-L/M/S, BIФ-L/M/S, RZ, DM-M/S, M2-M/S                                                                                                    |  |  |  |  |  |  |
| Output codes                                         | NRZ-L; or input code unaltered                                                                                                    |  |  |  |  |  |  |
| Data and clock out                                   | TTL (BNC) and RS-422                                                                                                    |  |  |  |  |  |  |
| Lock detector out                                    | TTL                                                                                                    |  |  |  |  |  |  |
| Derandomizer                                         | Standard IRIG 15-stage polynomial, selectable On/Off                                                                                                    |  |  |  |  |  |  |
| Video Section                                        |                                                                                                    |  |  |  |  |  |  |
| Video out (DC to 35 MHz)                             | 1U—Quad wideband outputs: Ch1 and Ch2; Dual wideband outputs, Combiner 3U—Quad wideband outputs: Ch1, Ch2, and Combiner                                                                                                    |  |  |  |  |  |  |
| Video filter bandwidth                               | User programmable                                                                                                    |  |  |  |  |  |  |
| Output level                                         | 1 Vp-p nominal, 4 Vp-p maximum                                                                                                    |  |  |  |  |  |  |
| NTSC de-emphasis                                     | Selectable Off/NTSC/PAL                                                                                                    |  |  |  |  |  |  |
| Environmental Section                                |                                                                                                    |  |  |  |  |  |  |
| Operating Temperature                                | 0°C to +50°C                                                                                                    |  |  |  |  |  |  |
| Non-operating Temperature                            | -20°C to +70°C                                                                                                    |  |  |  |  |  |  |
| Operating Humidity                                   | 0 to 95% (non-condensing)                                                                                                    |  |  |  |  |  |  |
| Altitude                                             | Up to 30,000 ft. (with the no displays options)                                                                                                    |  |  |  |  |  |  |
| Physical Section                                     |                                                                                                    |  |  |  |  |  |  |
| Size                                                 | 1U rack-mount chassis: 18.95" wide, 1.72" tall, 14.00" rack depth, 14.74" overall depth 3U rack-mount chassis: 18.95" wide, 5.22" tall, 14.06" rack depth, 14.80" overall depth                                                                                                    |  |  |  |  |  |  |
| Weight                                               | 1U: 11.4 lbs. (dual-channel)<br>3U: 16.0 lbs.                                                                                                    |  |  |  |  |  |  |
| Power                                                | 100 to 240 VAC, 50/60 Hz                                                                                                    |  |  |  |  |  |  |

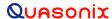

## 3 Installation Instructions

### 3.1 Mechanical

#### 3.1.1 1U Rack-Mount

The 1U RM RDMS<sup>TM</sup> Telemetry Receiver's enclosure fits in a standard 19" rack, occupying just 1U of rack space. Mechanical layouts are provided in Figure 2 and Figure 3.

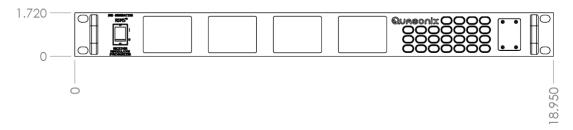

Figure 2: Mechanical Drawing - 1U Front View

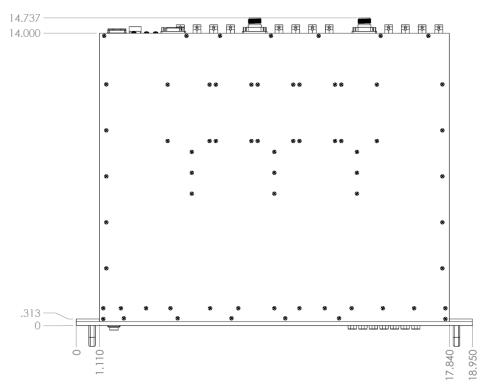

Figure 3: Mechanical Drawing - 1U Top View (Dual-channel Connectors Shown)

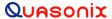

### 3.1.2 3U Touchscreen

The 3U RM RDMS™ Telemetry Receiver's enclosure fits in a standard 19" rack, occupying 3U of rack space. Mechanical layouts are provided in Figure 4 and Figure 5.

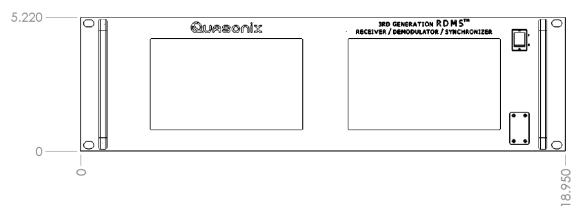

Figure 4: Mechanical Drawing - 3U Front View

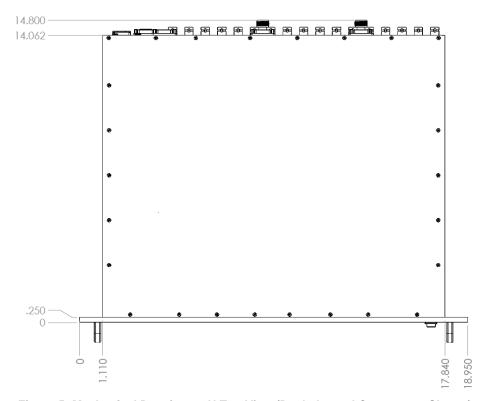

Figure 5: Mechanical Drawing – 3U Top View (Dual-channel Connectors Shown)

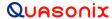

#### 3.2 Thermal

The storage temperature of the RM RDMS<sup>TM</sup> unit is rated for 0°C to +70°C, while the operating temperature is rated for 0°C to +50°C. It is recommended that the unit be kept in a temperature controlled environment to minimize the risk of operating (or storing) outside the ranges specified. In particular, the four liquid crystal displays on the front panel are extremely sensitive to low temperatures.

The RM RDMS<sup>TM</sup> features cooling vents on both sides of its aluminum chassis. These vents must be kept entirely unobstructed in order to allow for maximum airflow through the system. Whenever feasible, it is helpful to leave an open rack space above and below the RM RDMS<sup>TM</sup> for additional heat dissipation.

#### 3.3 Electrical

The RM RDMS<sup>TM</sup> is available in single- or dual- channel configurations, with all pertinent electrical connections found on the rear panel.

#### 3.3.1 1U Rear Panel Connections

Rear panel connectors are the same for all receivers; however, in a single-channel configuration all connectors are not active.

An optional pre-detection diversity combiner is available in the dual-channel receiver configuration. Connectors for the diversity combiner are present whether the feature is ordered or not. The electrical interface connectors for all configurations are shown in Figure 6.

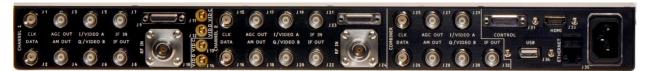

Figure 6: 1U Rear Panel

Functional descriptions and electrical characteristics for each clock and data connector for channel 1, channel 2, and combiner located on the rear panel are described in Table 5. The pinout for the 1U J9, an MDM-25 D-sub connector, is shown in Table 6. The pinout for the 1U J23, an MDM-25 D-sub connector, is shown in Table 7.

The ports located on the right side of the back panel are described in Table 3.

| Name                                | Description                 |  |  |  |  |  |
|-------------------------------------|-----------------------------|--|--|--|--|--|
| Control (J31)                       | MDM-25 for Factory Use Only |  |  |  |  |  |
| HDMI (J33)                          | Currently Factory Use Only  |  |  |  |  |  |
| USB (J34)                           | Currently Factory Use Only  |  |  |  |  |  |
| Ethernet (J35)                      | Enables network access      |  |  |  |  |  |
| Power Supplies AC power to the unit |                             |  |  |  |  |  |

**Table 3: Additional 1U Rear Panel Connectors** 

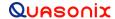

#### 3.3.2 **3U Rear Panel Connections**

Rear panel connectors are the same for all receivers; however, in a single-channel configuration all connectors are not active.

An optional pre-detection diversity combiner is available in the dual-channel receiver configuration. Connectors for the diversity combiner, EVTM, and TMoIP are present whether the feature is ordered or not. The electrical interface connectors for all configurations are shown in Figure 7.

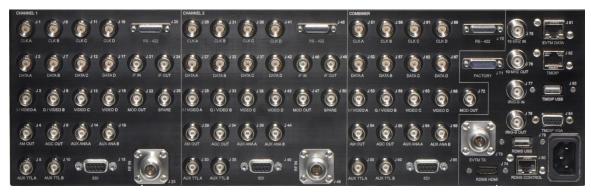

Figure 7: Rear Panel

Functional descriptions and electrical characteristics for each clock and data connector for channel 1, channel 2, and combiner located on the rear panel are described in Table 5.

The ports located on the right side of the back panel are described in Table 4.

**Table 4: Additional 3U Rear Panel Connectors** 

| Name               | Description                                           | Options<br>Required |
|--------------------|-------------------------------------------------------|---------------------|
| J71                | MDM-25 for Factory Use Only                           | -                   |
| J73                | N-connector Ethernet Via Telemetry Transmitter Output | EVTM                |
| RDMS HDMI (J74)    | Currently Factory Use Only                            | -                   |
| J75                | 10 MHz Input                                          | -                   |
| J76                | 10 MHz Output                                         | -                   |
| J77                | IRIG-B Time Input                                     | TMoIP               |
| J78                | IRIG-B Time Output                                    | TMoIP               |
| RDMS USB (J79)     | Currently Factory Use Only                            | -                   |
| RDMS Control (J80) | RDMS Control or TMoIP Control                         | -                   |
| EVTM Data (J81)    | 81) RJ-45 (T568A) Ethernet via Telemetry Data         |                     |
| TMOIP (J82)        | RJ-45 (T568A) Telemetry over IP Data Stream Out       |                     |
| TMOIP USB (J83)    | Keyboard/Mouse access for TMoIP                       | TMoIP               |
| TMOIP VGA (J84)    | SVGA HD-15 NetAcquire Video Out                       |                     |
| Power              | Supplies AC power to the unit                         | -                   |

Note that AQPSK mode results in two independent bit streams out of the RDMS. The I data is available on the normal clock and data outputs, but the Q data is only available on an MDM connector unless the user has a 3U receiver. Refer to Table 5 for connector/pin information for I data outputs (Clock A and Data A) and Q data outputs (Clock B and Data B).

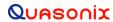

Table 5: 1U and 3U Rear Panel Connector Specifications

|                  | IU         |            |                 | 3U              |            |            |
|------------------|------------|------------|-----------------|-----------------|------------|------------|
|                  | Channel 1  | Channel 2  | Combiner        | Channel 1       | Channel 2  | Combiner   |
| Receiver         | Connector  | Connector  | Connector       | Connector       | Connector  | Connector  |
| Nomenclature     | Number/pin | Number/pin | Number/pin      | Number/pin      | Number/pin | Number/pin |
| Clock A          | J1         | J15        | J25             | J1              | J26        | J51        |
| Data A           | J2         | J16        | J26             | J2              | J27        | J52        |
| Clock B          | J9-14      | J9-19      | J9-25           | J6              | J31        | J56        |
| Data B           | J9-15      | J9-20      | J9-24           | J7              | J32        | J57        |
| Clock C          | -          | -          | -               | J11             | J36        | J61        |
| Data C           | -          | -          | -               | J12             | J37        | J62        |
| Clock D          | -          | -          | -               | J16             | J41        | J66        |
| Data D           | -          | -          | -               | J17             | J42        | J67        |
| DAC A            | J5         | J19        | J29             | J3              | J28        | J53        |
| DAC B            | J6         | J20        | J30             | J8              | J33        | J58        |
| DAC C            | J11        | J13        | -               | J13             | J38        | J63        |
| DAC D            | J12        | J14        | _               | J18             | J43        | J68        |
|                  |            |            |                 |                 |            |            |
| AGC OUT          | J3         | J17        | J27             | J9              | J34        | J59        |
| AM OUT           | J4         | J18        | J28             | J4              | J29        | J54        |
| AUX ANALOG A Out | -          | -          | -               | J14             | J39        | J64        |
| AUX ANALOG B Out | -          | -          | -               | J19             | J44        | J69        |
| IF IN            | J7         | J21        | -               | J21             | J46        | -          |
| IF Out           | J8         | J22        | J32             | J24             | J49        | J72        |
| 70MHz Mod out    | -          | -          | -               | J22             | J47        | J72        |
| Ones Detect      | J9-16      | J9-21      | J9-23           | J5              | J30        | J55        |
| Demod Lock       | J9-3       | J9-8       | J9-11           | J10             | J44        | J60        |
| SDI              | J9-4       | J9-9       | J9-10           | J15-1           | J40-1      | J65-1      |
| RS422/Clock A p  | J23-1      | J23-5      | J23-9           | J20-1           | J45-1      | J70-1      |
| RS422/Clock A_p  | J23-14     | J23-18     | J23-22          | J20-14          | J45-14     | J70-14     |
| RS422/Data A p   | J23-2      | J23-6      | J23-10          | J20-2           | J45-2      | J70-2      |
| RS422/Data A n   | J23-15     | J23-19     | J23-23          | J20-15          | J45-15     | J70-15     |
| RS422/Clock B p  | J23-3      | J23-7      | J23-11          | J20-3           | J45-3      | J70-3      |
| RS422/Clock B n  | J23-16     | J23-20     | J23-24          | J20-16          | J45-16     | J70-16     |
| RS422/Data B p   | J23-4      | J23-8      | J23-12          | J20-4           | J45-4      | J70-4      |
| RS422/Data B n   | J23-17     | J23-21     | J23-25          | J20-17          | J45-17     | J70-17     |
| RS422/Clock C p  | -          | -          | -               | J20-5           | J45-5      | J70-5      |
| RS422/Clock C_n  | -          | -          | -               | J20-18          | J45-18     | J70-18     |
| RS422/Data C_p   | -          | -          | -               | J20-6           | J45-6      | J70-6      |
| RS422/Data C_n   | -          | -          | -               | J20-19          | J45-19     | J70-19     |
| RS422/Clock D_p  | -          | -          | -               | J20-7           | J45-7      | J70-7      |
| RS422/Clock D_n  | -          | -          | -               | J20-20          | J45-20     | J70-20     |
| RS422/Data D_p   | -          | -          | -               | J20-8           | J45-8      | J70-8      |
| RS422/Data D_n   | -          | -          | -               | J20-21          | J45-21     | J70-21     |
| Power on         | J31-20     | J31-19     | J31-18          | J71-20          | J71-19     | J71-18     |
| TXD              | J31-15     | J31-17     | J31-16          | J71-15          | J71-17     | J71-16     |
| RXD              | J31-24     | J31-22     | J31-23          | J71-24          | J71-22     | J71-23     |
| TDI              | J31-12     | J31-6      | J31-21          | J71-12          | J71-6      | J71-21     |
| TCK              | J31-8      | J31-2      | J31-5           | J71-8           | J71-2      | J71-5      |
| TDO              | J31-9      | J31-3      | J31-11          | J71-9           | J71-3      | J71-11     |
| TMS              | J31-10     | J31-4      | J31-14          | J71-10          | J71-4      | J71-14     |
| 3.3V             | J31-13     | J31-7      | J31-25          | J71-13          | J71-7      | J71-25     |
|                  |            |            |                 |                 |            |            |
| Color Legend     | 75 Ω BNC   | MDM-25     | $50\Omega$ MMCX | $50~\Omega$ BNC | DB-9       |            |

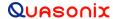

# 3.3.2.1 1U Digital Output MDM-25 D-Sub Pinout-J9

The pinout for the 1U J9, an MDM-25 D-sub connector, is shown in Table 6. Pin locations are illustrated in Figure 8.

Pin **Electrical Char.** Pin **Electrical Char.** 1 **GND** 14 CH1 CLK B (TTL) 2 **GND** 15 CH1 DATA B (TTL) 3 CH1 Demod Lock (TTL) CH1 Ones Detect (TTL) 16 4 CH1 SDI (RS-423) 17 GND 5 N/C N/C 18 6 **GND** 19 CH2 CLK B (TTL) 7 DND 20 CH2 DATA B (TTL) 8 CH2 Demod Lock (TTL) 21 CH2 Ones Detect (TTL) 9 22 CH2 SDI (RS-423) GND 10 23 COMB Ones Detect (TTL) COMB SDI (RS-423) 11 COMB Demod Lock (TTL) 24 COMB Data B (TTL) 12 **GND** 25 COMB CLK B (TTL) 13 **GND** 

Table 6: 1U Digital Output MDM-25 D-Sub Pinout (J9)

# 3.3.2.2 1U RS-422 Output MDM-25 D-Sub Pinout-J23

The pinout for the 1U J23, an MDM-25 D-sub connector, is shown in Table 7. Pin locations are shown in Figure 8.

| Pin | Electrical Char.    | Pin | Electrical Char.    |
|-----|---------------------|-----|---------------------|
| 1   | CH1 CLK A RS-422_p  | 14  | CH1 CLK A RS-422_n  |
| 2   | CH1 DAT A RS-422_p  | 15  | CH1 DAT A RS-422_n  |
| 3   | CH1 CLK B RS-422_p  | 16  | CH1 CLK B RS-422_n  |
| 4   | CH1 DAT B RS-422_p  | 17  | CH1 DAT B RS-422_n  |
| 5   | CH2 CLK A RS-422_p  | 18  | CH2 CLK A RS-422_n  |
| 6   | CH2 DAT A RS-422_p  | 19  | CH2 DAT A RS-422_n  |
| 7   | CH2 CLK B RS-422_p  | 20  | CH2 CLK B RS-422_n  |
| 8   | CH2 DAT B RS-422_p  | 21  | CH2 DAT B RS-422_n  |
| 9   | COMB CLK A RS-422_p | 22  | COMB CLK A RS-422_n |
| 10  | COMB DAT A RS-422_p | 23  | COMB DAT A RS-422_n |
| 11  | COMB CLK B RS-422_p | 24  | COMB CLK B RS-422_n |
| 12  | COMB DAT B RS-422_p | 25  | COMB DAT B RS-422_n |
| 13  | GND                 |     |                     |

Table 7: 1U RS-422 MDM-25 D-Sub Pinout (J23)

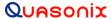

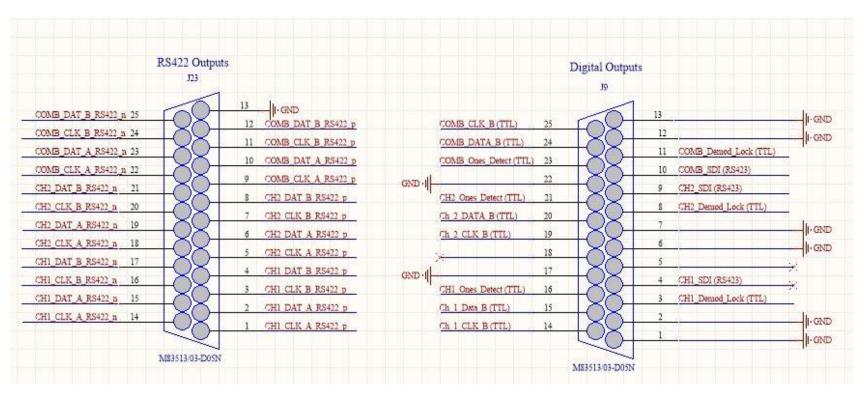

Figure 8: 1U MDM-25 D-Sub Pin Locations for J23 and J9

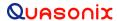

## 3.3.3 Electrical Signals

By default, the output data is valid on the falling edge of the clock, as shown in Figure 9. The polarity of the output clock may be inverted by toggling the Clock Polarity setting in either user interface. The RM RDMS<sup>TM</sup> can be operated through its front panel interface or web-based browser interface (RDMS<sup>TM</sup> Browser Interface).

# CLOCK data=1 (MARK) data=1 (MARK) Clock jitter and data to clock skew reference point

# Baseband Signal Timing - 0 degree clock

Figure 9: Baseband Signal Timing

The RF input to the receiver is a 50 ohm interface.

The RM RDMS™ also provides a 70 MHz IF output for each channel for troubleshooting purposes.

# 3.4 Browser Interface

The 3<sup>rd</sup> Generation Rack-Mount RDMS<sup>TM</sup> Receiver contains a built-in web server. The receiver's browser-based graphical user interface enables configuration and monitoring of one, or multiple, RDMS<sup>TM</sup> units on the user's network. While the Browser Interface works with most modern browsers, the latest version of Firefox or Chrome is recommended. Quasonix recommends running Firefox in Private mode or disabling caching to improve performance. HTML5 compatibility is required. The Browser Interface (BI) provides easy-to-read, real-time status information to the user, thus eliminating the need for direct access to the front panel.

Browser Interface is laid out intuitively with all primary control and monitoring functionality for Channel 1, Channel 2, and diversity combiner in one window.

To access the Browser Interface:

- 1. Plug a network cable into the RDMS<sup>TM</sup>.
- 2. Apply power to the RDMS<sup>TM</sup>.
- 3. Open a browser on the PC.

The rack has an IP address assigned to it when the user sets it up. If it is static, the user must provide an IP address. If it is dynamic, the network assigns an IP address to the RDMS<sup>TM</sup>. The operator needs to know this IP address. The Ethernet screen on the RDMS<sup>TM</sup> front panel displays the IP address. (Refer to section 4.6.2.28.2 for additional information about the Ethernet screen.)

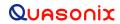

# 3<sup>rd</sup> Generation Rack-Mount RDMS™

4. Type the IP address into the browser as:

# http://XXX.XXX.XXX

where the X's represent the IP address of the rack.

The main Browser Interface web page displays in the browser window and the user has control of the rack.

For issues that occur during installation, call Quasonix Technical Support at 513-942-1287.

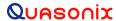

# 4 Operating Instructions

The RM RDMS<sup>TM</sup> can be operated through its front panel interface or via the web-based browser interface (RDMS<sup>TM</sup> Browser Interface). The browser interface is capable of configuring, maintaining, and monitoring multiple receivers within a network.

# 4.1 Operational Priority

With two different user interfaces available—direct front panel operation and remote control—consideration must be given to one or the other to maintain device stability.

- The front panel control takes precedence over the Browser Interface unless the front panel is displaying "Please Wait".
- Changes saved from the Browser Interface are automatically updated on the front panel.
- Changes made on the front panel are automatically updated on the Browser Interface Monitor window; however, a user accessing the Configure window on the Browser Interface at the same time is notified of changes so unsaved modifications are not overwritten.
- Users may also access the RDMS remotely via Telnet

Telnet provides access to the individual receiver channel's underlying serial control interface. The serial control interface is not recommended for *typical* Rack-Mount Receiver usage. The Telnet interface should only be accessed by advanced users. Contact Quasonix customer support before using the Telnet option.

**Note:** Access to this serial control interface is provided primarily for debugging purposes. Unlike the standard front panel and browser interfaces, the serial control interface within the Telnet window is not safeguarded from accidental or improper changes to the receiver's configuration.

It is strongly recommended that users contact Quasonix Technical Support (Tel: 513-942-1287) prior to using the Terminal serial control interface.

Additional information about the Telnet interface is located in section 4.8.

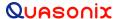

# 4.2 Front-Panel Control

#### 4.3 1U Front Panel Control

The 1U Rack-Mount Receiver's comprehensive front panel interface includes (4) 64k-color liquid crystal displays (LCDs) for displaying receiver status, configuration settings, and waveform graphics; individual function keys for the most common settings; and a complete numeric keypad for convenient parameter entry.

In a single-channel configuration, waveform graphics are displayed on the left-most LCD and receiver settings are on the second LCD from the left. A static Quasonix logo is shown on the two right-most LCDs.

In a dual-channel receiver, the two LCDs located to the right of the power switch are designated for Channel 1, while the other two LCDs are designated for Channel 2.

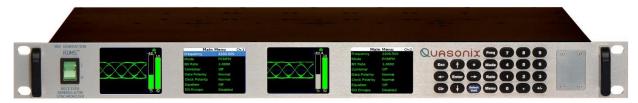

Figure 10: Front Panel Diagram for Dual-Channel Configuration

The front panel keypad is shown in Figure 11.

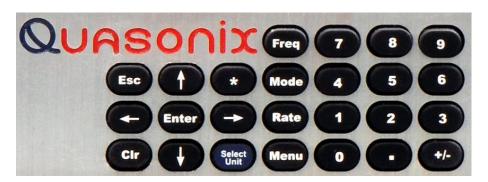

Figure 11: Front Panel Keypad

# 4.4 3U Front Panel Control

The 3U front panel control interface is identical to the 1U front panel control interface except that the front panel keypad is implemented as a virtual keypad on the right touchscreen of the 3U, as shown in Figure 12.

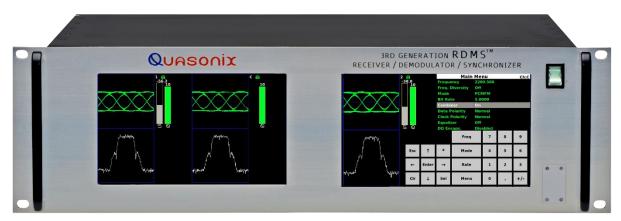

Figure 12: 3U Front Panel Graphics, DQM, Main Menu, and Virtual Keypad

# 4.5 Waveform Graphics

Each channel's waveform graphics display provides a real-time visual representation of the received signal's constellation, or eye pattern in the case for PCM/FM.

An example of a PCM/FM eye pattern is shown in Figure 13. An example of an SOQPSK constellation is shown in Figure 14. Additional information about waveform graphics displays, including spectrum displays, is located in section 4.6.2.29.

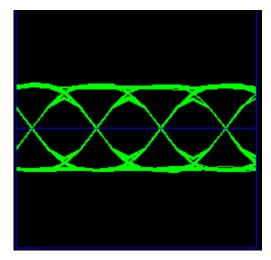

Figure 13: Example PCM/FM Eye Pattern

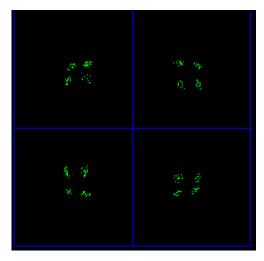

Figure 14: Example SOQPSK Constellation

In addition to the eye pattern or constellation, the waveform graphics screen displays signal strength and signal quality in vertical bar graph form, a red line AGC Zero On indicator in the Signal Strength bar, and signal lock detect through a padlock icon, as shown in Figure 15.

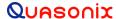

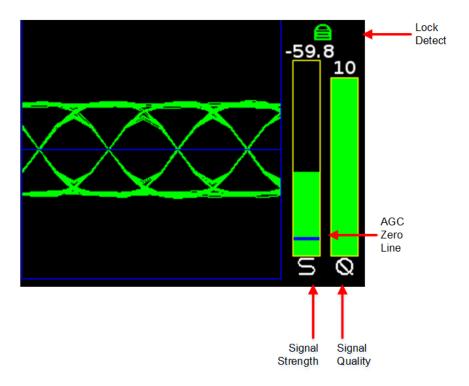

Figure 15: Waveform Graphics LCD with Locked PCM/FM Signal

The signal strength bar, the left of the two with the letter "S" below it, transitions from red at 0 dB Eb/N0 to green at 10 dB Eb/N0 and greater. The level in dBm is indicated above the bar.

The measurement of strength from an incoming telemetry signal by itself does not provide enough information about the integrity of the received data. Therefore, the Data Quality Metric (DQM) is displayed to the right of the signal strength bar, with "Q" below the graph. It transitions from red, being a zero (0) quality, to green, being a quality of 10. The DQM level is displayed at the top of the bar.

# 4.6 Navigation

The Rack-Mount Receiver's traditional hierarchical menu structure is navigated using the arrow and Enter keys on the front panel keypad, as shown in Figure 16.

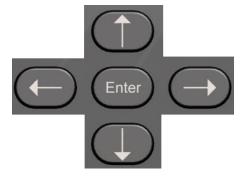

Figure 16: Front Panel Navigation Keys

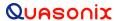

# 4.6.1 Selecting a Receiver Channel

In a single-channel configuration all front panel keys are active for the receiver. In a dual-channel configuration, Channel 1 will be active upon start-up by default. To toggle control between the channels, press the Select Unit key on the front panel keypad.

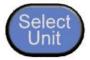

Figure 17: Select Unit Key

The LCD dedicated to receiver settings that is under active control features a white header bar and green text. The channel number displays in the top right hand corner of the screen. In Figure 18, "CH C" designates Combiner. When the Combiner is On, the Frequency Diversity option must be set to On to see separate Frequency selections for Channel 1 and Channel 2.

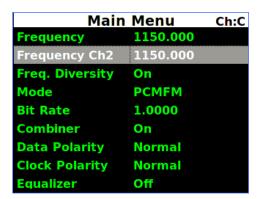

Figure 18: Active Main Menu Settings LCD

The Please Wait message, shown in Figure 19, displays whenever the RDMS™ is busy—generally when processing a command for longer than one second. This usually occurs during a Mode change, Ethernet configuration, or due to configuration via the Browser Interface.

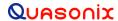

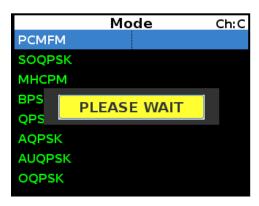

Figure 19: Mode Display with Wait Message

# 4.6.2 Main Menu Settings

The available options from the Main Menu screen include the following:

- Frequency
- Frequency Diversity (Diversity Combiner On)
- Mode
- Bit Rate
- Power Ratio (UQPSK mode only)
- Combiner
- Data Polarity
- Clock Polarity
- Equalizer
- DQ Encapsulation
- Derandomizer
- Modulation Scaling (PCM/FM mode only)
- Modulation Persistence (PCM/FM mode only)
- Differential Decoding (SOQPSK mode only)
- AGC Menu
- AM Menu
- Options Menu
- Advanced Menu
- System Settings
- Graphics Menu
- EVTM Menu (with EN option only)

**Note:** Several of the Main Menu settings are also available via direct access function keys located to the left of the numeric keypad. These include Frequency ('Freq'), Mode, and Bit Rate ('Rate'). The front panel keypad is shown in

Figure 20. Depending on the number of options provided with the RDMS<sup>TM</sup>, some menu items may not display when the RDMS<sup>TM</sup> is powered on. To see additional LCD menu options, use the arrow keys to scroll up or down. The complete list redisplays continuously forward or backward, depending on which arrow key is pressed.

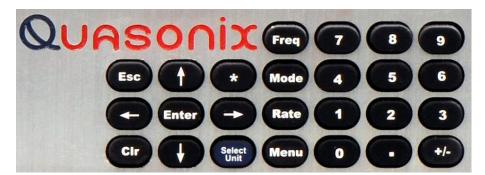

Figure 20: Front Panel Keypad

To change a setting or access a secondary menu, use the arrow keys to navigate to the parameter. When highlighted, the Enter key prompts a secondary menu screen or a setting screen, or changes the setting itself if there are only two possible states. To back out of a sub-menu, press the Escape key, 'Esc' on the front keypad.

## 4.6.2.1 Frequency

There are two methods available to the user to set the receiver's frequency. The first one is to press the Freq key on the front panel keypad. The second method is to highlight the Frequency option on the Main Menu, then press the Enter key on the PC keyboard.

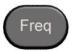

Figure 21: Frequency Key on Front Panel

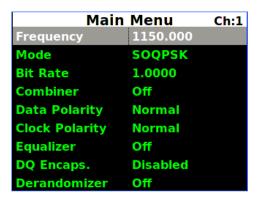

Figure 22: Main Menu, Frequency Setting

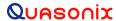

Either method displays a frequency entry screen prompting the operator to type a frequency using the rack's front panel keypad.

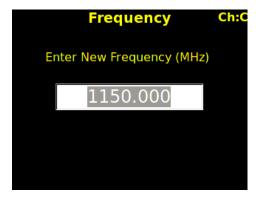

Figure 23: Frequency Entry Screen

The default frequency is highlighted. The user can use the front panel keypad to:

- a. Delete the entire number by pressing the left arrow key
- b. Move the cursor to the end of the number by pressing the right arrow key
- c. Begin typing the desired frequency, in MHz, using the numeric keypad

For example, to set the frequency of an S-band receiver to 2250.5 MHz, press the following key combination:

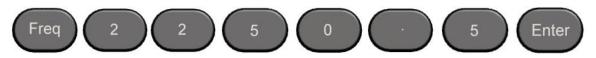

Figure 24: Example Keypad Combination for Setting Frequency

The available center frequencies are based on the band(s) and any extended options that are ordered, as shown in Table 2.

# 4.6.2.1.1 Playback Demodulator

The Playback Demodulator function allows the RDMS™ to demodulate signals from a previous mission recorded by an Intermediate Frequency (IF) Recorder. This approach has several possible advantages, including superior trellis demodulation capability relative to other receivers that may have been utilized for the original mission, and the ability to replay the mission multiple times with different settings to obtain the best achievable results.

When the RDMS<sup>TM</sup> Frequency is set to 75 kHz to 20 MHz, or 70 MHz with a selectable SAW filter (which is well below the standard 200.0 MHz-5250.0 MHz range), the RF downconverter is bypassed and demodulator IF input comes from the IF Input BNC instead. From this input, it is SAW filtered according to the IF Filter setting and demodulated as if it had been received by the RF front end. Accordingly, all demodulator-related settings will affect the performance of the demodulation process.

The normal gain control provided by the RF front end AGC is unavailable when using the receiver as a playback demodulator. Some IF input gain compensation is available, but the input signal must be within the range -30 dBm  $\pm$  10 dB to obtain optimal performance.

Mod scaling Acquisition mode (the default) accurately determines the modulation index of a signal in the presence of additive white Gaussian noise (AWGN). While AWGN is always present to some extent when the RF front end is in use, it may not be present when the signal comes directly from the IF input, at least until the playback signal is applied to the demodulator input.

There are a few possible approaches to ensure proper demodulation of PCM/FM signals in playback demodulation:

- If the modulation index is known to be 0.7 (e.g., the recorded source was taken from a digital transmitter), set Mod Scale to Off.
- If there is time for a manual operation after the start of playback, set Mod Scale to Off prior to playback and switch Mod Scale to Acquire after starting playback.
- If the modulation index is not 0.7 and acquisition during playback is not feasible, set Mod Scale to Tracking.

Refer to section 4.6.2.12, for additional information about Modulation Scaling.

# 4.6.2.2 Frequency Diversity (Available with Diversity Combiner)

The Frequency Diversity option allows the user to independently change the frequency of each channel when the diversity combiner is On.

The FreqDiversity option is toggled On or Off using the Enter key on the front panel keypad.

If there are two channels, the Combiner is set to On, and Frequency Diversity is Off, the channels are updated simultaneously and the Frequency Ch2 option does not display.

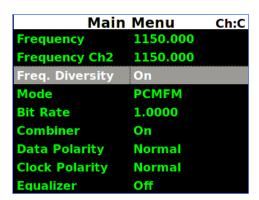

Figure 25: Main Menu, Frequency Diversity Setting

## 4.6.2.3 Mode

To set the mode, or modulation, press the Mode key on the front panel keypad for a display of the available choices. Use the keypad arrows to navigate to the desired mode, and then press the Enter key.

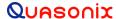

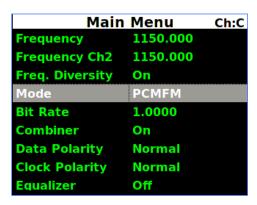

Figure 26: Main Menu, Mode Setting

Due to character limitations in the on-screen menu, some modulation names have been shortened. The following table lists the modes, as they will appear on the screen in the left column, with the generally accepted naming convention in the right column.

**Table 8: Modulation Naming Convention** 

| Screen Name | Actual Name                                         |
|-------------|-----------------------------------------------------|
| PCMFM       | PCM/FM                                              |
| SOQPSK      | SOQPSK-TG                                           |
| MhCPM       | Multi-h CPM / ARTM CPM                              |
| BPSK        | BPSK                                                |
| QPSK        | QPSK                                                |
| AQPSK       | AQPSK                                               |
| AUQPSK      | AUQPSK                                              |
| OQPSK       | OQPSK                                               |
| UQPSK       | UQPSK                                               |
| DPM         | Digital Phase Modulation                            |
| STC         | Space Time Coding                                   |
| SOQPSKLDPC  | SOQPSK with Low Density Parity Check (LDPC) Decoder |
| STCLDPC     | Space Time Coding with Low Density Parity Check     |

**Note:** Changing modes causes the receiver to reload the FPGA, which takes approximately twelve (12) seconds to complete. A 'Please Wait' message displays on the front panel display screen to indicate that the unit is being reconfigured. The unit is temporarily unavailable during this time.

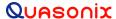

#### 4.6.2.3.1 AQPSK Mode

Note that AQPSK mode results in two independent bit streams out of the RDMS. The I data is available on the normal clock and data outputs, but the Q data is only available on an MDM connector unless the user has a 3U receiver. Refer to Table 5 for connector/pin information for I data outputs (Clock A and Data A) and Q data outputs (Clock B and Data B).

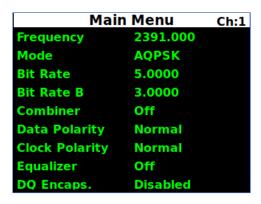

Figure 27: Main Menu, Bit Rate A and B Settings

# 4.6.2.4 Bit Rate

There are two methods available to the user to set the receiver's bit rate. The first one is to press the Rate key on the front panel keypad. The second method is to highlight the Bit Rate option on the Main Menu, then press the Enter key on the PC keyboard.

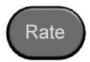

Figure 28: Rate Key on Front Panel

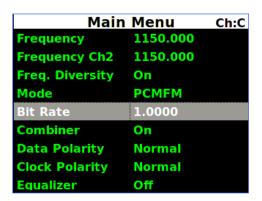

Figure 29: Main Menu, Bit Rate Setting

Either method displays a bit rate dialog screen prompting the operator to enter a bit rate using the rack's front panel numeric keypad, in Mbps. A decimal point is only needed for bit rates with fidelity down into the kilobits per second range.

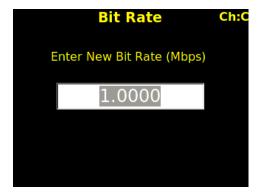

Figure 30: Bit Rate Entry Screen

For example, to set the bit rate to 10 Mbps, press the following key combination:

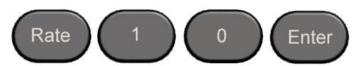

Figure 31: Example Keypad Combination for Setting Bit Rate

If an out-of-range bit rate is entered, the maximum or minimum possible rate will be set by default. For instance, if the user attempts to set the bit rate to 50 Mbps in SOQPSK-TG mode, the receiver will default back to 46 Mbps, the highest possible rate in that particular mode.

#### 4.6.2.5 Power Ratio (UQPSK Mode Only)

To properly distinguish the in-phase (I) component from the quadrature-phase (Q) component in a modulated UQPSK signal, the demodulator requires knowledge of the ratio of power between the two components. This degree of unbalance is specified in dB.

For example, if the I component has four (4) times the power of the Q component, the power ratio will be  $10*\log 10(4/1) = 6$  dB. If the I component has lower power than the Q component, this setting will be negative. For example, if the I component has 1/5 the power of the Q component, the power ratio will be  $10*\log 10(1/5) = -7$  dB.

Note that small power ratios, between -3 dB and +3 dB, may be difficult for the demodulator to reliably distinguish.

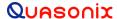

| Mair                  | Ch:C     |  |
|-----------------------|----------|--|
| Frequency             | 1850.000 |  |
| Freq. Diversity       | Off      |  |
| Mode                  | UQPSK    |  |
| Bit Rate              | 5.0000   |  |
| Power Ratio           | 0.000    |  |
| Combiner              | On       |  |
| <b>Data Polarity</b>  | Normal   |  |
| <b>Clock Polarity</b> | Normal   |  |
| Equalizer             | Off      |  |

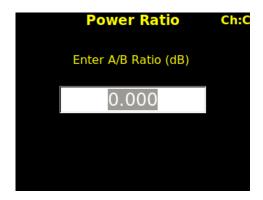

Figure 32: Main Menu, Power Ratio Setting

Figure 33: Power Ratio Entry Screen

## 4.6.2.6 Combiner (Optional)

A pre-detection diversity combiner is available as an option for dual-channel receivers. If diversity combining is installed on the RDMS<sup>TM</sup>, it can be enabled through the Main Menu > Combiner option.

| Main Menu Ch:0        |          |  |
|-----------------------|----------|--|
| Frequency             | 1150.000 |  |
| Frequency Ch2         | 1150.000 |  |
| Freq. Diversity       | On       |  |
| Mode                  | PCMFM    |  |
| Bit Rate              | 1.0000   |  |
| Combiner              | On       |  |
| Data Polarity         | Normal   |  |
| <b>Clock Polarity</b> | Normal   |  |
| Equalizer             | Off      |  |

Figure 34: Main Menu, Combiner Setting

When the combiner is enabled on one channel, the second channel automatically reflects this change.

Additionally, any parameter changes made by the user in one channel will automatically be made for the second channel, from which the combined signal is partially derived. The only setting that can still be changed individually when the diversity combiner is turned on is the channel frequency, which allows for frequency diversity to be implemented. To illustrate the synchronization of settings, the second channel's settings menu highlight bar will mimic the navigation path being taken by the user in the first channel.

**Note:** Whenever the Diversity Combiner is On, any changes made to the Frequency option (even with Frequency Diversity On enabled) causes Modulation Scaling for *both channels* to be set to the same value. However, if Mod Scaling was set to Locked when the Frequency was changed, Mod Scaling will change to Tracking.

## 4.6.2.7 Data Polarity

The Data option on the Main Menu is for adjusting the data polarity. The parameter options are Normal and Inverted. To change the polarity, press the Enter key when the parameter is highlighted from the Main Menu. The default is Normal.

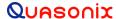

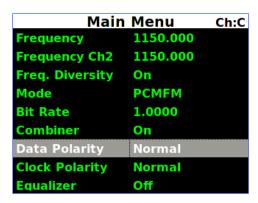

Figure 35: Main Menu, Data Setting

## 4.6.2.8 Clock Polarity

The Clock option on the Main Menu is for adjusting the clock polarity. The parameter options are Normal and Inverted. To change the polarity, press the Enter key on the front panel keypad when the parameter is highlighted on the Main Menu. The default is Normal.

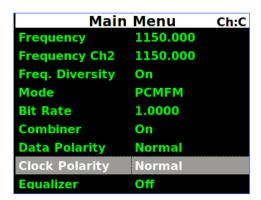

Figure 36: Main Menu, Clock Setting

# 4.6.2.9 Equalizer (Optional)

The (Adaptive) Equalizer option provides improved reception in multipath channels by reducing distortion. By enabling the equalizer, multipath fading is reduced and overall link availability is improved.

The Equalizer option is toggled On or Off using the Enter key on the front panel keypad.

The EQ (Adaptive Equalizer) option is currently available for use with all modes *except* STC modes.

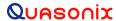

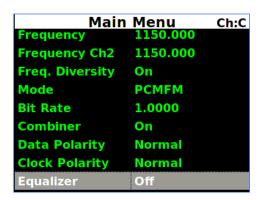

Figure 37: Main Menu, Equalizer Setting

# 4.6.2.10 Data Quality Encapsulation (DQE)

Data Quality Encapsulation is the process of bundling data quality information along with payload data. This information is intended for use by a Best Source Selector (BSS) to optimally select correct payload data bits from amongst multiple streams of potentially errored payload data. Note that optimal performance can only be achieved if all sources of input to the BSS have independent errors; that is, related sources of data like Channel 1, Channel 2, and Combiner from a single receiver should not be presented to the BSS simultaneously.

Data quality is encoded as a Data Quality Metric (DQM). When calibrated per a standardized procedure, DQM based on bit error probability (BEP) allows DQE from multiple vendors to interoperate.

The Quasonix DQM is based on statistics developed deep inside the demodulator. Bit Error Probability (BEP) is the calculated likelihood that a bit is in error. A very low BEP can be determined from only a few bits. BEP does not require any known data and can be determined quickly and accurately from demodulator statistics. It is an unbiased quality metric, regardless of channel impairments. The DQM is calculated directly from BEP.

The basic DQM calibration fixture is described in the following steps and illustrated in Figure 38.

- 1. Input corrupted data (with clock)
- 2. Extract the frame sync word
- 3. Measure the BER of payload data
- 4. Compare DQM (converted to BEP) to measured BER and record/store on a packet by packet basis
- 5. Post process BEP and BER to develop score

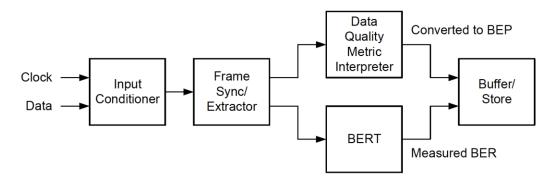

Figure 38: DQM Calibration Fixture Process

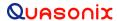

The DQE format includes a header consisting of the following:

16-bit sync pattern (0xFAC4)
 MSB first: 1111101011000100

• 16-bit ID word (format TBD)

• 16-bit DQM = min(round(-log10(LR) / 12 \* (2^16)), 2^16 -1)

16-bit unsigned integer, ranges from 0 to 65,535

Likelihood Ratio (LR) = BEP / (1-BEP)

Easily reversed:

$$LR = 10^{(-12 * DQM / 2^{16})}$$

$$BEP = LR / (1 + LR)$$

Q is defined as the "User's DQM":

$$Q = 12 * DQM / 65536$$

Represents the exponent of 10 in the LR, which approximates the BEP

Examples:

$$Q = 3$$
 BEP = 1E-3

$$Q = 7$$
 BEP = 1E-7

| BEP   | LR          | DQM   | Q     |
|-------|-------------|-------|-------|
| 0.5   | 1.00        | 0     | 0.00  |
| 1E-01 | 1.11111E-01 | 5211  | 0.95  |
| 1E-02 | 1.01010E-02 | 10899 | 2.00  |
| 1E-03 | 1.00100E-03 | 16382 | 3.00  |
| 1E-04 | 1.00010E-04 | 21845 | 4.00  |
| 1E-05 | 1.00001E-05 | 27307 | 5.00  |
| 1E-06 | 1.00000E-06 | 32768 | 6.00  |
| 1E-07 | 1.00000E-07 | 38229 | 7.00  |
| 1E-08 | 1.00000E-08 | 43691 | 8.00  |
| 1E-09 | 1.00000E-09 | 49152 | 9.00  |
| 1E-10 | 1.00000E-10 | 54613 | 10.00 |
| 1E-11 | 1.00000E-11 | 60075 | 11.00 |
| 1E-12 | 1.00000E-12 | 65535 | 12.00 |

Figure 39: DQE Format

Payload data is a user selectable length with a default of 4096 bits, with the exception of STC mode, where the default is 3200 bits, and SOQPSK/LDPC or STC/LDPC mode, where the default is the selected LDPC block size.

With a payload data length of 4096 bits, the network bandwidth expansion is  $\sim 1\%$ .

DQM accuracy is verified under various channel impairments including AWGN-static level, AWGN-dynamic level (step response), dropouts, in-band and adjacent channel interference, phase noise, timing jitter, static multipath, and dynamic multipath (similar to break frequency).

To change the DQE, press the Enter key on the front panel keypad when the parameter is highlighted on the Main Menu. The parameter options are Enable or Disable. Toggle between options to select the desired state. The default is Disabled.

Note: When DQE is enabled, normal bit error rate measurements cannot be made on the output data stream.

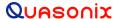

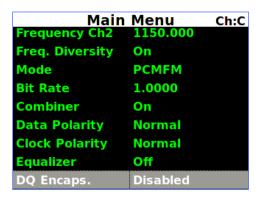

Figure 40: Main Menu, DQ Encapsulation

As noted above, the DQM is displayed as Signal Quality on the front panel, with a color-coded bar and a number above it (0-10).

#### 4.6.2.11 Derandomizer

The RM RDMS<sup>™</sup> includes a derandomizer, which can be enabled (two modes) or disabled by selecting the parameter from the Main Menu and pressing the Enter key on the front panel keypad. The default setting for the derandomizer is Off.

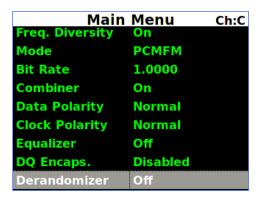

Figure 41: Main Menu, Derandomizer

- Off
- IRIG Standard running mode for non-LDPC operation
- CCSDS Only available when an LDPC Mode is enabled (SOQPSKLDPC, or STCLDPC)

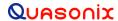

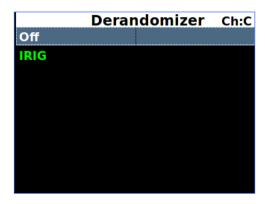

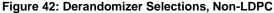

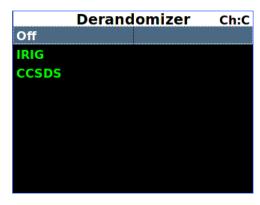

Figure 43: Derandomizer Selections, LDPC

# 4.6.2.12 Modulation Scaling (PCM/FM Mode Only)

Modulation Scaling is a method used to retain the maximum trellis coding gain of a non-ideal FM signal. There are four possible settings: Tracking, Hold, Off, or Acquire.

The RDMS<sup>TM</sup> automatically adjusts demodulator bandwidth based on the selected/estimated modulation index. However, IF filter bandwidth is not automatically adjusted, even when set to automatic. It is recommended that the user manually scale the IF filter bandwidth proportional to the modulation index for modulation indexes greater than 1.0.

### 4.6.2.12.1 Modulation Scaling - Tracking

When the RDMS<sup>TM</sup> is powered on, the default setting is Acquire, unless the unit was powered off from a preset condition. If the unit was powered off from an unmodified preset setting, then the default condition of Modulation Scaling is as defined in the preset. When Tracking is set, the modulation scale index is actively being tracked.

Note: The active setting is not saved when the rack is powered off, unless the Mod Persist option was set to On.

Frequency, mode, and bit rate changes, or any changes to a preset, cause the Modulation Scaling setting to revert back to Tracking. This is because the optimal signal monitoring is no longer valid.

**Note:** Whenever the Diversity Combiner is On, any changes made to the Frequency option (even with Frequency Diversity On enabled) causes Modulation Scaling for both channels to be set to Tracking.

| Main Menu Ch:C        |          |  |
|-----------------------|----------|--|
| Mode                  | PCMFM    |  |
| Bit Rate              | 1.0000   |  |
| Combiner              | On       |  |
| <b>Data Polarity</b>  | Normal   |  |
| <b>Clock Polarity</b> | Normal   |  |
| Equalizer             | Off      |  |
| DQ Encaps.            | Disabled |  |
| Derandomizer          | Off      |  |
| Mod Scaling           | Track    |  |

Figure 44: Main Menu, Modulation Scaling
- Tracking

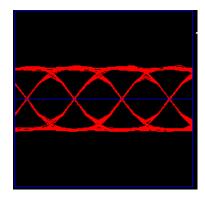

Figure 45: Red Eye Pattern Display –
Tracking

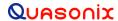

The graphing eye pattern is displayed in RED when in Tracking mode.

If there are two channels, and the Combiner is set to On, the Modulation Scaling controls for setting the modes are linked. In Acquire or Tracking mode, the actual scaling operation functions independently in each channel.

#### 4.6.2.12.2 Modulation Scaling - Hold

When the RDMS<sup>TM</sup> has a good lock on the target transmitter, Modulation Scaling should be set to Hold by highlighting the Mod Scaling option on the Main Menu and then pressing the Enter key on the keypad.

When Modulation Scaling is set to Hold, the graphing eye pattern is displayed in GREEN, indicating the optimal modulation index is set.

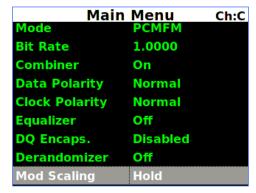

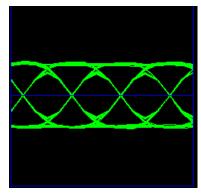

Figure 46: Main Menu, Modulation Scaling

- Hold

Figure 47: Green Eye Pattern Display –

If Modulation Scaling is set to Hold, as shown in Figure 46, the active modulation scale index is also locked in on a particular setting. The modulation scale index number displays next to the Hold setting.

If an index number was entered manually using the Mod Scale Index option (on the Mod Scaling Menu), Modulation Scaling is simultaneously changed to Hold and reflects the Index value set via the Mod Scaling Menu.

Locked index numbers, manually or automatically selected, are lost when the Mod Scaling option is set to Tracking, Off, or Acquire. If the Locked index number is to be retained following a power-off cycle of the rack, then turn on the Mod Persist option via the Main Menu. Refer to section 4.6.2.13, Modulation Persistence.

#### 4.6.2.12.3 Modulation Scaling - Off

The Mod Scaling Off setting is shown in Figure 48. When Modulation Scaling is set to Locked, the graphing eye pattern is displayed in GREEN, indicating the optimal modulation index is set.

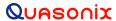

| Mair                  | Menu     | Ch:C |
|-----------------------|----------|------|
| Mode                  | PCMFM    |      |
| Bit Rate              | 1.0000   |      |
| Combiner              | On       |      |
| <b>Data Polarity</b>  | Normal   |      |
| <b>Clock Polarity</b> | Normal   |      |
| Equalizer             | Off      |      |
| DQ Encaps.            | Disabled |      |
| Derandomizer          | Off      |      |
| Mod Scaling           | Off      |      |

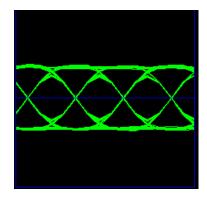

Figure 48: Main Menu, Modulation Scaling

- Off

Figure 49: Green Eye Pattern Display

Off

With Mod Scaling turned Off, the Mod Index is set to the optimal 0.700. Mod Scaling should be turned off when a new generation, digitally synthesized transmitter is the source. Digitally synthesized transmitters do not have a variable deviation sensitivity adjustment, and as such are not subject to inaccurate modulation index settings

# 4.6.2.12.4 Modulation Scaling - Acquire

When the RDMS<sup>™</sup> is powered on, the default setting is Acquire, unless the unit was powered off from a preset condition. Acquire mode has two states: Armed and Triggered. When Modulation Scaling is set to Acquire, in the absence of signal, the eye pattern will turn Yellow, as shown in Figure 51, the state is set to Armed. In Armed state, modulation scaling operates continuously.

| Mair                  | Menu     | Ch:C |
|-----------------------|----------|------|
| Mode                  | PCMFM    |      |
| Bit Rate              | 1.0000   |      |
| Combiner              | On       |      |
| <b>Data Polarity</b>  | Normal   |      |
| <b>Clock Polarity</b> | Normal   |      |
| Equalizer             | Off      |      |
| DQ Encaps.            | Disabled |      |
| Derandomizer          | Off      |      |
| Mod Scaling           | Acquire  |      |

Figure 50: Main Menu, Modulation Scaling – Acquire

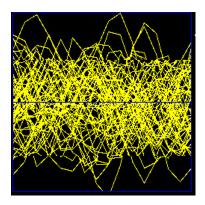

Figure 51: Yellow Eye Pattern Display – Acquire

If the receiver is locked and the delta h (the change in modulation index) has settled below the delta h threshold for the specified settling time, the state changes to Triggered, and the eye pattern will turn Green. In Triggered mode, the estimated h (modulation index) is monitored but the scale is not updated.

If delta h goes above the delta h threshold and settles again, the receiver is still locked, and the Eb/N0 at the settling point is higher than the last settling point, the current scaling is updated with the new estimate. There is no transition from Triggered back to Armed except for setting the mode to Acquire again.

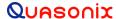

# 4.6.2.13 Modulation Persistence (PCM/FM Mode Only)

The Mod Persist option allows the current state of the Mod Scaling setting to be retained following a power-off cycle of the rack. The default value is Off, as shown in Figure 52.

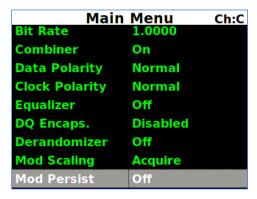

Figure 52: Main Menu, Modulation Persistence - Off

To retain a Locked index number, or to remain in Acquire mode, scroll to the Mod Persist option, then toggle the setting to On.

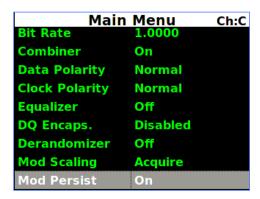

Figure 53: Main Menu, Modulation Persistence - On

# 4.6.2.14 Differential Decoding (SOQPSK Mode Only)

In SOQPSK-TG mode, differential encoding and decoding eliminates the phase ambiguity inherent with the received data. The differential decoder can be enabled or disabled through the Main Menu by pressing Enter when the parameter is selected. The Enter key acts as a toggle switch. Normal SOQPSK operation requires the differential decoder to be On. The default value is On.

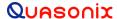

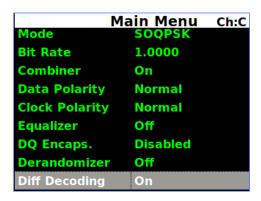

Figure 54: Main Menu, Differential Decoding

# 4.6.2.15 HyperTrack™

HyperTrack<sup>TM</sup> is an all-digital antenna control protocol that offers many benefits in antenna tracking performance and system operation. These benefits are too numerous and wide-ranging to describe fully here, but they include improved tracking stability, range-based tracking bandwidth, ability to track through strong interfering signals, rejection of incidental AM (e.g., from spinning test articles), and optimal multi-receiver tracking.

Enabling HyperTrack<sup>TM</sup> switches the AM back panel output to all-digital mode. This mode requires a HyperTrack<sup>TM</sup>-compatible ACU for proper operation and to take advantage of the performance improvements. Disabling HyperTrack<sup>TM</sup> switches the AM back panel output to legacy analog AM mode.

Note, in a HyperTrack<sup>TM</sup>-equipped receiver, the Sync Detect digital status output is unavailable. Also, when HyperTrack<sup>™</sup> is enabled, the Lock Detect digital status output automatically becomes a copy of the HyperTrack<sup>™</sup> digital output data.

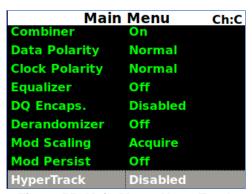

Figure 55: Main Menu, HyperTrack

# 4.6.2.16 AGC Menu

Access the Automatic Gain Control (AGC) menu from the front panel Main Menu. Select the AGC Menu, and then press the Enter key on the front panel keypad.

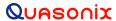

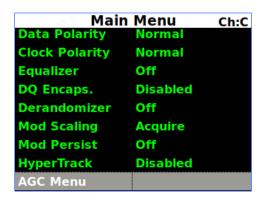

Figure 56: Main Menu, AGC Menu Selection

The AGC (Automatic Gain Control) menu, shown in Figure 57, includes the following parameters:

- Polarity (Positive/Negative)
- AGC Scale (dB/V)
- Time Constant (in ms)
- AGC Freeze
- AGC Zero Mode
- Zero AGC

# 4.6.2.16.1 AGC Polarity

The Polarity option is used to toggle the automatic gain control polarity between positive and negative.

The user may toggle the Polarity values by scrolling to the Polarity option and pressing the Enter key on the front panel keypad until the desired value, plus (+) or minus (-) sign, displays.

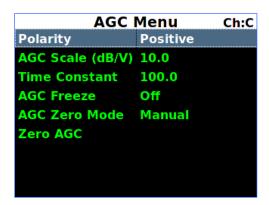

Figure 57: AGC Menu, Polarity Highlighted

# 4.6.2.16.2 AGC Scale

The AGC Scale option, shown in Figure 58, adjusts the voltage of the AGC back panel BNC output. The scale can be set in units of dB/V (decibels per volt). The higher the scale is set, the more dynamic range the AGC output can

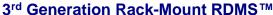

represent, but the lower its resolution will be. The AGC output is calibrated to a load of 1 KOhm. Operation into other load impedances will result in the effective AGC scale factor being higher or lower than expected.

For example, suppose the AGC zero point is -100 dBm. The AGC output will be 0.0 V when no input signal is applied. When a signal of -80 dBm is received (i.e., 20 dB above the zero point), then the AGC output will be 2.0 V if the scale is set to 10 dB/V and 1.0 V if the scale is set to 20 dB/V. The maximum AGC output voltage is  $\pm 5.0$  V.

To change the AGC Scale value, select AGC Scale, then press the Enter key on the front panel. An entry screen (Figure 58) prompts the operator to type a new AGC Scale value, in db/V, using the rack's front panel numeric keypad. When the new value is entered, press the Enter key on the keypad.

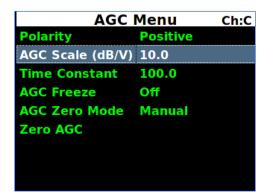

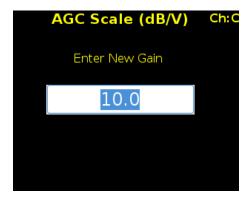

Figure 58: AGC Menu, AGC Scale Selection and Entry Screens

#### 4.6.2.16.3 AGC Time Constant

The Time Constant option, shown in Figure 59, sets the time constant of the AGC back panel BNC output. The time constant can be set in units of ms (milliseconds). The higher the time constant, the slower the AGC output voltage will move in response to changes in input signal level.

Because the AM back panel BNC output tracks any input signal level changes that are not tracked by the AGC, the AM output will include any signal amplitude frequency content from (approximately) the inverse of the AGC time constant up to the AM bandwidth limit. For example, if the AGC time constant is set to 100 ms and the AM bandwidth is set to 100 Hz, then the AM output will include any AM frequencies between roughly 10 Hz and 100 Hz.

To change the Time Constant value, select Time Constant, then press the Enter key on the front panel. An entry screen (Figure 59) prompts the operator to type a new Time Constant, in milliseconds, using the rack's front panel numeric keypad. When the new value is entered, press the Enter key on the keypad.

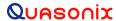

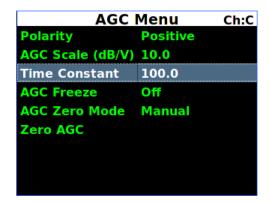

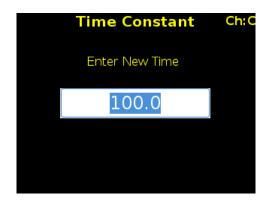

Figure 59: Time Constant Selection and Time Constant Entry Screens

Refer to Appendix B for additional details about recommended AGC/AM settings.

#### 4.6.2.16.4 AGC Freeze

AGC Freeze disables the hardware gain compensation loop such that gain from the RF input to the IF output is fixed. The receiver front end becomes a constant gain block, which may be useful for making receiver noise figure measurements or antenna G/T measurements. Note, however, that RSSI measurement and AM/AGC outputs will continue to reflect changing input levels within a +/-16 dB window around the frozen level. Also, RSSI is calibrated to be precise enough—even varying front-end gain—that AGC Freeze is not absolutely necessary to obtain excellent noise figure or G/T readings via the RSSI measurement.

AGC Freeze can be enabled or disabled through the AGC Menu by pressing Enter when the parameter is selected. The Enter key acts as a toggle switch.

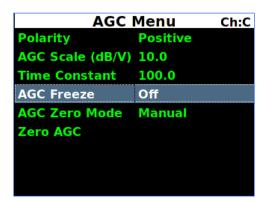

Figure 60: AGC Menu, AGC Freeze Selection

#### 4.6.2.16.5 AGC Zero Mode

The AGC Zero Hold (On/Off) option from the 2nd Generation RDMS was replaced by AGC Zero Mode. There are three available settings, Manual, Hold, or Hold and Save.

• Manual – Means the AGC must be zeroed (set) manually after any frequency or IF bandwidth change, or after a power cycle; the IF bandwidth may change if the bit rate changes

If AGC was already zeroed and a user scrolls through the AGC Zero Mode options, AGC zero is cleared when Manual is selected.

- Hold Means the AGC will hold its zero level after any frequency or IF bandwidth change but must be zeroed manually after a power cycle
- Hold and Save Means the AGC will hold its zero level after any frequency or IF bandwidth change, or after a power cycle

The user may scroll through the AGC Zero Mode values by scrolling to the AGC Zero Mode option and pressing the Enter key on the front panel keypad until the desired value displays.

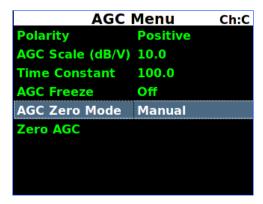

Figure 61: AGC Menu, AGC Zero Mode-Manual Highlighted

The AGC Zero mode (manual, hold, or hold and save) remains set if a waveform mode changes.

# 4.6.2.16.6 Zero AGC

Zero AGC is used to set a baseline for background radio noise levels. The front panel displays provide visual indications whether the AGC is zeroed or not. If Zero AGC has not been set, the signal strength bar displays in gray and lacks the blue zero indication line, shown in Figure 62.

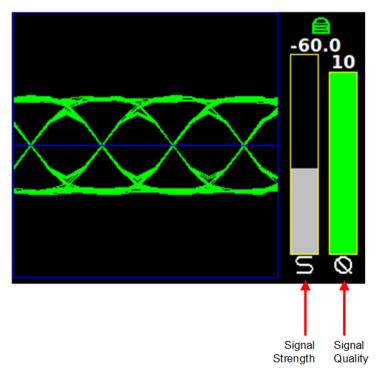

Figure 62: Waveform Graphics Before Zero AGC Set

A typical application of the Zero AGC function is explained in the following example.

- 1. Connect the receiver to its normal RF signal source, such as antenna, LNA, cabling, and splitters.
- 2. Orient the receiving antenna in a direction that is expected to yield the lowest signal level that the receiver is likely to encounter, such as a cold, dark sky.
- 3. Activate Zero AGC under this condition. (Scroll to Zero AGC, and then press the Enter key on the front panel, as shown in Figure 63.)
- 4. After the Zero AGC is set, the signal strength bar changes from gray to green (if there is a signal lock), and a blue line indicates the zero value set, as shown in Figure 64. The strength bar changes from gray to red if there is no signal lock.

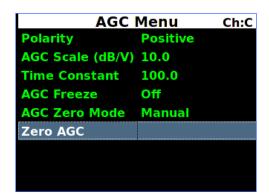

Figure 63: AGC Menu, Zero AGC Highlighted

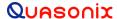

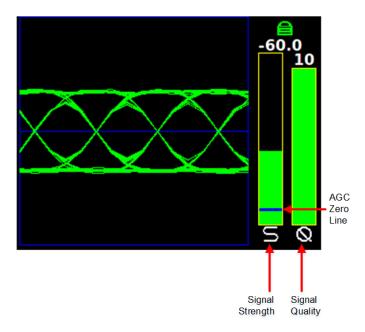

Figure 64: Waveform Graphics After AGC Zero Set

The AGC output voltage is set to zero volts DC at a time when the receiver input is at its minimum value. This process ensures that the AGC output voltage will not cross through zero volts DC under normal operation.

**Note:** As mentioned in section 4.6.2.16.4, AGC Zero is cleared if a user scrolls to Manual in the AGC Zero Mode options (Manual, Hold, Hold and Save).

# 4.6.2.17 AM Menu

Access the Amplitude Modulation (AM) menu from the front panel Main Menu. Select AM Menu, then press the Enter key on the front panel keypad.

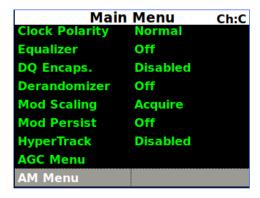

Figure 65: Main Menu, AM Menu Selection

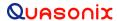

The AM (Amplitude Modulation) menu includes the following parameters:

- AM Bandwidth (00)
- AM Polarity (Positive/Negative)
- Scale (0.5-2.5)
- AGC Comp (Enabled / Disabled)

#### 4.6.2.17.1 AM Bandwidth

To change the AM Bandwidth value, select the appropriate option, as shown in Figure 66, then press the Enter key on the front panel.

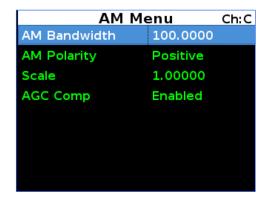

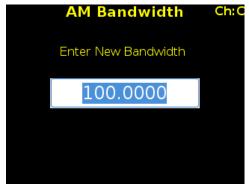

Figure 66: AM Menu, AM Bandwidth Highlighted

Figure 67: AM Bandwidth Entry Screen

An entry screen prompts the operator to enter a new AM Bandwidth using the rack's front panel numeric keypad, as shown in Figure 67. When the new value is entered, press the Enter key on the keypad.

The AM Bandwidth can be set from 5.0 to 50000.0 Hz.

# 4.6.2.17.2 AM Polarity

The user may toggle the AM Polarity (Figure 68) value by pressing the Enter key on the keypad until the desired value displays. Values are Positive and Negative.

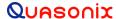

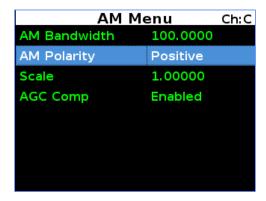

Figure 68: AM Menu, AM Polarity Highlighted

#### 4.6.2.17.3 AM Scale

To change the AM Scale value, select the Scale option on the AM Menu, as shown in Figure 69, then press the Enter key on the front panel.

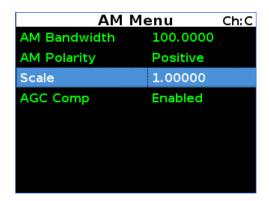

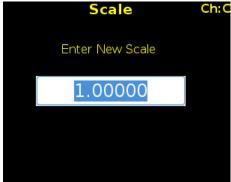

Figure 69: AM Menu, Scale Highlighted

Figure 70: AM Scale Entry Screen

An entry screen prompts the operator to enter a new AM Scale using the rack's front panel numeric keypad, as shown in Figure 70. When the new value is entered, press the Enter key on the keypad.

The AM Scale has a range from -128 to +128. At its default setting of 1, the response is 2V p-p, into a 50 ohm load with a 50% AM.

# 4.6.2.17.4 AGC Comp

The user may toggle the Automatic Gain Control (AGC) Compensation state by scrolling to the AGC Comp option and pressing the Enter key on the front panel keypad until the desired value displays (Enabled or Disabled). Refer to Appendix B for more information about the AGC Comp function.

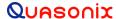

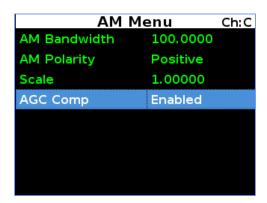

Figure 71: AM Menu, AGC Comp Highlighted

# 4.6.2.18 Options Menu

The Options Menu (Figure 73), which is accessed through the Main Menu (Figure 72), provides the following selections:

- Save Receiver Settings
- Load Presets Menu
- Save Presets Menu
- Factory Default

#### 4.6.2.18.1 Save Receiver Settings

The Save Receiver Settings option, shown in Figure 73, saves the current RDMS parameters. For example, the user may have changed a variety of parameters since the last shutdown/power up of the receiver and does not want to lose the settings in the event of a power outage. It is similar to saving a preset, but instead of saving the settings to a preset and recalling the preset, the current settings are just saved. If power is lost to the receiver, the saved settings are still set upon power up.

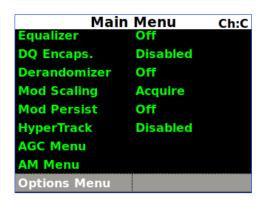

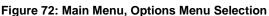

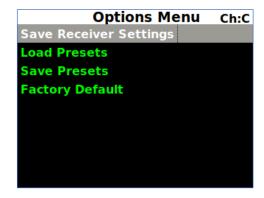

Figure 73: Options Menu, Save Receiver Settings

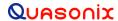

#### 4.6.2.18.2 Load Presets Menu

The Load Menu allows previously stored configuration settings from the Save Presets screen, or the system default presets, to be retrieved. (The RDMS ships with predefined presets. Presets are always available even if the user has not created any custom presets. There are no "empty" preset slots.) To load saved presets, select the appropriate option, then press the Enter key on the front panel.

The Load Presets screen, shown in Figure 75, displays eight (8) slots which contain saved preset configurations. The menu displays the file name for the preset next to the load slot. These names can be modified via the Browser Interface. The file name may be truncated on the front panel display since the Browser Interface allows up to 20 characters. Use the Up and Down arrow keys to select a load slot with desired file name displayed. Pressing the Enter key loads the stored preset and configures the receiver accordingly.

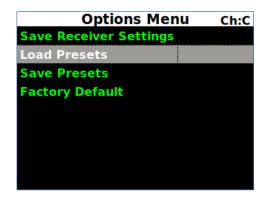

Load Presets Ch:C Preset 1 Mission 1 Preset 2 Mission 2 Preset 3 Mission 3 Preset 4 Mission 4 Preset 5 Mission 5 Preset 6 Mission 6 Preset 7 Mission 7 Mission 8 Preset 8

Figure 74: Options Menu, Load Presets

Figure 75: Load Menu, Load Presets

# 4.6.2.18.3 Save Presets Menu

With the 3rd Generation RDMS<sup>TM</sup> there is no such thing as an empty preset. A brand new RDMS<sup>TM</sup> contains eight default presets. The Save Presets Menu allows the current settings to be saved for convenient retrieval at a later time, or for quickly switching between configurations. The Save Presets Menu, shown in Figure 76, shares the same set of presets with the Browser Interface.

The Save Presets Menu, shown in Figure 76, illustrates the eight (8) slots for saving presets. Use the Up and Down arrow keys to select a save slot. Press the 'Enter' key to save the current configuration in that slot. A wait message displays while the configuration is being saved, then the front panel redisplays the Options Menu.

Quasonix' new Browser Interface may be used to customize a preset name and description as well as select other preset parameters and advanced settings. Users of previous 2nd Generation RDMS<sup>TM</sup> receivers will find this additional flexibility an improvement over simply typing a new preset name in a front panel screen. The Browser Interface Saved Presets window, discussed in section 4.7.4, is handy for viewing complete preset descriptions. Since there is no delete presets option, this helps the user to know which presets might be overwritten.

Presets may also be exported and imported from a file saved on a connected computer. Refer to section 4.7.6.3 (Export) or section 4.7.6.4 (Import) for additional information.

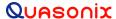

| Save Pr  | Ch:C      |  |
|----------|-----------|--|
| Preset 1 | Mission 1 |  |
| Preset 2 | Mission 2 |  |
| Preset 3 | Mission 3 |  |
| Preset 4 | Mission 4 |  |
| Preset 5 | Mission 5 |  |
| Preset 6 | Mission 6 |  |
| Preset 7 | Mission 7 |  |
| Preset 8 | Mission 8 |  |

| Save Presets Ch: |                |  |
|------------------|----------------|--|
| Preset 1         | My Test Preset |  |
| Preset 2         | Mission 2      |  |
| Preset 3         | Andromeda3     |  |
| Preset 4         | Mission 4      |  |
| Preset 5         | Mission 5      |  |
| Preset 6         | Mission 6      |  |
| Preset 7         | Mission 7      |  |
| Preset 8         | Mission 8      |  |

Figure 76: Save Menu, Save Presets - Slot 1 and Slot 3 Contain Saved Presets

# 4.6.2.18.4 Factory Default

The Factory Default option allows the user to reset each channel of the Rack-Mount Demodulator/Receivers to the factory default settings. Factory Default reset does not affect Ethernet settings or presets.

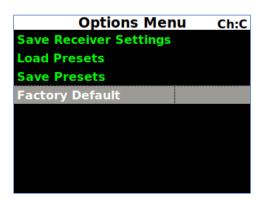

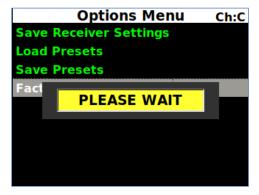

Figure 77: Options Menu, Factory Default Selection and Reset in Process

# 4.6.2.19 Advanced Menu

The Advanced Menu should only be accessed by advanced users. Contact Quasonix customer support before using these options.

The Advanced Menu, which is accessed via the Main Menu, as shown in Figure 78, provides access to the following options:

- Sync Bit Rate
- IF Filter
- Phase Noise Comp (PCM/FM mode only)
- **Muting Timeout**
- **Output Muting**
- DC Antenna

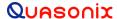

- Mod Scale Index
- Best Channel Selector
- Time Aligner
- AFC Mode
- PCM Encoding
- LDPC Mode
- Viterbi Decoder (K7 Option required) (Legacy PSK modes only)
- Video Output Menu
- Clk/Data Output Menu
- Test Utilities

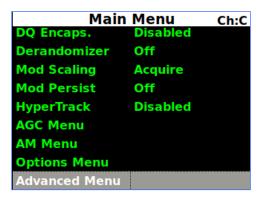

Figure 78: Main Menu, Advanced Menu

# 4.6.2.19.1 Synchronize Bit Rate

Synchronize Bit Rate sets the receiver's commanded bit rate to the value it is currently measuring on the input signal. The purpose of this process is to eliminate unintended bit rate offset error so that the receiver can make full use of its bit synchronizer tracking range, or optionally reduce its tracking range. For the receiver to have an accurate measurement, however, the input signal must be close enough to the previously commanded bit rate to be within the current bit synchronizer lock range and actually be locked.

The Sync Bit Rate option is located on the Advanced Menu, as shown in Figure 79.

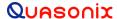

| Advanced Menu Ch:C      |          |  |  |
|-------------------------|----------|--|--|
| Sync Bit Rate           | 5.0000   |  |  |
| IF Filter               | 10.0 MHz |  |  |
| <b>Phase Noise Comp</b> | Off      |  |  |
| <b>Muting Timeout</b>   | 1000     |  |  |
| <b>Output Muting</b>    | Off      |  |  |
| DC Antenna              | Disabled |  |  |
| Mod Scale Index         | 0.700    |  |  |
| <b>Best Ch Selector</b> | On       |  |  |
| Time Aligner            | Disabled |  |  |

Figure 79: Advanced Menu, Sync Measured Bit Rate Selection

To apply the measured bit rate, scroll to the Sync Bit Rate option to highlight it. Then press the Enter key on the front panel keypad. The displayed bit rate value will be set as the new bit rate.

**Note:** The measured bit rate will be set whether it is accurate or not. For proper operation, ensure that the receiver indicates it is locked (green padlock) prior to using the Sync Bit Rate function.

#### 4.6.2.19.2 IF Filter

The receiver's integrated IF filter module, shown in Figure 80, includes eight (8) SAW filters, ranging in bandwidth from 250 kHz to 40 MHz in approximately one-octave steps. The standard eight filters are 250 kHz, 500 kHz, 1 MHz, 2 MHz, 4.5 MHz, 10 MHz, 20 MHz, and 40 MHz. These filters serve as anti-aliasing filters ahead of the A/D converter in the demodulator itself. In addition, they can provide an added measure of adjacent channel interference rejection.

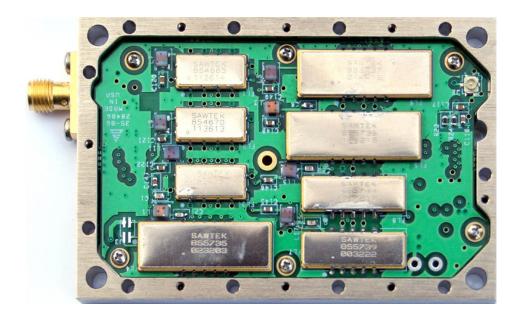

Figure 80: 70 MHz IF Module in 2" x 3" Chassis

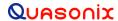

The measured responses of the eight filters are shown in Figure 73 and Figure 74 (note the change of horizontal scale between the two figures).

Six additional filters are available allowing for a total of 14. The optional filters are 70 kHz, 1.4 MHz, 3 MHz, 6 MHz, 14 MHz, and 28 MHz. The measured responses of the optional filters are shown in Figure 75 and Figure 76. Contact Quasonix for information about the optional filters.

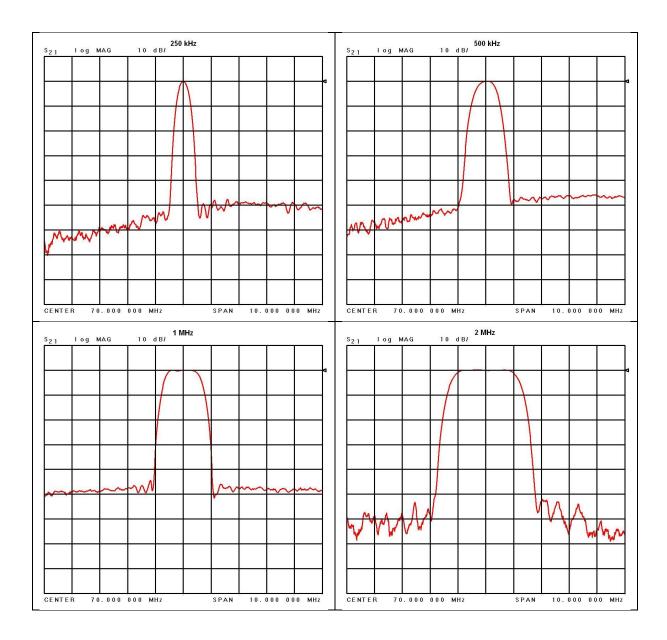

Figure 81: 70 MHz IF Module in 2" x 3" Chassis SAW Filter Responses, Narrow Group (10 MHz Span)

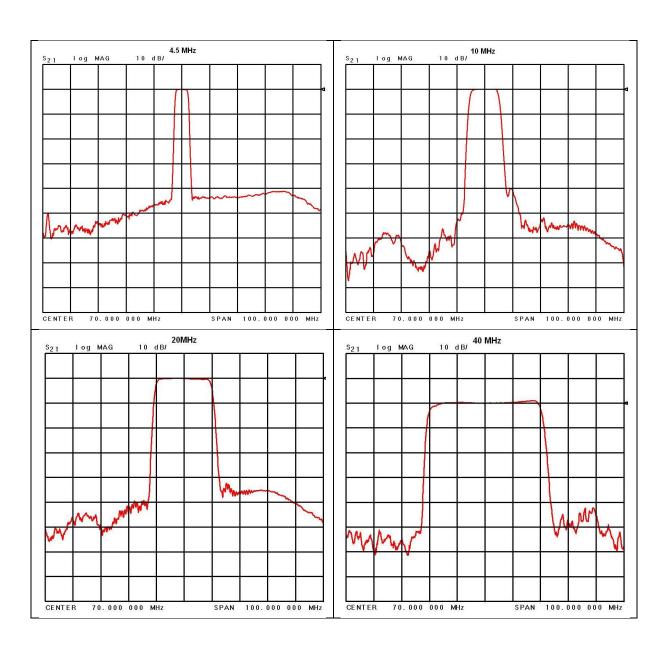

Figure 82: SAW Filter Responses, Wide Group (Plotted on 100 MHz Span)

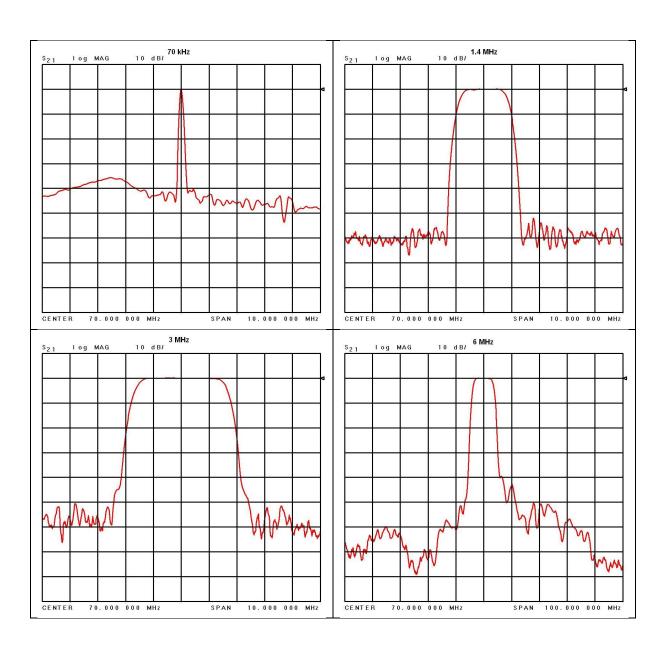

Figure 83: Optional SAW Filter Responses for 70 kHz to 6 MHz

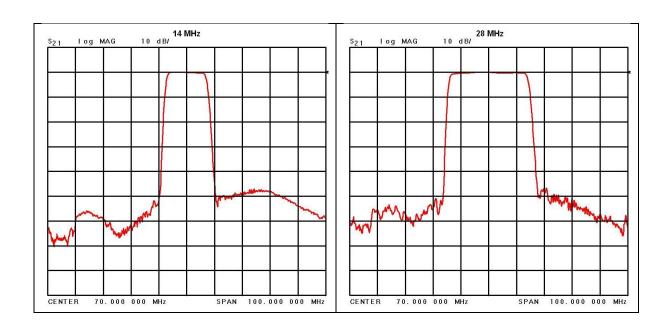

Figure 84: Optional SAW Filter Responses for 14 MHz and 28 MHz

Based on the receiver's high level of integration, the proper IF filter is automatically selected based on the current mode and bit rate settings of the demodulator. Although manual filter selection is available via the IF Filter Menu on the front panel LCD, as shown in Figure 85, manual selection is not recommended. In the case of a receiver with diversity combining enabled, the two channels must have the same IF filter selected for proper operation.

| Advanced Menu Ch:C      |          |  |  |  |
|-------------------------|----------|--|--|--|
| Sync Bit Rate 5.0000    |          |  |  |  |
| IF Filter               | 10.0 MHz |  |  |  |
| <b>Phase Noise Comp</b> | Off      |  |  |  |
| <b>Muting Timeout</b>   | 1000     |  |  |  |
| <b>Output Muting</b>    | Off      |  |  |  |
| DC Antenna              | Disabled |  |  |  |
| Mod Scale Index         | 0.700    |  |  |  |
| Best Ch Selector        | On       |  |  |  |
| Time Aligner            | Disabled |  |  |  |

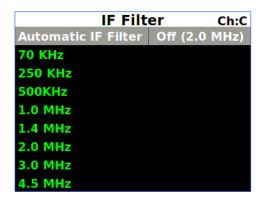

Figure 85: Front Panel Advanced Menu and IF Filter Menu

#### 4.6.2.19.3 Phase Noise Comp (PCM/FM Mode Only)

The Phase Noise Comp option, shown in Figure 86, is used to set the Phase Noise Compensation (PNC) value to On, Off, or Auto. When set to Auto, the RDMS continuously checks and determines which mode (with PNC or without) has a higher data quality value and automatically sets the unit to that mode. Refer to section 11, Appendix C, for detailed information about Phase Noise Compensation.

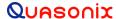

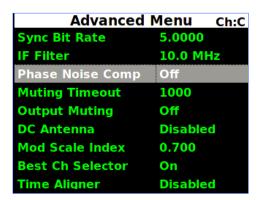

Figure 86: Advanced Menu, Phase Noise Compensation Selection

The user may toggle the Phase Noise Compensation value by pressing the Enter key on the front panel keypad until the desired value displays.

### 4.6.2.19.4 Muting Timeout

The Muting Timeout option, shown in Figure 87 is used to set a timeout value (in milliseconds). This setting is used to determine when to mute (stop sending data) when the Muting option is set to On.

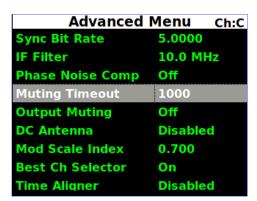

Figure 87: Advanced Menu, Muting Timeout Selection

A dialog screen displays prompting the operator to enter a new Muting Timeout value (in milliseconds) using the rack's front panel numeric keypad. The valid range is 0 to 46016 milliseconds. The Muting Timeout Entry screen is shown in Figure 88. When the new value is entered, press the Enter key on the keypad.

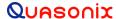

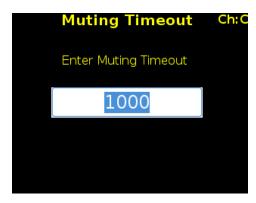

Figure 88: Muting Timeout Entry Screen

# 4.6.2.19.5 Output Muting

The Output Muting option, shown in Figure 89, is used to set the muting value to On or Off. When the Output Muting option is set to On, the receiver stops sending clock and data information when the timeout value is reached. This option is beneficial to someone using a recorder with limited space. For example, if data is not locked to a valid signal or is outside the valid range, the information is muted (stopped) so the recorder is not filled with bad data.

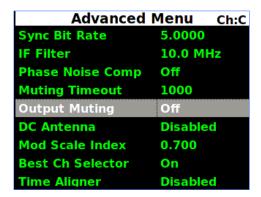

Figure 89: Advanced Menu, Muting Selection

The user may toggle the Muting value On or Off by pressing the Enter key on the front panel keypad until the desired value displays.

#### 4.6.2.19.6 DC Antenna

The DC Antenna option is only available when using the 5-band downconverter AND P and C bands are enabled.

The user may toggle the DC Antenna value On or Off by pressing the Enter key on the front panel keypad until the desired value displays.

- When the downconverting antenna is not available, this command displays only an assumed value.
- The downconverting antenna setting only applies to C band frequencies.

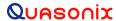

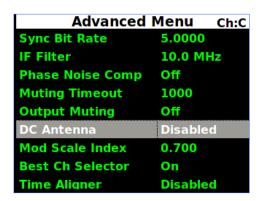

Figure 90: Advanced Menu, DC Antenna Selection

The downconverting antenna has an LO that is used to downconvert C band signals (4400 MHz - 5150 MHz) to a lower frequency range known as P band (400 MHz - 1150 MHz) using an LO frequency of 5550 MHz. This results in two issues that are addressed by the downconverting antenna control.

# 1. Spectral Inversion

In a downconverting antenna, the LO is higher than the RF (high side injection) and the lower side band result is selected—the spectrum is inverted. All C to P band downconverting antennas are assumed to produce a spectrally inverted signal. The receiver automatically reinverts the signal before it is demodulated. (This is done in the downconversion to 70 MHz IF.) If an actual P band signal is received, it is NOT spectrally inverted and the automatic reinversion done by the receiver improperly causes the signal to appear inverted to the demodulator.

The demodulator has a mechanism to invert the spectrum in the digital domain. The downconverting antenna setting determines how the spectral inversion is handled for P band signals.

# 2. C Band Frequency Specification Ambiguity

It is common to tune to the C to P band downconverted signal by specifying the C band frequency. In a receiver that also has actual C band receiver capability, an ambiguity develops when a C band frequency is specified since it can be applied to either a C or P band signal. The downconverting antenna setting determines how a specified C band frequency is interpreted in a system where both C and P bands are enabled.

If a C band frequency is specified and the downconverting antenna is *enabled*, it is assumed the signal is a C to P downconverted signal. The receiver is tuned to the P band equivalent and the automatic inversion is used. If the downconverting antenna is *disabled*, the receiver is tuned to the specified C band frequency and spectral inversion is not an issue.

If a P band frequency is specified, it is assumed there is no downconverting antenna. If there is a downconverting antenna, it is ignored. The receiver is tuned to the actual P band frequency and the automatic spectral inversion is disabled.

#### 4.6.2.19.7 Mod Scale Index

The Mod Scale Index option, shown in Figure 91, allows the operator to manually set the modulation scale index. This enables the receiver to operate at the optimum range of modulation desired by the user.

When modulation scale index is set, the Modulation Scaling option is simultaneously changed to Hold. The Hold notation includes the new index number that the operator has chosen.

If the held index number is to be retained following a power-off cycle of the rack, then turn on Mod Persist from the Main Menu. Refer to section 4.6.2.13, Modulation Persistence.

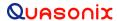

To change the Modulation Scale Index, select Mod Scale Index, then press the Enter key on the front panel.

A dialog screen displays prompting the operator to enter a new modulation scale index using the rack's front panel numeric keypad. The valid modulation scale index range is 0.350 to 8.000. The Index Entry screen is shown in Figure 92. When the new value is entered, press the Enter key on the keypad.

| Advanced                | Menu    | Ch:C |
|-------------------------|---------|------|
| Sync Bit Rate           | 5.0000  |      |
| IF Filter               | 10.0 M  | Hz   |
| <b>Phase Noise Comp</b> | Off     |      |
| <b>Muting Timeout</b>   | 1000    |      |
| <b>Output Muting</b>    | Off     |      |
| DC Antenna              | Disable | ed   |
| Mod Scale Index         | 0.700   |      |
| Best Ch Selector        | On      |      |
| Time Aligner            | Disable | ed   |

Figure 91: Advanced Menu, Mod Scale Index Selection

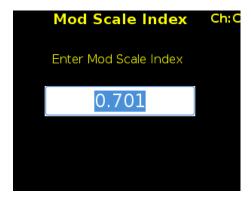

Figure 92: Mod Scale Index Entry

To clear any locked modulation scale index number, go to the Main Menu and toggle the Mod Scaling option back to Tracking. After Mod Scaling is set to Tracking, the modulation index follows the receiver's present estimate of the mod index.

#### 4.6.2.19.8 Best Channel Selector

The Best Channel Selector option, shown in Figure 93, is used to set the Best Channel Selector value to On or Off. When this option is On, the combiner data output selects the best channel (1, 2, or Combiner) based on DQM.

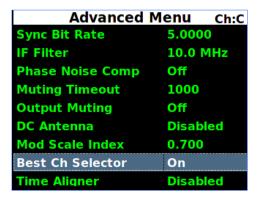

Figure 93: Advanced Menu, Best Channel Selector

The user may toggle the Best Channel Selector value by pressing the Enter key on the front panel keypad until the desired value displays.

# 3rd Generation Rack-Mount RDMS™

The Best-Channel Selector (BCS) is a revolutionary new feature, unique to the Quasonix RDMS<sup>™</sup>. Its purpose is to ensure that the back-panel data output from the Combiner is always optimal, even in rare cases where the Pre-Detection Diversity Combiner struggles relative to Channel 1 and Channel 2.

Normally, the Pre-Detection Diversity Combiner adds weighted copies of the Channel 1 and Channel 2 received signals to synthesize an improved combined signal. If the only impairment is noise (e.g., the test article is approaching maximum range), this combined signal is optimal, and provides 3 dB signal-to-noise improvement over Channel 1 and Channel 2 individually.

However, other impairments may cause the Channel 1 and Channel 2 signals to be uncombinable or to produce a suboptimal combined signal.

One simple example is frequency diversity with different multipath on Channel 1 and Channel 2. If the signal-to-noise ratio is equal on both received channels, the combined signal will be composed of half of each. This summed signal has half the amplitude of unintended reflections, but twice as many. The increased number of reflections can degrade demodulation performance, which may result in a higher bit error rate from the Combiner data output compared to the Channel 1 and Channel 2 data outputs.

The BCS solves this problem by selecting the best output data from Channel 1, Channel 2, and the Combiner on a bit-by-bit basis. The back-panel data output from the Combiner comes from the BCS whenever it is enabled, as shown in the system block diagram in Figure 94.

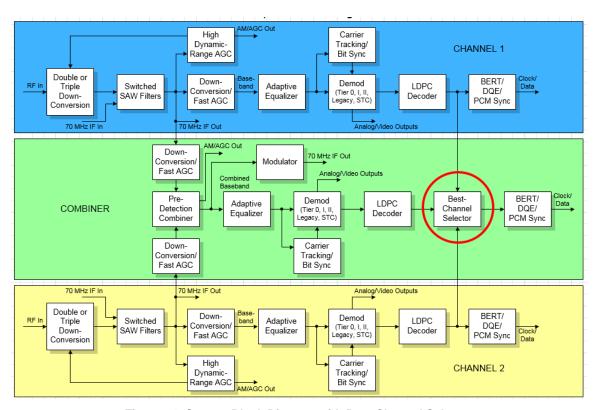

Figure 94: System Block Diagram with Best Channel Selector

This process yields optimal data output on a single connector under all conditions. The only penalty for this performance improvement is increased processing latency in the RDMS<sup>TM</sup>, approximately equal to one DQE frame. Refer to section 4.6.2.10 for details about DQE.

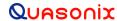

When the BCS is disabled, the back-panel data output from the Combiner comes from the Diversity Combiner demodulator, as it traditionally has.

Another unique advantage of the BCS is that its output can be encapsulated using IRIG-standard Data Quality Encapsulation (DQE) for use by an external Best-Source Selector (BSS). This capability allows spatial diversity across a vast range with a minimal number of BSS channels and attendant bandwidth. Further, since the BCS need only accommodate relatively miniscule latency differences between its inputs, its local performance may exceed that of a BSS designed to handle several seconds of time delay between channels. Driving an external BSS with several RDMS<sup>TM</sup> BCS outputs leverages the strengths of both.

#### 4.6.2.19.8.1 Best Channel Selector Status

Best Channel Selector status is only displayed with the Combiner option enabled and set to On. This status displays in the right-hand side of the combiner signal indicator window, to the left of the combiner Signal Quality (Q) status, as shown in Figure 95.

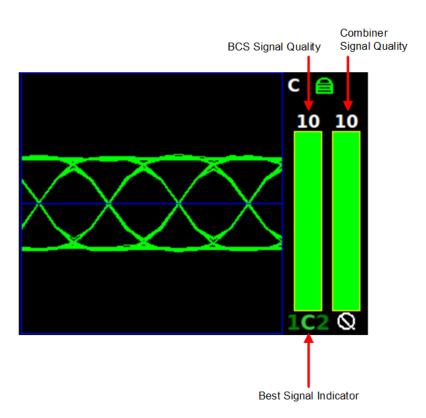

Figure 95: Best Channel Indicator Example

Two status items display for the BCS. First, BCS Signal Quality is indicated with a color-coded bar that indicates the data quality for the presently selected channel. Numerical data quality is shown above the bar. This indicator works just like the Combiner Signal Quality to the right of it. Second, BCS channel selection is shown below the BCS Signal Quality bar.

Each demodulated signal (Channel 1, Combiner, and Channel 2) is represented by a character in the BCS status display ('1', 'C', and '2' respectively). The color of each character designates the current state of that channel in the best-channel selection process:

- Bright green Best signal; this signal has the highest data quality of all correlating signals, and its quality is directly reflected in the BCS quality bar
- Green Good signal; this signal correlates sufficiently to the best signal to participate in best-channel selection, but its data quality is not highest
- Red Bad signal; this signal does not correlate sufficiently to the best signal to participate in best-channel selection
- Grey Disabled signal; the BCS is set to Off

The preceding descriptions may seem to imply a static state for each channel. In reality, channel dynamics including noise, may cause fairly rapid changes in BCS state. The BCS indicator shows a snapshot of the current status multiple times per second, but may not reflect every state transition in a highly dynamic environment. In addition, Signal Quality updates are not necessarily synchronized. Thus, as channel conditions change, there may be brief times when Combiner data quality appears to exceed BCS data quality. On average, BCS data quality will always equal, or exceed, Combiner (and Channel 1 and Channel 2) data quality.

In general, the Combiner is expected to be the best channel. However, many conditions may lead to selection of Channel 1 or Channel 2 as the best channel. One common condition is multipath. Another common—and less intuitive—condition is absence of any signal impairment. In this case, all channels have essentially "perfect" signal quality, so the BCS cannot distinguish one that is "best" and will simply stick with its current selection until something changes. Similarly, if no signal is present, the BCS may pick any channel as "best" though none are good.

When the BCS status display indicates the Combiner is the best signal, the BCS and Combiner Signal Quality bars indicate equal quality for the BCS and for the Combiner. When the BCS status display indicates Channel 1 or Channel 2 is the best signal, the BCS Signal Quality bar indicates better data quality for the BCS than for the Combiner. This difference highlights the improvement provided by the BCS relative to Combiner data alone.

Figure 96 illustrates a good signal for Channel 1 and Channel 2, with the best signal being selected from the Combiner.

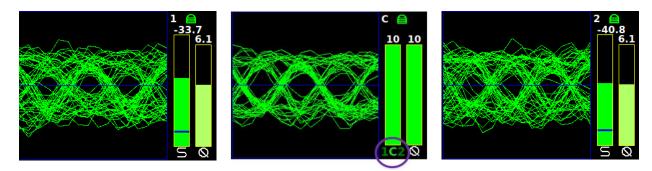

Figure 96: Best Channel Indicator-Combiner

Figure 97 illustrates a good signal for the Combiner and Channel 2, with the best signal being selected from Channel 1. This is an example of all channels being essentially "perfect."

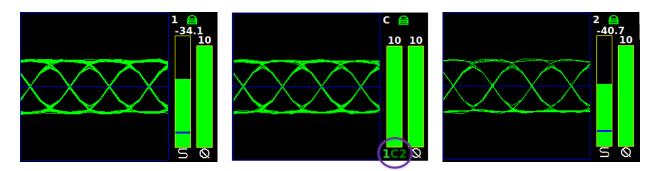

Figure 97: Best Channel Indicator-Ch 1

Figure 98 illustrates a bad signal for Channel 1, a good signal for the Combiner, with the best signal being selected from Channel 2. This can happen if one received signal is so much better than the other that the combined signal is composed of essentially 100% of the better signal and 0% of the worse signal.

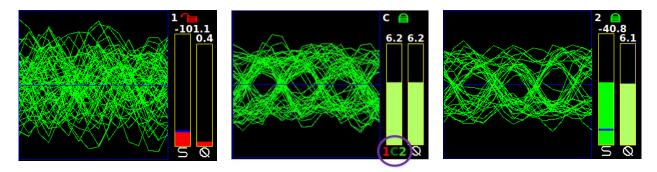

Figure 98: Best Channel Indicator-Ch 2

Figure 99 illustrates severe equalized multipath for Channel 1 and moderate equalized multipath for Channel 2. Note in this case the Combiner data quality is slightly better than Channel 1, but Channel 2 data quality is much better than the Combiner. In this case, the BCS selects Channel 2, as shown by the circled BCS selection indicator and BCS data quality of 10. Without the BCS, the Combiner output data quality would be less than 6.

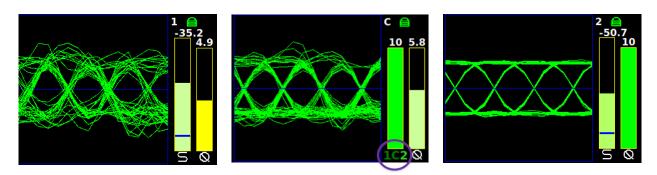

Figure 99: Best Channel Data Quality Better than Combiner Data Quality

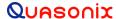

Figure 100 illustrates BCS Off.

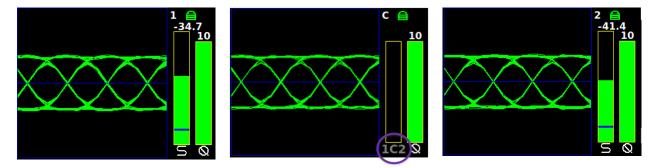

Figure 100: Best Channel Indicator Off (Grey)

# 4.6.2.19.9 Time Aligner

The Time Aligner option is only available with the Combiner option enabled and set to On. The Time Aligner can be disabled or enabled. When disabled, it remains Off and does not affect the combiner.

| Advanced                | Menu    | Ch:C |
|-------------------------|---------|------|
| Sync Bit Rate           | 5.0000  |      |
| IF Filter               | 10.0 MI | Hz   |
| <b>Phase Noise Comp</b> | Off     |      |
| <b>Muting Timeout</b>   | 1000    |      |
| <b>Output Muting</b>    | Off     |      |
| DC Antenna              | Disable | d    |
| Mod Scale Index         | 0.700   |      |
| Best Ch Selector        | On      |      |
| Time Aligner            | Disable | d    |

Figure 101: Advanced Menu, Time Aligner Selection

Enabling the (combiner) time aligner, as shown in Figure 101, lets it determine when to operate (with no user intervention).

Maximal ratio combining can only achieve optimal performance if the Channel 1 and Channel 2 input signals are accurately phase- and time-aligned. Traditionally, diversity combiners have performed phase alignment only, relying on the telemetry system design to provide adequate time alignment.

However, there are cases in which time alignment cannot be easily guaranteed. Such cases include frequency diversity and spatial diversity, where the propagation of transmit and receive paths for Channel 1 and Channel 2 may be quite different through cables, equipment, and the air. As bit rates continue to increase, fixed latency differences are magnified in relation to the bit period.

The Quasonix RDMS<sup>TM</sup> Combiner can perform both phase alignment and time alignment of the Channel 1 and Channel 2 signals. The Time Aligner is capable of correcting up to  $\pm 1300$  nanoseconds of time skew between

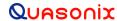

channels (about a quarter mile of free-space propagation). Similar to phase alignment, time alignment is dynamic, accommodating changes in relative target antenna positions over time.

When enabled, the Time Aligner continuously measures skew between channels but remains in a "monitor" state (with no timing correction) as long as the skew remains below a predefined threshold. When the skew exceeds the threshold, the Time Aligner switches to a "run" state (with full timing correction) as long as the signal quality is sufficient for it to continue to track timing skew.

If the propagation delay between channels is well-controlled and small, the Time Aligner may be disabled to guarantee minimal timing jitter.

#### 4.6.2.20 AFC Mode

AFC (Automatic Frequency Control) Mode, shown in Figure 102, compensates for frequency offset in the received signal relative to the expected carrier frequency. Demodulators for all modes in the RDMS<sup>TM</sup> contain frequency-tracking loops that can accommodate some amount of frequency offset. The amount of offset that can be tolerated depends on the mode and is generally a small percentage of the bit rate. If the input frequency offset is greater than this amount, then AFC is needed to make up the difference. Therefore, AFC is particularly applicable to lower bit rates and may be automatically overridden to Off at higher bit rates, regardless of the user specified AFC mode.

The two main sources of offset are (1) reference oscillator frequency differences between the transmitter and the receiver, and (2) Doppler shift. Reference oscillator differences are constant or very slowly time-varying. Doppler shift, by its nature, tends to be dynamic. The optimal AFC mode depends on the source and magnitude of the frequency offset. There are three possible settings: Off, Track, or Hold. In general, Quasonix recommends setting the AFC Mode to Off if possible.

The user may toggle the AFC mode by pressing the Enter key on the front panel keypad until the desired value displays.

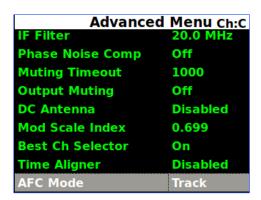

Figure 102: Main Menu, AFC Mode Selection

Note that the AFC is automatically overridden (Off) if the demodulator can natively tolerate at least 50 kHz of frequency offset. This prevents the AFC from potentially interfering with frequency tracking if AFC is unlikely to be needed. Override may be disabled, and many other detailed AFC parameters may be controlled, via the command line interface. Refer to section 4.9.1.4 for AFC command details.

#### 4.6.2.20.1 AFC Mode - Off

The AFC Mode Off setting is shown in Figure 103. In this mode, the AFC continuously provides zero compensation. This mode is best suited for small frequency offsets that are within the amount of frequency offset that the demodulator can natively tolerate. In general, Quasonix recommends setting the AFC Mode to Off.

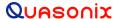

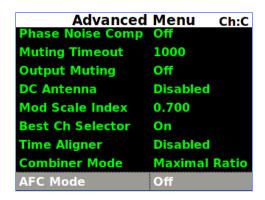

Figure 103: Advanced Menu, AFC Mode - Off

# 4.6.2.20.2 AFC Mode - Track

When AFC Mode is set to Track, as shown in Figure 104, the AFC continuously attempts to estimate and compensate for the input frequency offset unless the input Eb/N0 falls below a predefined threshold. This mode is best suited for dynamic frequency offsets.

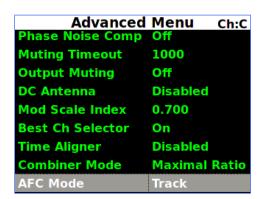

Figure 104: Advanced Menu, AFC Mode - Track

# 4.6.2.20.3 AFC Mode - Hold

When AFC Mode is set to Hold, as shown in Figure 105, the AFC holds its current compensation. This mode is best suited for static frequency offsets. It may be advantageous relative to the Acquire mode if the channel is initially "known good" but may become impaired during a mission.

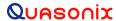

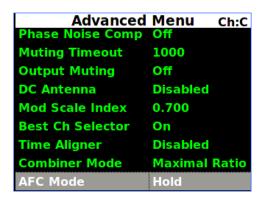

Figure 105: Advanced Menu, AFC Mode - Hold

# 4.6.2.21 PCM Encoding

The PCM Encoding setting controls the RDMS receiver output PCM data format. Two primary options are available: the receiver can convert encoded data to NRZ-L, or it can preserve transmit encoding. The first option allows conversion of any of the following encoding formats to NRZ-L:

- NRZ-L: Non-return-to-zero, level
   Biphase
- NRZ-M: Non-return-to-zero, mark
- NRZ-IVI: Non-return-to-zero, mark
- NRZ-S: Non-return-to-zero, space
- RZ: Return-to-zero
- Biphase-L: Biφ, level
- Biphase-M: Biφ, mark

- Biphase-S: Biφ, space
- DM-M: Delay modulation (Miller code), mark
- DM-S: Delay modulation (Miller code), space
- M2-M: Modified delay modulation (Miller squared code), mark
- M2-S: Delay modified modulation (Miller squared code), space

The second option allows the transmit encoding to be preserved and output from the RDMS unaltered. To accomplish this, PCM Encoding must be set to NRZ-L – regardless of the actual transmit encoding. Also, for encoding formats that use di-bits to represent each user bit (i.e., RZ, Bi $\phi$ , DM, or M2), the RDMS bit rate must be set to twice the user bit rate. Note that the RDMS output clock will clock at twice the user bit rate in this configuration.

The user may select the PCM Encoding value by pressing the Enter key on the front panel keypad, and then selecting the appropriate value from the PCM Encoding selection screen, shown in Figure 107.

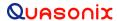

| Advanced              |          |
|-----------------------|----------|
| Phase Noise Comp      | Off      |
| <b>Muting Timeout</b> | 1000     |
| <b>Output Muting</b>  | Off      |
| DC Antenna            | Disabled |
| Mod Scale Index       | 0.699    |
| Best Ch Selector      | On       |
| Time Aligner          | Disabled |
| AFC Mode              | Track    |
| PCM Encoding          | NRZ-L    |

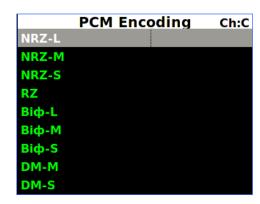

Figure 106: Advanced Menu, PCM Encoding

Figure 107: PCM Encoding Selections

## 4.6.2.22 LDPC Mode (SOQPSKLDPC or STCLDPC Modes Only)

Low-Density Parity Check (LDPC) encoding is a form of forward error correction. It works by adding redundant information at the transmitting end of a telemetry link and then using that redundancy to detect and correct errors at the receiving end of the link. Details of LDPC coding are presented in IRIG 106-17 Appendix 2-D.

LDPC encoding can have many benefits. Its most common use is in range extension, where bit errors occur due to a weak received signal. LDPC can improve the point at which errors start to occur by over 9 dB. This increase in link margin is equivalent to almost tripling the operating distance of the telemetry link. Another application is error suppression—for links like compressed video that suffer major degradation due to small numbers of errored bits. LDPC has such a steep bit error rate curve that it converts the channel into essentially binary performance—perfection or highly errored. Since perfection is achieved deep into the area where occasional bit errors would normally occur, compressed video performance is greatly enhanced. Ultimately, any channel that can benefit from error reduction and has bandwidth available will likely benefit from LDPC encoding.

The IRIG standard calls out six variants of LDPC codes—all combinations of two different information block sizes (k=4096 bits and k=1024 bits) and three different code rates (r=1/2, r=2/3, and r=4/5), as shown in Figure 109. The larger block size offers better decoding performance in a static channel but may work less well in a dynamic channel with fast fading or other impairments. Lower code rates also provide better decoding performance at the cost of increased occupied bandwidth. The optimal code choice for any application may require empirical testing to determine.

LDPC decoding is only available for SOQPSK-TG and STC modulations. When in SOQPSK/LDPC or STC/LDPC mode, the appropriate code (k, r) must be selected for proper operation. Also, in these modes only, the user may select between no derandomization, standard IRIG derandomization as specified in IRIG 106-17 Annex A-2, or CCSDS derandomization as specified in IRIG 106-17 Appendix 2-D. Again, the derandomization selection must match the encoding selected at the transmitting end for proper operation.

SOQPSK/LDPC uses trellis demodulation. Trellis bit error rate performance in pure additive noise is slightly better than single-symbol bit error rate performance, as shown in IRIG 106-17, Figures D-10 and D-11. Trellis synchronization under adverse conditions may be significantly faster than single-symbol synchronization.

LDPC encoding is intended to improve performance specifically under harsh conditions, which might have a negative effect on AFC tracking. In general, Quasonix recommends setting the AFC Mode to Off if possible. This recommendation is especially important for the best LDPC performance. Refer to section 4.6.2.20 for additional information about AFC Mode.

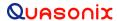

| Advanced              | Menu ch:C   |
|-----------------------|-------------|
| IF Filter             | 20.0 MHz    |
| <b>Muting Timeout</b> | 1000        |
| <b>Output Muting</b>  | Off         |
| DC Antenna            | Disabled    |
| Best Ch Selector      | On          |
| Time Aligner          | Disabled    |
| AFC Mode              | Track       |
| PCM Encoding          | NRZ-L       |
| LDPC Mode             | k=4096, r=2 |

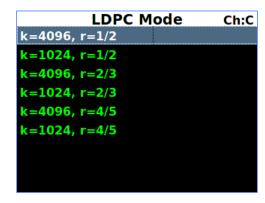

Figure 108: Advanced Menu, LDPC Mode

Figure 109: LDPC Mode Selections

Note: LDPC Mode only displays on the Advanced Menu when the waveform Mode is SOQPSKLDPC or STCLDPC. This change was implemented in RDMS Revision 17.

#### 4.6.2.23 Viterbi Decoder (K7 Option Required) (Legacy PSK modes only)

Convolutional encoding is a form of legacy forward error correction. Like LDPC, it adds redundant information at the transmitting end of a telemetry link and then uses that redundancy to detect and correct errors at the receiving end of the link. Details of convolutional encoding are presented in CCSDS 131.0-B-2 Section 3. Viterbi decoding is used to decode constraint-length (K) 7, rate (r) 1/2, G2-inverted convolutional-encoded data.

The purpose and benefits of convolutional encoding are similar to LDPC. However, convolutional encoding requires more bandwidth than all but the lowest-rate LDPC codes, and its error-correcting performance is inferior to LDPC. Therefore, LDPC is the preferred forward error correction if possible.

The Viterbi Decoder control requires the K7 option, and the RDMS must be set to one of the following PSK modes: BPSK, QPSK, AQPSK, AUQPSK, OQPSK, or UQPSK.

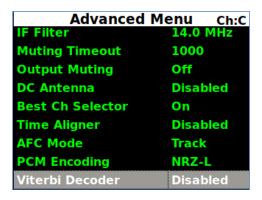

Figure 110: Advanced Menu, Viterbi Decoder

#### 4.6.2.24 Video Output Menu

The Video Output Menu, which is accessed via the Advanced Menu, as shown in Figure 111, provides access to the following options:

- Channel A Output
- Channel B Output

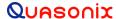

- Channel A Scale
- Channel B Scale
- Tape Out Freq (MHz)
- FM De-emphasis (PCM/FM mode only)

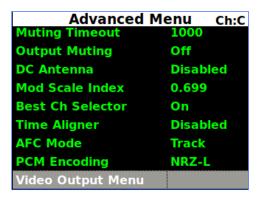

Figure 111: Advanced Menu, Video Output Menu

# 4.6.2.24.1 Channel A Output

The Channel A Output option, shown in Figure 112, selects what signal appears on the I/Video A output: Normal, Tape Out, or Carrier Only. The Normal output depends on the selected Mode, as shown in Table 9.

| Mode                                 | I/Video A                | Q/Video B                |  |
|--------------------------------------|--------------------------|--------------------------|--|
| PCM/FM                               | Eye Pattern              | Unused (0 Volts)         |  |
| SOQPSK, SOQPSK/LDPC                  | Noncoherent I/Q Baseband | Noncoherent I/Q Baseband |  |
| МНСРМ                                | Noncoherent I/Q Baseband | Noncoherent I/Q Baseband |  |
| BPSK                                 | I Baseband               | Unused                   |  |
| QPSK, OQPSK, AQPSK,<br>UQPSK, AUQPSK | I Baseband               | Q Baseband               |  |
| DPM                                  | I Baseband               | Unused                   |  |

Table 9: Normal (Default) Video Output Signals

Tape Out outputs the Pre-D signal, and Carrier Only outputs an unmodulated carrier; either of these will be output at the carrier frequency selected by Tape Out Freq (MHz).

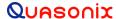

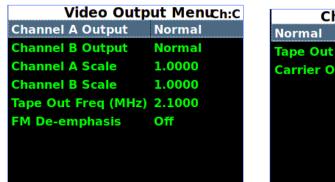

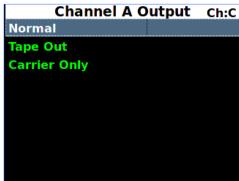

Figure 112: Video Output Menu, Channel A Output Selection

#### 4.6.2.24.2 Channel B Output

The Channel B Output option, shown in Figure 113, selects what signal appears on the Q/Video B output: Normal, Tape Out, or Carrier Only. The Normal output depends on the selected Mode, as shown in Table 9. Tape Out outputs the Pre-D signal, and Carrier Only outputs an unmodulated carrier; either of these will be output at the carrier frequency selected by Tape Out Freq (MHz).

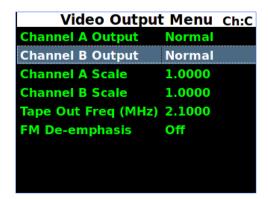

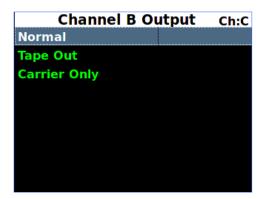

Figure 113: Video Output Menu, Channel B Output Selection

### 4.6.2.24.3 Channel A Scale

The Channel A Scale option, shown in Figure 114, adjusts the peak-to-peak amplitude on the I/Video A output. By default the video output is 1.0000 V peak-to-peak using a standard deviated NTSC video signal. This setting allows the user to compensate for a system where this is not the case.

To change the Channel A Scale setting, select the Channel A Scale option, then press the Enter key on the front panel. A dialog screen displays prompting the operator to enter a new Channel A scale setting using the rack's front panel numeric keypad. When the new value is entered, press the Enter key on the keypad.

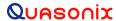

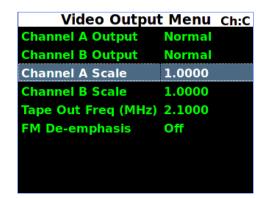

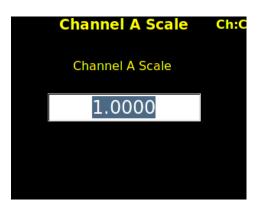

Figure 114: Video Output Menu, Channel A Scale Selection

#### 4.6.2.24.4 Channel B Scale

The Channel B Scale option, shown in Figure 115, adjusts the peak-to-peak amplitude on the Q/Video B output. By default the video output is 1.0000 V peak-to-peak using a standard deviated NTSC video signal. This setting allows the user to compensate for a system where this is not the case.

To change the Channel B Scale setting, select the Channel B Scale option, then press the Enter key on the front panel. A dialog screen displays prompting the operator to enter a new Channel B scale setting using the rack's front panel numeric keypad. When the new value is entered, press the Enter key on the keypad.

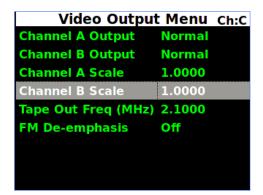

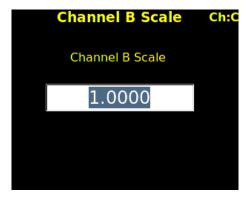

Figure 115: Video Output Menu, Channel B Scale Selection

# 4.6.2.24.5 Tape Out Frequency

The Tape Out Frequency option, shown in Figure 116, sets the carrier frequency for any video output that is set to Tape Output or Carrier Only. The frequency may be selected from a standard set of values. Alternatively, any frequency up to 46.666 MHz may be entered as a custom frequency. Note, however, that frequencies above 30 MHz will experience filter roll-off and may not be useful.

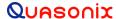

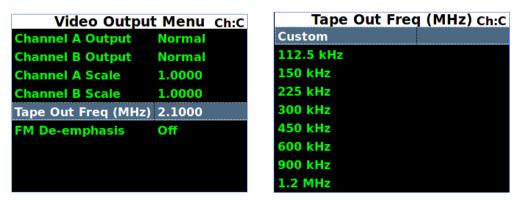

Figure 116: Video Output Menu, Tape Out Frequency Selection

## 4.6.2.24.6 FM De-emphasis (PCM/FM Mode Only)

The FM De-emphasis option, shown in Figure 117, is used to set the FM De-emphasis value to NTSC, PAL, or Off. This option should be used when a corresponding video pre-emphasis filter is used on the video transmit side.

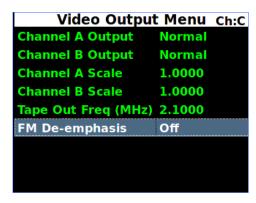

Figure 117: Video Output Menu, FM De-emphasis Selection

The user may toggle the FM De-emphasis value by pressing the Enter key on the front panel keypad until the desired value displays.

### 4.6.2.25 Clk/Data Output Menu (1U Receiver)

The Clk/Data Output Menu, which is accessed via the Advanced Menu, as shown in Figure 118, provides access to the following options:

- Channel A Output
- Channel B Output

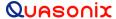

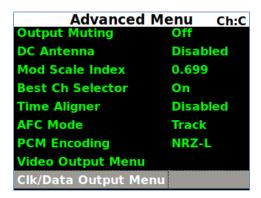

Figure 118: Advanced Menu, Clk/Data Output Menu

# 4.6.2.25.1 Channel A Output

The Channel A Output options, shown in Figure 119, select what signals appear on the Channel A clock/data outputs: DQE, No DQE, or Test Data.

- DQE Selecting DQE enables encapsulation of data on Channel A; if DQE is enabled in the Main Menu, the output is encapsulated, otherwise it will not
- No DQE Selecting No DQE bypasses data quality encapsulation
- Test Data Selecting Test Data causes the output of the Data Generator to display on Channel A clock and data

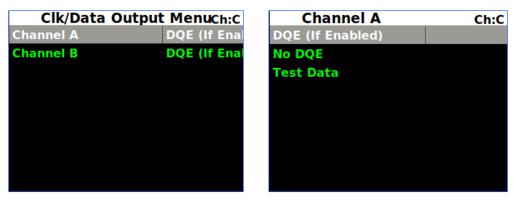

Figure 119: Clk/Data Output Menu, Channel A Output Selection

#### 4.6.2.25.2 Channel B Output

The Channel B Output options, shown in Figure 119, select what signals appear on the Channel B clock/data outputs: DQE, No DQE, or Test Data.

- DQE Selecting DQE enables encapsulation of data on Channel B; if DQE is enabled in the Main Menu, the output is encapsulated, otherwise it is not
- No DQE Selecting No DQE bypasses data quality encapsulation
- Test Data Selecting Test Data causes the output of the Data Generator to display on Channel B clock and data

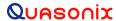

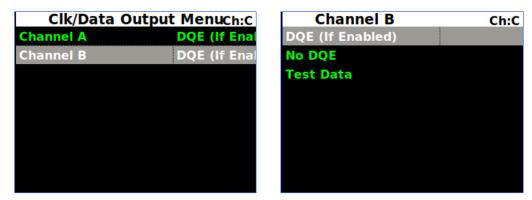

Figure 120: Clk/Data Output Menu, Channel B Output Selection

### 4.6.2.26 Clk/Data Output Menu (3U Receiver)

The Clk/Data Output Menu, as shown in Figure 121, provides access to four channels in a 3U receiver:

- Channel A Output
   Channel C Output
- Channel B Output Channel D Output

Clock and data output for the additional 3U channels functions the same as the channel selections in a 1U receiver.

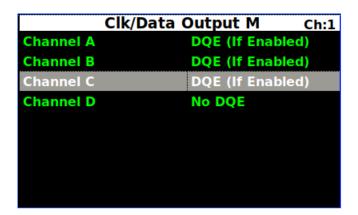

Figure 121: Clk/Data Output Menu, Four Channel Parameters

# 4.6.2.27 Test Utilities

The Test Utilities selections, accessed via the Advanced Menu, as shown in Figure 122, provide access to the following options:

- Noise Generator
- Data Generator
- BERT

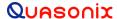

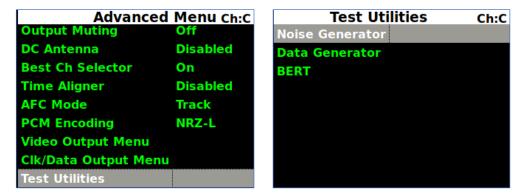

Figure 122: Advanced Menu, Test Utilities

# 4.6.2.27.1 Noise Generator

The Noise Generator, shown in Figure 123, optionally sums AWGN (Additive White Gaussian Noise) with the received signal to achieve the desired  $E_b/N_0$ . Since the bit error rate of an ideally modulated signal at any given  $E_b/N_0$  is known and should be readily reproducible, the Noise Generator may be used to verify transmitter or receiver RF integrity. Two parameters are available: Test Noise and Noise Level.

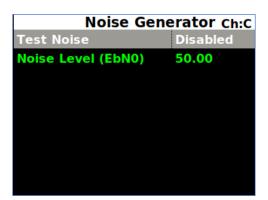

Figure 123: Noise Generator, Test Noise

- Test Noise Enables or disables the AWGN generator
- Noise Level -Sets the noise level to use in the test in dB E<sub>b</sub>/N<sub>0</sub>, as shown in Figure 124

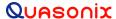

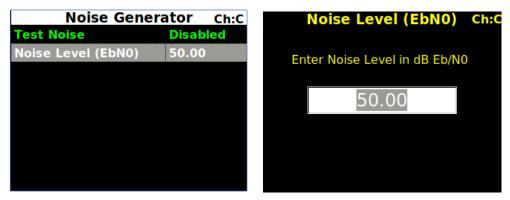

Figure 124: Noise Generator, Noise Level Selection

#### 4.6.2.27.2 Data Generator

The Data Generator option, shown in Figure 125, allows the user to generate data patterns at a settable data rate. This data may be used as known source data for system testing, including transmitter or receiver RF integrity verification. Optionally, the user may invert data, or add randomization. The available parameters are Test Data, Data Rate, Pattern, Inversion, and Randomization.

• Test Data – Enable or disable test data generation

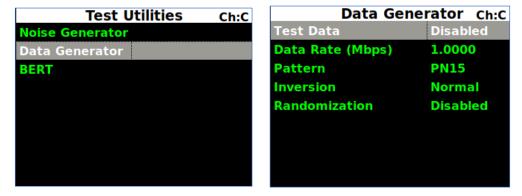

Figure 125: Data Generator, Test Data

• Data rate in Mbps – Typing a number in this field sets the data rate in Mbps

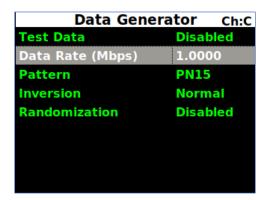

Figure 126: Data Generator, Data Rate

- Pattern Sets the data pattern produced by the data generator; This may be a fixed pattern or a pseudorandom pattern that repeats based on the chosen pattern/sequence (a shorter pattern looks more regular, a longer pattern looks more random)
  - PN6 Pseudorandom pattern 2<sup>6</sup>-1 bits in length
  - PN9 Pseudorandom pattern 29-1 bits in length
  - PN11 Pseudorandom pattern 2<sup>11</sup>-1 bits in length
  - PN15 Pseudorandom pattern 2<sup>15</sup>-1 bits in length
  - PN17 Pseudorandom pattern 2<sup>17</sup>-1 bits in length
  - PN20 Pseudorandom pattern 2<sup>20</sup>-1 bits in length
  - PN23 Pseudorandom pattern 2<sup>23</sup>-1 bits in length
  - PN31 Pseudorandom pattern 2<sup>31</sup>-1 bits in length
  - User Defined

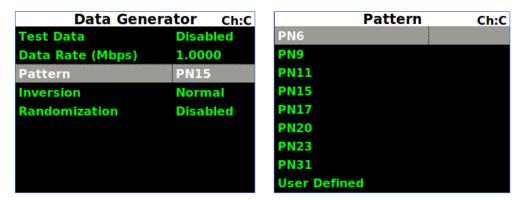

Figure 127: Data Generator, Test Pattern Selection

• User Defined – A unique binary pattern, between 2 and 32 bits, specified by the person running the test; only available when Pattern is "User Defined"

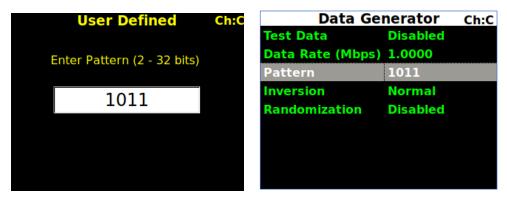

Figure 128: Data Generator, User Defined Test Pattern Selection

• Inversion – Set to Normal or Inverted; when Inverted the data stream is inverted; useful for patterns that are defined as inverted by certain standards, or to compensate for an inversion elsewhere in the system

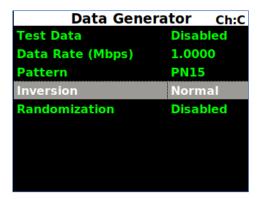

Figure 129: Data Generator, Inversion

Randomization – Enable or disable IRIG 106 15-bit randomization; not recommended for PN15 data, due
to potential conflict between the sequence generator and the randomizer, both of which are based on the
same generator polynomial

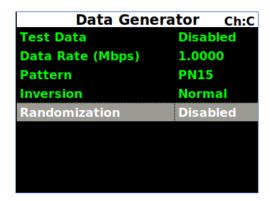

Figure 130: Data Generator, Randomization

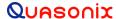

# 4.6.2.27.3 BERT

The Bit Error Rate Tester (BERT) option, shown in Figure 131, allows the user to measure system performance. It does this by comparing received data to a specified data pattern and counting the ratio of errored bits to total received bits. This may be useful for various forms of system testing, including transmitter or receiver RF integrity verification. The available settings are:

- Measurement
- (Re)Start BERT
- Pattern
- Type
- Time Limit (s)
- Bit Limit
- Error Limit
- Gating
- Restart on Resync

Note that BERT status is not available via the front panel interface, but it can be monitored via the Browser interface or the API.

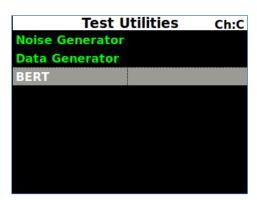

Figure 131: Test Utilities, BERT

• Measurement – Enables or disables Bit Error Rate (BER) measurement

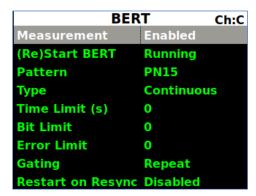

Figure 132: BERT, Measurement

• (Re)Start BERT – Starts (or restarts) the (BER) test measurement with an error count and total bit count of zero; indicates whether a measurement is currently running or stopped, as shown in Figure 133

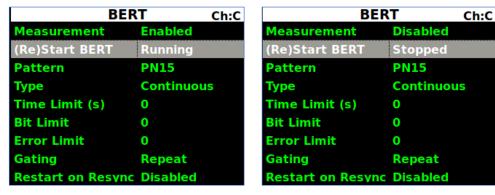

Figure 133: BERT, (Re)Start BERT

- Pattern Sets the data pattern used by the bit error rate test; This may be a fixed pattern or a pseudorandom pattern that repeats based on the chosen pattern/sequence (a shorter pattern looks more regular, a longer pattern looks more random)
  - PN6 Pseudorandom pattern 2<sup>6</sup>-1 bits in length
  - PN9 Pseudorandom pattern 29-1 bits in length
  - PN11 Pseudorandom pattern 2<sup>11</sup>-1 bits in length
  - PN15 Pseudorandom pattern 2<sup>15</sup>-1 bits in length
  - PN17 Pseudorandom pattern 2<sup>17</sup>-1 bits in length
  - PN20 Pseudorandom pattern 2<sup>20</sup>-1 bits in length
  - PN23 Pseudorandom pattern 2<sup>23</sup>-1 bits in length
  - PN31 Pseudorandom pattern 2<sup>31</sup>-1 bits in length
  - User Defined

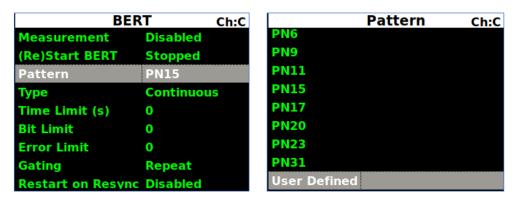

Figure 134: BERT, Pattern Selection

• User Defined – A unique binary pattern, between 2 and 32 bits, specified by the person running the test; only available when Pattern is "User Defined"

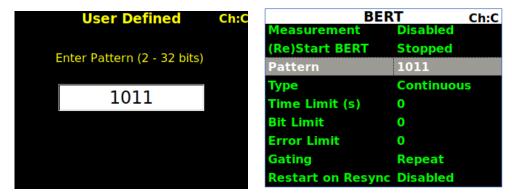

Figure 135: BERT, User Defined Test Pattern Selection, and Pattern Changed

Type - Selects the BERT measurement type—Continuous or Limited, as shown in Figure 136; Limited
tests automatically complete when the selected time limit, total bit limit, or errored bit limit is reached

| BE               | RT         | Ch:C | BE                      | RT         | Ch:C |
|------------------|------------|------|-------------------------|------------|------|
| Measurement      | Disabled   |      | Measurement             | Disabled   |      |
| (Re)Start BERT   | Stopped    |      | (Re)Start BERT          | Stopped    |      |
| Pattern          | PN15       |      | Pattern                 | PN15       |      |
| Туре             | Continuous |      | Туре                    | Limit      |      |
| Time Limit (s)   | 0          |      | Time Limit (s)          | 5          |      |
| Bit Limit        | 0          |      | Bit Limit               | 0          |      |
| Error Limit      | 0          |      | <b>Error Limit</b>      | 0          |      |
| Gating           | Repeat     |      | Gating                  | Repeat     |      |
| Restart on Resyn | c Disabled |      | <b>Restart on Resyn</b> | c Disabled |      |

Figure 136: BERT, Type-Continuous or Limit

• Time Limit (s) - (in seconds) – Sets a specific time limit for the BER measurement; the measurement completes when the time limit has elapsed

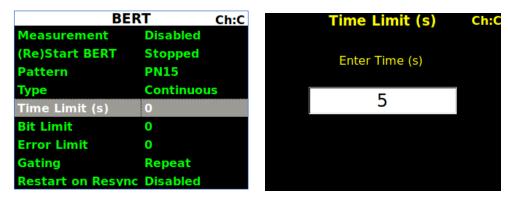

Figure 137: BERT, Time Limit (s)

 Bit Limit - Sets a specific number of total received bits, as shown in Figure 138; the measurement completes when the selected number of bits has been received

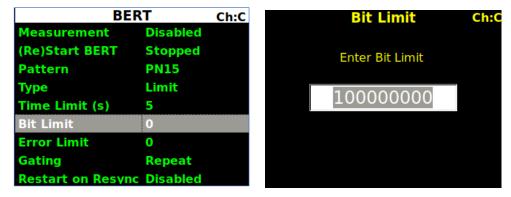

Figure 138: BERT, Bit Limit

• Error Limit - (Bits) – Sets a specific number of bit errors; the test completes when the selected number of errored bits has been received

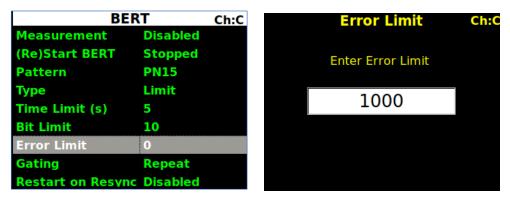

Figure 139: BERT, Error Limit

- Gating –Selects the action that occurs when the current measurement completes; this can be to stop, or to run a new measurement, as shown in Figure 140
  - Single Runs the BER measurement one time based on programmed limits
  - Repeat Runs the BER measurement until it reaches programmed limits, then repeats the measurement

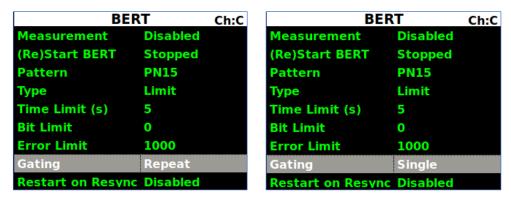

Figure 140: BERT, Gating

Restart on Resync - When enabled, automatically clears the bit count and errored bit count to zero
whenever the BERT loses pattern sync; this effectively restarts any measurement that may be
inaccurate due to BERT synchronization loss

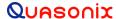

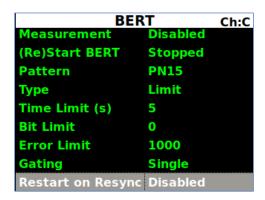

Figure 141: BERT, Restart on Resync

# 4.6.2.28 System Settings

Access the System Settings menu from the front panel Main Menu. Select System Settings, then press the Enter key on the front panel keypad.

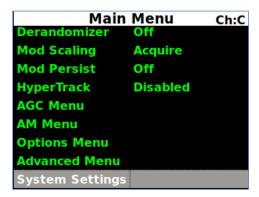

Figure 142: Main Menu, System Settings Selection

The System Settings menu includes the following parameters:

- System Info
- Ethernet
- Web Server
- Fan Control
- System Update

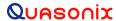

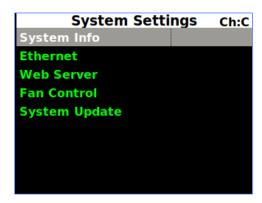

Figure 143: System Settings Menu, System Info Highlighted

# 4.6.2.28.1 System Info

The System Info screen, shown in Figure 144, is a display only screen. It provides the following information about the RDMS<sup>TM</sup>.

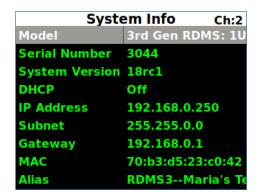

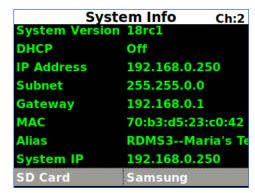

Figure 144: System Info Menu

The System Info screens provide all of the pertinent network settings for the rack unit, including: RDMS model number, Serial Number, System Version, the FPGA version number, software version numbers, DHCP status, IP Address, IP Subnet address, MAC address, Alias, and Secure Name.

### 4.6.2.28.1.1 Model

Model describes the type of Quasonix receiver in use.

### 4.6.2.28.1.2 Serial Number

Serial number describes the Quasonix manufacturing serial number which identifies this specific RDMS<sup>TM</sup> receiver. The Serial Number screen provides the serial number for the Channel 1, Channel 2, and Combiner bricks inside the receiver.

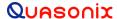

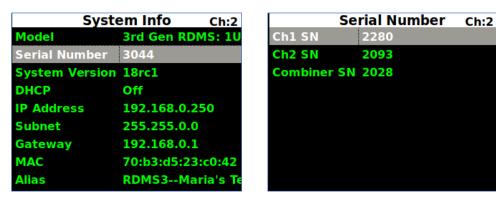

Figure 145: System Info Menu, Serial Number Displays

# 4.6.2.28.1.3 System Version

System Version describes the software/firmware release installed in this RDMS<sup>TM</sup> receiver.

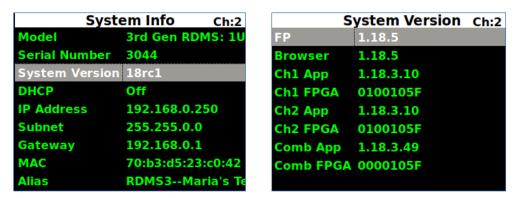

Figure 146: System Info Menu, System Version Displays

### 4.6.2.28.1.3.1 FP

FP describes the Front Panel software version installed in this RDMS<sup>TM</sup> receiver.

### 4.6.2.28.1.3.2 Browser

Browser describes the Browser Interface version installed on this RDMS<sup>TM</sup> receiver.

### 4.6.2.28.1.3.3 Ch1 App and Ch1 FPGA

Ch1 App and Ch1 FPGA describe the firmware versions installed on Channel 1 in the RDMS™ receiver.

# 4.6.2.28.1.3.4 Ch2 App and Ch2 FPGA

Ch2 App and Ch2 FPGA describe the firmware versions installed on Channel 2 in the RDMS™ receiver.

# 4.6.2.28.1.3.5 Comb App and Comb FPGA

Comb App and Comb FPGA describe the firmware versions installed on the Combiner 1 in the RDMS™ receiver.

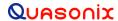

# 4.6.2.28.1.4 DHCP

The DHCP option, when enabled, allows the rack unit to automatically receive an IP address from the local DHCP server. If DHCP is turned off, then the user must choose a valid IP address for the unit.

### 4.6.2.28.1.5 IP Address

The IP address for the rack unit will either be assigned to it automatically through the use of DHCP, or it must be entered by the user. When choosing an IP address, it is critical that the address is unique; otherwise the unit will not operate within the network properly. It is strongly recommended that the user contact their network administrator to receive a reserved address for this purpose.

# 4.6.2.28.1.6 Subnet

The subnet mask identifies the portion of the IP address used as a host identifier for the subnet in which the Quasonix rack unit participates. It is expressed in a quad-dotted decimal representation, just like the unit's IP address. The most common subnet mask is 255.255.255.0, which means that the unit's last 8-bit number (i.e. 0 through 255) uniquely identifies it within its sub-network.

### 4.6.2.28.1.7 Gateway

The Gateway address displays the Gateway network IP address. This is the address of the router that allows the RDMS to access networks outside of the network defined by the IP Address and Subnet (the local subnet). The Gateway address must be an address on this network. For example, if the IP Address is 192.168.100.1 and the Subnet is 255.255.255.0, the Gateway could be anything in the 192.168.100.X network. If no Gateway is needed (all access to the RDMS comes from the same network it is on), the Gateway can safely be set to 0.0.0.0.

### 4.6.2.28.1.8 MAC

The MAC (Media Access Control) is a hardware address uniquely identifying the RDMS™ receiver on the local communication network.

### 4.6.2.28.1.9 Alias

This optional parameter is used to provide an alternative name to a rack in addition to the IP Address. The default alias name is RDMS3. The Alias is set via the Browser Interface. When using the Browser Interface (refer to Section 4.7), the alias can be used to quickly identify a particular rack in the displayed list. Examples of a rack alias might be "RDMSLab1", "TestLabLevel4", or "XYZProjectRDMS".

# 4.6.2.28.1.10 System IP

The System IP address for the rack unit is assigned automatically. It will always match the IP Address *unless the RDMS is a TMoIP unit.* In a TMoIP unit, the System IP is the TMoIP address.

# 4.6.2.28.1.11 SD Card

The SD Card parameter provides information about the internal SD card. It includes the Manufacturer of the card, Manufacturer ID (in hexidecimal), Name of the card (may not have one), Original Equipment Manufacturer (OEM) ID (in hex), Hardware Revision number (in hex), Firmware Revision number (in hex), Serial Number (in hex), and the Date of manufacture as month/year (MM/YYYY).

Ch:2

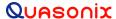

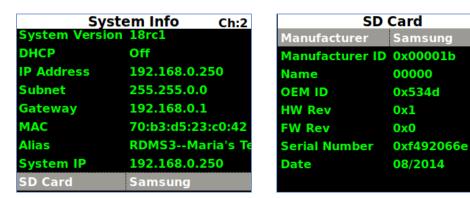

Figure 147: System Info Menu, SD Card Displays

### 4.6.2.28.2 Ethernet

The Ethernet screen, shown in Figure 148, is used to set the DHCP mode, the IP Address, Subnet, and Gateway address.

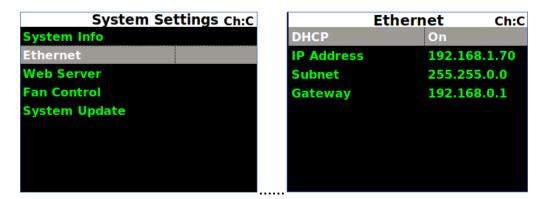

Figure 148: System Settings Menu, Ethernet Selection

### 4.6.2.28.2.1 DHCP

This is the Dynamic Host Configuration Protocol. On some networks, the DHCP assigns dynamic IP addresses to the devices on the network–in other words, it assigns a new IP address each time the user connects to the network. Some networks manage the DHCP manually.

To change the DHCP setting, press the Enter key on the keypad to toggle between On and Off.

### 4.6.2.28.2.2 IP Address

The IP Address must be assigned manually when DHCP is not in use on a network.

- 1. To assign an IP address, use the down arrow on the keypad to highlight the IP Address (Figure 149), then press the Enter key.
- 2. Type the IP address in the IP Address entry screen (Figure 150), then press the Enter key.
- 3. To exit without making a change, press the Esc key.

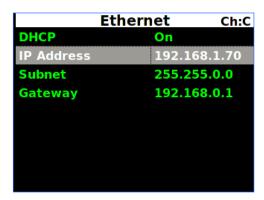

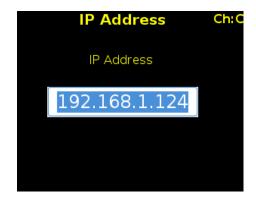

Figure 149: IP Address Selection

Figure 150: IP Address Entry

# 4.6.2.28.2.3 Subnet

The IP Subnet must be assigned manually when DHCP is not in use on a network.

- 1. To assign an IP subnet, use the down arrow on the keypad to highlight the IP Subnet (Figure 151), then press the Enter key.
- 2. Type the IP subnet in the IP Subnet entry screen (Figure 152), then press the Enter key.
- 3. To exit without making a change, press the Esc key.

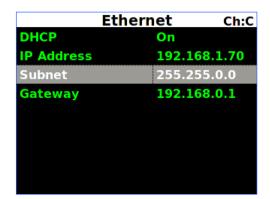

Figure 151: IP Subnet Selection

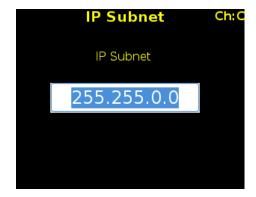

Figure 152: IP Subnet Entry

## 4.6.2.28.2.4 Gateway

The Gateway address is used to set the Gateway network IP address, if required. Contact your network administrator for the correct gateway address.

- 1. To assign the Gateway IP address, use the down arrow on the keypad to highlight Gateway (Figure 153), then press the Enter key.
- 2. Type the Gateway address in the Gateway entry screen (Figure 154), then press the Enter key.
- 3. To exit without making a change, press the Esc key.

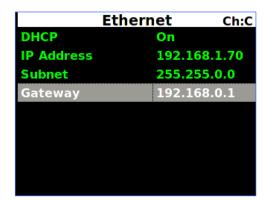

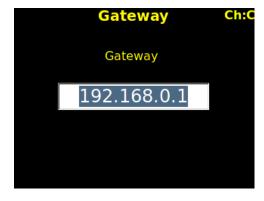

Figure 153: Gateway Selection

Figure 154: Gateway Entry

### 4.6.2.28.2.5 TMoIP Address

In an RDMS TMoIP unit, the TMoIP address displays on the Ethernet screen, as shown in Figure 155. The TMoIP address for the rack unit is assigned automatically.

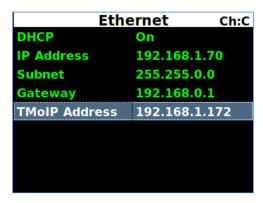

Figure 155: TMoIP Address

### 4.6.2.28.3 Web Server

The Web Server screen, shown in Figure 156, is used to set the HTTPS server parameter On or Off. This parameter may only be set from the front panel of the receiver. The current setting is displayed with the Ethernet parameters on the System Information window and is accessed via the About screen in the Browser Interface.

Note: When turning HTTPS On or Off, the web server must restart and may take up to one (1) minute to accept connections from a web browser.

HTTPS is a widely-used secure communication extension to HTTP that uses Transport Layer Security (TLS) to encrypt all communications between the client and server. It also enables authentication of the accessed website via a system of verified and trusted certificates. Enabling HTTPS on the RDMS ensures that the connection is being made to an authentic RDMS, and that all communications between the web browser and RDMS are secure.

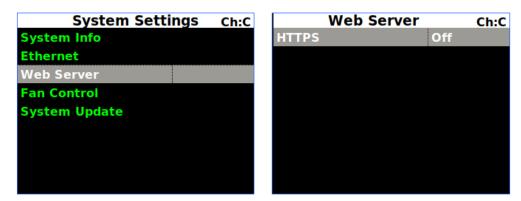

Figure 156: System Settings Menu, Web Server

Connection to the RDMS HTTPS server requires a Quasonix Root Authority certificate, obtained from Quasonix. This certificate is generated by Quasonix, and it is used to verify the server certificates presented by the RDMS upon HTTPS connection with a web browser. The Quasonix Root Authority certificate must be imported into the browser prior to making an HTTPS connection to the RDMS. If a connection is made without importing the certificate, the user could see one of the following security/privacy errors from the browser:

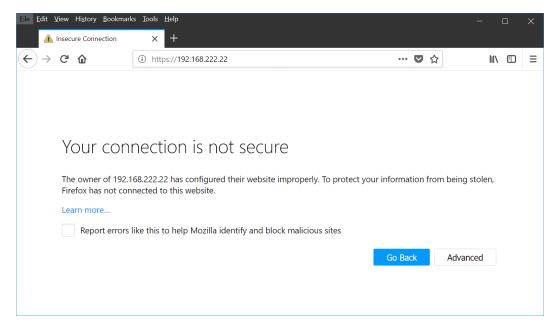

Figure 157: Firefox HTTPS Connection Without Quasonix Certificate Imported

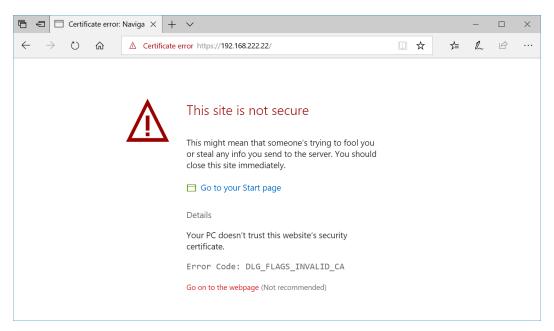

Figure 158: Edge HTTPS Connection Without Quasonix Certificate Imported

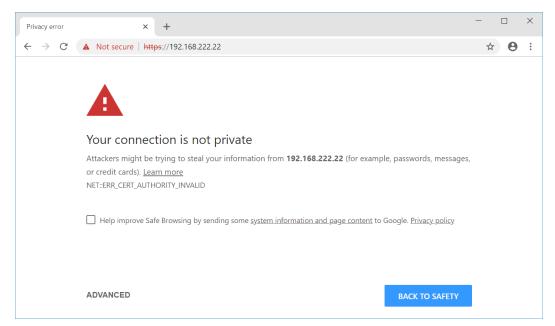

Figure 159: Chrome HTTPS Connection Without Quasonix Certificate Imported

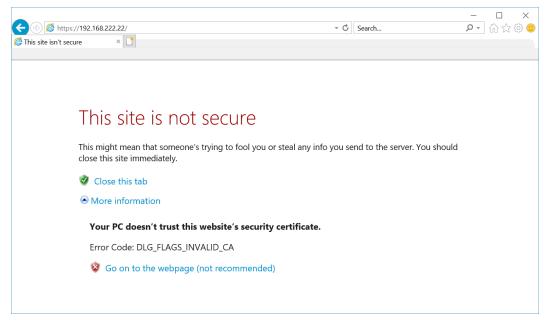

Figure 160: Internet Explorer HTTPS Connection Without Quasonix Certificate Imported

In order to instruct the browser to 'trust' the certificate provided by the RDMS, the user must import the Quasonix Root Authority certificate. Instructions for importing the certificate into the browser vary by application and are located in section 18, Appendix J.

After the Quasonix Root Authority certificate has been imported into the browser, the browser will indicate a secure connection to the RDMS, as seen in Figure 161 though Figure 164. Connect to the HTTPS Browser Interface by entering "https://" followed by the IP address of the RDMS (for example, https://192.168.222.22). When the connection is made, you may operate the interface just as you would with the standard HTTP interface. The browser indicates a secure connection by displaying a padlock image in the address bar.

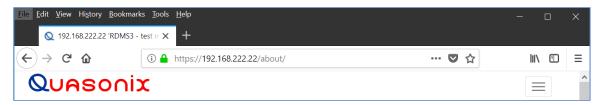

Figure 161: Firefox Secure HTTPS Connection

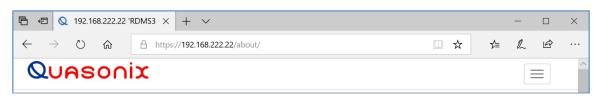

Figure 162: Edge Secure HTTPS Connection

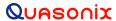

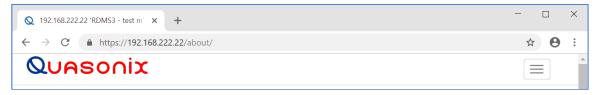

Figure 163: Chrome Secure HTTPS Connection

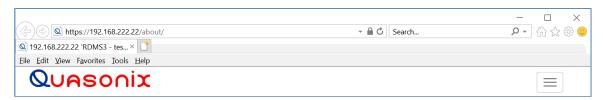

Figure 164: Internet Explorer Secure HTTPS Connection

# 4.6.2.28.3.1 Web Server Differences with CS1 Option

With the CS1 Cybersecurity option, two items are added to the Web Server screen: User Certificate and HSTS. When User Certificate is turned On, the RDMS web server utilizes an HTTPS Certificate provided by the user instead of a certificate generated internally by the RDMS. A User Certificate provides the user more control over the creation and signing of the certificate, which may be required in some installations. The HSTS setting stands for HTTP Strict Transport Security and is a web security policy that allows the RDMS web server to declare that web browsers should connect to it using only HTTPS connections.

# 4.6.2.28.3.1.1 User Certificate

In order to use a user-provided certificate, the following general steps must be performed:

- 1. Create directory structure for use with OpenSSL
- 2. (Optionally) Create a Certificate Authority and Key
- 3. Create a server certificate and private key that will be utilized by the RDMS web server.
- 4. Present the server certificate to your signing authority to have it signed.
- 5. Upload the certificate and private key to the RDMS via the 'admin' user account.
- 6. Enable the User Certificate setting on the Web Server screen.
- 7. Upload your Certificate Authority certificate to your web browser.

In these instructions, Quasonix recommends the use of OpenSSL v1.1.1d or newer. Other tools and methods are available to create certificates and keys, but only OpenSSL is officially supported to work with this User Certificate feature. Additionally, keep in mind that this is merely one configuration that will work. OpenSSL is a complex tool with many configurations and capabilities.

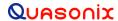

# 4.6.2.28.3.1.1.1 Create Directory Structure

In order to use OpenSSL for key and certificate creation, a directory structure must be set up. Create a main directory to use with OpenSSL (the example below uses rdms\_server\_cert), and create the following subdirectories: certs, crl, csr, newcerts, and private. In the main directory, create an empty file named index.txt and a file named serial with contents '1000'. Finally, create a file called openssl.cnf with the following contents. Some entries need to be changed to reflect your setup and are highlighted in the file listing.

```
# OpenSSL root CA configuration file.
[ ca ]
# `man ca`
default ca = CA default
[ CA default ]
# Directory and file locations.
# The root key and root certificate.
# For certificate revocation lists.
crlnumber = $dir/crlnumber
              = $dir/crl/ca.crl.pem
crl extensions = crl ext
default crl days = 30
# SHA-1 is deprecated, so use SHA-2 instead.
default_md = sha256
name_opt = ca_default
cert_opt = ca_default
default_days = 375
preserve = no
preserve
               = policy def
policy
organizationalUnitName = optional
commonName = supplied
emailAddress = optional
[ req ]
# Options for the `req` tool (`man req`).
default bits = 2048
distinguished name = req distinguished name
string_mask = utf8only
# SHA-1 is deprecated, so use SHA-2 instead.
default md
            = sha256
```

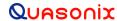

```
\# Extension to add when the -x509 option is used.
x509 extensions = v3 ca
[ req distinguished name ]
# See <https://en.wikipedia.org/wiki/Certificate_signing_request>.
countryName = Country Name (2 letter code) stateOrProvinceName = State or Province Name
                              = Locality Name
localityName
0.organizationName
                               = Organization Name
organizationalUnitName
                            = Organizational Unit Name
                              = Common Name
commonName
emailAddress
                               = Email Address
[ v3 ca ]
# Extensions for a typical CA (`man x509v3 config`).
subjectKeyIdentifier = hash
authorityKeyIdentifier = keyid:always,issuer
basicConstraints = critical, CA:true
keyUsage = critical, digitalSignature, cRLSign, keyCertSign
[ server cert ]
# Extensions for server certificates (`man x509v3 config`).
basicConstraints = CA:FALSE
nsCertType = server
nsComment = "OpenSSL Generated Server Certificate"
subjectKeyIdentifier = hash
authorityKeyIdentifier = keyid,issuer:always
keyUsage = critical, digitalSignature, keyEncipherment
extendedKeyUsage = serverAuth
subjectAltName = @alternate names
[ crl ext ]
# Extension for CRLs (`man x509v3_config`).
authorityKeyIdentifier=keyid:always
[ ocsp ]
# Extension for OCSP signing certificates (`man ocsp`).
basicConstraints = CA:FALSE
subjectKeyIdentifier = hash
authorityKeyIdentifier = keyid,issuer
keyUsage = critical, digitalSignature
extendedKeyUsage = critical, OCSPSigning
[ alternate names ]
# Provide all IP and DNS names used by this server
# IP.1 = x.x.x.x
\# DNS.1 = rdms1.xxx
IP.1 = 10.1.1.18
DNS.1 = mytestrdms.q
```

Change the following entries to match your setup:

- 'dir' should indicate the path to your main directory
- 'default\_days' change to the number of days you want the certificate to be valid
- 'IP.1' set to the IP address of the RDMS
- 'DNS.1' (.2, .3, etc.) set to the DNS name(S) you've given this RDMS in your DNS server

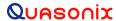

# 4.6.2.28.3.1.1.2 Create a Certificate Authority (CA) and Key (Optional)

If you do not already have a Certificate Authority that will sign your server certificate, you must create one. This only needs to be done once if you are signing multiple server certificates. Change directory to the directory you created above and perform these steps:

- 1. Generate CA Key
  - a. openssl genrsa -aes256 -out private/ca.key.pem 4096
  - b. When prompted, provide a passphrase that you will use when signing server certificates
- 2. Generate CA Certificate
  - a. openssl req -config openssl.cnf -key private/ca.key.pem -new -x509 -days 7300 -sha256 -extensions v3 ca -out certs/ca.cert.pem
  - b. When prompted, provide the passphrase created in the previous step.
  - c. Provide Country Name, State or Province Name, Locality, Org Name, Org Unit Name, Common Name, and Email Address for the Certificate Authority. Common Name is required.

# 4.6.2.28.3.1.1.3 Create Server Certificate and Private Key

Next, generate the server certificate and key that will be uploaded to the RDMS and used by it when connections are made to the browser interface over HTTPS.

- 1. Generate RDMS Server Key
  - a. openssl genrsa -out private/rdms1.key.pem 2048
- 2. Generate RDMS Server Certificate Signing Request (CSR)
  - a. openssl req -config openssl.cnf -key private/rdms1.key.pem -new -sha256 -out csr/rdms1.csr.pem
  - b. When prompted, provide the Country, State, Locality, Organization, Organizational Unit, Common Name, and Email Address for the RDMS Server Certificate. Common Name is required and must be either the DNS name of the server or its IP address.

### 4.6.2.28.3.1.1.4 Sign Server Certificate

If you have created a Certificate Authority above, use it to sign the server certificate. Otherwise, present your CSR to your authority to create a signed certificate for the RDMS.

- 1. Create a Signed Server Certificate
  - a. openssl ca -config openssl.cnf -extensions server\_cert -days 375 -notext -md sha256 -in csr/rdms1.csr.pem -out certs/rdms1.cert.pem
  - b. Enter the CA password created above
  - c. The contents of the newly signed certificate are displayed.
  - d. When prompted, answer 'y' to two questions "Sign the certificate?" and "1 out of 1 certificate requests certified, commit?"

# 4.6.2.28.3.1.1.5 Upload Certificate and Private Key to RDMS

# 4.6.2.28.3.1.1.5.1 Admin User

A user named 'admin' is provided to allow for uploading of the certificate and private key to the RDMS. This user has very restricted capability and is limited to uploading files and changing its password.

The default password for the user 'admin' is QRSAtMC3L53HXLgtx.

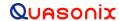

The password should be changed by the user, but understand that there is currently no way to reset or retrieve the password if it is forgotten. Be sure to record the password in some fashion and keep it protected.

In order to change the admin password, first ssh to the RDMS server using

ssh admin@IP
 where IP is the IP address of the RDMS

When connected, use the following command to change the password:

passwd

When prompted, provide the current password, then the desired new password.

Type 'exit' to exit the ssh session.

# 4.6.2.28.3.1.1.5.2 Uploading Files to RDMS

In order to upload the Server Certificate and Private Key, use the scp utility.

First change the certificate file name (certs/rdms1.cert.pem above) to user.cert.pem and the key file name (private/rdms1.key.pem above) to user.key.pem. Note that the file names cannot be changed via the scp utility and only one file can be sent at a time. 'IP' is the IP address of the RDMS.

- 1. scp certs/user.cert.pem admin@IP:~/
- 2. scp private/user.key.pem admin@IP:~/

### 4.6.2.28.3.1.1.5.3 Enable User Certificate

After the certificate and key files have been uploaded to the RDMS, they must be latched into place and utilized by the server.

On the Web Server screen, set User Certificate to 'On'. If it is already 'On', turn it 'Off' and back 'On' again. This setting restarts the web server, so it may take up to one minute in order to affect the change.

### 4.6.2.28.3.1.1.6 Configure Browser to use your Certificate Authority Certificate

Follow the directions in Appendix J – Import Quasonix Root Authority Certificate, but use the Certificate Authority you created above, instead of the Quasonix Root Authority.

### 4.6.2.28.3.1.2 HSTS

HTTP Strict Transport Security (HSTS) can be enabled through the Web Server menu on units with the CS1 part number. When enabled, the RDMS responds to HTTPS connection attempts with a 'Strict Transport Security' header that notifies the connecting Browser that all attempts to connect to this RDMS should be by HTTPS. Thus, after receiving this header, a Browser always requests the HTTPS site even if the URL is entered with HTTP.

Note that HSTS is only specified to work with URLs given with names, not IP addresses. If the RDMS is addressed via an IP address, HSTS will not take affect. This also means that you need a DNS server to provide the name to IP address translation for Browsers using a name. This name must also be included in the User Certificate that you've generated for the RDMS (refer to section 4.6.2.28.3.1.1).

If HSTS is used on an RDMS, and HTTPS is subsequently turned off on the RDMS, it may be impossible to access the RDMS via a Browser that has previously received the HSTS header (because it will always ask for the HTTPS site). If this occurs, you can use a Browser that has not received the HSTS header, or manually remove the HSTS information from the Browser (this varies by Browser and is not covered here).

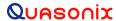

### 4.6.2.28.4 Fan Control

The Fan Control screen, shown in Figure 165, is used to alter the fan speed on the receiver. When Dynamic is set to On, the fan speed adjusts up or down depending on the temperature of the internal bricks or rack controller board. When it is Off, the fans run in the default mode.

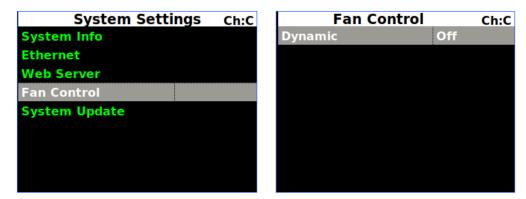

Figure 165: System Settings Menu, Fan Control

# 4.6.2.28.5 System Update (RDMS Local Update)

The RDMS now supports a firmware update using local USB media. This feature relies on an encrypted and signed firmware update file provided by Quasonix upon release of all versions after R15.

Note: The R15 update is a 'gatekeeper' release and must be performed prior to updating to R16 or beyond. If required, please contact Quasonix to request an R15 update card.

To perform a local update:

- 1. Obtain a firmware update file from Quasonix.
- 2. Transfer the update file to the root directory of a USB thumb drive, then plug the drive into the RDMS via the back port, or via the front port with an adapter.
  - The USB drive must be 32 GB, or smaller, and must be formatted as FAT32 (Windows) or Ext4 (Linux).
  - The update file must NOT be renamed, and must be the only update file on the USB drive.
- 3. Access the System Update screen, as shown in Figure 166. Press the Enter key.
- 4. Select Perform Local Update, then press the Enter key.

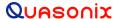

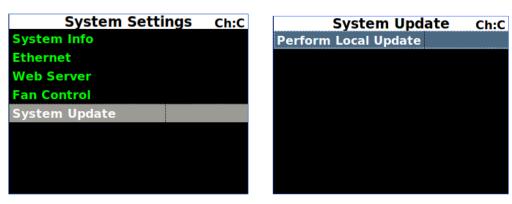

Figure 166: System Update, Perform Local Update Selection

After pressing Enter, the front panel displays the Perform Local Update screen, as shown in Figure 168.

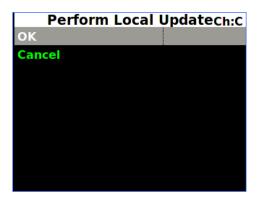

Figure 167: Perform Local Update Screen

5. Select OK, then press Enter to start the update.

The front panel displays the RDMS3 Local Update screen, as shown in Figure 168.

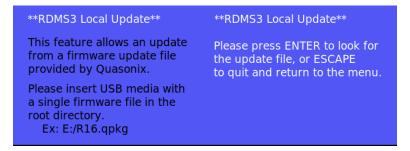

Figure 168: RDMS3 Local Update Screen

- 6. Press Enter to search the USB drive for the update file.
- 7. If a proper update file is found, the name of the file displays on the front panel along with additional instructions, as shown in Figure 169.

\*\*RDMS3 Local Update\*\*

This feature allows an update from a firmware update file provided by Quasonix.

Please insert USB media with a single firmware file in the root directory.

Ex: E:/R16.qpkg

Update file selected: r15rc5\_root1.qpkg

Note: This process will take about 45 minutes and involve multiple automatic reboots.

Press 'Enter' to start update.
Press 'Esc' to cancel.

Figure 169: RDMS3 Local Update Screen, Update File Selected

- 8. Press Enter to start the update. The RDMS copies the update file from the USB drive and begins the update.
  - Do not power off the RDMS during the update.
  - During the update, a status displays, as shown in Figure 170.
  - The RDMS will reboot twice during the update.
  - After the first reboot, the front panel displays are automatically updated first. This update may cause the screens to be blank for several minutes while they are being updated.

\*\*RDMS3 Local Update\*\*

This feature allows an update from a firmware update file provided by Quasonix.

Please insert USB media with a single firmware file in the root directory.

Ex: E:/R16.qpkg

Update started with file: r15rc5\_root1.qpkg

Do not power off RDMS

Status:
Decrypting firmware package..

Figure 170: RDMS3 Local Update Screen, Update Status

Upon completion of the update, the RDMS returns to normal operating mode and all parameters are reset to system defaults.

9. Navigate to the System Settings screen, then select, as shown in Figure 171, to verify that the System Version matches the firmware update version.

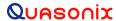

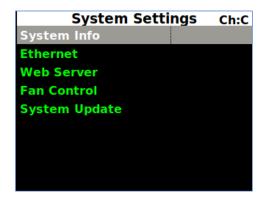

| System                | Info Ch:C       |
|-----------------------|-----------------|
| Model                 | 3rd Gen RDMS: 1 |
| Serial Number         | 3044            |
| <b>System Version</b> | 15rc3           |
| FP Version            | 1.15.7          |
| Ch1 Version           | 0000104E:Oct 25 |
| Ch2 Version           | 0000104E:Oct 25 |
| ChC Version           | 0000104E:Oct 25 |
| DHCP                  | On              |
| IP Address            | 192.168.3.22    |

Figure 171: System Settings, System Info

# 4.6.2.29 Graphics Menu

Access the Graphics menu from the front panel Main Menu. Select Graphics Menu, then press the Enter key on the front panel keypad.

The Graphics menu includes the following parameters:

- Graph Type
- Signal Strength

# 4.6.2.29.1 Graph Type

There are two available graph types on the Graphics Menu, Spectrum or a pattern based on the selected mode. The user may toggle between graph types by pressing the Enter key on the front panel keypad until the desired value displays. Press the Esc key on the front panel keypad to back out of the Graphics Menu.

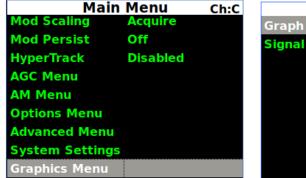

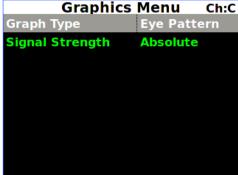

Figure 172: Main Menu, Graphics Menu Selection and Graphics Menu, Graph Type

Examples of the Eye Pattern (PCM/FM) (Figure 173), Constellation (SOQPSK) (Figure 174), Constellation (STC) (Figure 179 and Figure 180), and Spectrum (Figure 175 and Figure 176) are shown in the associated figures.

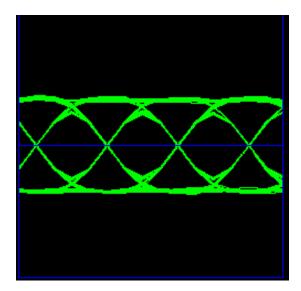

Figure 173: PCM/FM Eye Pattern

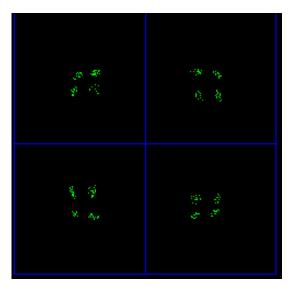

Figure 174: SOQPSK Constellation

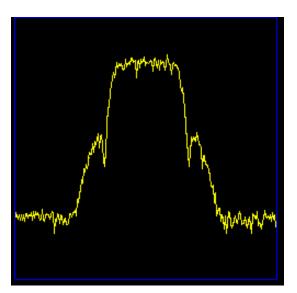

Figure 175: PCM/FM Spectrum Display

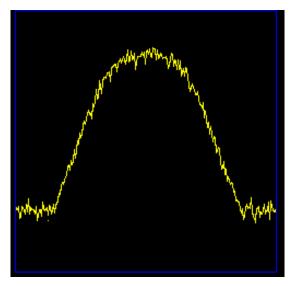

Figure 176: SOQPSK Spectrum Display

# 4.6.2.29.1.1 Multi-h CPM (MHCPM)

The "constellation" for MHCPM, shown in Figure 177, is synthetic in nature. The waveform is really just a 4-ary FSK signal with very narrow tone spacing and a smooth pulse shape that produces a very compact spectrum. To achieve the detection efficiency comparable to single symbol PCM/FM or SOQPSK, the frequencies of the tones periodically change to extend the length over which phase trajectory of different data sequences can rejoin. This increases the minimum distance, thereby improving the Eb/No performance.

Since the MHCPM waveform is heavily filtered, there is no traditional "eye" opening that can be viewed with an oscilloscope. Therefore, a synthetic two point constellation display is produced from the output of the trellis detector that is required to demodulate and recover the data. The trellis detector effectively computes the correlation between

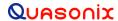

the received signal and all possible phase trajectories that could have been generated by the transmitter. For each data symbol, the one with the largest correlation is declared to be the winner, and two data bits are produced. The "constellation" display is created by multiplying the correlation value (real and imaginary) by the sign of the individual data bit (+1 for 1, -1 for 0). This produces a "BPSK"-like constellation with two ideal dots at 0 degrees (x = 1, y=0), or 180 degrees (x = -1, y=0). It behaves like a BPSK constellation in the sense that dots farther apart on the x axis indicate a better signal, the dot spread relates to SNR, and dots that tilt to the left or right show phase rotation.

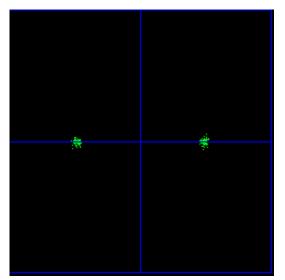

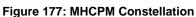

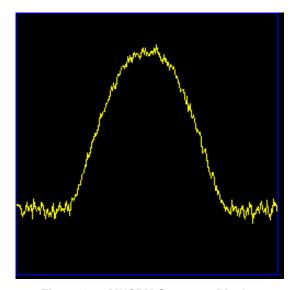

Figure 178: MHCPM Spectrum Display

# 4.6.2.29.1.2 STC Constellation

In the Space-Time Coding (STC) mode of operation, the data stream is encoded into two separate signals that each contain a complete copy of the source data. These two signals are transmitted simultaneously on the same RF frequency (usually over two separate antennas) to produce a radiated over-the-air signal that eliminates antenna self-interference and improves message detectability with a similar bandwidth requirement as a conventional SOQPSK system. The trade-off for these substantial benefits is an increase in receiver processing complexity. Unlike traditional telemetry waveforms that are easy to process by looking at either the frequency or phase representation, STC consists of the sum of two unsynchronized phase modulated signals with seemingly unrelated data that must be recombined to recover the original source data.

While the spectrum display is virtually the same as the SOQPSK spectrum when the RDMS is running in STC mode, the receiver display looks quite different than the usual SOQPSK constellation, as shown in Figure 179. The individual parts of the display are labeled in Figure 180.

Since no traditional constellation exists for this mode, the RDMS displays the relative strength of each signal, the difference in time of arrival between them, and the received strength of the embedded pilot sequences. In a typical application, one of the signals is transmitted out the top antenna of a vehicle while the other signal is transmitted from the bottom. In this setup, the height of the green line above the blue graduated horizontal bar represents the relative strength of the top antenna, while the length of the green line below the bar represents the strength of the bottom. The small green square within the multicolor bar represents the time difference of arrival in increments of ½ of a bit period with all the way to the left or right representing a full bit period. Performance is optimal in the green zone and degrades if it progresses into the yellow and red zones.

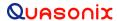

The indicators on the right side of the screen, receive signal level (dBm) and DQM, are exactly the same as in the other modes.

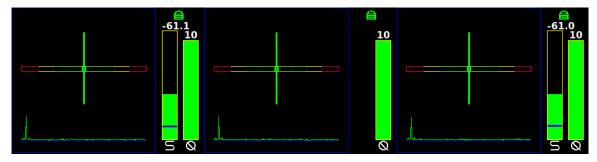

Figure 179: STC Constellation Display for Channel 1, Combiner, and Channel 2

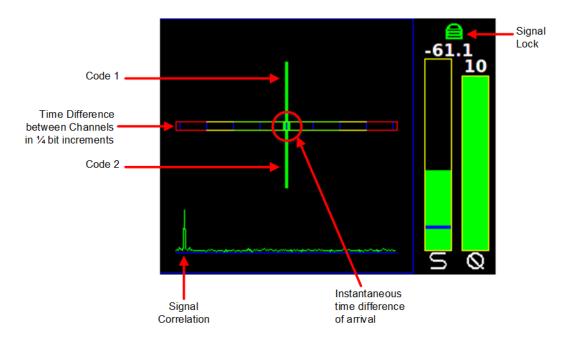

Figure 180: Labeled STC Constellation Display for Channel 1

# 4.6.2.29.2 Signal Strength

There are two Signal Strength options, Absolute or Relative. The user may toggle the Signal Strength value by pressing the Enter key on the front panel keypad until the desired value displays.

When Absolute is selected, the actual signal strength is displayed.

When Relative is selected, the signal strength displayed is relative to AGC Zero.

A value of zero on the front panel signal display, indicates no input signal. A value above zero indicates how strong the signal is above no input.

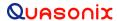

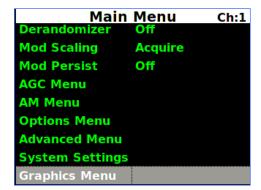

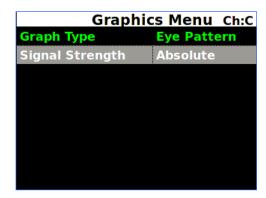

Figure 181: Main Menu, Graphics Menu Selection and Graphics Menu, Signal Strength

# 4.6.2.30 EVTM Menu

The EVTM Menu is only available with the EN option. Refer to Appendix 19 – RDMS with -EN Option for details.

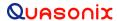

# 4.7 Browser Interface

The Browser Interface provides the user with full configuration, control, and monitoring capabilities for one or multiple rack-mount receivers. For configuration management purposes, only one browser interface can configure a receiver at a given time. However, multiple browser interfaces can monitor an individual receiver's status at once.

The browser interface's monitoring capabilities include:

- Receiver settings
- Signal strength
- Signal quality
- Signal lock detect
- Combiner link status (optional Diversity Combiner feature required)
- Constellation / eye pattern display
- Browser Interface status

The RDMS<sup>TM</sup> Browser Interface consists of a tool bar at the top of the screen, shown in Figure 182, and five selections that display a variety of parameters for each available channel. The Browser Interface defaults to the Network screen.

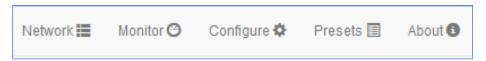

Figure 182: RDMS™ Browser Interface Header Tool Bar

# 4.7.1 Network Screen

The Network screen offers a quick snapshot of each rack-mount receiver, down to the channel level. The screen is comprised of a table with columns for RDMS address, Configuration Name, Channel, Frequency, Mode, Bit Rate, signal strength, signal quality, and lock-detect status (as text and as a red or green color block). The user may access a specific unit by clicking on the Configure or Monitor button for any receiver listed.

The unit to which the user is currently connected is highlighted and defaults to the top of the list.

The Network screen uses a numerical representation for signal strength and signal quality. For a complete explanation, refer to section 4.6.2.10.

Figure 183 shows four RDMS<sup>TM</sup> receivers. The Lock field is highlighted in green to indicate there is a signal lock. The first receiver is highlighted in blue to indicate it belongs to the user. Note the RDMS Address matches the address on the top browser tab and in the URL box. The additional receivers are on the same network but are in use by other users.

Figure 184 shows a closeup of the right half of the Network screen with combiners only displayed. Figure 185 shows a closeup of the left side of the Network screen with the Configure and Monitor buttons.

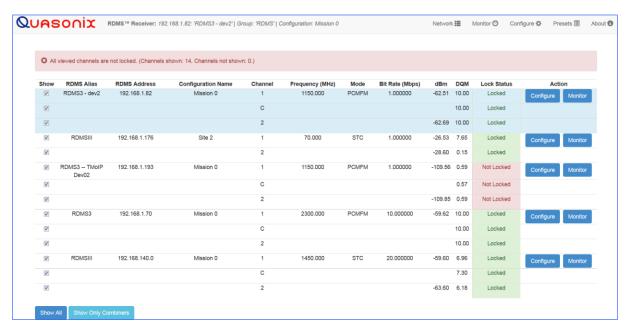

Figure 183: Network Screen with Multiple Receivers and Active Channels

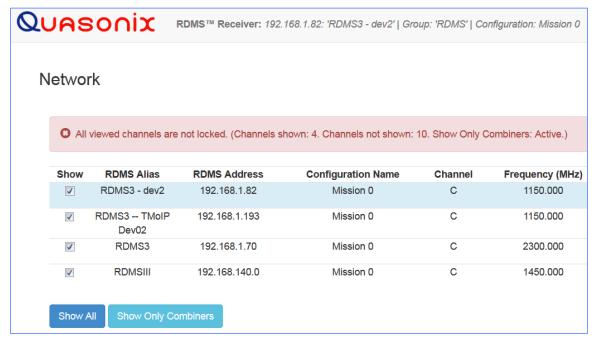

Figure 184: Network Screen, Closeup of Left Side, Combiners Only

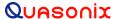

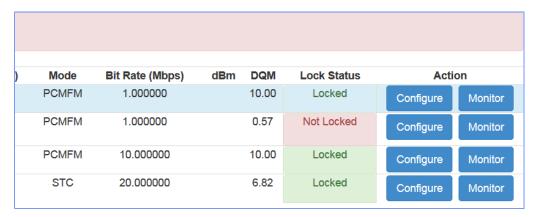

Figure 185: Network Screen, Closeup of Right Side

#### 4.7.2 **Monitor Screen**

The Monitor screen may be accessed via the Monitor buttons on the Network screen, as described previously, or via the Monitor option on the Tool bar, as shown in Figure 186.

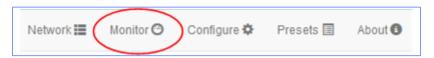

Figure 186: RDMS™ Browser Interface Tool Bar

The unit information displays in the Monitor view, as shown in Figure 187.

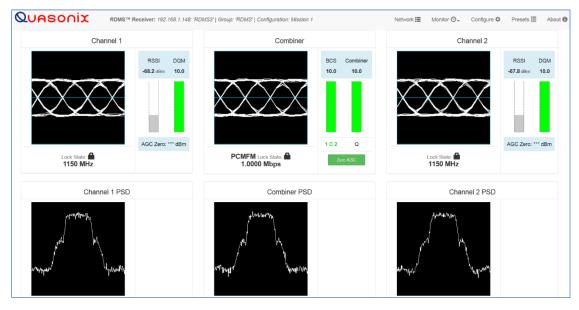

Figure 187: Browser Interface Monitor Screen

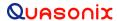

The Monitor screen provides the user with:

- Channel selection
- Basic receiver settings, such as frequency, mode, bit rate
- Signal indicators, including lock detect, signal strength, signal quality, best channel, combiner link status
- Graphical representations of the spectrum
- Zero AGC button For user convenience, this button displays on the Monitor screen and the Configure

If the user is operating a single-channel receiver, only Channel 1 displays, as shown in Figure 188.

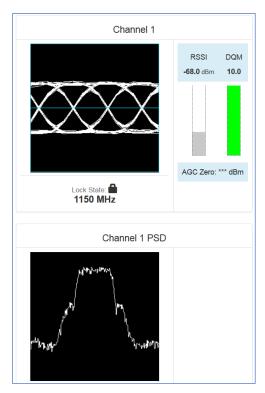

Figure 188: Monitor Screen for RDMS™ with Only One Channel Available

Additional status information, such as Frequency, Mode, and Bit Rate, is provided at the bottom of the display when the combiner is On, as shown in Figure 189, or displayed in the center of the screen between Channel 1 and Channel 2 when the combiner is Off, as shown in Figure 190.

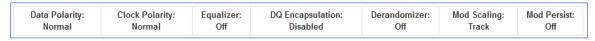

Figure 189: Monitor Screen Partial Status Information Block when Combiner On

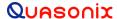

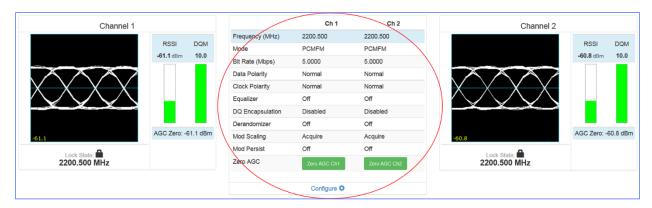

Figure 190: Monitor Screen Partial Status Information Block when Combiner Off

# 4.7.2.1 Signal Graph and Signal Indicators

The Signal Graph, shown in Figure 191, provides a separate window for monitoring the receiver's constellation or eye pattern. The graphical display, included for each channel, mimics the graphical display on the front panel of the rack-mount receiver. Depending on the modulation chosen, the monitor will either display an eye pattern for PCM/FM, or a signal constellation for the other modes.

To the right of the Signal Graph is the Signal Indicators window, also shown in Figure 191.

The Signal Indicators window includes the following indicators for each receiver channel:

- Signal Lock detection
- Signal Strength
- Data Quality Metric (DQM)

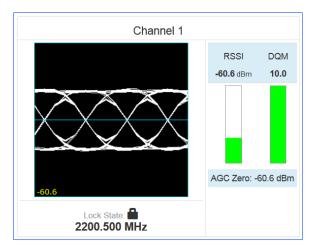

Figure 191: Signal Graph and Signal Indicators Windows

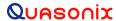

A signal lock indicator provides a visual representation of the demodulator's current lock-detect state. If the demodulator has locked onto a downconverted signal, a locked (closed) padlock displays. Conversely, if the receiver has not locked onto a signal or has recently lost lock, the indicator turns red and displays as an unlocked padlock icon.

The demodulator measures signal strength in dBm and there is no limit to what the signal strength might be. Signal strength is displayed on a dynamic bar graph and spans from -127 dBm to +50 dBm on the Browser Interface. In addition to the visual representation of signal strength, the current measurement, in dBm, is numerically displayed directly above the bar graph. When a signal of -100 dBm or higher is detected, the bar turns green to signify "good" signal strength. The Strength bar is red if the signal level is below -100 dBm.

The standard signal strength (RSSI) information is set on the Configuration screen via the Advanced > RSSI Display drop down menu (next to the Zero AGC button). Refer to section 4.7.3.17.

If "Absolute" was the RSSI Display selection, the actual signal strength is displayed.

If "Relative" was selected, the RSSI displayed is relative to AGC Zero. The following bullets apply to RSSI Relative:

- A value of zero indicates no input signal
- A value above zero indicates how strong the signal is above no input
- "\*\*\* dBm" displayed (Figure 192) indicates AGC is not zeroed and the value is invalid
- Small "r" displayed next to the RSSI label indicates AGC Zero Relative was selected

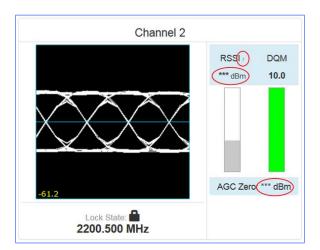

Figure 192: Signal Graph and Signal Indicators Windows, Zero AGC RSSI Display "Relative"

The Data Quality Metric (DQM) graph displays to the right of the Strength graph. The DQM range is 0 to 10, with 10 being the best possible quality.

Note: The integrated Quasonix demodulator can detect and establish signal lock at very low signal levels. Therefore, it is not uncommon to see a red signal strength bar indicator accompanied with a green signal lock indicator.

#### 4.7.2.2 **Spectrum Graph**

Each channel display provides a real-time power spectral density (PSD) plot as it might display on a spectrum analyzer. An example is shown in Figure 193.

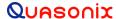

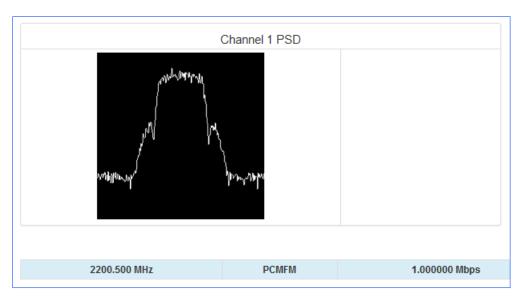

Figure 193: Power Spectral Density Plot Window

# 4.7.2.3 Diversity Combiner

If the optional diversity combiner is installed and enabled between two channels, then a Best Channel Source image and a DQM graph display in the area between the two channels on the Monitor. The Diversity Combiner with a signal lock (green) is shown in Figure 194.

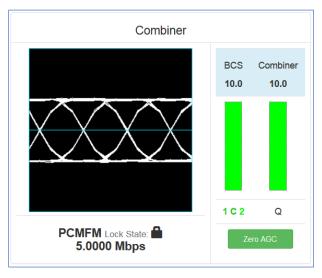

Figure 194: Diversity Combiner Link with Locked Signal

If diversity combiner is On, any changes made to one channel will be copied to the other channel so that both channels are synchronized. If diversity combiner is Off, each channel is separate and setting one channel does not copy settings to the other channel.

# 3rd Generation Rack-Mount RDMS™

If the Combiner is On and Frequency Diversity On is selected, the frequency for Channel 2 may be set differently from Channel 1.

Best Channel Selector (BCS) status is only displayed with the Combiner option enabled and set to On. This status displays at the bottom of the combiner signal indicator window. Refer to front panel section 4.6.2.19.8.1 for detailed information and examples of the BCS display.

When the Combiner is On, the Zero AGC button displays under the DQM graph.

# 4.7.2.4 Monitor Selective Display Options

The down arrow next to the Monitor option on the Menu Bar, shown in Figure 195, enables selection of specific items to monitor while reducing bandwidth requirements. The user may view:

- Full Monitor screen
- Eye pattern or Constellation only
- PSD (spectrum display) only
- Combiner display only

Examples of each display type are shown in the following figures.

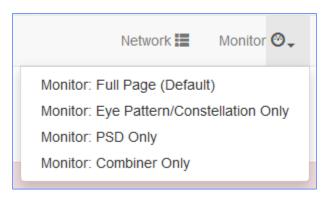

Figure 195: Monitor Display Menu

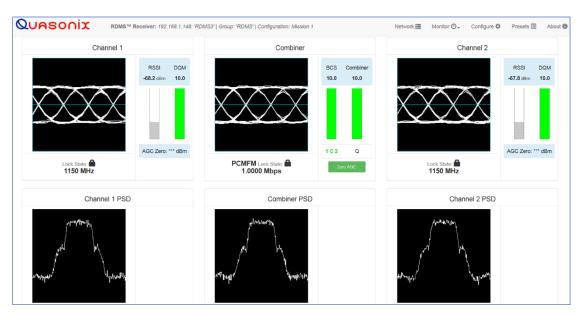

Figure 196: Monitor Full Display (Default)

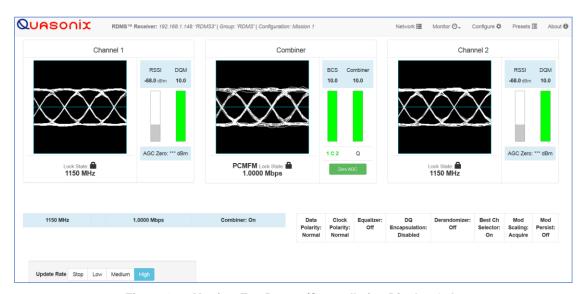

Figure 197: Monitor Eye Pattern/Constellation Display Only

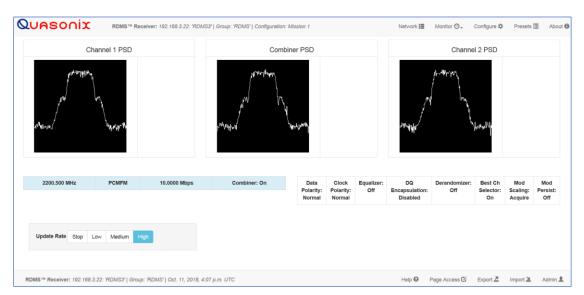

Figure 198: Monitor PSD (Spectrum) Only

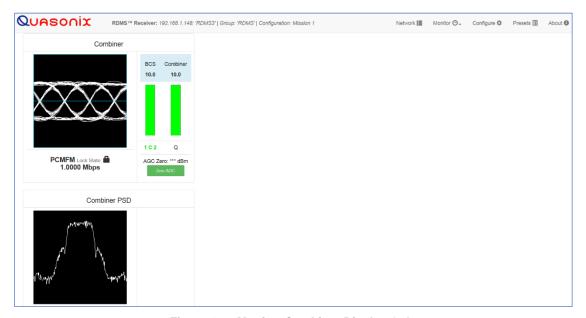

Figure 199: Monitor Combiner Display Only

## 4.7.2.5 Client Level Update Rate

Users may override the receiver level update rate temporarily. The Update Rate buttons at the bottom of the Monitor screen are used to change in increments between low, medium, and high. The user may press the Stop button to temporarily pause the screen transmission. This has the effect of taking a snapshot in time (freezing the page) and is useful to more closely evaluate details, such as a spectrum curve. Network bandwidth usage is roughly halved as you progress through each setting from High to Low. High is the as-shipped default setting. The receiver continues normal operation if the Monitor screen is temporarily stopped.

Navigation away from the screen and back does not change the setting, however, a refresh or reload of the screen automatically resets the frame rate to the default. For information about setting the default update rate, refer to Monitor Page Default Update Rate on the About screen, section 4.7.5.1.

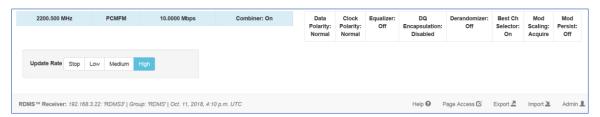

Figure 200: Monitor Combiner Display Only

# 4.7.3 Configure Screen

The Configure screen may be accessed via the Configure buttons on the Network screen, as described previously, or via the Configure option on the Header Tool bar, as shown in Figure 201.

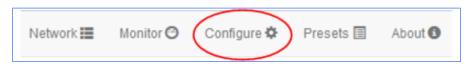

Figure 201: RDMS™ Browser Interface Header Tool Bar

All changes to configuration parameters are highlighted in green until the Send Settings or Refresh buttons are activated. This is a visual reminder that something has changed.

# 4.7.3.1 Combiner (Optional)

A pre-detection diversity combiner is available as an option for dual-channel receivers.

If diversity combining is installed on the RDMS<sup>TM</sup>, it can be enabled by clicking on the check box in the Combiner field, as shown in Figure 202.

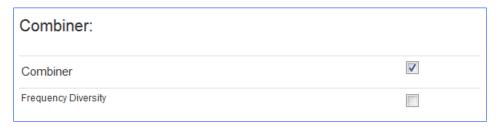

Figure 202: Configure Screen, Combiner Section

When the combiner is enabled on one channel, the second channel will automatically reflect this change.

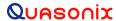

Additionally, any parameter changes made by the user in one channel will automatically be made for the second channel, from which the combined signal is partially derived. The only setting that can still be changed individually when the diversity combiner is turned on is the channel frequency, which allows for frequency diversity to be implemented. To illustrate the synchronization of settings, the second channel's settings menu highlight bar will mimic the navigation path being taken by the user in the first channel.

**Note:** Whenever the Diversity Combiner is On, any changes made to the Frequency option (even with Frequency Diversity On enabled) causes Modulation Scaling for *both channels* to be set to the same value. However, if Mod Scaling was set to Locked when the Frequency was changed, Mod Scaling will change to Tracking.

# 4.7.3.1.1 Frequency Diversity (Available with Diversity Combiner)

The Frequency Diversity option allows the user to independently change the frequency of each channel when the diversity combiner is On.

Click on the check box in the Frequency Diversity field to enable.

If there are two channels, the Combiner is set to On, and Frequency Diversity is Off, the channels are updated simultaneously.

# 4.7.3.2 Channel Selection and Basic Settings

The user may view channel displays and the Diversity Combiner display on the Configure screen in the Browser Interface. If the Combiner is On, only Channel 1 displays (Figure 203). Click on any field within the Configure screen to change and save settings for Channel 1, Channel 2, or both channels (Figure 204).

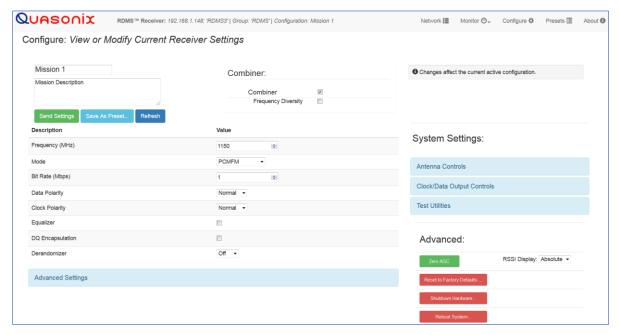

Figure 203: Configuration Screen with Combiner On, Channel 1 Displays

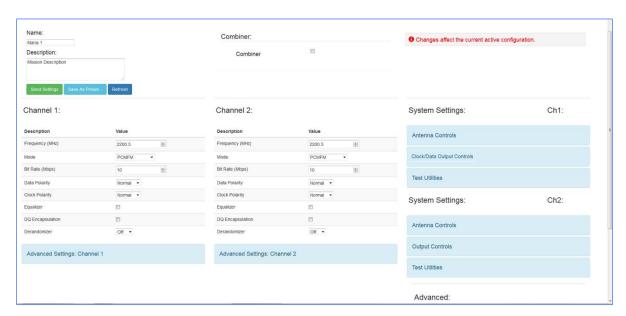

Figure 204: Configuration Screen with Combiner Off, Channel 1 and Channel 2 Display

The Configure screen includes all of the primary settings related to the receiver, including Frequency, Mode, Bit Rate, Data and Clock Polarity, Equalizer, DQ Encapsulation, and Derandomizer. The Power Ratio control is available for UQPSK mode only. A selection box displays below the Bit Rate option in UQPSK mode. Refer to section 4.6.2.5 for specific information about Power Ratio. The AQPSK mode uses two bit rates, as shown in Figure 206. Refer to section 4.6.2.3.1 for specific information about AQPSK bit rates.

**Note:** The Equalizer is currently available for use with all modes *except* STC mode.

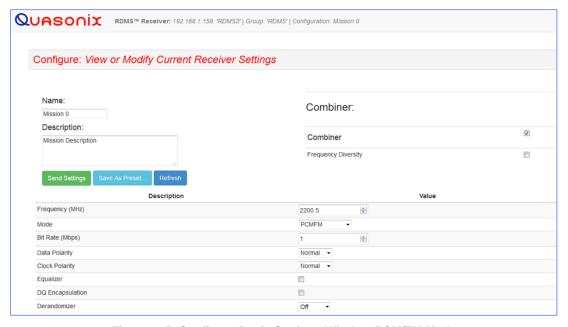

Figure 205: Configure Basic Settings Window-PCM/FM Mode

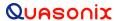

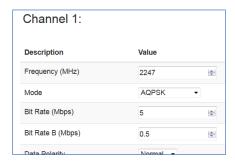

Figure 206: Configure Basic Settings Window-AQPSK Mode, Two Bit Rates

The settings can be adjusted by clicking on a check box (to enable or disable an option), clicking on a drop down menu and making a selection, or, in the case of Frequency and Bit Rate, typing the number directly or using up/down scroll arrows to select the desired value.

To save the current configuration as a preset, click on the Save as a Preset button, or click on the Refresh button to refresh the settings without saving. To create or modify other presets, use the Browser Interface Presets screen.

When selecting new settings on the Browser Interface Configure screen, these settings are not sent to the receiver and activated until the user clicks on the Save Presets button. *New options are provided to the user when certain options are selected*, for example, Frequency Diversity and Time Aligner are only available after Combiner is enabled *and saved*. Then other options may be changed *and saved*.

The Browser Interface alerts the user whenever a Save or Refresh is required. When a Save is necessary, the Send Settings button changes color (from green to gold), and a Save Changes message displays in the message area on the right side of the screen, as shown in Figure 207. Other notifications display in red text on the right side.

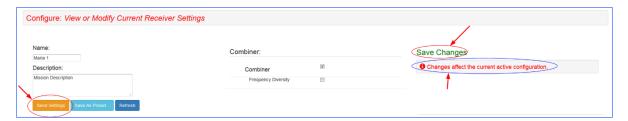

Figure 207: Configure Screen, Messages and Alerts

### 4.7.3.2.1 Data and Clock Polarity Settings

The Data Polarity and Clock Polarity are set by clicking on drop down arrow to display the menu, then selecting the desired option, Normal or Inverted, as shown in the Data Polarity example in Figure 208.

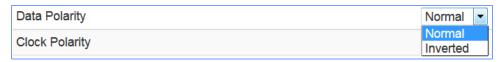

Figure 208: Settings Window, Data Polarity Selection

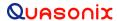

# 4.7.3.2.2 Derandomizer Settings

The Derandomizer defaults to Off. Click on the drop down arrow to display the menu, then select the desired option (Figure 209). The standard running mode for non-LDPC operation is IRIG. The CCSDS option is only available when an LDPC Mode is enabled (SOQPSKLDPC or STCLDPC).

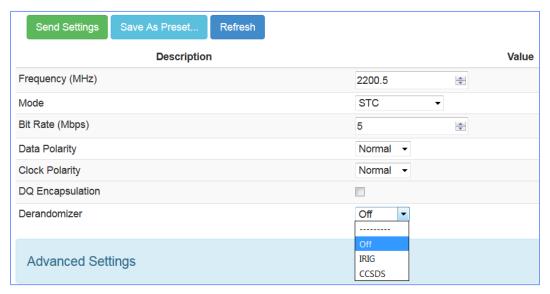

Figure 209: Settings Window, Derandomizer Drop Down Menu

# 4.7.3.2.3 Differential Decoding Settings (SOQPSK Only)

The Differential Decoding option is set to On or Off by clicking on the check box (Figure 210) to enable or disable the differential decoding in SOQPSK mode. Differential Decoding defaults to enabled.

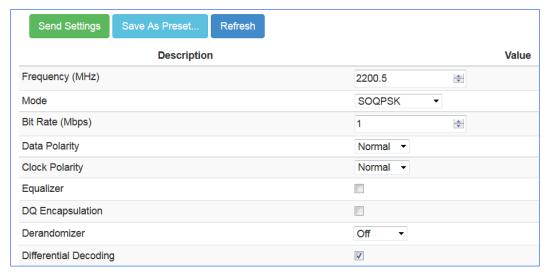

Figure 210: Configure Basic Settings Window-SOQPSK Mode

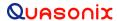

# 4.7.3.3 Configure Advanced Settings

The Configure screen also includes a secondary window for Advanced Settings. These include Measured Bit Rate, IF Filter, Output Muting, Muting Timeout, AFC Mode, Best Channel Selector, Time Aligner, PCM Encoding, and LDPC Mode (SOQPSK only), as shown in Figure 211. Additionally, the Advanced Settings window shows Video Output parameters, Channel A and Channel B Output, Channel A and Channel B Scale, Tape Output Frequency, and FM De-emphasis, as shown in Figure 212.

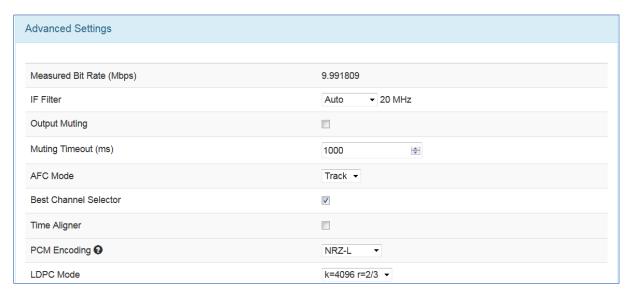

Figure 211: Advanced Settings Window with LDPC Mode Parameter Displayed

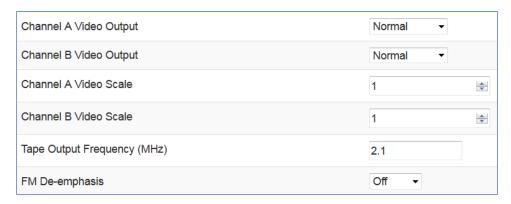

Figure 212: Advanced Settings Window, Video Output Parameters

# 4.7.3.3.1 Measured Bit Rate Setting

Measured Bit Rate displays the receiver's bit rate on the input signal. This value may be copied and set as the specified bit rate. The purpose of this process is to eliminate unintended bit rate offset error so that the receiver can make full use of its bit synchronizer tracking range, or optionally reduce its tracking range. For the receiver to have an accurate measurement, however, the input signal must be close enough to the previously commanded bit rate to be within the current bit synchronizer lock range and actually be locked.

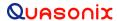

#### 4.7.3.3.2 IF Filter

Based on the receiver's high level of integration, the proper IF filter is automatically selected based on the current mode and bit rate settings of the demodulator. Although manual filter selection is available through the IF Filter Menu, manual selection is not recommended. In the case of a receiver with diversity combining enabled, the two channels must have the same IF filter selected for proper operation.

The basic premise of trellis demodulation relies on the precise phase modulation of the transmitted signal. Some older analog transmitters have an inordinate amount of phase noise, reducing the effectiveness of the trellis demodulator. In Tier 0 (PCM/FM), enabling the Phase Noise Compensation option relaxes the requirements of the trellis demodulator, allowing better receive performance for transmitters with a high degree of phase noise.

When the modulation is set to PCM/FM, the Filter Settings window includes settings for IF and Phase Noise Compensation. In any other mode, only the IF Filter option is available.

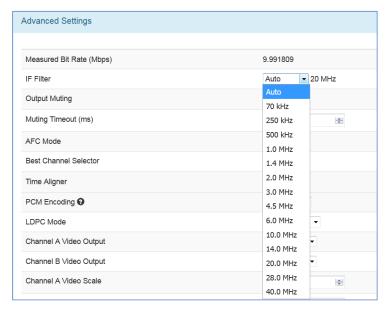

Figure 213: Advanced Settings Window, IF Filter Menu

### 4.7.3.3.3 Output Muting

The Output Muting option sets the muting value to On or Off. When Output Muting is set to On, the receiver stops sending clock and data information when the timeout value is reached. This option is beneficial to someone using a recorder with limited space. For example, if data is not locked to a valid signal or is outside the valid range, the information is muted (stopped) so the recorder is not filled with bad data.

### 4.7.3.3.4 Muting Timeout

The Muting Timeout option is used to set a timeout value (in milliseconds). This setting is used to determine when to mute (stop sending data) when the Output Muting option is set to On. The valid range is 0 to 46016 milliseconds. The default value is 1000.

#### 4.7.3.3.5 AFC Mode

The AFC (Automatic Frequency Control) Mode option, shown in Figure 214, compensates for frequency offset in the received signal relative to the expected carrier frequency. Demodulators for all modes in the RDMS<sup>TM</sup> contain frequency-tracking loops that can accommodate some amount of frequency offset. The amount of offset that can be

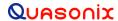

tolerated depends on the mode and is generally a small percentage of the bit rate. If the input frequency offset is greater than this amount, then AFC is needed to make up the difference.

The two main sources of offset are (1) reference oscillator frequency differences between the transmitter and the receiver, and (2) Doppler shift. Reference oscillator differences are constant or very slowly time-varying. Doppler shift, by its nature, tends to be dynamic. The optimal AFC mode depends on the source and magnitude of the frequency offset. Valid selections are Off, Hold, and Track. In general, Quasonix recommends setting the AFC Mode to Off, if possible.

Note that the AFC is automatically overridden (Off) if the demodulator can natively tolerate at least 50 kHz of frequency offset. This prevents the AFC from potentially interfering with frequency tracking if AFC is unlikely to be needed. Override may be disabled, and many other detailed AFC parameters may be controlled, via the command line interface. Refer to section 4.9.1.4 for AFC command details.

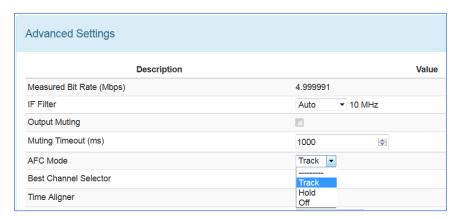

Figure 214: Advanced Settings Window, AFC Mode Menu

#### 4.7.3.3.5.1 AFC Mode - Track

When AFC Mode is set to Track, the AFC continuously attempts to estimate and compensate for the input frequency offset unless the input Eb/N0 falls below a predefined threshold. This mode is best suited for dynamic frequency offsets.

### 4.7.3.3.5.2 AFC Mode - Hold

When AFC Mode is set to Hold, the AFC holds its current compensation. This mode is best suited for static frequency offsets. It may be advantageous relative to the Acquire mode if the channel is initially "known good" but may become impaired during a mission.

#### 4.7.3.3.5.3 AFC Mode - Off

When AFC Mode is set to Off, the AFC continuously provides zero compensation. This mode is best suited for small frequency offsets that are within the amount of frequency offset that the demodulator can natively tolerate.

### 4.7.3.3.6 Best Channel Selector

The Best Channel Selector option sets the Best Channel Selector value to On or Off. When this option is checked (On), the combiner data output selects the best channel (1, 2, or Combiner) based on DQM. Refer to section 4.6.2.19.8 for Best Channel Selector details.

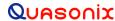

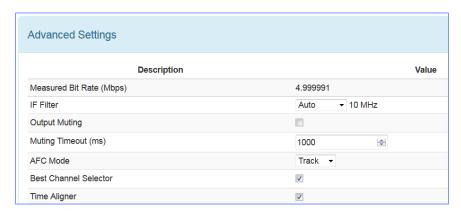

Figure 215: Advanced Settings Window, Best Channel Selector Checked

### 4.7.3.3.7 Time Aligner

The Time Aligner option is only available with the Combiner option enabled and set to On. The Time Aligner can be disabled or enabled. When disabled, it remains Off and does not affect the combiner.

Clicking on the check box to enable the (combiner) time aligner, as shown in Figure 216, lets it determine when to operate (with no user intervention).

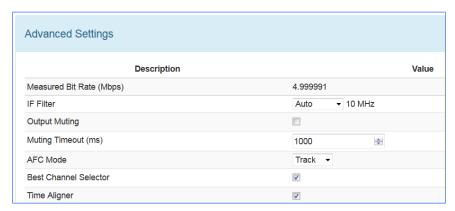

Figure 216: Advanced Settings Window, Time Aligner Selection Checked

Maximal ratio combining can only achieve optimal performance if the Channel 1 and Channel 2 input signals are accurately phase- and time-aligned. Traditionally, diversity combiners have performed phase alignment only, relying on the telemetry system design to provide adequate time alignment.

However, there are cases in which time alignment cannot be easily guaranteed. Such cases include frequency diversity and spatial diversity, where the propagation of transmit and receive paths for Channel 1 and Channel 2 may be quite different through cables, equipment, and the air. As bit rates continue to increase, fixed latency differences are magnified in relation to the bit period.

The Quasonix RDMS<sup>TM</sup> Combiner can perform both phase alignment and time alignment of the Channel 1 and Channel 2 signals. The Time Aligner is capable of correcting up to  $\pm 1300$  nanoseconds of time skew between channels (about a quarter mile of free-space propagation). Similar to phase alignment, time alignment is dynamic, accommodating changes in relative target antenna positions over time.

When enabled, the Time Aligner continuously measures skew between channels but remains in a "monitor" state (with no timing correction) as long as the skew remains below a predefined threshold. When the skew exceeds the threshold, the Time Aligner switches to a "run" state (with full timing correction) as long as the signal quality is sufficient for it to continue to track timing skew.

If the propagation delay between channels is well-controlled and small, the Time Aligner may be disabled to guarantee minimal timing jitter.

### 4.7.3.4 PCM Encoding

The PCM Encoding setting controls the RDMS receiver output PCM data format. Two primary options are available: the receiver can convert encoded data to NRZ-L, or it can preserve transmit encoding.

The first option allows conversion of any of the following encoding formats to NRZ-L:

- NRZ-L: Non-return-to-zero, level
- Biphase-S: Biφ, space
- NRZ-M: Non-return-to-zero, mark
- DM-M: Delay modulation (Miller code), mark
- NRZ-S: Non-return-to-zero, space
- DM-S: Delay modulation (Miller code), space
- RZ: Return-to-zero
- M2-M: Modified delay modulation (Miller squared code), mark
- Biphase-L: Biφ, level
- M2-S: Delay modified modulation (Miller squared code), space
- Biphase-M: Biφ, mark

The second option allows the transmit encoding to be preserved and output from the RDMS unaltered. To accomplish this, PCM Encoding must be set to NRZ-L – regardless of the actual transmit encoding. Also, for encoding formats that use di-bits to represent each user bit (i.e., RZ, Bi $\phi$ , DM, or M2), the RDMS bit rate must be set to twice the user bit rate. Note that the RDMS output clock will clock at twice the user bit rate in this configuration.

Select the desired encoding format from the drop down menu, as shown in Figure 217.

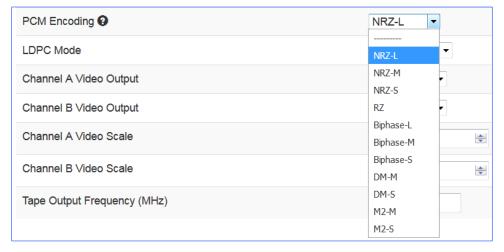

Figure 217: Advanced Settings Window, PCM Encoding Drop Down Menu

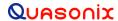

# 4.7.3.5 LDPC Mode (SOQPSKLDPC or STCLDPC Modes Only)

Low-Density Parity Check (LDPC) encoding is a form of forward error correction. It works by adding redundant information at the transmitting end of a telemetry link and then using that redundancy to detect and correct errors at the receiving end of the link. Details of LDPC coding are presented in IRIG 106-17 Appendix 2-D.

LDPC encoding can have many benefits. Its most common use is in range extension, where bit errors occur due to a weak received signal. LDPC can improve the point at which errors start to occur by over 9 dB. This increase in link margin is equivalent to almost tripling the operating distance of the telemetry link. Another application is error suppression—for links like compressed video that suffer major degradation due to small numbers of errored bits. LDPC has such a steep bit error rate curve that it converts the channel into essentially binary performance—perfection or highly errored. Since perfection is achieved deep into the area where occasional bit errors would normally occur, compressed video performance is greatly enhanced. Ultimately, any channel that can benefit from error reduction and has bandwidth available will likely benefit from LDPC encoding.

The IRIG standard calls out six variants of LDPC codes—all combinations of two different information block sizes (k=4096 bits and k=1024 bits) and three different code rates (r=1/2, r=2/3, and r=4/5), as shown in Figure 109. The larger block size offers better decoding performance in a static channel but may work less well in a dynamic channel with fast fading or other impairments. Lower code rates also provide better decoding performance at the cost of increased occupied bandwidth. The optimal code choice for any application may require empirical testing to determine.

LDPC decoding is only available for SOQPSK-TG and STC modulations. When in SOQPSK/LDPC or STC/LDPC mode, the appropriate code (k, r) must be selected for proper operation. Also, in these modes only, the user may select between no derandomization, standard IRIG derandomization as specified in IRIG 106-17 Annex A-2, or CCSDS derandomization as specified in IRIG 106-17 Appendix 2-D. Again, the derandomization selection must match the encoding selected at the transmitting end for proper operation.

SOQPSK/LDPC uses trellis demodulation. Trellis bit error rate performance in pure additive noise is slightly better than single-symbol bit error rate performance, as shown in IRIG 106-17, Figures D-10 and D-11. Trellis synchronization under adverse conditions may be significantly faster than single-symbol synchronization.

LDPC encoding is intended to improve performance specifically under harsh conditions, which might have a negative effect on AFC tracking. In general, Quasonix recommends setting the AFC Mode to Off if possible. This recommendation is especially important for the best LDPC performance. Refer to section 4.7.3.3.5 for more information about AFC Mode.

Select the desired encoding format from the drop down menu, as shown in Figure 218.

Available LDPC Mode options are:

$$k = 4096, r = 1/2$$
  $k = 1024, r = 2/3$   $k = 1024, r = 1/2$   $k = 4096, r = 4/5$   $k = 4096, r = 2/3$   $k = 1024, r = 4/5$ 

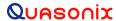

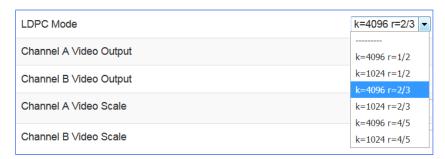

Figure 218: Advanced Settings Window, LDPC Mode Drop Down Menu

Note: LDPC Mode always displays on the Advanced Settings Menu. Selected values are NOT active unless the waveform Mode is SOQPSKLDPC or STCLDPC.

# 4.7.3.6 Channel A Video Output

The Channel A Video Output option, shown in Figure 219, selects what signal appears on the I/Video A output: Normal, Tape Out, or Carrier Only. The Normal output depends on the selected Mode, as shown in Table 10. Tape Out outputs the Pre-D signal, and Carrier Only outputs an unmodulated carrier; either of these will be output at the carrier frequency selected by Tape Out Freq (MHz).

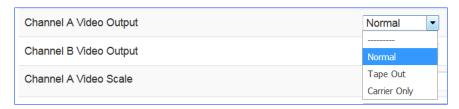

Figure 219: Advanced Settings Window, Channel A Video Output Drop Down Menu

Table 10: Normal (Default) Video Output Signals

| Mode                                 | I/Video A                | Q/Video B                |
|--------------------------------------|--------------------------|--------------------------|
| PCM/FM                               | Eye Pattern              | Unused (0 Volts)         |
| SOQPSK, SOQPSK/LDPC                  | Noncoherent I/Q Baseband | Noncoherent I/Q Baseband |
| МНСРМ                                | Noncoherent I/Q Baseband | Noncoherent I/Q Baseband |
| BPSK                                 | I Baseband               | Unused                   |
| QPSK, OQPSK, AQPSK,<br>UQPSK, AUQPSK | I Baseband               | Q Baseband               |
| DPM                                  | I Baseband               | Unused                   |

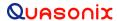

# 4.7.3.7 Channel B Video Output

The Channel B Video Output option, shown in Figure 220, selects what signal appears on the Q/Video B output: Normal, Tape Out, or Carrier Only. The Normal output depends on the selected Mode, as shown in Table 10. Tape Out outputs the Pre-D signal, and Carrier Only outputs an unmodulated carrier; either of these will be output at the carrier frequency selected by Tape Out Freq (MHz).

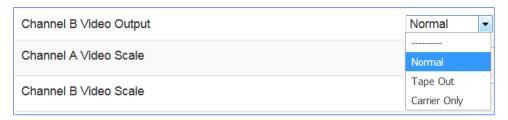

Figure 220: Advanced Settings Window, Channel B Video Output Drop Down Menu

#### 4.7.3.8 Channel A Video Scale

The Channel A Video Scale option, shown in Figure 221, adjusts the peak-to-peak amplitude on the I/Video A output. By default the video output is 1.0000 V peak-to-peak using a standard deviated NTSC video signal. This setting allows the user to compensate for a system where this is not the case.

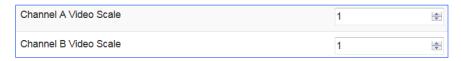

Figure 221: Advanced Settings Window, Channel A Video Scale

### 4.7.3.9 Channel B Video Scale

The Channel B Video Scale option, shown in Figure 222, adjusts the peak-to-peak amplitude on the Q/Video B output. By default the video output is 1.0000 V peak-to-peak using a standard deviated NTSC video signal. This setting allows the user to compensate for a system where this is not the case.

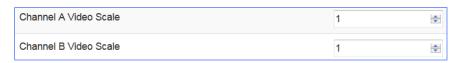

Figure 222: Advanced Settings Window, Channel B Video Scale

### 4.7.3.10 Tape Output Frequency

The Tape Out Frequency option, shown in Figure 223, sets the carrier frequency for any video output that is set to Tape Output or Carrier Only. The frequency may be selected from a standard set of values. Alternatively, any frequency up to 46.666 MHz may be entered as a custom frequency. Note, however, that frequencies above 30 MHz will experience filter roll-off and may not be useful.

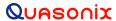

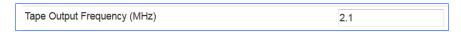

Figure 223: Advanced Settings Window, Tape Output Frequency

### 4.7.3.11 FM De-emphasis (PCM/FM Mode Only)

The FM De-emphasis option, shown in Figure 224, is used to set the FM De-emphasis value to NTSC, PAL, or Off. This option should be used when a corresponding video pre-emphasis filter is used on the video transmit side.

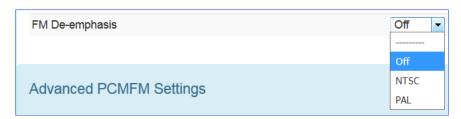

Figure 224: Advanced Settings Window, FM De-emphasis

### 4.7.3.12 Viterbi Decoder (K7 Option Required) (Legacy PSK modes only)

Convolutional encoding is a form of legacy forward error correction. Like LDPC, it adds redundant information at the transmitting end of a telemetry link and then uses that redundancy to detect and correct errors at the receiving end of the link. Details of convolutional encoding are presented in CCSDS 131.0-B-2 Section 3. Viterbi decoding is used to decode constraint-length (K) 7, rate (r) 1/2, G2-inverted convolutional-encoded data.

The purpose and benefits of convolutional encoding are similar to LDPC. However, convolutional encoding requires more bandwidth than all but the lowest-rate LDPC codes, and its error-correcting performance is inferior to LDPC. Therefore, LDPC is the preferred forward error correction if possible.

The Viterbi Decoder control requires the K7 option, and the RDMS must be set to one of the following PSK modes: BPSK, QPSK, AQPSK, AUQPSK, OQPSK, or UQPSK.

The Viterbi Decoder can be disabled or enabled by clicking on the check box.

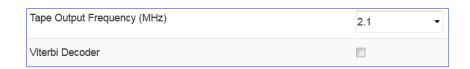

#### 4.7.3.13 Advanced PCM/FM Settings

The Advanced PCM/FM Settings window is shown in Figure 225. When the modulation is set to PCM/FM, the Scale Settings window includes settings for modulation scaling indexes. In any other mode, the Scale Settings are not available.

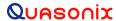

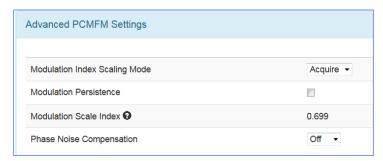

Figure 225: Advanced PCMFM Settings Window

## 4.7.3.13.1 Modulation Index Scaling Mode

The Modulation Index Scaling Mode option allows the operator to manually set the modulation scale index. This enables the receiver to operate at the optimum range of modulation desired by the user. The valid modulation scaling *index* range is 0.350 to 8.000.

Modulation Index Scaling Mode contains four settings: Track, Hold, Off, and Acquire. Modulation Scaling is a method used to retain the maximum trellis-coding gain of a non-ideal FM signal. For additional functional details, refer to section 4.6.2.12 Modulation Scaling in the front panel section.

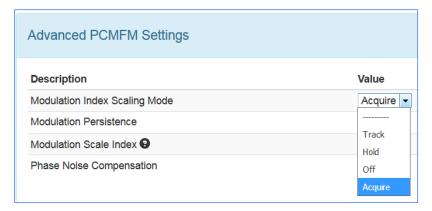

Figure 226: Advanced PCMFM Settings Window, Modulation Index Scaling Mode Menu

#### 4.7.3.13.2 Modulation Persistence

Modulation Persistence allows the current state of the Modulation Scaling setting to be retained following a power-off cycle. The default value is Off (not checked), as shown in Figure 227.

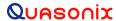

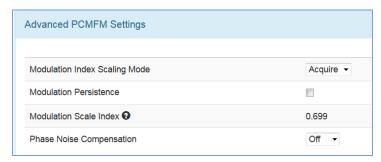

Figure 227: Advanced PCMFM Settings Window, Modulation Persistence Not Checked

When modulation scale index is set, the Modulation Scaling option on the Configure screen is simultaneously changed to Hold. The Hold notation includes the new index number that the operator has chosen.

If the held index number is to be retained following a power-off cycle of the rack, then turn on Modulation Persistence by checking the Modulation Persistence box on the Advanced PCMFM Settings screen. Save the current setup profile using the Save Presets option. Refer to section 4.7.4.1.

When the RDMS<sup>TM</sup> is powered on, the default setting is Acquire, unless the unit was powered off from a preset condition. If the unit was powered off from an unmodified preset setting, then the default condition of Modulation Scaling is as defined in the preset. When Tracking is set, the modulation scale index is actively being tracked.

**Note:** The active setting is not saved when the rack is powered off, unless the Modulation Persistence option was set to On.

If there are two channels, and the Combiner is set to On, the Modulation Scaling is NOT linked. Modulation Scaling for channel one and channel two functions independently.

When the RDMS<sup>TM</sup> has a good lock on the target transmitter, Modulation Scaling should be set to Hold.

Mod Scaling should be turned off when a new generation, digitally synthesized transmitter is the source. Digitally synthesized transmitters do not have a variable deviation sensitivity adjustment, and as such are not subject to inaccurate modulation index settings

Acquire mode has two states: Armed and Triggered. When Modulation Scaling is set to Acquire, the state is set to Armed. In Armed state, modulation scaling operates continuously.

If the receiver is locked and the delta h (the change in modulation index) has settled below the delta h threshold for the specified settling time, the state changes to Triggered and the eye pattern turns green. In Triggered mode, the estimated h (modulation index) is monitored but the scale is not updated.

If delta h goes above the delta h threshold and settles again, the receiver is still locked, and the Eb/N0 at the settling point is higher than the last settling point, the current scaling is updated with the new estimate.

There is no transition from Triggered back to Armed except for setting the mode to Acquire again.

### 4.7.3.13.3 Mod Scale Index

The Mod Scale Index option allows the operator to manually set the modulation scale index. This enables the receiver to operate at the optimum range of modulation desired by the user.

When modulation scale index is set via the front panel of the receiver, the Modulation Scaling option is simultaneously changed to Hold. The Hold notation includes the new index number that the operator has chosen.

To change the Modulation Scale Index in the *Browser*, ensure that the Modulation Index Scaling Mode is set to Hold. If it isn't, the Modulation Scale Index field is set to *read only*, as shown in Figure 228. Use the steps in section 4.7.3.13.1 to set and save the scaling mode. When the scaling mode is saved as Hold, the Mod Scale Index field changes to an editable field, as shown in Figure 229. Type the desired scale index in the field or use the up/down scroll arrows to change the value. The valid modulation scale index range is 0.350 to 8.000.

If the held index number is to be retained following a power-off cycle of the rack, then turn on Mod Persist from the Main Menu. Refer to section 4.6.2.13. Modulation Persistence.

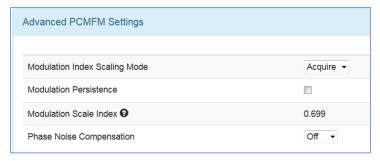

Figure 228: Advanced PCMFM Settings Window, Modulation Scale Index Current Value, Read Only

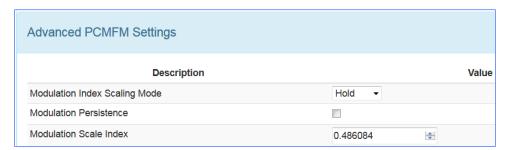

Figure 229: Mod Index Scaling Mode/Hold, Modulation Scale Index with Edit Field

To clear any held modulation scale index number, go to the Main Menu and toggle the Mod Scaling option back to Tracking. After Mod Scaling is set to Tracking, the modulation index follows the receiver's present estimate of the mod index.

# 4.7.3.13.4 Phase Noise Compensation

The Phase Noise Compensation (PNC) option is used to set the Phase Noise Compensation value to On, Off, or Auto. Refer to Appendix C in section 11 for detailed information about PNC.

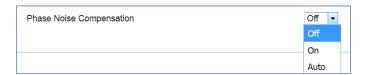

Figure 230: Advanced PCMFM Settings Window, Phase Noise Compensation Drop Down Menu

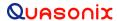

# 4.7.3.14 System Settings

The System Settings window, shown in Figure 231, includes the following settings:

- Antenna Controls
- Clock/Data Output Controls
- Test Utilities

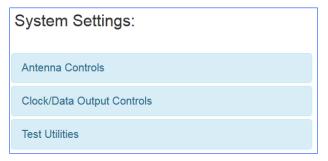

Figure 231: System Settings Window

### 4.7.3.14.1 Antenna Controls

The Antenna Controls section contains the following parameters for AGC (Automatic Gain Control) and AM, as shown in Figure 232.

# 3rd Generation Rack-Mount RDMS™

- HyperTrack
- AGC Polarity (Positive/Negative)
- AGC Scale (in dB/V)
- AGC Time Constant (in ms)
- AGC Freeze
- AGC Zero Mode
- AGC Compensate
- AM Bandwidth (Hz)
- AM Polarity (Positive/Negative)
- AM Scale (-128 to +128)
- D/C Antenna

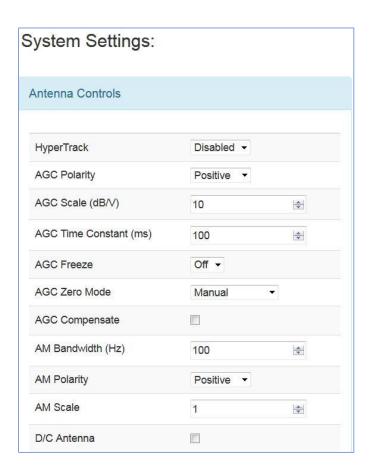

Figure 232: System Settings, Antenna Controls

### 4.7.3.14.2 HyperTrack

HyperTrack<sup>TM</sup> is an all-digital antenna control protocol that offers many benefits in antenna tracking performance and system operation. These benefits are too numerous and wide-ranging to describe fully here, but they include improved tracking stability, range-based tracking bandwidth, ability to track through strong interfering signals, rejection of incidental AM (e.g., from spinning test articles), and optimal multi-receiver tracking.

Enabling HyperTrack<sup>TM</sup> switches the AM back panel output to all-digital mode. This mode requires a HyperTrack<sup>TM</sup>-compatible ACU for proper operation and to take advantage of the performance improvements. Disabling HyperTrack<sup>TM</sup> switches the AM back panel output to legacy analog AM mode.

Note, in a HyperTrack<sup>TM</sup>-equipped receiver, the Sync Detect digital status output is unavailable. Also, when HyperTrack<sup>TM</sup> is enabled, the Lock Detect digital status output automatically becomes a copy of the HyperTrack<sup>TM</sup> digital output data.

Click on the drop down menu to select Enabled or Disabled, as shown in Figure 233.

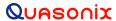

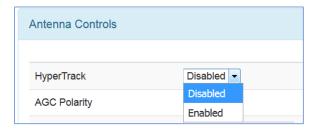

Figure 233: Antenna Controls Window, HyperTrack Selection

### 4.7.3.14.3 AGC Polarity

The AGC Polarity option is used to set the automatic gain control polarity. Click on the drop down menu to select Positive or Negative, as shown in Figure 234.

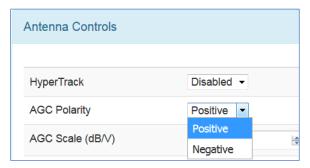

Figure 234: Antenna Controls Window, AGC Polarity Selection

#### 4.7.3.14.4 AGC Scale

The AGC Scale option, shown in Figure 235, adjusts the voltage of the AGC back panel BNC output. The scale can be set in units of dB/V (decibels per volt). The higher the scale is set, the more dynamic range the AGC output can represent, but the lower its resolution will be. The AGC output is calibrated to a load of 1 KOhm. Operation into other load impedances will result in the effective AGC scale factor being higher or lower than expected. Refer to AGC Scale on the front panel, section 4.6.2.16.2, for an example.

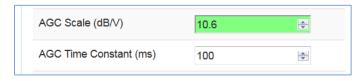

Figure 235: Antenna Controls Window, AGC Scale Selection

## 4.7.3.14.5 AGC Time Constant

The Time Constant option, shown in Figure 236, sets the time constant of the AGC back panel BNC output. The time constant can be set in units of ms (milliseconds). The higher the time constant, the slower the AGC output voltage will move in response to changes in input signal level.

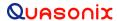

Because the AM back panel BNC output tracks any input signal level changes that are not tracked by the AGC, the AM output will include any signal amplitude frequency content from (approximately) the inverse of the AGC time constant up to the AM bandwidth limit. For example, if the AGC time constant is set to 100 ms and the AM bandwidth is set to 100 Hz, then the AM output will include any AM frequencies between roughly 10 Hz and 100 Hz.

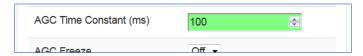

Figure 236: Antenna Controls Window, AGC Time Constant Selection

#### 4.7.3.14.6 AGC Freeze

The AGC Freeze option disables the hardware gain compensation loop such that gain from the RF input to the IF output is fixed. The receiver front end becomes a constant gain block, which may be useful for making receiver noise figure measurements or antenna G/T measurements. Note, however, that RSSI measurement and AM/AGC outputs will continue to reflect changing input levels within a +/-16 dB window around the frozen level. Also, RSSI is calibrated to be precise enough—even varying front-end gain—that AGC Freeze is not absolutely necessary to obtain excellent noise figure or G/T readings via the RSSI measurement.

Click on the drop down menu to select On or Off, as shown in Figure 237.

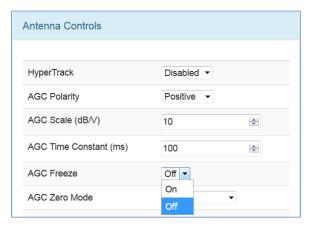

Figure 237: Antenna Controls Window, AGC Freeze Selection

#### 4.7.3.14.7 AGC Zero Mode

The AGC Zero Mode option is shown in Figure 238. The AGC Zero Hold (On/Off) option from the 2nd Generation RDMS was replaced by AGC Zero Mode. There are three available settings, Manual, Hold, or Hold and Save.

- Manual Means the AGC must be zeroed manually after any frequency or IF bandwidth change, or after a power cycle
- Hold Means the AGC holds its zero level after any frequency or IF bandwidth change but must be zeroed manually after a power cycle
- Hold and Save Means the AGC holds its zero level after any frequency or IF bandwidth change, or after a power cycle

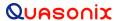

The AGC Zero mode (manual, hold, or hold and save) remains set if a waveform mode changes.

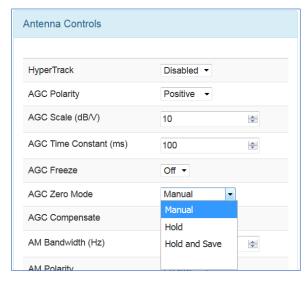

Figure 238: Antenna Controls Window, AGC Zero Hold Drop Down Menu

# 4.7.3.14.8 AGC Compensate

The user may enable AGC Compensation by clicking on the check box. Refer to Appendix B for more information about the AGC Compensation function.

### 4.7.3.14.9 AM Bandwidth

To change the AM Bandwidth value, type the desired value or use the up/down arrows to scroll to the appropriate value, as shown in Figure 239. The AM Bandwidth can be set from 5.00 to 50000.00 Hz.

### 4.7.3.14.10AM Polarity

AM Polarity is set by clicking on the drop down menu to select the desired value, Positive or Negative, as shown in Figure 239.

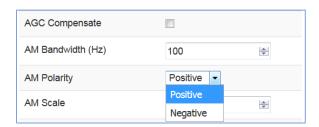

Figure 239: Antenna Controls Window, AM Polarity Drop Down Menu Selections

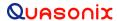

#### 4.7.3.14.11AM Scale

To change the AM Scale value, type the desired value or use the up/down arrows to scroll to the appropriate value. The AM Scale has a range from -128 to +128. At its default setting of 1, the response is 2V p-p, into a 50 ohm load with a 50% AM.

#### 4.7.3.14.12Downconvert Antenna

The DC Antenna option is only available when using the 5-band downconverter AND P and C band are enabled.

- When the downconverting antenna is not available, this command displays only an assumed value.
- The downconverting antenna setting only applies to C band frequencies.
- Click on the box in the DC Antenna field to check the box and enable the option, as shown in Figure 240.

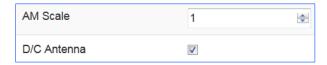

Figure 240: Antenna Controls Window, D/C Antenna Selection Checked

The downconverting antenna has an LO that is used to downconvert C band signals (4400 MHz – 5150 MHz) to a lower frequency range known as P band (400 MHz - 1150 MHz) using an LO frequency of 5550 MHz. This results in two issues that are addressed by the downconverting antenna control.

# 1. Spectral Inversion

In a downconverting antenna, the LO is higher than the RF (high side injection) and the lower side band result is selected—the spectrum is inverted. All C to P band downconverting antennas are assumed to produce a spectrally inverted signal. The receiver automatically reinverts the signal before it is demodulated. (This is done in the downconversion to 70 MHz IF.) If an actual P band signal is received, it is NOT spectrally inverted and the automatic reinversion done by the receiver improperly causes the signal to appear inverted to the demodulator.

The demodulator has a mechanism to invert the spectrum in the digital domain. The downconverting antenna setting determines how the spectral inversion is handled for P band signals.

### 2. C Band Frequency Specification Ambiguity

It is common to tune to the C to P band downconverted signal by specifying the C band frequency. In a receiver that also has actual C band receiver capability, an ambiguity develops when a C band frequency is specified since it can be applied to either a C or P band signal. The downconverting antenna setting determines how a specified C band frequency is interpreted in a system where both C and P bands are enabled.

If a C band frequency is specified and the downconverting antenna is *enabled*, it is assumed the signal is a C to P downconverted signal. The receiver is tuned to the P band equivalent and the automatic inversion is used. If the downconverting antenna is disabled, the receiver is tuned to the specified C band frequency and spectral inversion is not an issue.

If a P band frequency is specified, it is assumed there is no downconverting antenna. The receiver is tuned to the actual P band frequency and the automatic spectral inversion is disabled.

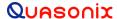

# 4.7.3.15 Clock/Data Output Controls

The Clock/Data Output Controls section contains parameters for clock and data output for Channel A and Channel B, as shown in Figure 241.

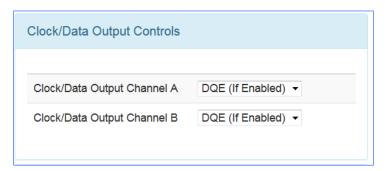

Figure 241: Output Controls Window

The Channel A Output options, shown in Figure 242, select what signals appear on the Channel A clock/data outputs: DQE, No DQE, or Test Data.

- DQE Selecting DQE enables encapsulation of data on Channel A; if DQE is enabled in the Main Menu, the output is encapsulated, otherwise it will not
- No DQE Selecting No DQE bypasses data quality encapsulation
- Test Data Selecting Test Data causes the output of the Data Generator to display on Channel A clock and data

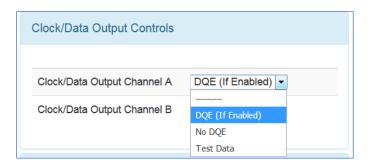

Figure 242: Output Controls, Clock/Data Output Channel A

The Channel B Output options, shown in Figure 243, select what signals appear on the Channel B clock/data outputs: DQE, No DQE, or Test Data.

- DQE Selecting DQE enables encapsulation of data on Channel B; if DQE is enabled in the Main Menu, the output is encapsulated, otherwise it is not
- No DQE Selecting No DQE bypasses data quality encapsulation
- Test Data Selecting Test Data causes the output of the Data Generator to display on Channel B clock and data

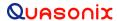

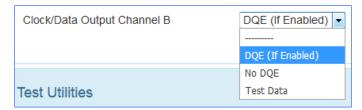

Figure 243: Output Controls, Clock/Data Output Channel B

# 4.7.3.16 Clock/Data Output Controls (3U Receiver)

The Clock/Data Output Controls section, as shown in Figure 244, provides access to four channels in a 3U receiver:

- Channel A Output
- Channel C Output
- Channel B Output
- Channel D Output

Clock and data output for the additional 3U channels functions the same as the channel selections in a 1U receiver.

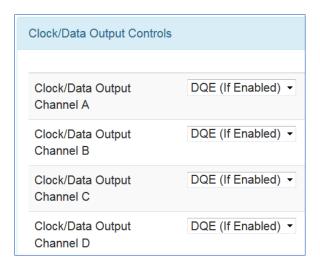

Figure 244: Clock/Data Output Controls, Clock/Data Output Channels for 3U Receivers

#### 4.7.3.17 Test Utilities

The Test Utilities selections, accessed via the Advanced Menu, as shown in Figure 245, provide access to the following options:

- Noise Generator
- Data Generator
- BERT

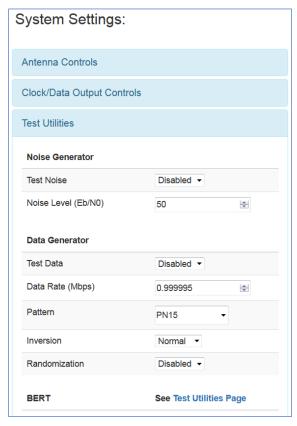

Figure 245: System Settings, Test Utilities

#### 4.7.3.17.1 Noise Generator

The Noise Generator selection, shown in Figure 246, optionally sums AWGN (Additive White Gaussian Noise) with the received signal to achieve the desired  $E_b/N_0$ . Since the bit error rate of an ideally modulated signal at any given  $E_b/N_0$  is known and should be readily reproducible, the Noise Generator may be used to verify transmitter or receiver RF integrity. Two parameters are available: Test Noise and Noise Level.

Test Noise - Enables or disables the AWGN generator, as shown in Figure 246

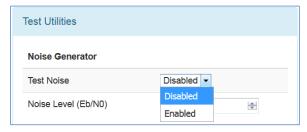

Figure 246: Test Utilities, Noise Generator-Test Noise Drop Down Menu

• Noise Level -Sets the noise level to use in the test in dB E<sub>b</sub>/N<sub>0</sub>, as shown in Figure 247

Figure 247: Test Utilities, Noise Generator-Noise Level Selection

#### 4.7.3.17.2 Data Generator

The Data Generator option, shown in Figure 248, allows the user to generate data patterns at a settable data rate. This data may be used as known source data for system testing, including transmitter or receiver RF integrity verification. Optionally, the user may invert data, or add randomization. The available parameters are Test Data, Data Rate, Pattern, Inversion, and Randomization.

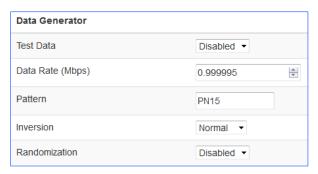

Figure 248: Test Utilities, Data Generator

Test Data – Enable or disable test data generation, as shown in Figure 249

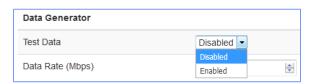

Figure 249: Data Generator, Test Data Drop Down Menu

• Data rate in Mbps – Typing a number in this field sets the data rate in Mbps, as shown in Figure 250

Figure 250: Data Generator, Data Rate Selection

- Pattern Sets the data pattern produced by the data generator, as shown in Figure 251; This may be a fixed pattern or a pseudorandom pattern that repeats based on the chosen pattern/sequence (a shorter pattern looks more regular, a longer pattern looks more random)
  - PN6 Pseudorandom pattern 26-1 bits in length
  - PN9 Pseudorandom pattern 29-1 bits in length
  - PN11 Pseudorandom pattern 2<sup>11</sup>-1 bits in length
  - PN15 Pseudorandom pattern 215-1 bits in length
  - PN17 Pseudorandom pattern 2<sup>17</sup>-1 bits in length
  - PN20 Pseudorandom pattern 2<sup>20</sup>-1 bits in length
  - PN23 Pseudorandom pattern 2<sup>23</sup>-1 bits in length
  - PN31 Pseudorandom pattern 2<sup>31</sup>-1 bits in length
  - User defined
    - User Defined A unique binary pattern, between 2 and 32 bits, specified by the person running the test; only available when Pattern is "User Defined"

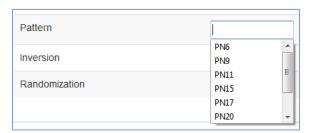

Figure 251: Data Generator, Pattern Selection

Inversion – Set to Normal or Inverted, as shown in Figure 252; when Inverted the data stream is inverted; useful for patterns that are defined as inverted by certain standards, or to compensate for an inversion elsewhere in the system

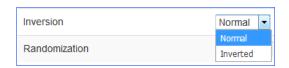

Figure 252: Data Generator, Inversion Drop Down Menu

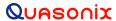

• Randomization – Enable or disable IRIG 106 15-bit randomization, as shown in Figure 253; *not recommended for PN15 data*, due to potential conflict between the sequence generator and the randomizer, both of which are based on the same generator polynomial

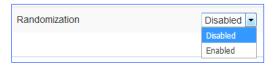

Figure 253: Data Generator, Randomization Drop Down Menu

### 4.7.3.17.3 BERT

The Bit Error Rate Tester (BERT) option, shown in Figure 254, allows the user to measure system performance. It does this by comparing received data to a specified data pattern and counting the ratio of errored bits to total received bits. The Browser provides the ability to set BERT parameters and access BERT status information.

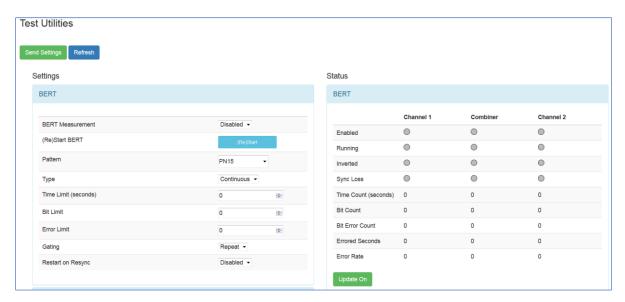

Figure 254: Test Utilities, BERT

# 4.7.3.17.3.1 BERT Settings

Refer to front panel section 4.6.2.27.3 for detailed information about BERT Settings.

#### 4.7.3.17.3.2 BERT Measurement Status

BERT Status is only available via the Test Utilities screen in the Browser. The Status information, shown in Figure 255, displays measurements for Channel 1, Channel 2, and the Combiner (if enabled) when a BER test is running.

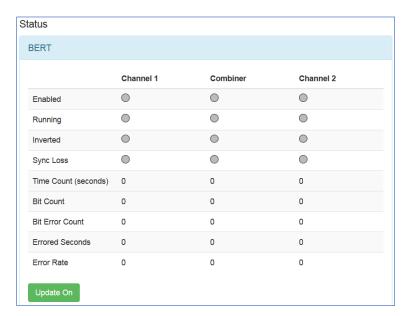

Figure 255: Test Utilities, BERT Status

Colored indicators are always grey when inactive, or an associated color during a test. The status display continually updates for the duration of a BER test.

- Enabled Green when enabled
- Running Green when running
- Inverted Yellow if inverted
- Sync Loss Red when sync loss occurs
- Time Count (seconds) Time in seconds since starting or restarting the current BER test
- Bit Count Number of bits passed during BER test
- Bit Error Count Number of errored bits
- Errored Seconds Number of seconds during the test in which errors occurred
- Error Rate Bit error rate in scientific notation
- Update On/Off button Freezes the state of the Status window for easy viewing, but the test continues to run as prescribed in the BERT Settings (limited or continuous)

An example of the Status screen when a BER test is running is shown in Figure 256.

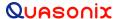

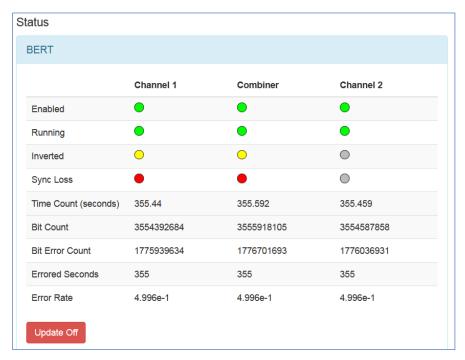

Figure 256: Test Utilities, Status During BER Test

#### 4.7.3.18 Zero AGC Button

Automatic Gain Control (AGC) may be set to zero (0) by clicking on the green Zero AGC button in the Advanced section, shown in Figure 257. One or two buttons are available depending on the number of channels and the combiner mode.

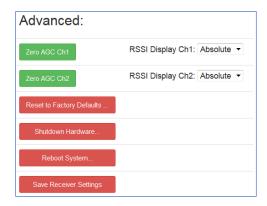

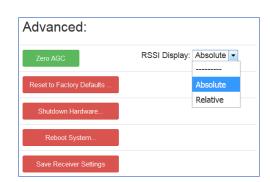

Figure 257: Advanced Buttons, Zero AGC Button, Separate Channels or Combiner Active

Zero AGC is used to set a baseline for background radio noise levels. A typical application of the AGC Zero function is explained in the following example.

a. Connect the receiver to its normal RF signal source, such as antenna, LNA, cabling, and splitters.

- b. Orient the receiving antenna in a direction that is expected to yield the lowest signal level that the receiver is likely to encounter.
- c. Activate AGC Zero under this condition by clicking on the Zero AGC button.

The AGC output voltage is set to zero volts DC at a time when the receiver input is at its minimum value. This process ensures that the AGC output voltage will not cross through zero volts DC under normal operation.

To confirm AGC Zero, view the Monitor screen RSSI bar graph. If AGC is not zero, the graph is grey and there is no AGC Zero value displayed, as shown in Figure 258. When AGC is zero, the bar graph is not grey and the AGC Zero value is displayed, as shown in Figure 259.

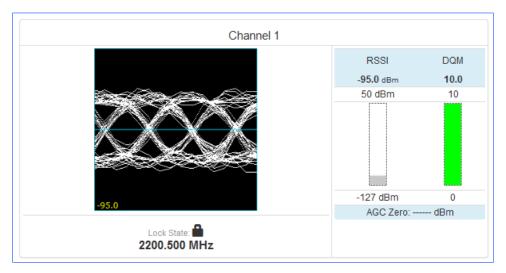

Figure 258: Monitor Screen, RSSI Grey - AGC Not Zero

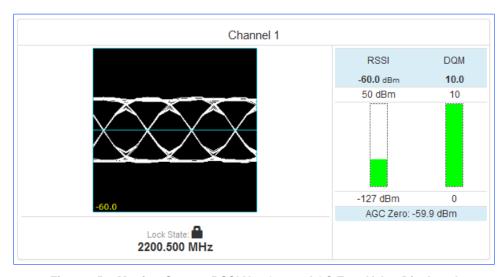

Figure 259: Monitor Screen, RSSI Not Grey - AGC Zero Value Displayed

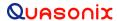

# 4.7.3.18.1 RSSI Display

The RSSI display has two modes depending on the option selected in the RSSI Display drop down menu, shown in Figure 257.

If "Absolute" was the RSSI Display selection for the channel, the actual signal strength is displayed.

If "Relative" was selected, the RSSI displayed is relative to AGC Zero. The following bullets apply to RSSI Relative:

- A value of zero indicates no input signal
- A value above zero indicates how strong the signal is above no input
- "\*\*\* dBm" displayed (Figure 192) indicates AGC is not zeroed and the value is invalid
- A small "r" displayed next to the RSSI label indicates AGC Zero Relative was selected

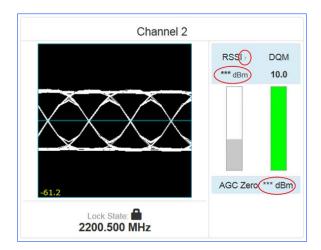

Figure 260: Signal Graph and Signal Indicators Windows, Zero AGC RSSI Display "Relative"

### 4.7.3.19 Reset to Factory Defaults Button

The Reset to Factory Defaults button, shown in Figure 261, sends a command to reset the RDMS hardware to factory default settings. During the process, the Browser Interface is temporarily unavailable.

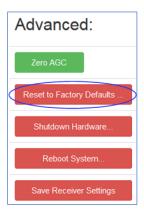

Figure 261: Advanced Buttons, Reset to Factory Defaults Button

### 4.7.3.20 Shutdown Hardware Button

The Shutdown Hardware button, shown in Figure 262, sends a command to prepare the RDMS hardware for the removal of power. All current receiver settings are saved to ensure the subsequent startup restores the receiver's state. *Remote access is disabled when this action is performed.* There is no remote command to restart the hardware. Power must be removed and reapplied.

If the user intends to immediately restart the RDMS, it is important to wait until the indication that the unit is offline is received. This takes about 30 seconds, and is typically indicated by an "Unable to connect" message in the browser.

To restart the RDMS, perform the following action, depending on your installation:

- Cycle the power switch on the front panel of the RDMS receiver
- Remove AC power, then reapply using a remotely controllable power source, such as a network controlled power strip

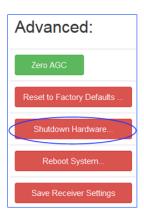

Figure 262: Advanced Buttons, Shutdown Hardware Button

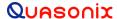

# 4.7.3.21 Reboot System Button

The Reboot System button, shown in Figure 263, enables a remote user to perform a shutdown/power up on a receiver.

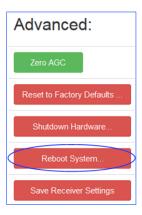

Figure 263: Advanced Buttons, Reboot System Button

# 4.7.3.22 Save Receiver Settings Button

The Save Receiver Settings button, shown in Figure 264, saves the current RDMS parameters. For example, the user may have changed a variety of parameters since the last shutdown/power up of the receiver and does not want to lose the settings in the event of a power outage. It is similar to saving a preset, but instead of saving the settings to a preset and recalling the preset, the current settings are just saved. If power is lost to the receiver, the saved settings are still set upon power up.

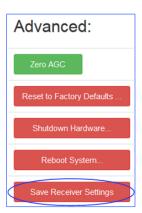

Figure 264: Advanced Buttons, Save Receiver Settings Button

#### 4.7.4 Presets

The Presets functionality is accessed via the Presets option on the Tool bar, as shown in Figure 265.

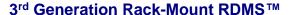

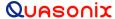

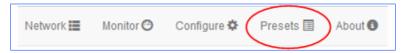

Figure 265: Presets Option on Tool Bar

### 4.7.4.1 Save Presets

Accessed from the Presets option in the Tool Bar, Saved Presets screen, shown in Figure 266, allows the user to save and load settings stored on the RDMS<sup>TM</sup> receiver. Closeups of the right and left side of the Presets screen are shown in Figure 267 and Figure 268.

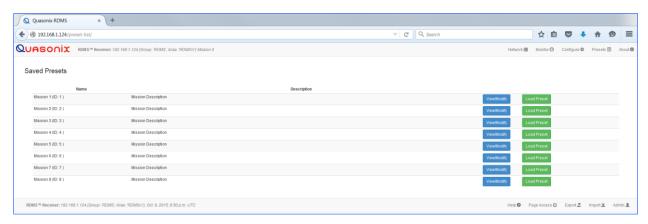

Figure 266: Presets Screen

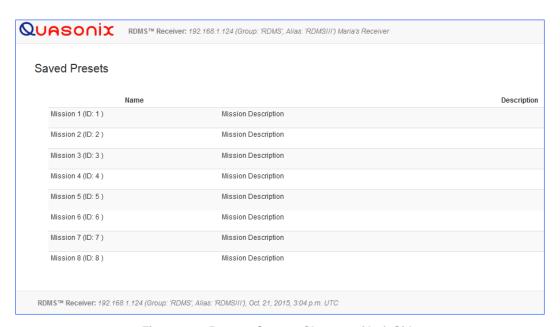

Figure 267: Presets Screen, Closeup of Left Side

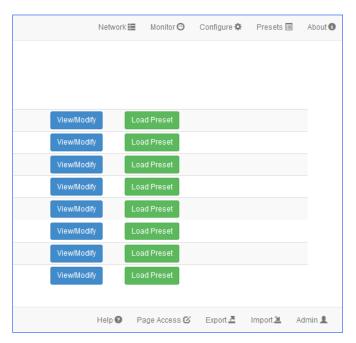

Figure 268: Presets Screen, Closeup of Right Side

The Saved Presets screen contains a list of eight (8) saved setup files. Files are accessed by clicking on the View/Modify button next to the desired preset.

When the user clicks on a View/Modify button, the Preset: View or Modify Preset screen opens, as shown in Figure 269. The contents and layout of this screen is similar to the Configure screen.

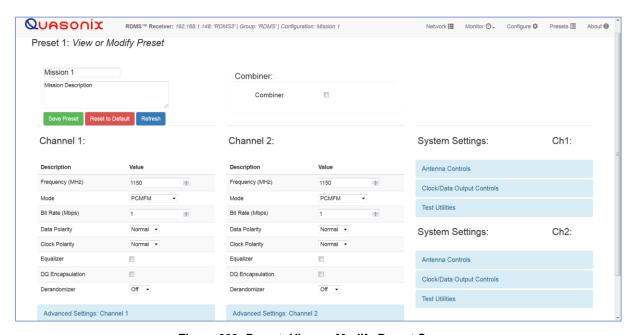

Figure 269: Preset: View or Modify Preset Screen

Type a name for the new preset file along with the desired description in the Preset Name and Preset Description fields as shown in Figure 270. Changing the name and description are not required but customizing them provides immediate recognition for the user. It also helps to eliminate confusion when changing an existing preset.

Preset names are limited to 20 alphanumeric characters, dots, dashes, and spaces. Longer preset names display in the Browser Interface, but may be truncated on the front panel of the RDMS<sup>TM</sup> when the preset file name exceeds 14 or 15 characters. This does not affect preset functionality.

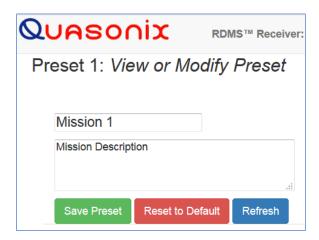

Figure 270: Preset: View or Modify Preset Screen, Preset Name and Description Fields

The settings can be configured by clicking on a check box (to enable or disable an option), clicking on a drop down menu and making a selection, or, in the case of Frequency and Bit Rate, typing the number directly or using up/down scroll arrows to select the desired value. *New options are provided to the user when certain options are selected*, for example, Frequency Diversity and Time Aligner are only available after Combiner is enabled *and saved*.

If all of the settings are configured as desired, click on the green Save Settings button. If the configuration must be modified, select or deselect settings until the desired configuration is achieved, or click on the Refresh button to erase the changes and redisplay the original settings. Then click on the Save Settings button.

To save the current configuration as a preset, click on the Save as a Preset button in the Browser Interface *Configure screen*.

A "successfully saved" message displays in the Message bar, as shown in Figure 271.

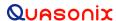

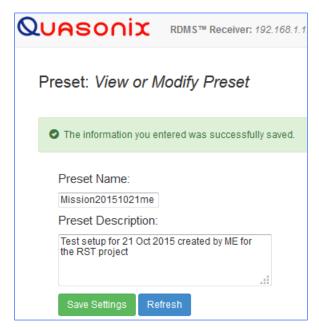

Figure 271: Preset: View or Modify Preset Screen, Information Successfully Saved Message

When the user clicks on the Presets option in the Menu bar, the Saved Presets screen displays clearly showing the new preset, as shown in Figure 272.

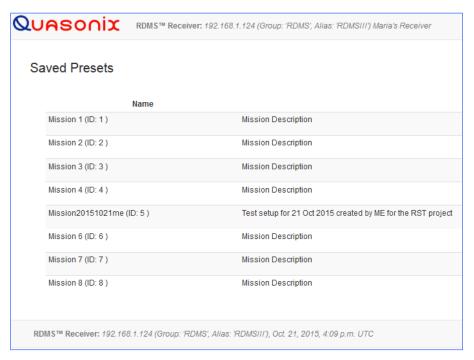

Figure 272: Saved Presets Screen with New Preset Added

To clear the preset and revert to the default settings for that preset, click on the Reset to Default button. The preset name field now displays "Default" to indicate the change took place. This is shown in Figure 273.

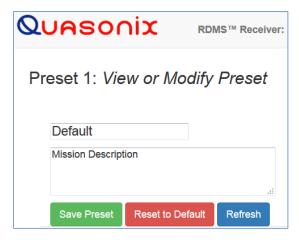

Figure 273: Preset: View or Modify Preset Screen, Preset Name Set to Default

### 4.7.4.2 Load Presets

Loading a preset configuration is a quick way to set up an RDMS<sup>™</sup> with specific settings. The RDMS<sup>™</sup> has eight (8) default configurations pre-loaded and ready to use on the receiver. As shown in the previous section, the user may set up and save other configurations for later reuse.

To load a preset, click on the Presets option on the Tool bar, as shown in Figure 274.

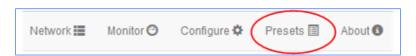

Figure 274: Presets Option on Tool Bar

When the Saved Presets screen displays (Figure 275), click on the green Load Preset button on the line containing the desired preset.

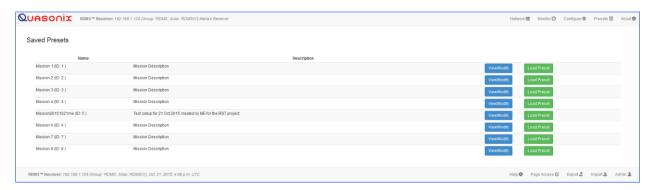

Figure 275: Presets Screen

While the preset is loading, the front panel on the receiver displays a wait message, as shown in Figure 276. The preset is finished loading when the wait message no longer displays.

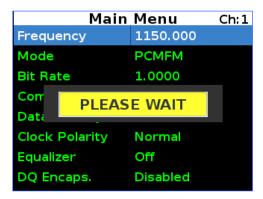

Figure 276: Loading Preset Please Wait Message on Front Panel

### 4.7.5 About

To access the System Information screen, click on the About option on the Tool bar, as shown in Figure 277.

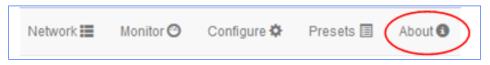

Figure 277: About Option on Tool Bar

In addition to displaying the system information, this screen is also used to add a Rack Alias, if desired. Type a new name into the Rack Alias field, as shown in Figure 278, then click on the Rename button.

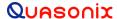

## 3rd Generation Rack-Mount RDMS™

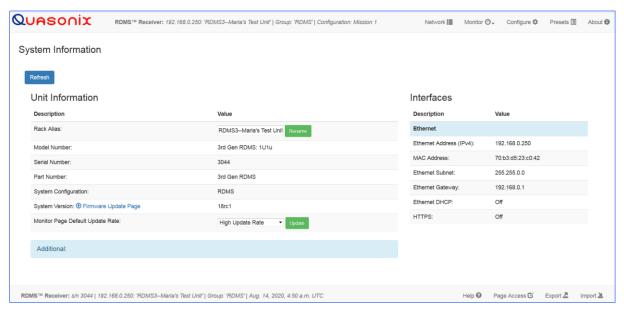

Figure 278: System Information Screen

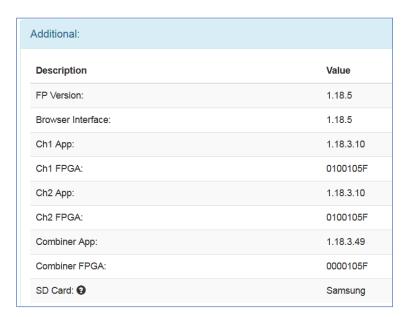

Figure 279: System Information Screen, Additional Information

SD Card information displays when the user clicks on the ?, as shown in Figure 280. It provides details about the SD card in the unit that is useful for Quasonix if a receiver update is necessary.

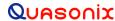

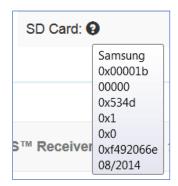

Figure 280: System Information Screen, SD Card Information

### 4.7.5.1 Monitor Page Default Update Rate

The default receiver level update rate is set by a user from the About screen, Monitor Page Default Update Rate parameter, as shown in Figure 281. The drop down menu provides four update rate settings for all clients connected to the receiver. They are High, Medium, Low, and No Automatic Updates. This provides user control of the required bandwidth for client consumption.

If a rate selection is made, click on the Update button to save the change. A message displays to remind the user to manually restart the receiver. A system restart is required for the rate change to take effect.

Resetting to Factory Defaults does not affect this setting. Network bandwidth usage is roughly halved as you progress through each setting from High to Low. High Update Rate is the as-shipped default setting.

A user may change the frame reset rate temporarily at the client level. For more information, refer to the Monitor screen, Client Level Frame Rate explanation in section 4.7.2.5.

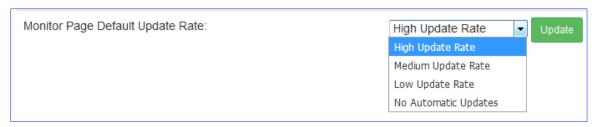

Figure 281: System Information Screen, Monitor Page Default Update Rate Field

#### 4.7.5.2 Interfaces

The Interfaces side of the System Information screen displays the current Ethernet settings. They are read only.

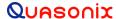

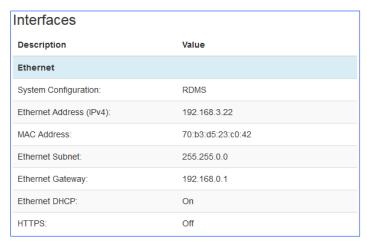

Figure 282: System Information Screen, Interface Information

### 4.7.6 Footer Tool Bar

The Footer Tool bar, shown in Figure 283, provides access to additional Browser Interface functionality.

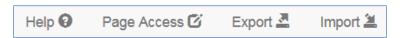

Figure 283: Browser Interface Footer Tool Bar

#### 4.7.6.1 Help

The Help option on the Footer Tool bar, provides a link to the Rack-Mount RDMS Installation and Operation manual, an RDMS API User Guide, as well as contact information for Quasonix. The Help screen is shown in Figure 284.

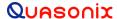

### 3rd Generation Rack-Mount RDMS™

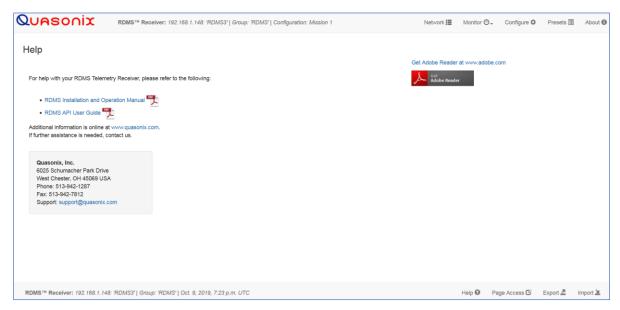

Figure 284: Help Screen

### 4.7.6.2 Page Access

The Page Access Management screen, shown in Figure 285, provides user feedback and control regarding configuration via multiple browser sessions that may be occurring on the receiver. As noted earlier, the 3rd Generation RDMS receiver uses a built-in web server to provide monitoring and control. Multiple users may access the receiver. To minimize configuration or control conflicts, the Browser Interface alerts users of potential conflicts. Users may choose to override controls to provide access to specific pages.

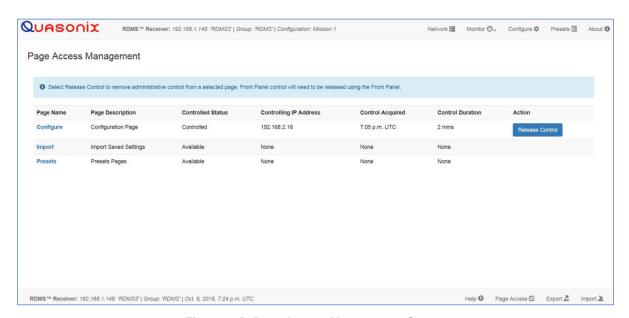

Figure 285: Page Access Management Screen

The closeup images in Figure 286 and Figure 287 show the pages (screens) being accessed, their status, the controlling IP Address for the RDMS receiver, the time when control was acquired, and the length of time the user has been in control.

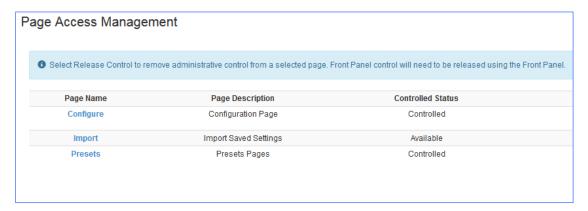

Figure 286: Page Access Management-Closeup of Left Side

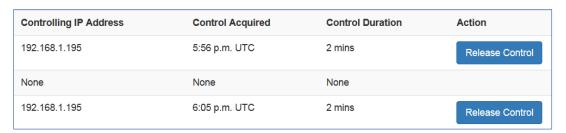

Figure 287: Page Access Management-Closeup of Right Side

Users trying to access one of the browser screens, such as Configure, that was recently visited by another computer receive a Page Access Error message, as shown in Figure 288. The message provides a link to the Page Access Management screen so the user may review and release control as needed.

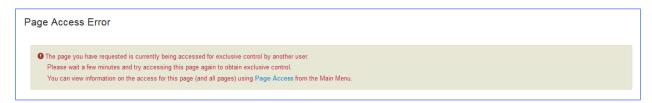

Figure 288: Page Access Error Message

#### 4.7.6.3 Export

Export Configuration, shown in Figure 289, and Import Configuration provide a way for users to save and retrieve RDMS receiver settings and information. This functionality may be useful to provide a record of settings used during test missions, as a way to quickly switch between receiver setups, or as a way to backup the receiver settings.

The files are saved locally, based on the browser's default settings, often the Downloads folder. These files may be moved or renamed as needed. Note, modifying the contents of the files is not recommended.

While in the Export Page, the user is able to select Current Receiver Settings, Saved Presets, and System Information by clicking on the check box associated with each option.

The Export Configuration button activates the download of the selected items into a single JSON type file that may be imported and read by the same, or other, RDMS Receivers.

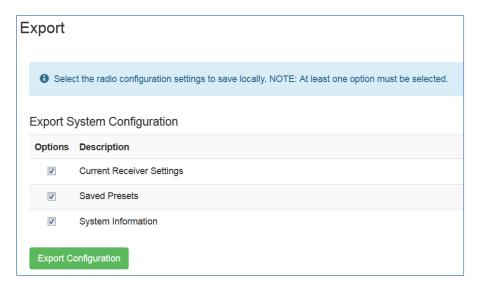

Figure 289: Export Configuration Screen

#### 4.7.6.4 Import

The Import Configuration screen, shown in Figure 290, is used to import files that were previously exported (as described in the previous section).

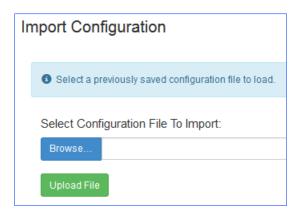

Figure 290: Import Configuration Screen

- 1. Click on the Browse button to open a File Upload window on the desktop.
- 2. Click on the Upload File button.

After the import file is selected, the Import Configuration screen allows the selection of specific items to be immediately copied to the current device, as shown in Figure 291.

Note that any settings on the receiver in the selected areas will be overwritten. This includes the Current Configuration.

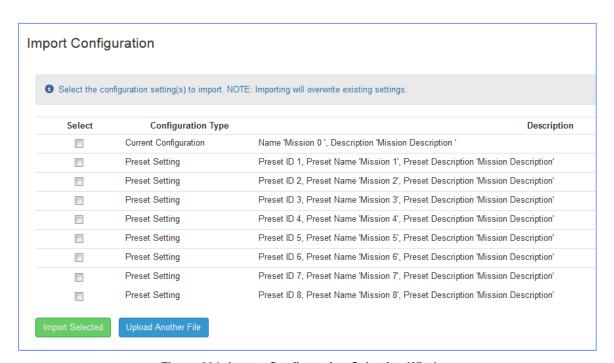

Figure 291: Import Configuration Selection Window

### 4.8 Access via Telnet

Telnet provides access to the individual receiver channel's underlying serial control interface. The serial control interface is not recommended for typical Rack-Mount Receiver usage. The Telnet interface should only be accessed by advanced users. Contact Quasonix customer support before using these options.

**Note:** Access to this serial control interface is provided primarily for debugging purposes. Unlike the standard front panel and browser interfaces, the serial control interface within the Telnet screen is not safeguarded from accidental or improper changes to the receiver's configuration.

It is strongly recommended that users contact Quasonix Technical Support (Tel: 513-942-1287) prior to using the Terminal serial control interface.

- 1. In a command window, type: telnet open {IP address of the receiver to connect to} 8888.
- 2. Press the Enter key on the keyboard.

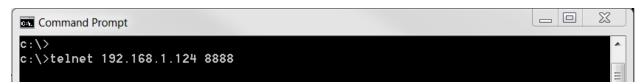

Figure 292: Telnet Into Terminal

The next screen (Figure 293) shows the RDMS channel subscribed to by Telnet.

#### Method 1-Use the Subscribed Channel

3. At this point, the user may ignore the instructions on the screen and press the Enter key again.

```
Telnet 192.168.1.124

Subscribed to RDMSIII Channel 2.
To enter RDMSIII Command Mode, enter '`' (under '~').
```

Figure 293: Channel Subscribed

The command prompt for the mode in the subscribed channel displays immediately, as shown in Figure 294. This is a portal to the receiver's serial control interface and allows the user to communicate to the individual receiver "brick" using its basic command protocol.

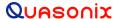

```
Telnet 192.168.1.124

Subscribed to RDMSIII Channel 2.

To enter RDMSIII Command Mode, enter '`' (under '~').

PCMFM$
```

Figure 294: Connected to Channel 2 in PCM/FM Mode

#### Method 2-Unsubscribe and use a different channel

Look at the second Telnet screen again (Figure 295).

1. Follow the on-screen instruction and press the `key. This is the very first key on the left side of the keyboard under the tilde (~).

```
Telnet 192.168.1.124

Subscribed to RDMSIII Channel 2.
To enter RDMSIII Command Mode, enter '`' (under '~').
```

Figure 295: Channel Subscribed-Method 2

2. The RDMSIII Telnet Command Menu is shown in Figure 296.

```
\Sigma S
Telnet 192.168.1.124
Subscribed to RDMSIII Channel 3.
To enter RDMSIII Command Mode, enter '`' (under '~').
*************************************
  Welcome to the Quasonix RDMSIII Telnet Command Menu *
**************************************
Commands may be abbreviated. Commands are:
     - (under
                         enter Command Mode
     - exit
                         exit Command Mode
       close
                          close the current Telnet connection
     - closeall
                          close ALL Telnet connection(s)
     - status
                          display all connections status & channel subscriptions
                         subscribe to Channel 1 (if available)
subscribe to Channel 2 (if available)
subscribe to Channel 3 (if available)
     - subscribe1
       subscribe2
      subscribe3
      unsubscribe
                          unsubscribe channel subscription for this connection
      unsubscribeall
                          unsubscribe ALL active channel subscriptions
       help
                          print help information
RDMSIII Telnet>
```

Figure 296: RDMSIII Telnet Command Menu

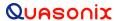

The command menu is used to unsubscribe from connections and reconnect to a specific channel. Figure 297 shows all connections being unsubscribed.

```
\Sigma S
Telnet 192.168.1.124
Subscribed to RDMSIII Channel 3.
To enter RDMSIII Command Mode, enter '`'
******************
 st Welcome to the Quasonix RDMSIII Telnet Command Menu \,	imes\,
Commands may be abbreviated. Commands are:
     - (under ~)
                       enter Command Mode
     - exit
                        exit Command Mode
cl
    - close
                        close the current Telnet connection
                        close ALL Telnet connection(s)
    - closeall
     - status
                        display all connections status & channel subscriptions
                       subscribe to Channel 1 (if available)
subscribe to Channel 2 (if available)
subscribe to Channel 3 (if available)
     - subscribe1
     - subscribe2
     - subscribe3
                        unsubscribe channel subscription for this connection
    - unsubscribe
                        unsubscribe ALL active channel subscriptions
    - unsubscribeall
    - help
                        print help information
RDMSIII Telnet>ua
Channel 3 unsubscribed.
All Telnet connections have unsubscribed successfully.
RDMSIII Telnet>
```

Figure 297: RDMSIII Telnet Command Menu-Unsubscribe All Channels

In Figure 298, the user typed a 1 to subscribe (connect) to channel 1. At this point, the user may press the Enter key to continue, as described in Method 1.

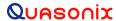

```
Telnet 192.168.1.124
Subscribed to RDMSIII Channel 3.
To enter RDMSIII Command Mode, enter '`'
                                          íunder
*************************************
  Welcome to the Quasonix RDMSIII Telnet Command Menu
*************************************
Commands may be abbreviated. Commands are:
     - (under
                         enter Command Mode
      exit
                         exit Command Mode
                         close the current Telnet connection
      close
      closeall
                         close ALL Telnet connection(s)
      status
                         display all connections status & channel subscriptions
                         subscribe to Channel 1 (if available)
subscribe to Channel 2 (if available)
subscribe to Channel 3 (if available)
       subscribe1
       subscribe2
      subscribe3
      unsubscribe
                         unsubscribe channel subscription for this connection
      unsubscribeall
                         unsubscribe ALL active channel subscriptions
      help
                         print help information
RDMSIII Telnet>ua
Channel 3 unsubscribed.
All Telnet connections have unsubscribed successfully.
RDMSIII Telnet>1
Subscribed to RDMSIII Channel 1.
To enter RDMSIII Command Mode, enter '`' (under '~').
```

Figure 298: RDMSIII Telnet Command Menu-Subscribe to a Specific Channel

All Quasonix serial commands are alphabetic characters, followed by 0, 1, or 2 arguments. If the command is issued with arguments, there must be a space after the alphabetic characters. The commands are not case sensitive.

All commands generate a response of one or more lines. The length of the response depends on the verbosity level (set by the VL command – this is an advanced command). The last response line is always the currently selected mode (PCMFM, SOQPSK, CPM, or PSK), followed by the character "+" or ">", depending on the version of the firmware. This prompt signifies that the RDMS<sup>TM</sup> is ready to accept new characters.

A complete list of available serial commands can be found in section 4.9 or by typing HA.

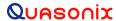

#### 4.9 Tier 0 (PCM/FM), Tier I (SOQPSK-TG), and Tier II (MULTI-H CPM) Commands

The following table describes all receiver user commands. Listed are the command code, name, description of the command, whether specific options must be ordered or the command is standard on all receivers, and whether the command is restricted to specific waveform modes.

Multiple commands may be typed on a command line if they are separated by a semicolon ";". There is a limit of 256 characters per command line, including semicolons. Commands with no parameters request status only.

Refer to command HA in section 4.9.1.26 for specific help in reading the command sets.

Refer to section 4.9.1 for additional command set detail and examples. Complete information is also available in the command Help.

For example:

PCM/FM>FR 2200.5; BR 6.000; AGC

results in the following:

Frequency set to 2200.5 MHz

Bit Rate set to 6.000 Mbps

and status for all AGC parameters are displayed as:

AGC control enabled

AGC control mode RF

AGC automatic mode select enabled

AGC zero mode Auto

AGC zeroed at -110.22 dBm (13.38 dB attenuation)

AGC auto zero hold threshold 0.000 dB

AGC auto zero time constant 0.250 seconds

AGC loop total power 13.375 dB

Bulk attenuator AGC control enabled, switched out

Ctrl Y repeats the command sequence without having to retype the commands.

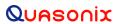

**Table 11: Standard and Optional User Commands** 

| Manageria Nama Pagaintian Ontion (a) Mada |                                              |                                                                                                   |                        |                                                                           |
|-------------------------------------------|----------------------------------------------|---------------------------------------------------------------------------------------------------|------------------------|---------------------------------------------------------------------------|
| Mnemonic                                  | Name                                         | Description                                                                                       | Option (s)<br>Required | Mode<br>Restriction                                                       |
| ?                                         | Help Message                                 | Displays abbreviated list of available Help commands                                              | Standard               | None                                                                      |
| ACU                                       | Antenna Control<br>Unit                      | Report or set antenna control unit automatic gain control (AGC) settings                          | Standard               | None                                                                      |
| AEQ                                       | Adaptive<br>Equalizer                        | Report equalizer status and control adaptive equalizer settings                                   | EQ                     | None                                                                      |
| AFC                                       | Automatic<br>Frequency<br>Control            | Report or set a variety of automatic frequency control parameters                                 | Standard               | None                                                                      |
| AGC                                       | Automatic Gain<br>Control                    | Reports or set a variety of AGC parameters                                                        | Standard               | None                                                                      |
| АНМ                                       | Analog High<br>Speed Mixer                   | Displays and controls high speed (video) output mixer settings                                    | Standard               | None                                                                      |
| AHO                                       | Analog High<br>Speed Output<br>(Tape Output) | Displays and controls high speed (video) output settings                                          | Standard               | None                                                                      |
| ALM                                       | Analog Low<br>Speed Mixer                    | Displays and controls low speed (video) output mixer settings                                     | Standard               | None                                                                      |
| ALO                                       | Analog Low<br>Speed Output                   | Displays and controls low speed (ACU) output settings                                             | Standard               | None                                                                      |
| AL                                        | Lock Status<br>Command                       | Reports system lock status                                                                        | Standard               | None                                                                      |
| BCS                                       | Best Channel<br>Selector                     | Displays and controls best channel selector settings                                              | Standard               | None                                                                      |
| BER                                       | Bit Error Rate                               | For Bit Error Rate commands<br>and information, refer to<br>Appendix A, Bit Error Rate<br>Testing | Standard               | None                                                                      |
| BR                                        | Bit Rate                                     | Report or set baseband bit rate                                                                   | Standard               | For Asynch PSK (legacy) modes, BR A and BR B must be specified separately |
| CLH                                       | Command Line<br>History                      | Reports last 25 commands issued                                                                   | Standard               | None                                                                      |

# 3<sup>rd</sup> Generation Rack-Mount RDMS™

| Mnemonic | Name                                         | Description                                                            | Option (s)<br>Required        | Mode<br>Restriction                                                       |
|----------|----------------------------------------------|------------------------------------------------------------------------|-------------------------------|---------------------------------------------------------------------------|
| СМВ      | Combiner<br>Control                          | Displays and controls combiner settings                                | Standard                      | None                                                                      |
| СР       | Clock Polarity                               | Report or set clock polarity inversion state                           | Standard                      | For Asynch PSK (legacy) modes, CP A and CP B must be specified separately |
| DA       | Downconverting<br>Antenna                    | Displays and controls receiver C band to P band downconverting antenna | P band<br>enabled<br>receiver | None                                                                      |
| DD       | Differential Decoding                        | Enable or disable differential decoding                                | Standard                      | SOQPSK                                                                    |
| DHI      | High Speed<br>Digital Input                  | Displays and controls high speed digital input settings                | Standard                      | None                                                                      |
| DHO      | High Speed<br>Digital Output                 | Displays and controls high speed digital output settings               | Standard                      | None                                                                      |
| DLI      | Low Speed<br>Digital Input                   | Displays and controls low speed digital input settings                 | Standard                      | None                                                                      |
| DLO      | Low Speed<br>Digital Output                  | Displays and controls low speed digital output settings                | Standard                      | None                                                                      |
| DOM      | Digital Output<br>Muting                     | Control shut down of clock and data outputs                            | Standard                      | None                                                                      |
| DP       | Data Polarity                                | Report or set data polarity inversion state                            | Standard                      | For Asynch PSK (legacy) modes, DP A and DP B must be specified separately |
| DQ       | Data Quality<br>Encapsulation<br>and Metrics | Display and control data quality encapsulation and DQ metrics          | Standard                      | ARTM modes                                                                |
| DR       | Derandomizer<br>State                        | Report or set the derandomizer state                                   | Standard                      | None                                                                      |
| DSO      | Digital Status<br>Output                     | Control the source, polarity, and override states                      | Standard                      | None                                                                      |
| FEC      | Forward Error<br>Correction Mode             | Report FEC status for enabled modes                                    | -K7                           | Legacy PSK                                                                |
| FL       | Force Lock<br>Indication                     | Diagnostic tool to force the system to indicate locked or unlocked     | Standard                      | None                                                                      |

# 3<sup>rd</sup> Generation Rack-Mount RDMS™

| Mnemonic | Name                          | Description                                                                                                    | Option (s)<br>Required | Mode<br>Restriction        |
|----------|-------------------------------|----------------------------------------------------------------------------------------------------|------------------------|----------------------------|
| FM       | FM Demodulator<br>Settings    | Display and control FM demodulator settings                                                                                              | Standard               | PCM/FM                     |
| FPD      | Front Panel<br>Display Status | Display data sent to the rack used to keep the front panel displays updated                                                              | Standard               | None                       |
| FR       | Frequency                     | Report or set receiver center frequency                                                                                                  | Standard               | None                       |
| НА       | Advanced Help<br>Command      | Displays Help commands not frequently used or with more complex construction than the basic two character Help commands                  | Standard               | None                       |
| HT       | HyperTrack                    | Displays and controls<br>HyperTrack settings                                                                                             | Standard               | None                       |
| IF       | IF Filter Control             | Display and control IF filter settings                                                                                                   | Standard               | None                       |
| LDPC     | Low Density<br>Parity Check   | Display and control Forward Error Correction settings                                                                                    | Standard               | SOQPSKLDPC<br>or STCLDPC   |
| MI       | Modulation Index              | Report or Set Modulation<br>Index Tracking or Acquire                                                                                    | Standard               | PCM/FM                     |
| МО       | Modulation                    | Report or set modulation setting                                                                                                    | Standard               | Limited to modes installed |
| ОСМ      | Output Clock<br>Measurement   | Displays measured output clock frequency                                                                                                 | Standard               | None                       |
| PDC      | PCM Decoding                  | Controls digital decoding such as NRZ-L, NRZ-M, and bi-phase                                                                             | Standard               | None                       |
| PER      | Parameters<br>Erase           | Erases the stored parameter set for the current mode; Upon power cycle, resets current operating parameter set to factory default values | Standard               | None                       |
| PERA     | All Parameters<br>Erase       | Reset all modes to factory default values                                                                                                | Standard               | None                       |
| PL       | Input Power<br>Level          | Reports or sets the current input power level setting                                                                                    | Standard               | None                       |
| PLD      | Parameters<br>Load            | Loads the stored parameter set into the current operating parameter set                                                                  | Standard               | None                       |

| Mnemonic | Name                                 | Description                                                                                                    | Option (s)<br>Required | Mode<br>Restriction |
|----------|--------------------------------------|----------------------------------------------------------------------------------------------------|------------------------|---------------------|
| PNC      | Phase Noise<br>Compensation          | Report or set phase noise compensation state                                                                                                    | Standard               | PCM/FM              |
| PRS      | Reset Defaults                       | Restores factory default parameters for the unit Default is currently the lowest number modulation supported by the transmitter with the selected band and frequency limits | Standard               | None                |
| PSV      | Parameters<br>Save                   | Writes the current operating parameter set into a (previously erased) stored parameter set                                                                                  | Standard               | None                |
| RFD      | Reset Defaults                       | Reset all parameters to factory default values Erases all parameter data Resets to default Mode                                                                             | Standard               | None                |
| QT       | Query<br>Temperature                 | Report the temperature in degrees Celsius                                                                                                    | Standard               | None                |
| SDI      | Signal<br>Degradation<br>Information | Sets signal degradation information enable or disable parameters                                                                                                    | Standard               | SOQPSK              |
| SI       | Spectrum<br>Inversion                | Accounts for downconverting antenna spectral inversion                                                                                                    | Standard               | None                |
| SN       | Show Serial<br>Number                | Report the serial number for the unit                                                                                                    | Standard               | None                |
| SV       | Save<br>Parameters                   | Saves the current parameters in non-volatile memory, including frequency, modulation, bit rate, data polarity, clock polarity, AGC state, verbosity level, etc.             | Standard               | None                |
| SYS      | System Status<br>Tracking            | Displays the system status of the receiver                                                                                                    | Standard               | None                |
| ТО       | Tape Out                             | Displays and controls tape output settings                                                                                                    | Standard               | None                |
| TOD      | Time of Day                          | Sets the current calendar date and time of day                                                                                                    | Standard               | None                |

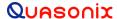

| Mnemonic | Name         | Description                                                                                                    | Option (s)<br>Required | Mode<br>Restriction |
|----------|--------------|----------------------------------------------------------------------------------------------------|------------------------|---------------------|
| UP       | Show Options | Displays the current hardware configuration and options on the receiver                                                                              | Standard               | None                |
| VE       | Version      | Report the current Firmware (software) version information for the receiver; displays the current application, FPGA, and adaptive equalizer versions | Standard               | None                |

#### 4.9.1 **Additional Command Set Details**

#### 4.9.1.1 Commands Used with AQPSK or AUQPSK Modes

When using AQPSK or AUQPSK modes, some command components require a datapath parameter. These commands include: Best Channel Selector (BCS), Clock and Data Polarity (CP, DP), Derandomizer (DR), Data Quality (DQ), Forward Error Correction (FEC), and PCM Decoding (PDC).

Refer to the receiver Help for the syntax specific to each command.

For example:

### BCS in AQPSK mode

Displays and controls best channel selector settings

**BCS** [<d><e>] – Sets best channel selection enable for data <d> to <e>

where:

<d>- Datapath component

A – Data A

B - Data B

<e> - Enable

0 - Disabled

1 – Enabled

All of the commands follow a similar pattern, however, not all components of a particular command contain the datapath parameter. In the following BCS example, the BCS Source controls the enables for both BCS channels:

**BCS** [S<s><e> - Sets best channel selector source <s> enable to <e>

where:

<s> Sources

CH0 - Channel 0

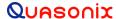

```
CH1-Channel\ 1 INT-Internal where:  <\!\!e\!\!> Enable 0-Disabled 1-Enabled
```

#### BCS NOT in AQPSK mode

Displays and controls best channel selector settings

BCS [<e>] – Sets best channel selection enable for data <e>

where:

<e> - Enable

0 - Disabled

1 - Enabled

#### 4.9.1.2 Antenna Control Unit - ACU

The ACU command displays and controls the antenna control unit settings.

### ACU [M < m > |C < e > |O < s >]

M <m> - Sets antenna control mode to <m>

where: <m> - Control mode

M – AGC time constant and AM bandwidth set manually

S – AGC time constant and AM bandwidth set based on antenna scan

C <e> - Sets AGC compensated AM enable to <e>

where: <e> - Enable

0 - Disabled

1 – Enabled

O <s> - Sets antenna control output to <s>

where: <s> - Signal source

0 - Channel 0

1 – Channel 1

C – Combiner

### ACU [S [T <t>|R <r>]] – Antenna scan settings

```
T <t> - Sets antenna mode scan type to <t>
```

where: <t> - Scan type

C – Conical scan

E-E-scan

R <r> - Sets antenna mode scan rate to <r>, 10.00 to 50.00 Hz

### ACU [AM [|S <s>|B <b>]] – Antenna control unit AM settings

- Sets AM output polarity to

where: - Polarity

 $\{0|+\}$  – Normal

 $\{1|-\}$  – Inverted

S < s > - Sets AM output scale to < s >, -128.0 to 128.0

B <b> - Sets manual mode AM detector bandwidth to <b>, 5.00 to 50000.00 Hz

### ACU [AGC [|S <s>|T <n>]] – Antenna control unit AGC settings

- Sets AGC output polarity to

where: - Polarity

 $\{0|+\}$  – Normal

 $\{1|-\}$  – Inverted

S < s > - Sets AGC output scale to < s >, 1.0 to 50.0 dB/V

T <n> - Sets manual mode AGC time constant to <n>, 0.1 to 1000.0 ms

#### Examples:

ACU Report ACU related status

PCMFM\$acu

ACU mode manual

AGC compensated AM on

Antenna scan type conical

Antenna scan rate 30.0 Hz

Manual AM bandwidth 100.0 Hz

Manual AGC time constant 100.0 ms

AM output polarity +

AGC output polarity +

AGC output scale 10.0 dB/V

AM scale 1.0

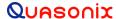

ACU AGC 0 Set polarity to Normal ACU AGC 1 Set polarity to Inverted

ACU AGC S 42.0 Set AGC output scale to 42.0 dB/V

Valid range is 1.0 to 50.0 dB/V

ACU AGC T 222.0 Set manual mode AGC time constant to 222.0 ms

Valid range is 0.1 to 1000.0 ms

### 4.9.1.3 Adaptive Equalizer Control – AEQ

The AEQ command displays and controls adaptive equalizer settings.

### $AEQ [<e>|H {E|Q}|HE<t>|HQ <t>|HD <t>]$

<e> - Sets adaptive equalizer enable to <e>

where: <e> - Enable

0 – Disabled

1 - Enabled

**AEQ H <e> - Sets equalizer auto hold enable to <e>** 

<e> - Sets adaptive equalizer enable to <e>

where: <e> - Enable

0 - Disabled

1 - Enabled

HE – Sets equalizer hold reference to Eb/N0

H Q – Sets equalizer hold reference to DQM BEP

HE <t> - Sets EQ hold below Eb/N0 <t>, -20.000 to 30.000 dB or -100.000 is Off

HQ <t> - Sets EQ hold below DQM BEP <t>, 1.00042e-12 to 0.5 or 1.0 is Off

HD <t> - Sets EQ hold/run delay <t>, 10 to 60000 ms or 0 is Off

**AEQ T [<e> [-h][<f>][<r>]]** - Sets equalizer tracking display enable to <e> in format <f> at rate <r>

where: <e> - Enable

0 - Disabled

1 - Enabled

<f> - Format (last used, if not specified)

N - Normal

C - CSV

<r> - Display rate <r>, 100 to 60000 ms (500 ms if not specified)

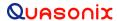

```
Options:
```

-h - Do not display header

### $AEQ [M \{CMA|DD\} < k >]$

M CMA <k> - Sets EQ CMA Mu to <k>, 0.000 to 0.003906

M DD <k> - Sets EQ CMA Mu to <k>, 0.000 to 0.003906

### $AEQ [K \{FF|FB\} < k >]$

K FF <k> - Sets EQ feed forward proportional constant to <k>, 0.000 to 0.999985

K FB <k> - Sets EQ feedback proportional constant to <k>, 0.000 to 0.999985

### $AEQ [MT \{CMA|DD\} < t >]$

MT CMA <k> - Sets CMA MSE threshold to <k>, 0.000 to 0.999985

MT DD <k> - Sets DD MSE threshold to <k>, 0.000 to 0.999985

AEQ [CT <t>] - Sets confidence threshold to <t>, 0.000 to 3.999939

### AEQ [AR < e > |C < e > |R < r > |DD < e >]

AR <e> - Sets auto reset enable to <e>

C <e> - Sets power centering enable to <e>

R < e > - Sets reset < r >

where: <r> - Reset

0 - Run

1 - Reset

DD <e> - Sets decision directed enable to <e>

where: <e> - Enable

0 - Disabled

1 – Enabled

### **AEQ TAPS [DFT][ <f>][ <o>]]** - Display equalizer source <s> in format <f> with options <o>

where: <f> - Format

N - Display using normal format - default

C - Display using CSV format

where: <o> - Options

IQ - Display complex values using CSV format - default

POL - Display polar values using CSV format

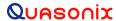

### G - Display as graphic only

### Examples:

AEQ Report equalizer status

PCMFM\$aeq

Adaptive equalizer enabled

EQ auto hold disabled

Decision directed error is NOT in use

Decision directed enabled

Reg enabled

Mean squared error (CMA) 0.014893

Mean squared error (DD) 0.855225

Average confidence 0.040588

Equalizer filters not reset

Equalizer IS in auto reset

Auto reset enabled

AEQ 0 Disable adaptive equalizer

AEQ 1 Enable adaptive equalizer

AEQ H x Set equalizer hold below Eb/N0 to a value between -20.000 and 30.000 dB;

-100.000 sets equalizer hold to Off

AEQ T 0 Disable equalizer information tracking display

AEQ T 1 Enable equalizer information tracking display

#### 4.9.1.4 Automatic Frequency Control – AFC

The Automatic Frequency Control command reports or sets various AFC parameters.

### $AFC [M < m > |H < t > |C \{A | < c > \}|L < m > |T \{L | H\} < t > |R < e >] or AFC SYS < d >$

M <m> - Sets AFC mode to <m>

where: <m> - mode

O - Off

H – Hold

T-Track

H < t > - Sets AFC hold below Eb/N0 < t >, -20.000 to 30.000 dB or -100.000 is off

C A – Sets AFC coefficient to be automatically set based on bit rate

C <c> - Sets AFC coefficient to <c>, 0.0003511 to 46.018 seconds

L <m> - Sets AFC correction limit to <m>, 0.000006 to 46.666661 MHz

### 3rd Generation Rack-Mount RDMS™

T L <t> - Sets AFC power detect low threshold to <m>, 0.000000 to 0.999985

T H <t> - Sets AFC power detect high threshold to <m>, 1.000015 to 65536.000000

O <e> - Sets AFC data path override enable to <e>

where: <e> - enable

0 - Disabled

1 – Enabled

SYS <d> - Sets the AFC status tracking display mode to <d>

where: <d> - display mode

D - Detected

C – Compensated

The Sys d setting is used to change whether detected or compensated offset is displayed in the SYS output.

AFC C – Sets the automatic frequency control coefficient

Examples:

AFC C A Set AFC coefficient to be automatically set based on bit rate

AFC C 0.00001 Set AFC coefficient to 0.00001 seconds (ten times slower tracking than default)

Valid range is 4.389e-05 to 5.752 seconds

AFC H – Sets the automatic frequency control hold threshold below Eb/N0

Example:

AFC H 6.000 Set AFC to automatically hold tracking below 6.000 dB E<sub>b</sub>/N<sub>0</sub>

Valid range is -20.000 dB to 30.000 dB; -100.000 dB is Off

AFC L – Sets the automatic frequency control correction limit

Example:

AFC L 42.123456 Set AFC correction limit to 42.123456 MHz

Valid range is 0.000006 to 46.666661 MHz

AFC M – Sets the automatic frequency control mode

Examples:

AFC M O Set AFC to Off AFC M H Set AFC to Hold AFC M T Set AFC to Track AFC M A Set AFC to Auto

AFC P – Sets the automatic frequency control hold period

### 3rd Generation Rack-Mount RDMS™

Example:

AFC P 5007 Set AFC hold period to 5007 µs

Valid range is 0.000 to 4294967296.000 µs; initialized value is 5000 µs

AFC T – Sets the automatic frequency control power detect threshold

Example:

AF T 0.0000 Set AFC to power detect threshold to 0.000

Valid range is 0.000 to 1.000

Example:

**AFC** 

AFC auto operation mode Off

AFC tracking auto hold below 6.00000 dB Eb/N0

Compensated frequency offset -0.004606 MHz

Detected frequency offset -0.004718 MHz

Duty cycle 0.08 %

Auto AFC bandwidth is enabled

AFC coefficient 0.03573 seconds

AFC limit 0.50000 MHz

AFC power threshold 0.000

#### 4.9.1.5 Automatic Gain Control – AGC

The Automatic Gain Control command reports and sets a variety of AGC parameters. Additional AGC commands are described in separate subsections 4.9.1.5.1 through 4.9.1.5.7.

AGC [-V] - Shows advanced AGC status

AGC [<e>] - Sets the AGC enable to <e>

where: <e> - Enable

0 - Disabled

1 – Enabled

#### Example:

AGC (shows total actual power attenuation readings)

AGC control enabled

AGC control mode RF

AGC automatic mode select enabled

AGC zero mode Manual

AGC zeroed at -60.36 dBm (60.38 dB attenuation)

AGC auto zero hold threshold 0.000 dB SNR

AGC auto raising zero time constant 0.250 seconds

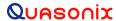

AGC auto lowering zero time constant 0.250 seconds

AGC loop total attenuation 60.062 dB

Bulk attenuator AGC control enabled, switched out CMFM\$agc

AGC control enabled

AGC control mode RF

AGC automatic mode select enabled

AGC zero mode Manual

AGC zeroed at -60.36 dBm (60.38 dB attenuation)

AGC auto zero hold threshold 0.000 dB SNR

AGC auto raising zero time constant 0.250 seconds

AGC auto lowering zero time constant 0.250 seconds

AGC loop total attenuation 60.062 dB

Bulk attenuator AGC control enabled, switched out

#### 4.9.1.5.1 Automatic Gain Control Bulk Attenuation – AGC BA

The AGC BA x command sets the bulk attenuation parameters. The bulk attenuator has three modes In, Out, and Auto. Setting the bulk attenuator to In or Out removes the bulk attenuator from AGC control and forces it In or Out, respectively. Setting it to Auto allows the AGC mode to control it.

There are no hard value limits for the switch in/out threshold at input power due to variances in other parameters such as gain, calibration, and temperature. It will clip to a minimum or maximum value and report that setting.

The bulk attenuation switch out threshold is forced to match the switch in threshold when the AGC is in IF mode. This is to prevent the AGC from attempting to switch the bulk attenuator while using a path that doesn't have a bulk attenuator.

### $AGC [BA [<e>|V <a>|D <t>|{I|O <t> [A]}]] - AGC bulk attenuation settings$

<e> - Sets bulk attenuation control enable to <e>

where: <e> - Enable

0 – Disabled, switched out

1 – Enabled, switched in

A - AGC control enabled

V <a> - Attenuation value to <a>, 0.0000 to 511.9375 dB

D <t> - Switch out threshold delta attenuation <t>, -255.5 to -0.0 dB

I|O <t> - Switch In|Out threshold at input power <t>, in dBm

I|O <t> A – Switch In|Out threshold at attenuation <t>, 0.0 to 255.5 dB

#### Examples:

AGC BA 1 Bulk attenuator AGC control enabled, switched in

AGC BA V 17.000 Set attenuation value to 17.000 dB

Valid range 0.0000 to 511.9375 dB

AGC BA D 33.3 Set switch out threshold delta attenuation to -33.3 dB

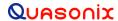

Valid range -255.5 to -0.0 dB

AGC BA I x Set switch in threshold at input power to x dBm AGC BA O x Set switch out threshold at input power to x dBm

#### 4.9.1.5.2 Automatic Gain Control Data Settings - AGC DATA

The AGC DATA command is used to set the AGC table attenuation value for a specific attenuator along with an attenuation or data operation value. Parameter values are explained below.

$$AGC DATA [= |\] - AGC data settings$$

<p> <a> = <v> - Set AGC table attenuation <p>, attenuator <a> to attenuation <v> dB

where:

- 0.0 to 255.5 dB

<a> - Attenuator A, B, C, D, E

<v> - Attenuation 0.0 to 31.5 dB or 'MIN' or 'MAX'

<o> - Data operation

LOAD - Load data

ERASE - Erase data

SAVE - Save data

#### Example:

AGC DATA 2.2 E MIN Set AGC table attenuation to 2.2 dB for attenuator E with attenuation of minimum

#### 4.9.1.5.3 Automatic Gain Control Mode - AGC M

The AGC M command sets the automatic gain control loop mode.

AGC [M <m>] - Sets the AGC loop mode to <m>

where: <m> - AGC control mode

A – Automatically select mode based on source

R – Use RF attenuators

I – Use IF attenuators

Setting the AGC Mode to Auto automatically sets the AGC mode to RF/IF based on IF input path (which is based on the receiver frequency).

Setting the AGC Mode to RF forces control of the RF attenuators and (if the bulk attenuator is set to Auto) the bulk attenuator under AGC control.

Setting the AGC mode to IF forces control of the IF attenuators under AGC control and disables AGC control of the bulk attenuator. This also forces AGC Zero to Auto because when playing back recorded signals, such as demod/playback-demod, the noise floor changes as the AGC in the original recording holds the signal power steady and allows the noise floor to move. The dynamic range of the AGC closely matches the dynamic range of the auto zero.

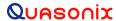

### Examples:

AGC M A Automatically select mode based on source AGC M R Set AGC control mode to use RF attenuators Set AGC control mode to use IF attenuators AGC M I

#### 4.9.1.5.4 Automatic Gain Control Loop Parameter – AGC L

The AGC L command sets AGC loop parameters.

## $AGC[L\{P < t > | S < t > | A < t > | D < d > | C < d > | T < d > \}] - Set AGC loop parameter$

P <t> - Sets period to <t>, 0.000 to 5.464 us

S < t > - Sets sample time to < t >, 0.000 to 2.732 us

A <t> - Sets averaging sample time to <t>, 0.002 to 2100.897 ms

D <d> - Sets deadband to <d>, 0.0000 to 15.9375 dB

C < t > - Sets time constant to < t >, 0.100 to 1000.000 ms

T <d> - Sets power target to <d>, -100.0 to 13.0 dBm

#### Examples:

| AGC L P 0.567  | Set AGC loop period to 0.567 µs            |
|----------------|--------------------------------------------|
|                | Valid range is 0.000 to 5.464 µs           |
| AGC L S 1.987  | Set AGC sample time to 0.567 µs            |
|                | Valid range is 0.000 to 2.732 μs           |
| AGC L A 42.000 | Set AGC averaging sample time to 42.000 ms |
|                | Valid range is 0.002 to 2100.897 ms        |
| AGC L D 0.0010 | Set AGC deadband to 0.0010 dB              |
|                | Valid range is 0.0000 to 15.9375 dB        |
| AGC L C 25.000 | Set AGC time constant to 25.000 ms         |
|                | Valid range is 0.100 to 1000.000 ms        |
| AGC L T -70.0  | Set AGC power target to -70.0              |
|                | Valid range is -100.0 to 13.0 dBm          |

### 4.9.1.5.5 Automatic Gain Control Attenuator Look Up Table - AGC LUT

The AGC LUT command displays or rebuilds the attenuator look up table.

### AGC LUT [|R] - AGC attenuator Look Up Table

- Show AGC LUT attenuation

R - Rebuild AGC LUT

#### Examples:

AGC LUT 111.5 Display AGC look up table 111.5 attenuation

Valid range is 0.0 to 255.5 dB

AGC LUT R Rebuild AGC look up table

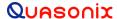

#### 4.9.1.5.6 Automatic Gain Control Auto Zero - AGC AZ

The AGC AZ command enables or disables AGC auto zero and sets hold threshold or time constants.

#### AGC [AZ [TR < c > |TL < c >]]

TR <c> - Sets the AGC DSP auto zero raising time constant to <c>, 0.050 to 100.000 seconds

TL <c> - Sets the AGC DSP auto zero lowering time constant to <c>, 0.050 to 100.000 seconds

### Examples:

AGC AZ 0 Disable AGC auto zero AGC AZ 1 Enable AGC auto zero

AGC AZ TR 0.100 Set AGC DSP auto zero raising time constant to 0.100 seconds

Valid range 0.050 seconds to 100.000 seconds

#### 4.9.1.5.7 Automatic Gain Control Zero – AGC Z

The AGC Z command sets the AGC Zero operating mode and the value at which zero can be set.

#### AGC [Z [M <m>]] - Sets the AGC zero mode to <m>

where: <m> - AGC zero mode

A – Auto: Automatically set AGC zero level

M – Manual: Manually set AGC zero level, reset on frequency or IF bandwidth change, reset on power cycle

H – Hold: Manually set AGC zero level, NO reset on frequency or IF bandwidth change, reset on power cycle

S - Hold and Save: Manually set AGC zero level, NO reset on frequency or IF bandwidth change, NO reset on power cycle

The AGC Zero mode (manual, hold, or hold and save) remains set if a waveform mode changes.

### AGC[Z[|Z|R]]

- Sets the AGC output zero to in dBm

Z – Sets the AGC output zero to current

R – Resets the AGC output zero to nominal

### Examples:

| AGC Z A | Automatically set AGC zero leve | ł٤ |
|---------|---------------------------------|----|
|---------|---------------------------------|----|

AGC Z M m Manually set AGC zero level, reset on frequency, or IF bandwidth change;

Reset on power cycle

AGC Z H Manually set AGC zero level, NO reset on frequency or IF bandwidth change;

Reset on power cycle

AGC Z S Manually set AGC zero level, NO reset on frequency or IF bandwidth change;

NO reset on power cycle

AGC Z 2 Set AGC output zero to 2 dBm AGC Z R Reset AGC output zero to nominal AGC Z Z Set AGC output zero to current

### 4.9.1.6 High Speed Output Mixer Settings – AHM

The AHM command displays and controls high speed (video) output mixer settings.

#### AHM [<f>|<c> [<e>]] – Sets high speed (video) mixer parameters

<f> - Sets mixer frequency for ALL channels to <f>, -46.6667 to 46.6667 MHz

<c> <e> - Sets channel <c> mixer enable to <e>

where:

<c> - Channel to set enable

A - Channel DAC A

B - Channel DAC B

C - Channel DAC C

D - Channel DAC D

<e> - Enable

0 – Disabled

1 - Enabled

#### Examples:

**AHM** 

high speed (video) mixer at 0.0000 MHz

Channel DAC A mixer disabled Channel DAC B mixer disabled Channel DAC C mixer disabled Channel DAC D mixer disabled

AHM x Sets mixer frequency for all channels in MHz

Valid range is -46.6667 to 46.6667 MHz

AHM c x Sets a specific channel (c) mixer to enabled or disabled

Valid channel mixer values are A, B, C, or D

For example: AHM B 1 sets channel DAC B to Enabled

AHM D 0 sets channel DAC D to Disabled.

#### 4.9.1.7 High/Low Speed Outputs

The receiver has four generic high speed (video) analog outputs, four generic low speed analog outputs, and four generic clock/data paired digital outputs. While there are signals that are normally found on these outputs, there is also a list of other sources that can be connected.

# Quasonix

### 3rd Generation Rack-Mount RDMS™

A receiver channel is conceptually divided into two basic parts. One is the common 'platform' and the other is the 'demodulator'. The 'platform' is common to all telemetry modulations schemes. The demodulator is specific to the telemetry modulations scheme.

Some commands operate at the platform level, some at the demodulator level, and some at specific configurations of the demodulator. This is why the Help displays in this manner:

#### **System Commands**

H? for help on help

ACU Antenna control unit ADC ADC register

UP Unit Parameters VE Version

**Demodulator/Receiver Commands** 

AEQ Adaptive equalizer DLS Data path lock status

**PCMFM Commands** 

FM FM demodulator MI Modulation index scale

Some of these sources are part of the 'platform' and some of these sources are specific to the demodulator in use.

The commands AHO, ALO, DHO, and DLO are the source control commands for the platform.

These commands control source, (for analog outputs, scale, offset,) and polarity.

- AHO Analog High-Speed Outputs
- ALO Analog Low-Speed Outputs
- DHO Digital High Speed Outputs
- DLO Digital Low Speed Outputs

#### 4.9.1.7.1 Analog High Speed Output – AHO

The AHO command displays and controls the high speed (video) output settings. Refer to section 13 (Appendix E) for tape output configuration instructions.

Parameter values are explained below.

AHO [<c> [<s>||S <s>|O <o>] |E <e>]

where:

<c> is the channel to set; Valid entries are:

- A Channel DAC A
- B Channel DAC B
- C Channel DAC C
- D Channel DAC D

## 3rd Generation Rack-Mount RDMS™

<s> sets the channel source to one of the options below (if desired):

- IF0 Physical channel 0 IF input
- IF1 Physical channel 1 IF input
- P0I Physical channel 0 downconverted baseband I only
- P0Q Physical channel 0 downconverted baseband Q only
- P0T Physical channel 0 tape output source (needs mixer)
- P1I Physical channel 1 downconverted baseband I only
- P1Q Physical channel 1 downconverted baseband Q only
- P1T Physical channel 1 tape output source (needs mixer)
- CMBI Combiner baseband I only
- CMBQ Combiner baseband Q only
- CMBT Combiner tape output source (needs mixer)
- DP0 Data path high-speed signal 0
- DP1 Data path high-speed signal 1
- DP2 Data path high-speed signal 2
- DP3 Data path high-speed signal 3
- F0 Fixed value 0
- F1 Fixed value 1

OR

sets the channel polarity to one of the values below:

```
\{0|+\} – Active high (normal)
```

 $\{1|-\}$  – Active low (inverted)

OR

S <s> sets the channel scale to a value between -128.0000 and 127.9961

OR

 $O\!<\!\!o\!\!>$  sets the channel offset to a value between -1.0000 and 0.9995

E <e> sets the channel enable to enabled or disabled

- 0 − Disabled
- 1 − Enabled

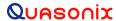

### Example:

AHO Displays current high speed (video) output status settings (enabled/disabled and output frequency)

high speed (video) Channel DAC A

Source Data path high-speed signal 0

Scale - 1.0000 Offset - 0.0000 Polarity - High (+)

high speed (video) Channel DAC B

Source Data path high-speed signal 1

Scale - 1.0000 Offset - 0.0000 Polarity - High (+)

high speed (video) Channel DAC C

Source Physical channel 0 downconverted baseband I only

Scale - 1.0000 Offset - 0.0000 Polarity - High (+)

high speed (video) Channel DAC D

Source Physical channel 0 downconverted baseband Q only

Scale - 1.0000 Offset - 0.0000 Polarity - High (+)

70 MHz modulator disabled

AHO B P1T Sets the channel to Channel DAC B with Physical channel 1 tape output source;

(Needs mixer)

AHO D S -42.0000 Sets the channel to Channel DAC D with a channel scale of -42.0000 AHO C O 0.1234 Sets the channel to Channel DAC C with a channel offset of 0.1234 AHO A E 1 Sets the channel to Channel DAC A and enables the channel

AHO M – Sets the 70 MHz modulator output to enable or disable

Examples:

AHO M 0 Disabled AHO M 1 Enabled

AHO -V ? - Shows extended Help for the AHO command

### 4.9.1.7.2 Analog Low Speed Output - ALO

The ALO command displays and controls the low speed (ACU) output settings.

Parameter values are explained below.

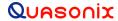

## ALO [<c> [<s>||S <s>|O <o>] |E <e>]

where:

<c> is the channel to set; Valid entries are:

- A Channel A (AM)
- B Channel B (Aux Analog A Out)
- C Channel C (AGC)
- D Channel D (Aux Analog B Out)

<s> sets the channel source to one of the options below (if desired):

- AM Demodulated AM
- AGC AGC output
- CMBW Combiner weight
- DP0 Data path low-speed source 0
- DP1 Data path low-speed source 1
- DP2 Data path low-speed source 2
- DP3 Data path low-speed source 3
- DQDEC DQ decode
- DQDP DQ datapath
- DQOUT DQ output
- DS0 DSP SNR 0
- DS1 DSP SNR 1
- EA0 External AGC 0
- EA1 External AGC 1
- F0 Fixed value 0
- F1 Fixed value 1
- IA0 Internal AGC 0
- IA1 Internal AGC 1

OR

sets the channel polarity to one of the values below:

 $\{0|+\}$  – Active high (normal)

{1|-} – Active low (inverted)

OR

S <s> sets the channel scale to a value between -128.0000 and 127.9961

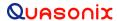

OR

O <0> sets the channel offset to a value between -1.0000 and 0.9995

E <e> sets the channel enable to enabled or disabled

- 0 − Disabled
- 1 Enabled

#### Examples:

ALO C AGC Sets the channel to Channel C (AGC) with AGC output

ALO D 1 Sets the channel to Channel D (Aux Analog B Out) with polarity active low

(inverted)

ALO A S 98.6543 Sets the channel to Channel A (Demodulated AM) with channel scale set to

98.6543

ALO B E 0 Sets the channel to Channel B and disables the channel

### ALO -V ? - Shows extended Help for the AHO command

#### Example:

ALO Displays current low speed (ACU) output status settings (enabled/disabled and output frequency) low speed (ACU) Channel A (AM)

Source Demodulated AM

Scale - 1.0000

Offset - 0.0000

Polarity - High (+)

low speed (ACU) Channel B (Aux Analog A Out)

Source Fixed value 0

Scale - 1.0000

Offset - 0.0000

Polarity - High (+)

low speed (ACU) Channel C (AGC)

Source AGC output

Scale - 1.0000

Offset - 0.0000

Polarity – High (+)

low speed (ACU) Channel D (Aux Analog B Out)

Source Fixed value 0

Scale - 1.0000

Offset - 0.0000

Polarity - High (+)

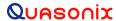

# 4.9.1.7.3 Digital High Speed Input - DHI

DHI displays and controls high speed digital input settings.

where:

<c> - Input channel

NC - Not Connected

<s> - Signal source

F0 – Fixed 0

F1 – Fixed 1

GC - Generator Clock

GD – Generator Data

TH5 - Top Hat 5

TH7 – Top Hat 7

DHI [<s> ] – Sets source <s> polarity to

where:

<s> - Input source

TH5 - Top Hat 5

TH7 – Top Hat 7

- Input polarity

 $\{0|+\}$  – Active high (normal)

{1|-} – Active low (inverted)

# 4.9.1.7.4 High Speed Digital Output - DHO

DHO displays and controls high speed digital output settings.

where:

<c> - Output channel

AC - Channel A Clock

AD - Channel A Data

BC - Channel B Clock

BD - Channel B Data

# 3<sup>rd</sup> Generation Rack-Mount RDMS™

- CC Channel C Clock
- CD Channel C Data
- DC Channel D Clock
- DD Channel D Data
- TH1 Top Hat 1
- TH2 Top Hat 2

## <s> - Signal source

- F0 Fixed 0
- F1 Fixed 1
- GC Generator Clock
- GD Generator Data
- AC Clock A
- AD Data A
- BC Clock B
- BD Data B
- DP0 Datapath 0
- DP1 Datapath 1
- DP2 Datapath 2
- DP3 Datapath 3
- DP4 Datapath 4
- DP5 Datapath 5
- DP6 Datapath 6
- DP7 Datapath 7

# DHO [<c><p>] - Sets channel <c> polarity to <p>

#### where:

## <c> - Output channel

- AC Channel A Clock
- AD Channel A Data
- BC Channel B Clock

```
BD - Channel B Data
```

CC - Channel C Clock

CD - Channel C Data

DC - Channel D Clock

DD - Channel D Data

TH1 - Top Hat 1

TH2 - Top Hat 2

- Output polarity

 $\{0|+\}$  - Active high (normal)

{1|-} - Active low (inverted)

## 4.9.1.7.5 Low Speed Digital Input - DLI

DLI displays and controls low speed digital input settings.

where:

<c> - Input channel

UR0 - UART Rx 0

UR1 - UART Rx 1

<s> - Signal source

F0 – Fixed 0

F1 - Fixed 1

URX - UART Rx

TH8 – Top Hat 8

TH9 – Top Hat 9

TH10 – Top Hat 10

TH11 - Top Hat 11

TH12 - Top Hat 12

TH14 – Top Hat 14

TH18 - Top Hat 18

TH20 - Top Hat 20

TH21 – Top Hat 21

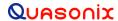

DLI [<s> ] – Sets source <s> polarity to where:
| VRX – UART Rx | TH8 – Top Hat 8 | TH9 – Top Hat 9 | TH10 – Top Hat 10 | TH11 – Top Hat 11 | TH12 – Top Hat 12 | TH14 – Top Hat 14 | TH18 – Top Hat 18 | TH20 – Top Hat 20 | TH21 – Top Hat 21 | - Input polarity

## 4.9.1.7.6 Low Speed Digital Output - DLO

DLO displays and controls low speed digital output settings.

 $\{0|+\}$  – Active high (normal)

{1|-} – Active low (inverted)

DLO [<c><s>] - Sets channel <c> to source <s>

where:

C> - Output channel
UTX - UART Tx
TH3 - Top Hat 3
TH4 - Top Hat 4
TH6 - Top Hat 6
TH13 - Top Hat 13
TH15 - Top Hat 15
TH16 - Top Hat 16
TH17 - Top Hat 17
TH19 - Top Hat 19

TH22 - Top Hat 22

<s> - Signal source

F0 - Fixed 0

F1 - Fixed 1

UT0 - UART Tx 0

UT1 - UART Tx 1

DP0 - Datapath 0

DP1 - Datapath 1

DP2 - Datapath 2

DP3 - Datapath 3

DP4 - Datapath 4

DP5 - Datapath 5

DP6 - Datapath 6

DP7 - Datapath 7

DLO [<c>] - Sets channel <c> polarity to

where:

<c> - Output channel

UTX - UART Tx

TH3 - Top Hat 3

TH4 - Top Hat 4

TH6 - Top Hat 6

TH13 - Top Hat 13

TH15 - Top Hat 15

TH16 - Top Hat 16

TH17 - Top Hat 17

TH19 - Top Hat 19

TH22 - Top Hat 22

- Output polarity

 $\{0|+\}$  - Active high (normal)

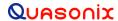

{1|-} - Active low (inverted)

## Low Speed Mixer Control - ALM

The ALM command displays and controls low speed (ACU) output mixer settings

#### ALM [<f>|<c> [<e>]] – Sets low speed (ACU) mixer parameters

<f> - Sets mixer frequency for ALL channels to <f>, -100.0000 to 100.0000 kHz

<c> <e> - Sets channel <c> mixer enable to <e>

where:

<c> - Channel to set enable

A – Channel A (AM)

B - Channel B (Aux Analog A Out)

C – Channel C (AGC)

D - Channel D (Aux Analog B Out)

<e> - Enable

0 – Disabled

1 – Enabled

Examples:

ALM x Sets mixer frequency for all channels in MHz

Valid range is -46.6667 to 46.6667 MHz

ALM c x Sets a specific channel (c) mixer to enabled or disabled

Valid channel mixer values are A, B, C, or D

ALM B 1 sets channel DAC B to Enabled For example:

ALM D 0 sets channel DAC D to Disabled.

ALM

low speed (ACU) mixer at 0.0000 kHz

Channel A (AM) mixer disabled

Channel B (Aux Analog A Out) mixer disabled

Channel C (AGC) mixer disabled

Channel D (Aux Analog B Out) mixer disabled

### 4.9.1.9 Lock Status Command - AL

The Lock Status command reports the system lock status.

Example:

ΑL

System Lock is active

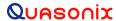

#### 4.9.1.10 Best Channel Selector - BCS

The BCS command displays and controls the best channel selector settings.

BCS [<e>] - Enables best channel selection

where: <e> - Enable

0 – Disabled (Off)

1 - Enabled (On)

BCS [T <t>] - Sets best channel selector threshold <t>, 0 to 255

BCS [PH <n>] - Sets best channel selector pin hold delay 2^<n>, 0 to 15 cycles

BCS [S <s> <e>] - Sets best channel selector source <s> enable to <e>

where:

<s> - Sources

CH0 - Channel 0

CH1 - Channel 1

INT - Internal

<e> - Enable

0 - Disabled

1 – Enabled

Example:

PCMFM\$bcs

BCS enabled

BCS threshold 192

BCS pin hold delay 2^2 cycles

System status display elements:

BCS - Best channel selector

#### 4.9.1.11 Bit Rate - BR

The Bit Rate command sets or reports the baseband bit rate. The value reported by this command is shown on the front panel Advanced Menu, Sync Bit Rate option and on the Browser Interface in the Advanced Settings, Sync Bit Rate field.

## BR [< r > |M|SM]

<r> - Set bit rate to <r> , 0.0240 to 23.0000 Mbps

M – Show measured bit rate

SM – Set bit rate to measured bit rate

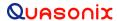

BR M – Show the current measured bit rate

BR M Display measured bit rate in Mbps

BR SM – Set the bit rate to the measured bit rate

BR SM Set the bit rate to the measured bit rate in Mbps

Examples:

BR Report the bit rate setting

Bit rate: 1.000000 Mb/s

BR 5 Set bit rate to 5 Mbps

BR 0.6 Set bit rate to 600 Kbps

Valid range is 0.0080 to 23.0000 Mbps

#### 4.9.1.12 Combiner Control - CMB

The Combiner Control command displays and controls combiner settings.

## $CMB [<\!\!e \!\!> \mid \!\! M <\!\!m \!\!> \mid \!\! W <\!\!s \!\!> \mid \!\!]$

<e> - Sets combiner enable to <e>

where: <e> - Enable

0 – Disabled

1 - Enabled

M <m> - Sets combiner operation mode to <m>

where: <m> - Operation Mode

M - Maximal Ratio

B - Best Source

W <w> - Sets combiner weighting source to <s>

where: <s> - Weighting Source

SNR – Ultra-Dynamic – Signal to Noise Ratio

DQ - Ultra-Precision - Data Quality

## CMB [A < e > |H < t > |B < b >]

A <e> - Sets combiner time aligner enable to <e>

where: <e> - Enable

0 – Disabled

## 3rd Generation Rack-Mount RDMS™

1 - Enabled

A H <t> - Sets aligner hold below Eb/N0 <t>, -20.000 to 30.000 dB or -100.000 is off

A B <b - Sets aligner with timing offset above <b >, 0.010 to 1.000 bits

**CMB A P \langle p \rangle – Sets the aligner hold period to \langle p \rangle** 

Example:

CMB A P 5007 Set CMB aligner hold period to 5007 µs

Valid range is 0.000 to 4294967296.000 μs; initialized value is 5000 μs

CMB [BSS <h>] – Sets combiner BSS mode hysteresis <h>, 0.000 to 48.131

#### CMB [B < s>|MB < b>|L < f>>|Z < v>]

B <s> - Sets combiner bit rate to bandwidth scale to <s>, 0.001000 to 10.000000

MB <b - Sets combiner maximum bandwidth to <b >, 0.000001 to 10.000000

L <f> - Sets combiner frequency error limit to <f>, .00000002173 to 23.3333 of bit rate

Z <v> - Sets combiner loop zeta to <v>, 0.001 to 10.000

## CMB [BI <t>|BO <t>] – Sets combiner maximal ratio to BSS in/out thresholds

BI <t> - Sets combiner maximal ratio mode to BSS hold mode threshold to <t>

BO <t> - Sets combiner maximum BSS hold mode to ratio mode threshold to <t>

## Examples:

CMB BI x Set combiner BSS in to value

CMB BO x Set combiner BSS out to value

Value range -24.065 to 24.065

## CMB [HI <t>|HO <t>] - Set combiner hold in/out thresholds

HI <t> - Sets combiner hold in to <t>, -24.065 to 24.065

HO <t> - Sets combiner hold out to <t>, -24.065 to 24.065

#### Examples:

CMB HI x Set combiner hold in to value
CMB HO x Set combiner hold out to value

Value range -24.065 to 24.065

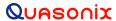

## Examples:

**CMB** 

System configured for Physical input 0

Combiner frequency error -0.024177 MHz

Combiner error limit 0.06250 of bitrate

Combiner zeta 1.000

Hold in threshold 5.936 dB

Hold out threshold 0.000 dB

BSS in threshold 11.761 dB

BSS out threshold 8.936 dB

Aligner off

Average aligner time shift 0.00 ns (0.000 bits)

Aligner hold threshold 0.000 dB

Aligner max offset 0.333 bits

CMB 0 Set combiner Disabled

CMB 1 Set combiner Enabled

## 4.9.1.13 Clock Polarity - CP

The Clock Polarity command displays and controls clock output polarity.

CP [] – Sets clock component output polarity

```
 - Set clock polarity to
```

where:

- Polarity

 $\{0|+\}$  – Active high (normal)

 $\{1|-\}$  – Active low (inverted)

Examples:

CP Report the clock source state

Clock polarity active High (+)

CP 0 Set clock inversion Off

CP 1 Set clock inversion On

#### 4.9.1.14 Downconverting Antenna - DA

The Downconverting Antenna command displays and controls receiver C band to P band downconverting antenna

DA [<e>] – Sets the C band downconverting antenna enable to <e>

where: <e> - Enable

## 3rd Generation Rack-Mount RDMS™

0 – Disabled (C band tunes directly)

1 – Enabled (C band tunes to downconverted P band)

Examples:

DA

Downconverting antenna is disabled

DA 0 Set downconvert antenna state to Off (Disabled); C band tunes directly

DA 1 Set downconvert antenna state to On (Enabled); C band tunes to downconverted P band

\*\*Downconverting antenna control only available when using a 5-band downconverter AND P and C bands are enabled.

## 4.9.1.15 Differential Decoding - DD

The Differential Decoding command displays and controls differential decoder settings (SOQPSK mode only). Differential Decoding for DPM defaults to Disabled (Off).

DD <e> - Sets the differential decoder enable to <e>

where: <e> - Enable

0 – Disabled

1 – Enabled

Example:

DD

differential decoder disabled

## 4.9.1.16 Digital Output Muting - DOM

The Digital Output Muting command displays and controls lock detect controlled output settings.

<e> - Sets the output muting enable to <e>

where: <e> - Enable

0 - Disabled

1 - Enabled

T <t> - Sets the output muting unlock timeout to <t>, 0 to 46016 ms

C <e> - Sets clock output muting on unlock to <e>

where: <e> - Enable

0 - Disabled

1 - Enabled

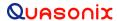

```
D <e> - Sets data output muting on unlock to <e>
```

where: <e> - Enable

0 – Disabled

1 – Enabled

## Example:

DOM

Output muting timeout 1000

Output muting clock enable 0

Output muting data enable 0

## 4.9.1.17 Data Polarity - DP

The DP command displays and controls data output polarity.

DP [] – Sets data component output polarity

 $\{0|+\}$  – Active high (normal)

{1|-} – Active low (inverted)

## Examples:

DP

Data polarity active High (+)

DP 0 Set data polarity to NOT inverted (Off)

DP 1 Set data polarity to inverted (On)

## 4.9.1.18 Data Quality Encapsulation - DQ

The Data Quality command displays and controls data quality settings.

### $DQ [\langle e \rangle | B \langle b \rangle]$

[<e>] - Enables data quality encapsulation

where: <e> - Enable

0 - Disabled

1 - Enabled

[B <b>] - Sets data quality encapsulation block size to <b>, 1 to 16384

**DQ** [RAW <t> <e>] - Sets data quality raw metric enable for table <t> to <e>

where: <t> - Table

# 3rd Generation Rack-Mount RDMS™

```
DP - datapath LUT
               DEC - decode LUT
               OUT - output LUT
       where: <e> - Enable
               0 - Disabled
               1 - Enabled
DQ LUT <t> [[ = <v>]] - Show/set data quality LUT value(s) for table <t>
       where: <t> - Table
               DP - datapath LUT
               DEC - decode LUT
               OUT - output LUT
       where:
       - Data quality LUT index , 0 to 255
       <v> - Data quality LUT value <v>, 0.0000 to 0.999985
DQ [M <e> [<r>]] - Sets data quality encapsulation dump enable to <e> at rate <r>
       where: <e> - Enable
                       0 - Disabled
                       1 - Enabled
               <r> - Display rate <r>, 1 to 60000 ms
Example:
PCMFM$dq
Data quality encapsulation disabled
Data quality encapsulation block size 4096 bits
Average datapath BEP 1.005e-12
Average decode BEP 1.005e-12
Average output BEP 1.140e-12
DQ datapath bit count: 3253769216
                                      error count: 2.70774440e+07 BEP: 8.322e-03
DQ decode bit count: 1725284352
                                    error count: 2.58360140e+07 BEP: 1.497e-02
DQ output bit count: 1725284352
                                   error count: 2.09354580e+07 BEP: 1.213e-02
DQ decode raw disabled
```

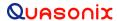

## DQ datapath raw disabled

System status display elements:

DQ DP - - Average datapath DQ
DQ DEC - - Average decode DQ

DQ OUT - Normal Wide CSV - Average output DQ

DQ DPC - - DQ datapath counts
DQ DECC - - DQ decode counts
DQ OUTC - - DQ output counts

#### 4.9.1.19 Derandomizer State – DR

The DR command displays and controls derandomizer settings.

DR [M <m>] – Sets the derandomizer mode to <m>

where: <m> - Derandomizer mode

N - None

I – IRIG

C – CCSDS (Only valid with LDPC)

Examples:

DR

Derandomizer none

DR M I

Derandomizer IRIG

## 4.9.1.20 Digital Status Output - DSO

There are two generic discrete digital outputs that are normally lock status and sync detect (used for synchronization time testing) but also have other potential sources. The Digital Status Output command controls the source, polarity, and override states.

Quasonix has a technology called HyperTrack, which is a digital interface between the receiver and an antenna controller. This is intended to replace the standard analog AM/AGC that has been in use for decades. While digital, HyperTrack uses the same cabling and connectors to reduce rewiring costs.

The user can select a standard AM/AGC, or the HyperTrack antenna control interface.

The lock detect output and sync detect output have been repurposed.

Sync detect is used to switch the AM output between analog and digital, and as such, sync detect status output is no longer available on the back panel.

The lock detect output is still available, if HyperTrack is not enabled, but it defaults to high.

Lock detect output = fixed value 0, active High (+) forced inactive

For example:

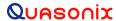

## DSO L LD

The lock detect will be the active output on the lock detect digital output.

Lock detect output = Lock detect active High (+) normal operation

One of the sources is HyperTrack data. When HyperTrack is enabled, the lock detect output becomes HyperTrack data, and is then unavailable.

The full command syntax follows:

```
DSO [<\!\!c\!\!> [<\!\!s\!\!> |<\!\!p\!\!> |M<\!\!m\!\!>]]
        <c> <s> - Sets channel <c> source to <s>
                 where:
                          <c> - Channel
                                   L – Lock detect output
                          <s> - Signal source
                                   F0 – Fixed value 0
                                   F1 – Fixed value 1
                                   LD – Lock detect
                                   SD - Sync detect
                                   PL – PCM frame lock
                                   PS - PCM sub-frame valid
                                   HT - HyperTrack data
                                   BE - BERT error
        <c>  - Sets channel <c> polarity to 
                 where:  - Output polarity
                          \{0|+\} – Active high (normal)
                          {1|-} – Active low (inverted)
        M < m > - Sets channel < c > output mode to < m >
                 where: <m> - Output mode
                          0 – Allows normal output
                          1 – Forces output to 1 (active)
```

-1 – Forces output to 0 (inactive)

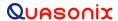

Example:

DSO

Lock detect output = Lock detect active High (+) normal operation Sync detect output = Sync detect active High (+) normal operation

#### 4.9.1.21 Forward Error Correction - FEC

Forward Error Correction requires the K7 option in the serial number.

The FEC command displays and controls Forward Error Correction settings.

# FEC [M < m > |S < m > < s >]

M <m> - Sets FEC mode to <m>

where: <m> - Mode

N - None

L - LDPC Block decode

V - Viterbi K = 7 Rate

S <m> <s> - Sets soft decision scale for mode <m> to <s>

where: <m> - Mode

N - None

L - LDPC Block decode

V - Viterbi K = 7 Rate

where: <s> is a value between -32.000 and 31.984

FEC M – Sets the FEC mode for all enabled modes

Examples:

FEC M N Set FEC mode to None

FEC M V Set FEC mode to Viterbi K=7 Rate=1/2

Examples:

**FEC** 

FEC mode None

## 4.9.1.22 Force Lock Indication - FL

The FL command displays and controls lock forcing settings.

FL [<l>] – Sets lock state to <l>

where: <l> - Lock state

0 – Normal operation

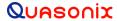

- 1 Forced active
- -1 Forced inactive

## Examples:

FL

Lock is normal

System lock is active

Datapath lock is active

- FL 0 Force lock to Normal
- FL 1 Force lock to On
- FL-1 Force lock to Off

## 4.9.1.23 FM Demodulator Settings - FM

The FM command displays and controls FM demodulator settings.

Parameter values are explained below.

## FM [|S < s>|B < b>|D < m>]

where:

sets the channel polarity to one of the values below:

- $\{0|+\}$  Active high (normal)
- $\{1|-\}$  Active low (inverted)

OR

S < s > sets the FM output scale to a value between -128.0 and 128.0

OR

B <b> sets the FM detector bandwidth to a value between 0.02 MHz and 46.00 MHz

The FM detector bandwidth cannot be less than current bit rate bandwidth. Refer to section 4.9.1.23.1 for additional details about the FM B x command.

OR

D <m> sets the NTSC Video deemphasis filter mode to one of three values

- 0 Off
- N NTSC
- P PAL

## Example:

FΜ

FM output polarity +

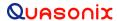

FM demodulator bandwidth 1.4 MHz FM output scale 1.0 Video de-emphasis filter Off

#### 4.9.1.23.1 FM Video Bandwidth Control - FM B

The FM B x command adjusts the I/Q (video) output bandwidth with PCM/FM in mind. Setting the FM (video) bandwidth wider than it would normally be set by the bit rate (this would be 1.1 to 1.4 wider than the bit rate) configures the system to allow a higher bandwidth on the output while allowing normal PCM/FM demodulation on the lower frequency PCM/FM.

- The video bandwidth can never be set narrower than the required bandwidth for the specified bit rate. (The FM bandwidth cannot be less than the bandwidth required to process the bit rate being used.)
- The IF filter selection, if set to FS A, is wide enough to accommodate the wider FM (video) bandwidth.
- This configuration only operates properly in Phase Noise Compensation mode (PN 1).
- Modulation Index tracking must be turned OFF as it is incompatible with modulations like PCM/FM/FM.
- The video bandwidth must be set AFTER the bit rate has been set.
- Setting the bit rate sets the video bandwidth compatible with the bit rate.

### 4.9.1.24 Front Panel Display Status - FPD

The Front Panel Display status command displays the data that is sent to the rack used to keep the front panel displays updated.

FPD [<e>]

<e> - Sets front panel data update enable to <e>

where: <e> - Enable

0 - Disabled

1 - Enabled

## Example:

**FPD** 

Front panel data update enabled at 50 ms update rate

Version 4

Signal strength -60.547 dB

Signal quality 27.235 db Eb/N0

System lock active

AGC is zeroed

AGC zeroed at -60.109 dBm

Gain calibration is valid

Demod temperature 43 C

DQE BEP 0.999985 (1.000e-12)

Privilege dictionary is invalid

**PCMFM** 

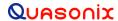

Version 1

MI scaling mode acquire

MI scaling state triggered

MI scaling acquire trigger 27.573 Eb/N0 dBm

Modulation H 0.701

#### 4.9.1.25 Frequency - FR

The FR command displays and controls receiver frequency.

FR [<f>] - Sets receiver to <f> in MHz

where: <f> - Receiver frequency

P band: 200.0 to 1150.0 MHz

CT band: 1150.0 to 2500.0 MHz

C band: 4400.0 to 5250.0 MHz

70 MHz band: 70.0 to 70.0 MHz

Playback band: 0.1 to 20.0 MHz

Examples:

Rx frequency 2200.500000 MHz FR FR 2200.5 Set modulation to 2200.5 MHz

## 4.9.1.26 Help Command - H

H – Displays a list of basic Help commands

H? - Displays "Help on Help"

Commas ',' indicate one or more of the following parameters are allowed:

If multiple parameters are specified they must be in the order in the list.

For example, BER [M [<s>,?[]] - BER command followed by optional command control parameter 'M'. If the 'M' command control parameter is used, it is optionally followed by one or more parameters from the list <s>, '?'.

## 4.9.1.27 Advanced Help Command - HA

HA [-v] – Displays extended help for each command, if available

HA [<s>] – Searches help for <s> and displays it

Help on Help...

- Commands are tiered according to their degree of complexity/frequency of use into basic, advanced, or extended
- Basic command help can be accessed by 'H' or '?'
- Detailed help on any command is accessed by following the command with '?' such as <command>?

Help/Command conventions:

- All commands are entered followed by 0 or more parameters.
- Each parameter is separated by one or more spaces.
- Each parameter may be either a value parameter to the command or a command control parameter that specifies the operation of the command.

## <command> <parameter 1> <parameter 2> ...

In general, a command with no parameters will display the commands associated status.

Detailed help displays follow a common convention:

Upper case parameters indicate command control parameters that must be entered as specified:

#### BR M – BR command followed by the command control parameter 'M'

Angle brackets '<' and '>' indicate value parameters. A value parameter is a variable parameter to a command. A value parameter may be either a numeric or text value, or an additional command control parameter:

## FR <f> - FR command followed by the value parameter <f>

Square brackets '[' and ']' indicate optional parameters:

## MO [<m>] - MO command followed by optional value parameter <m>

Vertical bars '|' indicate a choice of parameters:

#### AGC [M < m > | < e > ]

AGC command followed by optional M control parameter followed by the <m> value parameter OR AGC command followed by just the <e> value parameter.

Braces '{' and '}' indicate a required value:

### DDT [P {<s>|}]

DDT command followed by optional command control parameter 'P'. If the 'P' command control parameter is used it is followed by a required <s> OR value parameter.

A complex example:

## AGC BA [<e>|V <a>|I|O <t> [A]]

The AGC command followed by the BA command control parameter, followed by one of:

<e> value parameter

OR

the V command parameter followed by the <a> value parameter

OR

the I or O command parameter followed by the <t> value parameter followed by an optional A command parameter

### 4.9.1.28 HyperTrack - HT

Displays and controls HyperTrack settings

## HT [<e>|DR < r>|RSSI <d>|DQM <d>]

<e> - Sets adaptive equalizer enable to <e>

where: <e> - Enable

0 - Disabled

1 - Enabled

[DR <r>] - Sets data rate to <r>, 0.1152 to 40.0000 MHz

[RSSI <d>] - Sets RSSI decimation rate to 2^<d>, 0 to 15

[**DQM <d>**] - Sets DQM decimation rate to 2^<d>, 0 to 15

#### 4.9.1.29 IF Filter Control - IF

The IF filter control command displays and controls the filter selections.

IF filters may be set to automatic based on the bit rate or the second IF filter may be set to a value based on a filter index.

## IF [A|<s>|F <f>] - Sets IF filter control

A – Sets IF filter selections to automatic based on bit-rate

<s> - Sets second IF filter to <s>

where: <s> - Filter index

The IF A command sets the IF filter selections to automatic based on bit rate.

IF x sets the second IF filter to one of the filter index values listed below:

- 0-70 kHz
- 5 2.0 MHz
- 10 14.0 MHz

- 1 250 kHz
- 6 3.0 MHz
- $11 20.0 \, \text{MHz}$

- 2 500 kHz
- 7 4.5 MHz
- 12 28.0 MHz

- 3 1.0 MHz
- $\bullet$  8 6.0 MHz
- 13 40.0 MHz

- 4 1.4 MHz
- $9 10.0 \, \text{MHz}$
- 14 OPEN

IF F x sets the first IF filter to one of the filter index values below:

- 0 12.0 MHz
- 1 bypassed

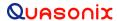

## Examples:

**IF** 

Auto IF filter select enabled

First IF filter (0) 12.0 MHz

Second IF filter (5) 2.0 MHz

IF F 0 Sets the first IF filter to 12.0 MHz

IF 9 Sets the second IF filter to 10.0 MHz

## 4.9.1.30 Low Density Parity Check - LDPC

The LDPC command displays and controls Forward Error Correction settings.

#### LDPC [M < m > |A < t > |I < s >]

M <m> - Sets LDPC mode to <m>. LDPC mode is stored and transferred if the (waveform) Mode changes.

where: <m> - LDPC Mode

4k1 - 4k Rate 1/2

1k1 - 1k Rate 1/2

4k2 - 4k Rate 2/3

1k2 - 1k Rate 2/3

4k4 - 4k Rate 4/5

1k4 - 1k Rate 4/5

A <t> - Sets ASM threshold to <t>, 0 to 65535. This is not a stored parameter.

I <s> - Sets half iteration scale to <s>, 0.100 to 1.000

## Examples:

**LDPC** 

LDPC mode 4k Rate 2/3

LDPC decode ASM threshold 192

LDPC decode half iteration scale 0.900

LDPC A 42 LDPC decode ASM threshold 42

LDPC 1.567 LDPC decode half iteration scale 0.567

## 4.9.1.31 Modulation Index - MI

The MI command displays and controls modulation index scale settings.

#### $MI[\langle s \rangle | M \langle m \rangle | TH \langle h \rangle | THE \langle e \rangle | AD \langle d \rangle | AS \langle s \rangle | P \langle e \rangle]$

<s> - Sets modulation index scale to <s>, 0.350 to 8.000, this forces the mode to hold at the specified value

M <m> - Sets modulation index scale mode to <m>

where: <m> - Mode

## 3rd Generation Rack-Mount RDMS™

O – Off (sets scale 1.0 for nominal deviation of 0.70)

H - Hold

A – Acquire

T – Tracking

TH <h> - Sets tracking-mode hold below Eb/N0 of <h>, -20.000 to 30.000

THE <e> - Sets tracking-mode hold below Eb/N0 enable to <e>

where: <e> - Enable

0 – Disabled

1 - Enabled

AD <d> - Sets acquire mode minimum delta H to <d>, 0.000 to 8.000

AS <s> - Sets acquire mode settling time to <s>, 20 to 10000 ms with a 10 ms resolution

P <e> - Sets the modulation index scale parameter (mode and H value) persistence to <e>

where: <e> - Enable

0 - Disabled

1 – Enabled

## $MI [TS \{M < i > |T < i > |H < i > \}]$

M <i> - Sets modulation index trellis maximum index to <i>, 0.000 to 8.000

T <i> - Sets modulation index trellis target index to <i> , 0.000 to 8.000

H <i> - Sets modulation index trellis hysteresis to <i>, 0.000 to 8.000

### Examples:

ΜI

Modulation index scaling mode acquire (Triggered at 27.57 Eb/N0)

Modulation index 0.701, estimated index 0.701

Tracking mode hold threshold 10.000 Eb/N0

Tracking mode hold enabled

Acquire mode delta H 0.005

Acquire mode settle time 500 ms

Operation persistence disabled

Sets mod index scale to a value between 0.350 and 4.000 and forces mode to hold at MI x

specified value

MI O Disable Mod Index Tracking (Set to h=0.7)

MI A Acquire mode enable

## 3rd Generation Rack-Mount RDMS™

MI A D Sets the maximum delta h (indicates a change in h defaults to 0.005)

MI A S Sets the delta h settling time defaults to 500 ms MI H Hold Mod Index Tracking at current position

MH Sets Trellis Index

MI T Tracking mode enable

MITHxSets the Tracking Hold threshold below Eb/N0 (x)

Valid range is -20.000 to 30.000

#### 4.9.1.32 Modulation - MO

The MO command displays and controls mode settings.

MO [<m>] – Sets the demodulation mode to <m>

where: <m> - Mode

{0|PCMFM} – Pulse Code Modulation/Frequency Modulation

{1|SOQPSK} – Shaped Offset Quadrature Phase Shift Keying

{2|MhCPM} – Multi-h Continuous Phase Modulation

{3|BPSK} – Bi-Phase Phase Shift Keying

{4|QPSK} – Quadrature Phase Shift Keying

{5|AQPSK} – Asymmetrical Quadrature Phase Shift Keying

{6|AUQPSK} - Asymmetrical/Unbalanced Quadrature Phase Shift Keying

{7|OQPSK} – Offset Quadrature Phase Shift Keying

{8|UQPSK} – Unbalanced Quadrature Phase Shift Keying

{9|DPM} – Digital Phase Modulation

{11|STC} – Space Time Coding

{12|SOQPSK/LDPC} - Shaped Offset Quadrature Phase Shift Keying With LDPC

{13|STC/LDPC} – Space Time Coding With LDPC

## Examples:

MO

Mode PCMFM – Pulse Code Modulation/Frequency Modulation

MO 0 Set modulation to PCM/FM

MO 1 Set modulation to SOQPSK-TG

MO 2 Set modulation to Multi-h CPM

MO 3 Set modulation to BPSK

MO 4 Set modulation to QPSK

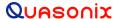

MO 5 Set modulation to AQPSK MO 6 Set modulation to AUQPSK MO 7 Set modulation to OQPSK MO 8 Set modulation to UQPSK MO 9 Set modulation to Digital PM (DPM) MO 10 Set modulation to Analog FM MO 11 Set modulation to Space Time Coding (STC) MO 12 Set modulation to SOQPSK/LDPC MO 13 Set modulation to STC/LDPC

## 4.9.1.33 Output Clock Measurement – OCM

The Output Clock Measurement command displays measured output clock frequency. Most of the time this is the same as the commanded bit rate but, depending on encoding/decoding and other factors, this may or may not be the commanded bit rate.

OCM - Shows measured clock rate

### Example:

OCM

Component A measured datapath rate 0.999998 – commanded 0.999998 Component B measured datapath rate 0.000000 – commanded 0.000000

### 4.9.1.34 PCM Decoding - PDC

The PCM Decoding command displays and controls PCM digital decoder settings.

```
PDC [<t>] – Sets the PCM decoding to <t>
```

```
where: <t> - Decoding
```

NRZL – Non-return-to-zero, level

NRZM – Non-return-to-zero, mark

NRZS – Non-return-to-zero, space

RZ – Return-to-zero

BIPL – Bi-phase, level

BIPM - Bi-phase, mark

BIPS – Bi-phase, space

DMM – Delay modulation (Miller code), mark

DMS – Delay modulation (Miller code), space

M2M – Modified delay modulation (Miller squared code), mark

M2S – Delay modified modulation (Miller squared code), space

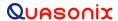

Example:

**PDC** 

PCM decode NRZL - Non-return-to-zero, level

#### 4.9.1.35 Receiver Channel Parameters

Six of the listed commands, PER, PERA, PLD, PRS, PSV, and RFD operate within the following constraints.

There are two forms the receiver channel parameters take. One is the current operating parameter set that controls the operation of the receiver brick and the other is the stored parameter set.

The current operating parameters are volatile in nature in that when the power is removed, the parameters are lost. The stored parameters are saved in FLASH memory in the receiver brick. When the receiver brick is turned on, the stored parameters are loaded into the current operating parameter set.

Parameters in the current operating parameter set can be changed without affecting the stored parameter set. When the receiver brick is powered down, current operating parameters go away and when powered on, the stored parameter set becomes the current operating parameter set.

#### 4.9.1.35.1 Parameters Erase - PER

The Parameters Erase command erases the stored parameter set for the current mode. It has no impact on the current operating parameter set. If the receiver brick is power cycled, the current operating parameter set is set to defaults.

Example:

PER

Erasing parameter data... ok

#### 4.9.1.35.2 All Parameters Erase - PERA

The Parameters Erase command erases the stored parameter set for all modes. It has no impact on the current operating parameter set. When the receiver brick is power cycled, all operating parameters set are set to defaults.

Example:

**PERA** 

Erasing parameter data... ok

#### 4.9.1.35.3 Parameter Load - PLD

The Parameter Load command loads the stored parameter set into the current operating parameter set.

Example:

**PLD** 

Loading parameter data... ok

## 4.9.1.35.4 Parameter Reset - PRS

The Parameter Reset command resets the current operating parameter set to the defaults. This does not affect the stored parameter set.

Example:

**PRS** 

Initializing parameter data... ok

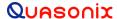

### 4.9.1.35.5 Parameters Save - PSV

The Parameters Save command writes the current operating parameter set into a (previously erased) stored parameter set.

Example:

**PSV** 

Saving parameter data... ok

#### 4.9.1.35.6 RF Path Attenuation - RFA

```
RFA [] – Sets RF path attenuation to
```

where:

MIN

MAX

0.0 to 126.0 dB using AGC table

## 4.9.1.35.7 Reset to Factory Defaults - RFD

The Reset to Factory Defaults command erases the stored parameter set for ALL modes then resets the current operating parameter set to the defaults including mode (it changes to the default mode).

#### Example:

**RFD** 

WARNING: ALL CONFIGURATION PARAMETER DATA IS ABOUT TO BE ERASED!!

THIS CANNOT BE UNDONE!!

Enter "YES" to continue!\$

Aborted

#### 4.9.1.36 Power Level - PL

The PL command reports or sets the current input power level setting.

PL [<e>[-h][<f>][<r>] - Sets power level tracking display enable to <e> in format <f> at rate <r>

where:

<e> - Enable

0 - Disabled

1 – Enabled

<f> - Format (last used, if not specified)

N - Normal

C - CSV

<r> - Sets display rate to <r>

Valid range is 100 to 60000 ms (500 ms if not specified)

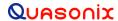

```
Options:
```

-h - Do not display header

PL [HEAD <f>] – Shows system status header in format <f>

where:

<f> - Format (last used, if not specified)

N – Normal

C - CSV

## Examples:

PL

Input dBm Atten dB Signal dBm Adj dBm Eb/N0 dB Saturation

60.48 59.750 -3.4313.03 27.30 0

Power leveling automatic

Power leveling active

Power level target power 13.00 dB

Power level scale 0.00 dB

Power level measurement signal + noise

Power level filtering enabled

PL 0 Set the current power level information tracking display to Off

PL 1 Set the current power level information tracking display to On

PL C A – Sets power level automatic control mode

## Examples:

PLCA0 Set the power level automatic control mode to Software PLCA1 Set the power level automatic control mode to Hardware

PL F – Sets the average and adjusted power level filter coefficient

## Example:

PLF5 Set the power level filter coefficient to 5

Valid range is 1 to 16

PL M – Sets the power level measurement type

#### Examples:

PL M 0 Set the power level measurement type to Total Power PL M 1 Set the power level measurement type to Signal Power

PL S – Sets the power level scale value

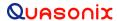

Example:

PL S 2.517 Set the power level scale value to 2.517

Valid range is 0.000 to 7.996

## 4.9.1.37 Phase Noise Compensation - PNC

The PNC command reports or sets the phase noise compensation state.

Examples:

**PNC** 

Phase noise compensation off

PNC 0 Set phase noise compensation to Off

PNC 1 Set phase noise compensation to On

### 4.9.1.38 Query Temperature – QT

The Query Temperature command reports the temperature in degrees Celsius.

Example:

QT

FPGA temperature: 41.0 C (85 C Max) Demod temperature: 43.0 C (85 C Max)

## 4.9.1.39 Signal Degradation Information - SDI

The Signal Degradation Information command sets and displays a variety of signal degradation information settings.

## $SDI [<\!e\!>|T<\!e\!>|S<\!s\!>|P<\!p\!>|L<\!l\!>|IT<\!t\!>|ET<\!t\!>]$

```
<e> - Sets the SDI enable to <e>
```

where: <e> - Enable

0 – Disabled

1 – Enabled

T <e> - Sets the SDI tracking display enable to <e>

where: <e> - Enable

0 - Disabled

1 - Enabled

S <s> - Sets the SDI data source to <s>

where: <s> - Data source

P0 - Physical input 0

P1 - Physical input 1

CMB - Combiner

```
P  - Sets source polarity to 
        where:  - Polarity
                 \{0|+\} – Active high (normal)
                 {1|-} – Active low (inverted)
L <l> - Sets lock state to <l>
        where: <l> - Lock state
                 0 – Normal operation
```

1 – Forced active

-1 - Forced inactive

I <t> - Sets internal threshold to <t>, 0 to 65535, or A for automatic

E <t> - Sets external threshold to <t>, 0 to 65535, or A for automatic

## Examples:

SDI

SDI enabled

SDI datasource Physical input 0

Lock is normal

SDI lock is inactive

Polarity – High (+)

SDI internal threshold automatically set to 32768

SDI external threshold automatically set to 403

SDI 0 Disable SDI

SDI 1 Enable SDI

SDI E – Sets signal degradation information external threshold

## Examples:

SDI E A Set SDI external threshold to automatic SDI I 1943 Set SDI external threshold to 1943

Valid range 0 to 65535

SDI I – Sets signal degradation information internal threshold

### Examples:

SDI I A Set SDI internal threshold to automatic SDI I 4242 Set SDI internal threshold to 4242

Valid range 0 to 65535

SDI L – Sets signal degradation information lock state

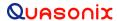

Examples:

SDIL 0 Set SDI lock state to normal operation SDIL1 Set SDI lock state to forced active SDIL-1 Set SDI lock state to forced inactive

SDI P – Sets signal degradation information source polarity

Examples:

SDIP 0 Set SDI source polarity to active high (normal)

Valid active high 0 or +

SDIP1 Set SDI source polarity to active low (inverted)

Valid active low 1 or -

SDI S – Sets signal degradation information source

Examples:

SDI S P0 Set SDI data source to Physical Input 0 SDI S P1 Set SDI data source to Physical Input 1 SDI S CMB Set SDI data source to Combiner

SDI T – Sets signal degradation information tracking display enable or disable parameters

Examples:

SDIT 0 Disable SDI tracking display SDIT 1 Enable SDI tracking display

## 4.9.1.40 Spectrum Inversion - SI

The SI command displays and controls receiver spectrum inversion.

SI [<e>]

where: <e> - Enable

0 - Disabled

1 - Enabled

Example:

SI

Spectrum inversion is disabled

## 4.9.1.41 Show Serial Number - SN

The SN command displays the part number and serial number for the connected RDMS<sup>TM</sup>.

Example:

SN

Part Number: QSX-RDMS-3R1D-A1-1311-00-14-K7-EQ

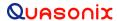

Customer Model: CHANNEL 1

Serial Number: 2091

Hardware Rev:

#### 4.9.1.42 Save Parameters - SV

The Save Parameters command erases the stored parameter set and writes the current operating parameter set into the stored parameter set in a single command.

## Example:

SV

Saving parameter data... ok

## 4.9.1.43 System Status Tracking - SYS

The SYS command displays system status and allows specification of the format: Normal (narrow), Wide (verbose), and CSV (Comma Separated Values). If "-h" is added to the command string, the header will not be displayed.

**SYS** [<e>[-h] [<f>] [<r>]] – Sets system status tracking display enable to <e> in format <f> at rate <r>. If not specified, Format and Rate will be the last one used, or the default if it was never specified.

where:

<e> - Enable

0 - Disabled

1 - Enabled

<f>- Format (last used, if not specified) Each item/parameter in the SYS display is optional within each display format.

N – Normal

W - Wide

C - CSV

<r> - Display rate <r>, 100 to 60000 ms (500 ms if not specified)

Options:

-h – Do not display header (This command suppresses header emission. This has to be specified with each command.)

# SYS [HEAD [<f>|ELE [<f>]]

[HEAD <f>] – Shows the system status header in format <f>

[ELE [<f>]] – Shows the system status elements (items/parameters) for format <f>

where:

<f> - Format

N-Normal

W-Wide

C-CSV

where:

 $<\!\!c\!\!>[<\!\!s\!\!>]$  - (Command  $<\!\!c\!\!>$  and subcommand  $<\!\!s\!\!>)$ 

BEOL – Beginning/End of line marker

List of optional items/parameters that can be displayed.

| Parameter | Description                                        |  |  |
|-----------|----------------------------------------------------|--|--|
| TOD ST    | System time                                        |  |  |
| TOD DT    | Date/Time of day (can be set with the TOD Command) |  |  |
| PL INP    | Receiver input power                               |  |  |
| PL ATT    | Input attenuation                                  |  |  |
| PL SL     | Demod signal level                                 |  |  |
| PL ADJ    | Adjusted signal level                              |  |  |
| PL EB     | Signal Eb/N0                                       |  |  |
| AFC DET   | Detected AFC offset                                |  |  |
| AFC CMP   | Compensated AFC offset                             |  |  |
| AFC S     | AFC state                                          |  |  |
| AGC EXT   | External AGC zero                                  |  |  |
| BR        | Current bitrate                                    |  |  |
| AL        | Demod locked                                       |  |  |
| DQ OUT    | Average DQM in DQE                                 |  |  |
| DQ DP     | Average datapath DQM                               |  |  |
| PDF       | PCM deframe                                        |  |  |
| MI        | Modulation index and mode                          |  |  |

where:

<f> - Format (last used, if not specified)

N - Normal

W - Wide

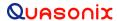

C - CSV

A - All above

<e> - Enable

0 - Disabled

1 - Enabled

**SYS** [ALL <f> <e>] – Sets all system status elements (items/parameters) in style <f> to <e>

where:

<f> - Format (last used, if not specified)

N - Normal

W - Wide

C - CSV

A - All above

<e> - Enabled in

DEF - Default

0 - Disabled

1 - Enabled

Examples:

SYS<sub>1</sub>

STC\$sys 1

| Input dBm | Eb/N0 | dB AFC DET kHz | BR Mb/s L Avg DQE    |
|-----------|-------|----------------|----------------------|
| -61.13    | 4.42  | -10.959~       | 4.999991 ! 1.023e-12 |
| -61.07    | 4.43  | -11.015~       | 4.999991 ! 1.016e-12 |
| -61.13    | 4.43  | -11.032~       | 4.999991 ! 1.013e-12 |
| -61.13    | 4.42  | -11.137~       | 4.999991 ! 1.013e-12 |

## 4.9.1.44 Tape Out - TO

The Tape Out command displays and controls tape output settings. It can be enabled on video A or B outputs only. (C and D video outputs are used to drive the 70 MHz IF modulator on the combiner.)

The Tape Out carrier frequency can be specified in three ways:

Any frequency from 0 to 46 MHz

A standard IRIG channel

# 3rd Generation Rack-Mount RDMS™

Any frequency from 0 to 46 MHz snapped to a standard IRIG channel

Tape Out enable, output channel select, and frequency save/restore propagate between mode changes.

## TO[O < c > m > |F < f > |I < f > |C < c >]

O <c> <m> - Sets tape output channel <c> mode to <m>

where:

<c> - Analog output channel

A - Channel A

B - Channel B

where:

<m> - Mode

0 - Disabled

1 - Enabled

C – Carrier

F < f > - Sets the tape output frequency to < f >, -46.6667 to +46.6667 MHz

I <f> - Sets tape output frequency <f> to the nearest IRIG standard channel

C <c> - Sets tape output frequency to IRIG standard channel <c>

where:

<c> - IRIG channel

0 - 112.5 kHz

1 - 150 kHz

2 - 225 kHz

3 - 300 kHz

4 - 450 kHz

5 - 600 kHz

6 - 900 kHz

7 - 1.2 MHz

8 - 1.8 MHz

9 - 2.1 MHz

10 - 2.4 MHz

 $11 - 3.6 \, MHz$ 

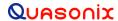

```
12-4.8~\mathrm{MHz}
```

13 - 7.2 MHz

 $14 - 9.6 \, MHz$ 

## 4.9.1.45 Time of Day - TOD

The Time of Day command displays and sets the current calendar date and time of day values. This is primarily used to add a hard reference to the BERT (BER command) output. It is volatile and *must be reset after every power cycle or mode change*.

## TOD [[mm/dd/yyyy] [hh:mm[:ss]]

```
where:
```

```
dd - Day 	ext{ of month } 1 - 31

yyyy - Year

hh - Hour 0 - 23
```

mm - Month 1 - 12

mm - Minutes 0 - 59

ss - Seconds 0 = 59

#### Examples:

TOD

10/16/2015 14:34:06

Friday, October 16, 2015 02:34:06 PM

TOD 10/16/2015 14:34:00

#### 4.9.1.46 Show Options - UP

The Show Options command displays unit parameter settings.

## Example:

UP

Part Number: QSX-RDMS-3R1D-A1-1311-00-14-K7-EQ

Customer Model: CHANNEL 1

Serial Number: 2091

Hardware Rev:

Revisions options: None

Configured as receiver with IF SAW filters

1 channel

Housing is rack mount, IF input, TTL output

Enabled extended bands:

P band: 200.0 to 1150.0 MHz CT band: 1150.0 to 2500.0 MHz

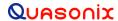

C band: 4400.0 to 5250.0 MHz 70 MHz band: 70.0 to 70.0 MHz Playback band: 0.1 to 20.0 MHz

#### Enabled modes:

**PSK** 

**MHCPM** 

**SOQPSK** 

STC

**PCMFM** 

Pin out:

00 - Standard

Options:

EQ – Adaptive Equalizer

14 - 14 SAW Filters

K7 - Viterbi decode (k = 7 rate = 1/2)

#### 4.9.1.47 Version - VE

The Version command displays the current application, FPGA, and adaptive equalizer versions.

#### Example:

٧E

PCMFM App Rev: 1.0.7.137 Sep 18 2015 13:49:13 PCMFM FPGA Rev: 0000102A Sep 9 2015 19:19:51

AEQ Rev: 1.0.5 Sep 9 2015 19:13:52

#### 4.9.1.48 Viterbi Forget Factor - VFF

The Viterbi Forget Factor command reports or sets the Viterbi forget factor, on a scale from 0.01 - 0.99.

#### VFF[F < f >]

F <f> - Sets trellis forget factor to <f>, 0.000 to 1.000

#### Examples:

VFF

Trellis run length 241.078, increment 14.952

Trellis forget factor 0.800

VF 0.04 Set the Viterbi forget factor to 0.04 VF 0.62 Set the Viterbi forget factor to 0.62

VF V Show current trellis index (where applicable)

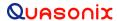

# **5 Performance Specifications**

#### 5.1 Power

The rack-mount receiver requires 100 to 240 VAC, 50/60 Hz power.

# 5.2 RF Frequency Error

By default, the RDMS<sup>TM</sup> is capable of acquiring a signal with a frequency error of up to ±100 kHz.

### 5.3 Bit Error Rate

The RDMS<sup>TM</sup> meets the following BER limits, when tested with a signal source, which complies with IRIG 106-17.

Table 12: RDMS™ BER Specifications

| BER              | Maximum E₅/N₀ (dB) |                   |                      |  |  |  |
|------------------|--------------------|-------------------|----------------------|--|--|--|
|                  | PCM/FM, Tier 0     | SOQPSK-TG, Tier I | Multi-h CPM, Tier II |  |  |  |
| 10 <sup>-3</sup> | 7.5                | 9.5               | 11.0                 |  |  |  |
| 10-4             | 9.0                | 11.5              | 12.5                 |  |  |  |
| 10 <sup>-5</sup> | 10.0               | 13.0              | 13.5                 |  |  |  |
| 10 <sup>-6</sup> | 11.0               | 14.5              | 14.5                 |  |  |  |

Typical BER performance, plotted in Figure 48, is significantly superior to that tabulated above.

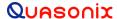

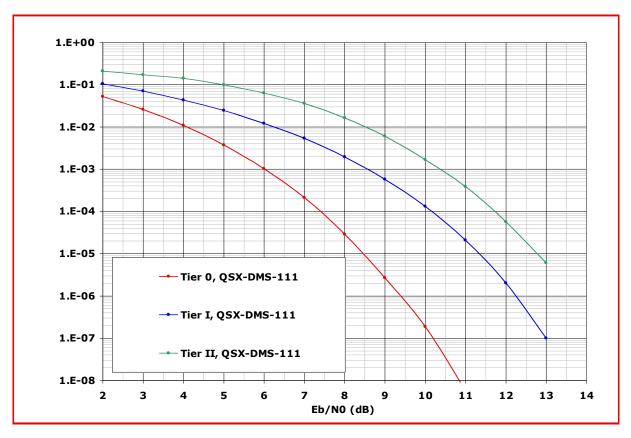

Figure 299: BER Performance for Tier 0, I, and II

# 5.4 Synchronization

The RDMS<sup>TM</sup> offers very fast, reliable acquisition, even at very low signal to noise ratio. Synchronization time is a function of modulation type and IF frequency error. Typical SOQPSK results (from 10,000 synchronization trials) are shown in Figure 300.

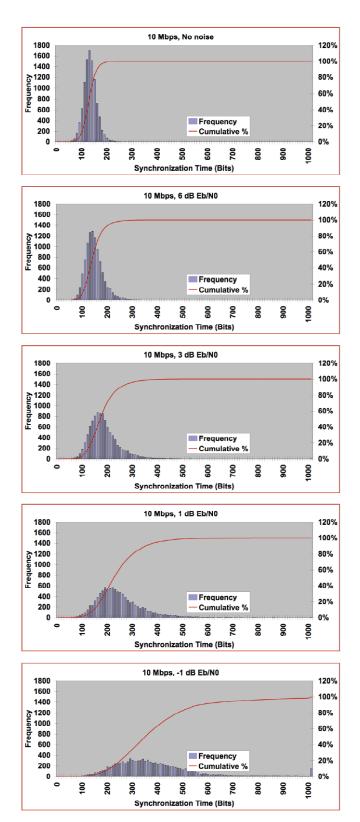

Figure 300: Synchronization Time at Various Signal-to-Noise Ratios

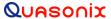

## 5.5 RF Input

Available band configurations are shown in Table 2. Two additional band codes are described in section 1.2.3.1. The input impedance is 50 ohms.

**1415.0** ← Extended → **1585.0 1650.0** ← Extended → **1855.0 2185.0** ← Extended → **2500.0** Extended → **5250.0 200.0 ←**Extended 400.0 ←Base→ 1150.0 **1435.5 ←**Base**→ 1534.5 1750.0** ← Base → **1850.0** 2200.0 ← Base → 2394.5 4400.0 ← Base → 5150.0 Р Lower L Upper L S C Freq. Code С Ε F G Н Μ Ρ Q R S U W Χ Υ Ζ Legend: Frequency Gap

**Table 13: Band Configuration Codes** 

Standard (Base) Frequency Range

Extended Frequency Range (available by selecting Extended Tuning = 1 in part number)

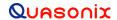

### 5.5.1 Additional Band Codes

Two additional band codes are available:

- Band Code 7: Through the IF Input: 70 MHz through SAW filters, 0.075 MHz-20 MHz, 70 MHz
- Band Code T: 2025.0 MHz to 2110.0 MHz standard range

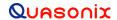

# **6 Maintenance Instructions**

The Rack-Mount receiver requires no regular maintenance, and there are no user-serviceable parts inside.

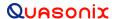

# 7 Product Warranty

The Rack-Mount receiver carries a standard parts and labor warranty of one (1) year from the date of delivery.

### 7.1 Quasonix Limited Warranty Statement

This Limited Warranty Statement (this "Limited Warranty") applies to all hardware and software products and internal components of such products (the "Products") sold by Quasonix, or its representatives, authorized resellers, or country distributors (collectively referred to herein as "Quasonix"). EXCEPT AS EXPRESSLY SET FORTH IN THIS LIMITED WARRANTY, QUASONIX MAKES NO OTHER WARRANTIES, EXPRESSED OR IMPLIED, INCLUDING ANY IMPLIED WARRANTIES OF MERCHANTABILITY OR FITNESS FOR A PARTICULAR PURPOSE WITH RESPECT TO ANY PRODUCTS SOLD BY IT. Quasonix expressly disclaims all warranties and conditions not stated in this limited warranty. There are no warranties which extend beyond the description on the face hereof. Capitalized terms not otherwise defined herein shall have the meaning set forth in those certain General Terms and Conditions of Sale for Standard Product, as amended from time to time.

Quasonix warrants to customer that for one (1) year from the date of shipment of the Products by Quasonix (the "Warranty Period"), such Products purchased from Quasonix or its authorized affiliate will materially conform to the specifications set forth in the applicable Quasonix Specifications, if any, and are free from defects in materials and workmanship under normal use during the Warranty Period. As used herein, "normal use" means the intended use of the Products for which it was designed by Quasonix.

This Limited Warranty extends only to the original purchaser of the Products and is not transferable to anyone who obtains ownership of the Products from the original purchaser.

Quasonix's software, whether incorporated into the Products or sold separately, is warranted solely to the extent that problems or "bugs" are found in the software and affect the functional operation of the Products. At no time shall requests for changes in the software architecture or visual esthetics be considered a warranty item.

The Products are manufactured using new materials only. Replacement parts may be new or equivalent to new. Replacement parts are warranted to be free from defects in material or workmanship for thirty (30) days or for the remainder of the Warranty Period of the Products in which they are installed, whichever is longer.

During the Warranty Period, Quasonix will repair or replace the defective Products. All components or hardware products removed from the Products under this Limited Warranty become the property of Quasonix. All warranties are limited to the repair or replacement of the Products.

In no event shall Quasonix be liable for any special, consequential, incidental or indirect damages of any kind, including, without limitation, loss of profits, loss of data, "down-time," loss of use or damage to other equipment, or personal injury or death, whether or not Quasonix has been advised of the possibility of such loss.

Notwithstanding anything to the contrary herein, Quasonix's entire liability hereunder from any cause whatsoever and regardless of the form of action shall be limited to the amount actually received by Quasonix.

Quasonix shall not be liable for a breach of the warranty set forth in this Limited Warranty unless: (i) the customer gives written notice of the defect, reasonably described, to Quasonix's Contracts Administrator within thirty (30) days of the time when customer discovers or ought to have discovered the defect and obtains a Return Materials Authorizations ("RMA") number; (ii) Quasonix is given a reasonable opportunity after receiving the notice to examine such Products and customer (if requested to do so by Quasonix) returns such Products to Quasonix's facility in Moorpark, CA, unless otherwise approved by Quasonix; and (iii) Quasonix reasonably verifies customer's claim that the Products are defective.

Subject to the foregoing, with respect to any such Products during the Warranty Period, Quasonix shall, in its sole discretion, either: (i) repair or replace such Products (or the defective part) or (ii) credit or refund the price of such

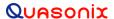

Products at the pro rata contract rate provided that, if Quasonix so requests, customer shall, at Quasonix's expense, return such Products to Quasonix.

The customer is responsible for all costs associated with packaging and shipping of the defective Products to Quasonix's facility and clearly marking or affixing the given RMA number on the shipping label. Quasonix is not responsible for any loss or damage during shipment to Quasonix's facility. Following repair or replacement of covered Products, Quasonix will assume responsibility for the costs associated with the return of the material to the customer to an address provided by the customer. Notwithstanding the foregoing, items returned to Quasonix's facility and found to be operational or otherwise not covered by this Limited Warranty shall be returned to the customer at the customer's expense.

This Limited Warranty does not apply to expendable parts, such as cables, lamps, fuses, connectors, etc. This Limited Warranty does not extend to any Products which have been damaged or rendered defective (a) as a result of accident, misuse, abuse, or external causes; (b) by operation outside the usage parameters stated in the user documentation that shipped with the Products; (c) as a result of a failure to follow the instructions in the Operations & Maintenance Manual (d) by the use of parts not manufactured or sold by Quasonix; or (e) by modification or service by anyone other than (i) Quasonix, (ii) an Quasonix authorized service provider, or (iii) your own installation of end-user replaceable Quasonix or Quasonix approved parts if available for the Products in the servicing country.

THE TERMS OF THE WARRANTIES CONTAINED HEREIN DO NOT IN ANY WAY EXTEND TO ANY PRODUCT OR PART THEREOF OR SOFTWARE MATERIALS WHICH WERE NOT MANUFACTURED BY SELLER OR PREPARED BY SELLER OR ANY OF ITS AFFILIATES.

These terms and conditions constitute the complete and exclusive warranty agreement between the customer and Quasonix regarding the Products purchased. This Limited Warranty is applicable in all countries and may be enforced in any country where Quasonix or its authorized affiliates offer warranty service subject to the terms and conditions set forth in this Limited Warranty.

These terms and conditions supersede any prior agreements or representations (including representations made in Quasonix sales literature or advice given to the customer by Quasonix or an agent or employee of Quasonix) that may have been made in connection with the purchase of the Products. No change to the conditions of this Limited Warranty is valid unless it is made in writing and signed by an authorized representative of Quasonix.

#### 7.1.1 Extended Warranties

Extended warranties or extra coverage are available upon request. Please contact Quasonix for details and pricing.

THE REMEDIES SET FORTH IN THIS LIMITED WARRANTY STATEMENT SHALL BE THE BUYER'S SOLE AND EXCLUSIVE REMEDY AND SELLER'S ENTIRE LIABILITY FOR ANY BREACH OF THE LIMITED WARRANTY SET FORTH HEREIN.

052217mbb002

# 8 Technical Support and RMA Requests

In the event of a product issue, customers should contact Quasonix via phone (1-513-942-1287) or e-mail (support@quasonix.com) to seek technical support. If the Quasonix representative determines that the product issue must be addressed at Quasonix, a returned materials authorization (RMA) number will be provided for return shipment.

Authorized return shipments must be addressed in the following manner:

Quasonix, Inc. ATTN: Repair, RMA # 6025 Schumacher Park Drive West Chester, OH 45069

To ensure that your shipment is processed most efficiently, please include the following information with your product return:

- Ship To Company name, address, zip code, and internal mail-drop, if applicable
- Attention/Contact person Name, Title, Department, Phone number, email address
- Purchase Order Number If applicable
- RMA Number provided by the Quasonix representative

Please note that Quasonix reserves the right to refuse shipments that arrive without RMA numbers.

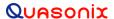

# 9 Appendix A - Bit Error Rate Testing

There is a separate BERT for each data path in the receiver (0 main channel, 1 combiner channel). By default all commands are targeted to the current "tracking channel", 0 or 1.

The results of the test can be displayed using the BER command with no parameters or a continuous display can be produced. Refer to the BER T command.

**Table 14: Bit Error Rate Serial Commands** 

| Mnemonic | Name                           |                                                                | Description                                                                                                    |
|----------|--------------------------------|----------------------------------------------------------------|----------------------------------------------------------------------------------------------------|
| BER ?    | Bit Error Rate<br>Help         | Provides help f                                                | or using the bit error rate commands                                                                                                    |
| BER      | Set BER<br>Tracking<br>Display | in format <f> at where:</f>                                    | Enable  0 - Disabled  1 - Enabled  ormat (last used, if not specified)  N - Normal  W - Wide  C - CSV  isplay rate <r>, 100 to 60000 ms (500 ms if not specified)  not display header  Set bit error tracking display to Disabled  Set bit error tracking display to Enabled with format set to Normal  Set bit error tracking format to Wide  Set bit error tracking format to Wide with a display rate of 142 ms  Set bit error tracking display to Comma Separated</r> |
|          |                                | -h - Do<br>Examples:<br>BER 0<br>BER 1 N<br>BER W<br>BER W 142 | Set bit error tracking display to Disabled Set bit error tracking display to Enabled with format set to Normal Set bit error tracking format to Wide Set bit error tracking format to Wide with a display rate of 142 ms                                                                                                    |

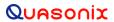

| Mnemonic      | Name                                   | Description                                                                                                    |  |  |
|---------------|----------------------------------------|----------------------------------------------------------------------------------------------------|--|--|
| BER DQ        | Set Average<br>DQ                      | Sets average DQ for output (OUT) or datapath (DP) display enable to <e> BER [DQ {OUT DP} <e>]</e></e>                                                                                                    |  |  |
| BER EST       | Set Error<br>Threshold                 | BER DQ DP 1 Set average DQ for datapath to Enabled  BER [EST <t>]     where:</t>                                                                                                    |  |  |
| BER G n       | Set Bit Error<br>Measurement<br>Gating | Sets bit error measurement gating The test can be configured to make a single measurement or, when a time limit, bit count, or error count is set, automatically repeat the test.  BER [G <n>]  Sets bit error measurement gating to <n> where <n> - Measurement gating S - Single R - Repeat C - Continuous (this is the default value)  Examples:  BER G S Set gating to Single BER G R Set gating to Repeat BER G C Set gating to Continuous</n></n></n> |  |  |
| BER<br>HEAD f | Show System<br>Status<br>Header        | BER [HEAD <f>] - Shows system status header in format <f> where <f> - Format N - Normal W - Wide C - CSV  Examples: BER Head N Set system status header format to Normal BER Head C Set system status header format to Comma Separated Values</f></f></f>                                                                                                    |  |  |

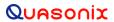

| Mnemonic | Name                |                                                                                                    | Description                                                                            |  |  |
|----------|---------------------|----------------------------------------------------------------------------------------------------|----------------------------------------------------------------------------------------|--|--|
| BER M    | BERT<br>Measurement | , ,                                                                                                    | t BERT measurement status in a specific style                                          |  |  |
|          | Status              | BER [M [ <s>] [</s>                                                                                                    |                                                                                        |  |  |
|          |                     | where                                                                                                    |                                                                                        |  |  |
|          |                     |                                                                                                    | <s> - Style</s>                                                                        |  |  |
|          |                     |                                                                                                    | N - Normal                                                                             |  |  |
|          |                     |                                                                                                    | W - Wide                                                                               |  |  |
|          |                     |                                                                                                    | C - CSV                                                                                |  |  |
|          |                     | Options:                                                                                                    |                                                                                        |  |  |
|          |                     | -h - Do                                                                                                    | o not display header                                                                   |  |  |
|          |                     | Examples:                                                                                                    |                                                                                        |  |  |
|          |                     | BER M N                                                                                                    | N indicates Normal                                                                     |  |  |
|          |                     | BER M W                                                                                                    | W indicates Wide                                                                       |  |  |
|          |                     | BER M CSV                                                                                                    | CSV indicates Comma Separated Values                                                   |  |  |
| BER P n  | Set Bit Error       | Set bit error tes                                                                                                    | st pattern to PN sequence or a fixed pattern                                           |  |  |
|          | Test Pattern        | BER [P { <n> &lt;</n>                                                                                                    | p>}]                                                                                   |  |  |
|          |                     | P indicates a p                                                                                                    | preset or fixed pattern length                                                         |  |  |
|          |                     | where                                                                                                    | <n> is a PN sequence of</n>                                                            |  |  |
|          |                     |                                                                                                    | PN6, PN9, PN11, PN15, PN17, PN20, PN23, or PN31                                        |  |  |
|          |                     |                                                                                                    | is a fixed pattern length of 2 to 32 bits                                              |  |  |
|          |                     |                                                                                                    | (fixed pattern lengths are automatically determined and leading zeros are significant) |  |  |
|          |                     | Examples:                                                                                                    |                                                                                        |  |  |
|          |                     | BER P PN9                                                                                                    | Set test pattern to preset PN9                                                         |  |  |
|          |                     | BER P 13                                                                                                    | Set test pattern to a fixed pattern length of 13 bits                                  |  |  |
| BER RR n | Set Restart         | Set restart mea                                                                                                    | asurements on resync enable                                                            |  |  |
|          | Measurement         | BER [RR <e>]</e>                                                                                                    |                                                                                        |  |  |
|          |                     | where                                                                                                    | <e>:</e>                                                                               |  |  |
|          |                     |                                                                                                    | 0 = Disable                                                                            |  |  |
|          |                     |                                                                                                    | 1 = Enable                                                                             |  |  |
|          |                     | Examples:                                                                                                    |                                                                                        |  |  |
|          |                     | BER RR 0                                                                                                    | Set restart measurements on resync to Disabled                                         |  |  |
| BER R    | Measurement         | nt Starts or Restarts bit error measurement                                                                                                    |                                                                                        |  |  |
|          | Enable              | If a time limit, bit count, or error count limit is set and the limit has be reached (enabled but not running) the BERT is restarted.  Example: |                                                                                        |  |  |
|          |                     | -                                                                                                    | oit error measurement on current tracking channel                                      |  |  |

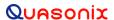

| Mnemonic | Name                                 |                                                                                                    | Description                                            |  |
|----------|--------------------------------------|----------------------------------------------------------------------------------------------------|--------------------------------------------------------|--|
| BER S    | Measurement<br>Disable               | Stops bit error measurement  Example:  BER S Stop bit error measurement on current tracking channel                                                                                                    |                                                        |  |
| BER T n  | Set Bit Error<br>Measurement<br>Type | Sets bit error measurement type  The test type can be configured to run continuously or stop when either a time limit, bit count, or error count has been reached. The error count limit guarantees a minimum number of errors.  BER [T <t>]</t> |                                                        |  |
|          |                                      | T indicates type                                                                                                    |                                                        |  |
|          |                                      | where <                                                                                                    | <t> is one of the following:</t>                       |  |
|          |                                      | C = Set                                                                                                    | ts to Continuous (clears limits)                       |  |
|          |                                      | T <s> =</s>                                                                                                    | Sets BERT time limit                                   |  |
|          |                                      |                                                                                                    | where <s> is between 0.000 and 4294967.500 seconds</s> |  |
|          |                                      | B <l> =</l>                                                                                                    | Sets bit limit                                         |  |
|          |                                      |                                                                                                    | where <l> is between 1 and 2.81475e+14 bits</l>        |  |
|          |                                      | E <l> =</l>                                                                                                    | Sets error limit                                       |  |
|          |                                      |                                                                                                    | Where <i> is between 0 and 2.81475e+14 errors</i>      |  |
|          |                                      | Bit count and error count limits are mutually exclusiveeither option may be combined with time limit                                                                                                    |                                                        |  |
|          |                                      | Examples:                                                                                                    |                                                        |  |
|          |                                      | BER T C Set bit error measurement type to Continuous                                                                                                    |                                                        |  |
|          |                                      | BER T 2.333                                                                                                    | Set BERT time limit to 2.333 seconds                   |  |
|          |                                      | BER T B 1                                                                                                    | Set bit limit to 1 bit                                 |  |
|          |                                      | BER T E 0.5                                                                                                    | Set error limit to 0.5 errors                          |  |

The following examples illustrate how to display bit error registers in Normal, Wide, and CSV format. Note the details below.

- A column header is displayed every ten rows.
- The 'E' column indicates the BERT is enabled by displaying a pound sign '#'. If the BERT is not enabled, this column is blank.
- The 'R' column indicates the BERT is actually running and making a measurement by displaying a '!'. If the BERT is not running, this column is blank.
- The BERT can be enabled, but not running, in the case of a time, bit, or error count limit.
- An asterisk '\*' after the error rate column indicates that the data is inverted. If the display is continuous and a time, bit, or error limit is set with repeating gating, the display shows the end of the test by displaying '>>>' in the first three columns.

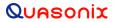

| Normal            |                     |                                  |                                         |              |  |                                                                                                    |
|-------------------|---------------------|----------------------------------|-----------------------------------------|--------------|--|----------------------------------------------------------------------------------------------------|
| R S I ! * * ^ ^ ^ | Time 99:59:59.999 ^ | ^<br> <br> <br> <br> <br> <br> - | 999999999999999999999999999999999999999 | <br>99999999 |  | Locked\n\r"Signal Eb/N0\n\r"Error/Interval\n\r"Bit error rate\n\r"Errors between\n\r"Total bit errors\n\r"Total bits\n\r"Test time\n\r"Inverted data\n\r"Sync loss\n\r"! = Running\n\r" |
|                   |                     |                                  |                                         |              |  | <pre># = Pattern resync\n\r"</pre>                                                                                                    |

### Wide

| R | SI  | Time             | Bit Count      | Error Count    | Delta Errors   | Error Rate | Error Seconds | Eb/N0  | DQM BEP L"                         |
|---|-----|------------------|----------------|----------------|----------------|------------|---------------|--------|------------------------------------|
| ! | * * | 999:23:59:59.999 | 99999999999999 | 99999999999999 | 99999999999999 | 4.999e+01  | 999999999     | 999.99 | 4.999e+01 ! \n\r"                  |
| ^ | ^ ^ |                  | ^              | ^              | ^              | ^          | ^             | ^      | ^ ^ \n\r"                          |
|   |     | 1                | 1              | 1              |                |            |               | 1      | Locked\n\r"                        |
|   |     | 1                | 1              | 1              |                |            |               |        | Average bit error                  |
|   |     |                  |                |                |                |            |               |        | probability \n\r"                  |
|   |     | 1                | 1              | 1              |                |            |               | -      | Signal Eb/N0\n\r"                  |
|   |     | 1                | 1              | 1              |                |            | -             |        | Error/Interval\n\r"                |
|   |     | 1                | 1              | 1              |                | -          |               |        | Bit error rate\n\r"                |
|   |     | 1                | 1              | 1              | -              |            |               |        | Errors between\n\r"                |
|   |     | I                | 1              | 1              |                |            |               |        | observations\n\r"                  |
|   |     | I                | 1              | -              |                |            |               |        | Total bit errors\n\r"              |
|   |     | I                | 1-             |                |                |            |               |        | Total bits\n\r"                    |
|   |     | 1-               |                |                |                |            |               |        | Test time\n\r"                     |
|   |     |                  |                |                |                |            |               |        | Inverted data\n\r"                 |
|   |     |                  |                |                |                |            |               |        | Sync loss\n\r"                     |
| - |     |                  |                |                |                |            |               |        | : - Nulliting \II \I               |
|   |     |                  |                |                |                |            |               |        | <pre>* = Gating restart\n\r"</pre> |
|   |     |                  |                |                |                |            |               |        | # = Pattern resync\n\r"            |

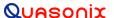

# **3rd Generation Compact RDMS™ Telemetry Receiver-Combiner**

#### **CSV**

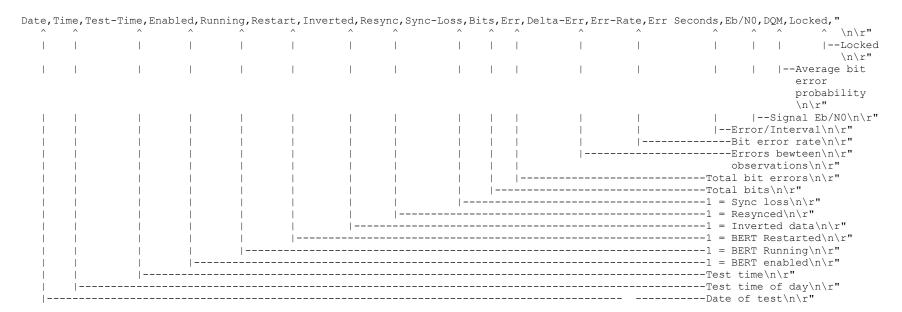

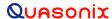

#### 9.1 Test Noise Commands

Digitally generated Additive White Gaussian Noise (AWGN) can be injected in the demodulator for test purposes. This noise can exhaust most or all of the demodulator's error-free signal processing margin so that small imperfections in the received signal will be visible as an increase in the bit error rate.

The noise level is calibrated relative to an extremely accurate measurement of the input signal level. This measurement will be most accurate when the received signal has a high signal-to-noise ratio. Therefore, input signal levels above -70 dBm are generally recommended. Due to the available dynamic range of the demodulator signal processing path and the faithful representation of the AWGN, noise samples may be clipped, especially at or below 0 dB Eb/NO.

Note that the noise is injected following downconversion to baseband but before demodulation. Therefore, the noise will affect demodulator output signals, including video outputs and the front panel display (eye diagram or constellation), but it will not change measurements of the input signal (signal strength and signal quality).

The AWGN command, described in Table 15, displays and controls Additive White Gaussian Noise settings.

**Mnemonic** Name Description AWGN? Test Noise Help Provides help for using the test noise commands **AWGN Test Noise Status** Report test noise status of current tracking channel Example: **AWGN** AWGN disabled AWGN power 50.00 dB E<sub>b</sub>/N<sub>0</sub> AWGN <e> Enable/Disable Test Turns the test noise output Enabled or Disabled Noise AWGN <e> <e> - Sets AWGN enable to <e> If 'e' is 0, test noise is Off/Disabled If 'e' is 1, test noise is On/Enabled Example: AWGN 1 AWGN enabled AWGN [P ] Set Test Noise Level Sets the test noise power level in dB E<sub>b</sub>/N<sub>0</sub> Range for p is -10.00 dB  $E_b/N_0$  to +50.00 dB  $E_b/N_0$ Example: **AWGN P 42.00** AWGN power 42.00 dB E<sub>b</sub>/N<sub>0</sub>

**Table 15: Test Noise Commands** 

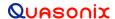

# 10 Appendix B – Recommended AM and AGC Settings for ACU Interfaces

#### 10.1 AM and AGC

In a typical flight test scenario, Automatic Gain Control (AGC) tracks out slow variations in received signal strength. Ideally, the net received signal has constant signal strength except for higher-frequency amplitude modulation (AM) induced by the antenna tracking mechanism. If the antenna system uses conical scan, sinusoidal AM is induced by physical motion of the antenna feed. If the antenna system uses e-scan, square-wave AM is induced by switching between antenna elements.

The receiver demodulates the AM on the received signal and provides it to the antenna control unit (ACU). From the magnitude and phase of this AM signal, the ACU detects and corrects pointing error.

### 10.2 AM AGC Compensation

In some systems, vehicle rotation or other dynamics can induce additional undesired low-frequency AM. If the frequency of this undesired AM is close enough to the scan rate, the AGC will not track it out. Worse, inherent lag in the AGC may result in severe distortion of the desired AM.

AGC Compensation adjusts the AM output to neutralize these effects. This allows the AGC to fully track out undesired AM at frequencies just below the antenna scan rate. However, the compensation adds a large amount of delay to the AM output, proportional to the AGC time constant. This delay may make antenna tracking difficult or impossible. Therefore, AGC Compensation should only be enabled when:

- The antenna tracking system experiences degradation due to undesired AM at roughly 1/20 to 1/2 the antenna scan rate
- The added compensation delay on the AM signal does not cause the antenna tracking loop to become unstable; this can only be verified on a case-by-case basis

## 10.3 Recommended Settings

Recommended AM and AGC settings depend on three primary parameters: antenna scan type (conical or e-scan), antenna scan rate, and whether the system is subject to undesired low-frequency AM (refer to section 10.2). Table 16 describes recommended settings based on these parameters:

| Antenna<br>Scan Type | Undesired Low Frequency AM? | AGC Time Constant<br>(ms, 0.1 to 1000) | AM Bandwidth<br>(Hz, 5 to 50,000) | AGC<br>Compensation |
|----------------------|-----------------------------|----------------------------------------|-----------------------------------|---------------------|
| Conical scan         | No                          | 1000 / ScanRate                        | 5 * ScanRate                      | OFF                 |
| Conical scan         | Yes                         | 850 / ScanRate                         | 5 * ScanRate                      | ON                  |
| E-scan               | No                          | 1000 / ScanRate                        | 10 * ScanRate                     | OFF                 |
| E-scan               | Yes                         | 850 / ScanRate                         | 10 * ScanRate                     | ON                  |

Table 16: Recommended AM/AGC Settings

In Table 16, ScanRate is the antenna scan rate in Hz.

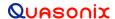

### 3rd Generation Rack-Mount RDMS™

For example, suppose a conical scan system with no undesired low-frequency AM has a scan rate of 30 Hz. This system has a recommended AGC Time Constant of 1000 / 30 = 33.3 ms, and an AM Bandwidth of 5 \* 30 = 150 Hz, with AGC Compensation OFF.

The AGC Time Constant should *never* be set lower than recommended. Setting the AGC Time Constant higher is unlikely to affect performance, though it may degrade performance if vehicle dynamics cause relatively rapid changes in received signal strength.

The AM Bandwidth may be set lower to reduce noise on the AM signal, or higher to reduce delay on the AM signal. At the recommended settings, AM phase delay is approximately 30 degrees for typical conical scan and e-scan scan rates.

If AGC Compensation is enabled, the AGC Time Constant and AM Bandwidth should both be set only as indicated in Table 16.

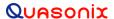

# 11 Appendix C - Phase Noise Compensation

#### 11.1 Trellis Demodulation Basics

Legacy Single-Symbol Detection:

- Uses basic Limiter-Discriminator operation
- Frequency in this bit above nominal  $\rightarrow$  data = 1
- Frequency in this bit below nominal  $\rightarrow$  data = 0
- Makes no use of adjacent symbols for error correction

#### Trellis Detection:

- Uses the phase tree for data detection
- Uses adjacent symbols to help decide on "iffy" bits
- Improves BER performance by 3.5 to 5.0 dB

The Phase Tree shown in Figure 301, shows all of the possible paths the phase trajectory can take over a period of seven bits. Figure 302 shows the two unique paths, based on whether the second bit is a 1 or 0.

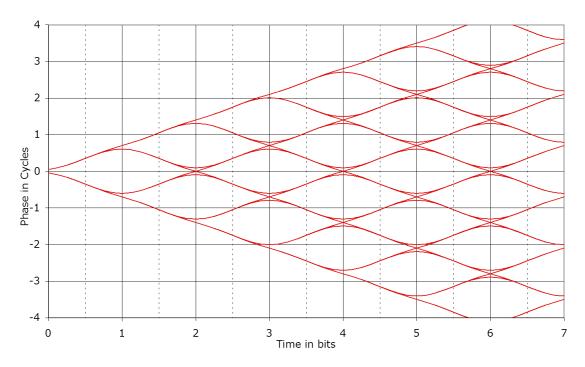

Figure 301: Ideal PCM/FM Phase Tree (h = 0.7)

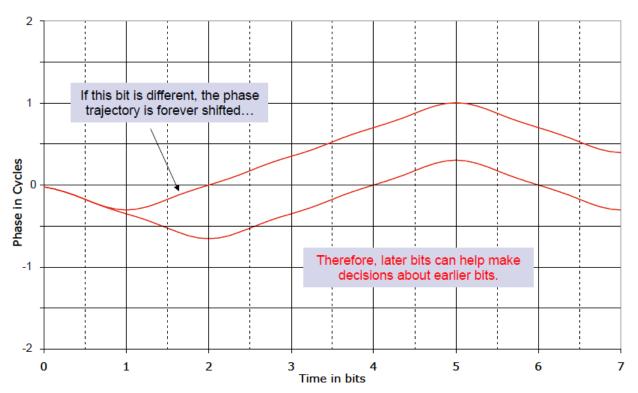

Figure 302: Phase Trajectory Never Forgets

#### 11.1.1 Trellis Demodulation Summary

The basic premise of trellis demodulation is that the signal from the transmitter follows a known path through the phase tree. When the demodulator knows this, it can use a sequence of several symbols to help make better decisions about each individual bit. This process improves BER performance by about 3.5 to 5 dB over conventional FM detection. However, this assumes that the transmitter is really following the "known" and "correct" phase tree, and this assumption is NOT always true.

High phase noise can reduce the trellis detection gain because phase noise corrupts the tree. The following figures illustrate the differences in trellis detection gain depending on the amount of phase noise introduced.

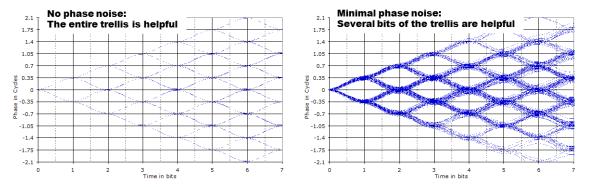

Figure 303: Trellis Detection Gain with Zero to Minimum Phase Noise

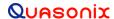

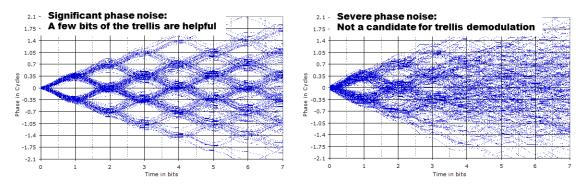

Figure 304: Trellis Detection Gain with Significant to Severe Phase Noise

### 11.2 Phase Noise Impact

Trellis demodulation is based on the assumption that the signal is following a predictable path through the trellis. If this is not true (due to high phase noise), then a trellis demodulator cannot provide the expected performance gain.

- Many legacy analog transmitters (a simple modulated VCO) have high phase noise.
- Vibration often further increases phase noise.
- Phase noise is generally more damaging at low bit rates.
- Phase Noise Compensation (PNC) gives back some of the trellis detection gain, by shortening the trellis observation span.

#### 11.3 Clock Jitter Impact

Many older PCM encoders are susceptible to large inaccuracies in clock rate or have clock stability issues, especially under harsh vibration conditions. While the RDMS is capable of tracking static clock rate errors as large as 1000 ppM, excessive jitter causes the integrated bit sync to lose lock. Enabling the PNC mode opens the tracking loop bandwidth to accommodate for these issues. This increase in bandwidth does have a tradeoff. A wider tracking range allows the RDMS to deal with the additional jitter, but it may also increase synchronization times slightly, and slightly increase the minimum SNR at which the RDMS declares lock.

#### 11.4 When to Use PNC

There is no bullet-proof test for whether PNC is needed, but there are good indicators. Turn on PNC if:

- The demodulator is struggling to lock, even with good Signal to Noise Ratio (SNR). ("Good" SNR means the Quality bar is above one-quarter height.)
- The eye pattern NEVER looks "clean," as in Figure 305
- Symptoms get worse when the transmitter is under vibration
- Symptoms get worse at low bit rates

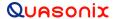

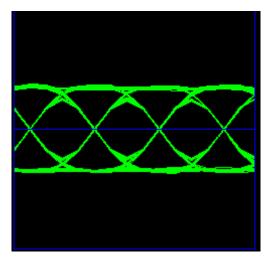

Figure 305: "Clean" Eye Pattern

#### 11.5 Know Your Transmitter

If you know the brand and type of transmitter, these tips can help determine when to use PNC.

If your transmitter was manufactured by these companies, PNC should be OFF:

- Quasonix guaranteed
- Nova Engineering highly likely
- L3 probably, but digital transmitters only

If the transmitter was manufactured by the companies below, PNC should be ON:

- Microwave Innovations
- Emhiser
- Southern California Microwave
- L3 (analog transmitters)

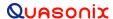

# 12 Appendix D - PCM Framer/Deframer Function

Quasonix RDMS™ receivers recognize PCM frames as defined by IRIG 106-17 Chapter 4 and Appendix 4-A. The receiver can provide basic processing of a large subset of possible frame configurations, including sync word detection, subframe ID checking, and data extraction from the frame structure (without decommutation). Within the receiver, this functionality is referred to as the PCM Deframer.

To facilitate testing the PCM Deframer, Quasonix Receiver Analyzers can generate PCM frames using external (user) data or internal test patterns for the frame payload. Within the Receiver Analyzer, this functionality is referred to as the PCM Framer.

This note describes the detailed capabilities of the PCM Framer and Deframer.

#### 12.1 PCM Framer

The PCM Framer supports fixed-length PCM frame generation with the following parameters:

- Major frame length up to 256 minor frames
- Minor frame length up to 16,384 bits
- Minor frame sync pattern 16 to 33 bits (user-selectable pattern and length)
- Optional subframe ID (SFID) insertion (word 1 position only)

The resulting PCM frame format appears as:

### Minor Frame Maximum Length, N Words or B Bits

Class I: Shall not exceed 8192 bits nor exceed 1024 words

Class II: Shall not exceed 16,384 bits

|                             | Word 1   | Word 2               | Word 3               |     | Word N-1               |
|-----------------------------|----------|----------------------|----------------------|-----|------------------------|
| Minor Frame<br>Sync Pattern | SFID = 1 | Data 1               | Data 2               | ••• | Data N-2               |
| Minor Frame<br>Sync Pattern | SFID = 2 | Data N-1             | Data N               |     | Data 2N-4              |
| Minor Frame<br>Sync Pattern | SFID = 3 | Data 2N-3            | Data 2N-2            |     | Data 3N-6              |
|                             |          |                      |                      | •   | :                      |
| Minor Frame<br>Sync Pattern | SFID = Z | Data<br>(Z-1)(N-2)+1 | Data<br>(Z-1)(N-2)+2 | ••• | Data<br>(Z-1)(N-2)+N-2 |

Figure 306: Frame Format with SFID Insertion Enabled

<sup>\*</sup>Major Frame Length = Minor Frame Maximum Length multiplied by Z

#### 3rd Generation Rack-Mount RDMS™

The PCM Framer uses serial streaming data, either from an external source or an internal pattern generator, to fill the data portion of the frame. There is no mechanism to align specific sets of serial bits to Data words, and there is no mechanism to align specific data words to a given position within the frame format. Therefore, the PCM Framer cannot generate frames with data parameters suitable for decommutation. It can, however, be used to test frame synchronization and link quality via SFID verification. Further, if the serial streaming data is a known pattern, the data can be monitored by a BERT at the receiving end after data extraction.

#### 12.2 PCM Deframer

The PCM Deframer supports fixed-length PCM frame recognition with the following parameters:

- Major frame length up to 256 minor frames
- Minor frame length up to 16,384 bits
- Minor frame sync pattern 16 to 33 bits (user-selectable pattern and length)
- Optional subframe ID (SFID) checking (word 1 position only)

Acquisition of PCM frame lock takes place according to the process recommended by RCC 119 Section 4.6. There are four settable parameters that are used to configure acquisition and re-acquisition:

- CORR\_APERTURE Number of bits, early or late, that the sync pattern may appear relative to other detected sync patterns and still be detected
- CORR\_THRESH Number of bits of the sync pattern that must match to declare sync detect
- LOCK\_THRESH Number of valid sync detects required to declare PCM frame lock
- SEARCH\_THRESH Number of invalid sync detects required to declare loss of PCM frame lock (once locked)

The PCM Deframer acquires frame lock using the following states:

- Search Detect sync pattern if correlation of any set of bits exceeds CORR\_THRESH
- Check Declare PCM frame lock if valid sync pattern appears LOCK THRESH consecutive times
- Lock Maintain PCM frame lock until invalid sync pattern appears SEARCH\_THRESH consecutive times

SFID checking occurs whenever PCM frame lock is detected. The SFID is expected to be located in the first word after the sync pattern, as shown in Figure 306, and it is considered valid if it is one greater than the previous SFID, or if it is 1 and the previous SFID was Z (the major frame length).

The PCM Deframer cannot be programmed to perform decommutation. It can, however, optionally strip the sync pattern and SFID (if present) to leave only the frame data. If the fame data is a known pattern, it can be monitored by a BERT to measure link performance.

The RDMS<sup>TM</sup> receiver can output PCM frame lock and/or SFID valid indications on the DEMOD\_LOCK and/or ONES\_DETECT back-panel outputs. Refer to the RDMS<sup>TM</sup> data sheet for more information about these outputs.

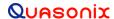

# 13 Appendix E – How to Configure Tape Output

The method for configuring Tape Output has been updated. Refer to section 4.6.2.23 Video Output Menu for front panel control and section 4.7.3.6 Channel A Output, etc., for Browser Interface control.

This appendix is also available on the Quasonix web site as a stand alone document: How to Configure the Tape Output on a 3<sup>rd</sup> Generation Rack-Mount RDMS Telemetry Receiver.

This appendix assumes the use of Windows 7 with access via Telnet.

Access via Telnet is described in section 4.8 of this manual.

Contact your local administrator when using other versions of Windows or non-Windows platforms.

#### 13.1 Overview

The Tape Output feature uses the I/Video A or the Q/Video B outputs on the 1U rack mount receiver (refer to section 13.3 for 3U connectors). Connectors are listed in Table 17 and locations are illustrated in Figure 6.

Output Connector

I/Video A Channel 1 J5

Q/Video B Channel 1 J6

I/Video A Channel 2 J19

Q/Video B Channel 2 J20

I/Video A Channel Combiner J29

Q/Video B Channel Combiner J30

**Table 17: 1U Tape Output Connectors** 

These connectors ordinarily provide the baseband video outputs. If they are used to drive a bit-sync, that functionality may not be available when using Tape Out.

For PCM/FM, only I/Video A is used for baseband video, leaving Q/Video B available for Tape Out. In any QPSK mode (that requires both I and Q baseband outputs), using Tape Out is mutually exclusive.

This is not a persistent configuration. Changing modes or power cycling the unit causes the Video outputs to revert to their normal, baseband outputs.

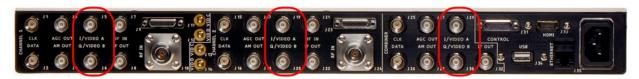

Figure 307: 1U Rear Panel

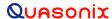

#### 13.2 Commands

After connecting to Channel 1, Channel 2, or Channel 3 (the combiner), the command prompt displays. The following commands configure the Tape Out on Q/Video B. Anything past the '#' is a comment, and can be discarded.

```
aho b p0t; # Routes Physical channel 0 tape output source to Q/Video B
ahm x.x; # Sets the tape out mixer to x.x MHz
ahm b 1; # Enables the tape out mixer on Q/Video B output
```

The following commands configure the Tape Out on I/Video A.

```
aho a p0t; # Routes Physical channel 0 tape output source to I/Video A
ahm x.x; # Sets the tape out mixer to x.x MHz
ahm a 1; # Enables the tape out mixer on I/Video A output
```

In both cases, the x.x MHz is in the range of 0.075 to 20.0 MHz. Frequencies outside of that range result in unpredictable behavior.

#### **Example:**

To configure Q/Video B out for 5.1 MHz center frequency:

```
Aho b p0t ahm 5.1 ahm b 1
```

To configure I/Video A out for 2.8 MHz center frequency:

```
aho a p0t
ahm 2.8
ahm a 1
```

#### 13.2.1 Notes

This is not a persistent configuration. Changing modes or power cycling the unit cause the Video outputs to revert to their normal, baseband outputs.

While the Tape Out can be configured simultaneously on I/Video A and Q/Video B, they cannot have independent frequencies. The frequency specified by 'ahm x.x' will be used for BOTH.

#### 13.3 3U Connectors

The Tape Output feature on the 3U Receiver uses the I/Video A, Q/Video B, Video C, and Video D outputs. The 3U connectors are listed in Table 18 and locations are illustrated in Figure 308.

**Table 18: 3U Tape Output Connectors** 

| Output                     | Connector |
|----------------------------|-----------|
| I/Video A Channel 1        | J3        |
| Q/Video B Channel 1        | J8        |
| Video C Channel 1          | J13       |
| Video D Channel 1          | J18       |
| I/Video A Channel 2        | J28       |
| Q/Video B Channel 2        | J33       |
| Video C Channel 2          | J38       |
| Video D Channel 2          | J43       |
| I/Video A Channel Combiner | J53       |
| Q/Video B Channel Combiner | J58       |
| Video C Combiner           | J63       |
| Video D Combiner           | J68       |

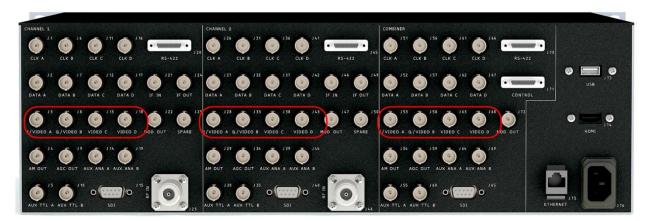

Figure 308: 3U Rear Panel

# 13.4 Troubleshooting

If you are still having difficulties at this point, contact Quasonix technical support.

Quasonix Technical Support (1-513-942-1287) or email (support@quasonix.com)

When calling technical support, it will speed things up if you have the following information handy:

- Model number \*\*\*Note that this is different from the customer part number.\*\*\*
- Serial number
- Software Version

It is also helpful if you can call from a phone in your lab so our tech support people can actually walk you through setting, checking, and controlling your receiver.

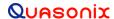

# 14 Appendix F – Factory Reset Values

When a reset command is activated, the frequency defaults to the lowest valid frequency for the lowest authorized band on the unit. The reset priority is:

- 1. PCM/FM
- 2. SOQPSK
- 3. Multi-h CPM
- 4. QPSK

Reset values for each mode are listed in the following tables.

The default Frequency is 2200.000 MHz.

Table 19: PCM/FM Factory Reset Values

| Parameter                       | Reset State |
|---------------------------------|-------------|
| Bit Rate                        | 1           |
| Combiner (if available)         | Off         |
| Clock Polarity                  | Normal      |
| Data Polarity                   | Normal      |
| Equalizer (if available)        | Off         |
| DQ Encapsulation (if available) | Disabled    |
| Derandomizer                    | Disabled    |
| Differential Decoder            | N/A         |
| Modulation Scaling              | Acquire     |
| Modulation Persist              | Off         |
| IF Filter                       | Auto        |
| Video De-emphasis               | Off         |

| Parameter                | Reset State  |
|--------------------------|--------------|
| Phase Noise Compensation | Off          |
| Muting Timeout           | 1000         |
| Output Muting            | Off          |
| Downconvert Antenna      | Disabled     |
| AGC Polarity             | + (Positive) |
| AGC Scale                | 10           |
| AGC Time Constant        | 100          |
| AGC Zero Mode            | Manual       |
| AM Bandwidth             | 100          |
| AM Polarity              | Normal       |
| AM Scale                 | 1            |
| AGC Compensation         | Enabled      |

**Table 20: SOQPSK Factory Reset Values** 

| Parameter                | Reset State |
|--------------------------|-------------|
| Bit Rate                 | 1           |
| Modulation Scaling       | N/A         |
| Clock Polarity           | Normal      |
| Data Polarity            | Normal      |
| Derandomizer             | Disabled    |
| Differential Decoder     | Enabled     |
| IF Filter                | Auto        |
| Downconvert Antenna      | Disabled    |
| AGC Zero Mode            | Manual      |
| Convolutional Decoder    | N/A         |
| Lock Output Polarity     | Active High |
| NRZ Encoding             | N/A         |
| Output Control           | Default     |
| Output Muting            | Disabled    |
| Phase Noise Compensation | Disabled    |
| Tape Output              | Disabled    |

**Table 21: Multi-h CPM Factory Reset Values** 

| Parameter                | Reset State |
|--------------------------|-------------|
| Bit Rate                 | 1           |
| Modulation Scaling       | N/A         |
| Clock Polarity           | Normal      |
| Data Polarity            | Normal      |
| Derandomizer             | Disabled    |
| Differential Decoder     | N/A         |
| IF Filter                | Auto        |
| Downconvert Antenna      | Disabled    |
| AGC Zero Mode            | Manual      |
| Convolutional Decoder    | N/A         |
| Lock Output Polarity     | Active High |
| NRZ Encoding             | N/A         |
| Output Control           | Default     |
| Output Muting            | Disabled    |
| Phase Noise Compensation | Disabled    |
| Tape Output              | Disabled    |

**Table 22: QPSK Factory Reset Values** 

| Parameter                | Reset State |
|--------------------------|-------------|
| Bit Rate                 | 1           |
| Modulation Scaling       | N/A         |
| Clock Polarity           | Normal      |
| Data Polarity            | Normal      |
| Derandomizer             | Disabled    |
| Differential Decoder     | N/A         |
| IF Filter                | Auto        |
| Downconvert Antenna      | Disabled    |
| AGC Zero Mode            | Manual      |
| Convolutional Decoder    | Disabled    |
| Lock Output Polarity     | Active High |
| NRZ Encoding             | NRZ-L       |
| Output Control           | Default     |
| Output Muting            | Disabled    |
| Phase Noise Compensation | Disabled    |
| Tape Output              | Disabled    |

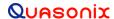

# 15 Appendix G – Special Considerations for International Applications

Because formatting standards may differ by region or country, Windows software may set defaults for your PC to values not expected by the RDMS<sup>TM</sup> software. Changing these settings, as described in this section, should resolve regional connectivity issues.

#### 15.1 IP Address Separator

An incorrect IP address separator results in the RDMS<sup>TM</sup> Browser Interface being unable to connect to the PC. Any separator other than a period ( . ) is unrecognizable by the RDMS<sup>TM</sup> software. Some regions use a comma ( , ) instead of a period to separate the fractional part of decimal numbers. For example:

123,456,789

instead of

123.456.789

Typically, changing the Regional Settings option for the list separator on the PC from a comma to a period will resolve the problem.

To change the settings on a Windows 7 machine:

1. Access the Control Panel from the Start Menu. The Start Menu is usually the first icon on the bottom of the PC screen--a circle with four windows in it. Click on Control Panel.

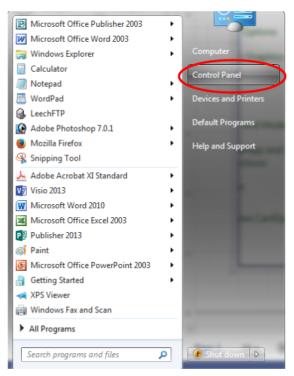

Figure 309: Start Menu - Control Panel

### 3rd Generation Rack-Mount RDMS™

2. When the Computer Settings window displays, click on the Region and Language selection (labeled 2 in Figure 310). This causes the Region and Language window to display (labeled 3 in Figure 310).

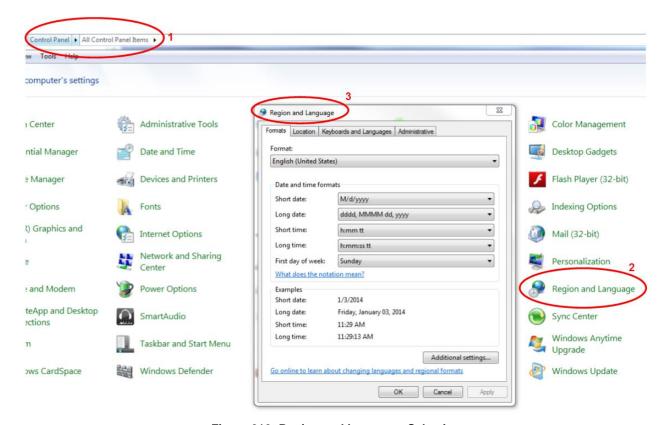

Figure 310: Region and Language Selection

3. In the Region and Language window, click on the Additional Settings button. The Customize Format window displays (shown in Figure 311).

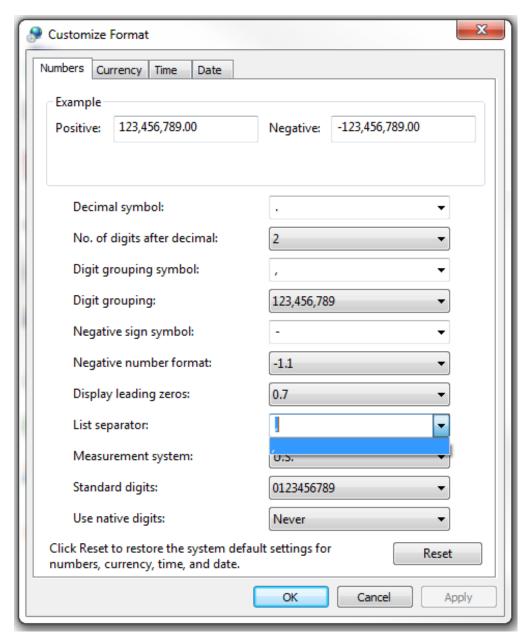

Figure 311: Customize Format Window

- 4. Use the down arrow in the List Separator column to change the comma to a period. Click on the OK button to complete the change and close the window.
- 5. Click on the OK button in the Region and Languages window to close the window. The separator in the IP list should now be the period ( . ).

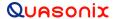

# 16 Appendix H - RDMS with -IP Option

### 16.1 Overview

This appendix describes how to operate a 3U Rack-Mount RDMS<sup>TM</sup> Telemetry Receiver with the -IP (TMoIP) option (Telemetry over IP).

The Browser-based graphical user interface (GUI) provides RDMS and TMoIP configuration, control, and status. PCM serial input channels support automatic bit rate detection and IP packet size auto-configuration.

For detailed operational information refer to the documents in Table 23.

| Document Name                                                                                                    | Document Number |
|----------------------------------------------------------------------------------------------------|-----------------|
| Quasonix 3 <sup>rd</sup> Generation Rack-Mount RDMS <sup>™</sup> Telemetry Receiver Installation and Operation Manual (this document) | N/A             |
| NetAcquire® Telemetry over IP (TMoIP) Option Users Manual                                                                             | NA-MAN-021      |
| NetAcquire® Server for RDMS Users Manual                                                                                              | NA-MAN-058      |
| NetAcquire® Serial I/O Option Users Manual                                                                                            | NA-MAN-003      |
| NetAcquire® IRIG Option Users Manual                                                                                                  | NA-MAN-023      |

**Table 23: Reference Documents** 

### 16.2 Hardware

The 3U Rack-Mount RDMS back panel provides connectors used specifically with the -IP (TMoIP) option. The full back panel is shown in Figure 312. An enlarged view of the right side with TMoIP connectors is shown in Figure 313.

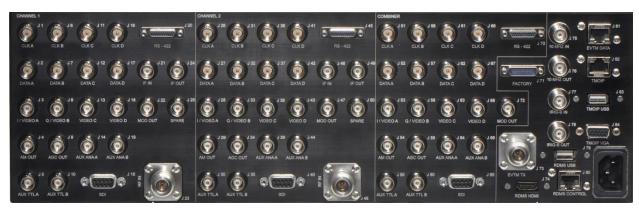

Figure 312: 3rd Generation RDMS 3U Back Panel Connectors

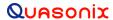

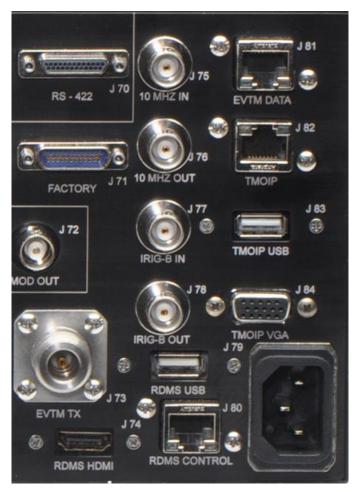

Figure 313: 3rd Generation RDMS 3U Back Panel Connectors-Right Side

The ports used specifically for TMoIP operation are described in Table 24. EVTM ports are NOT enabled when using TMoIP.

Table 24: 3U Rack-Mount RDMS TMoIP Ports

| Port Name    | Purpose                                     | Port Type        | Connector |
|--------------|---------------------------------------------|------------------|-----------|
| RDMS Control | Browser control network interface           | Ethernet (RJ-45) | J80       |
| TMOIP        | Data stream out                             | Ethernet (RJ-45) | J82       |
| IRIG-B IN    | IRIG-B Time Input                           | BNC              | J77       |
| IRIG-B OUT   | IRIG-B Time Output                          | BNC              | J78       |
| TMOIP USB    | Keyboard or mouse, if desired               | USB              | J83       |
| TMOIP VGA    | NetAcquire video out to monitor, if desired | SVGA HD-15       | J84       |

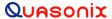

## 16.3 Set Up TMoIP IP Address

The TMoIP enabled receiver must be accessed directly via a web browser. Refer to the front panel Main Menu > System Settings selection to determine the IP address of the RDMS Control Ethernet interface (J80).

- 1. Open a browser on the connected PC.
- 2. Type the IP address for the TMoIP enabled receiver into the browser, then press Enter on the keyboard.

If the screen in Figure 314 displays, click on the Set Address button.

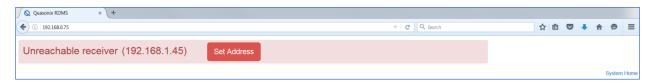

Figure 314: Browser Window with an Incorrect IP Address

3. When the Receiver Addressing window displays (Figure 315), type the correct IP address in the Receiver IP Address field, then click on the OK button. The IP address requested is located on the front panel Main Menu > System Settings screen.

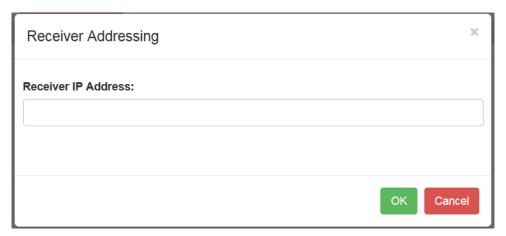

Figure 315: Receiver Addressing Window

When the correct IP address is entered, the Browser Interface screen displays. *The NetAcquire TMoIP option requires a web browser with Java enabled.* 

### 16.4 Browser Interface

The Browser Interface provides the user with full configuration, control, and monitoring capabilities for one or multiple rack-mount receivers. For configuration management purposes, only one browser interface can configure a receiver at a given time. However, multiple browser interfaces can monitor an individual receiver's status at once.

The RDMS<sup>TM</sup> Browser Interface consists of a tool bar at the top of the screen, shown in Figure 182, with six selections that display a variety of parameters for each available channel. The Browser Interface defaults to the Network screen.

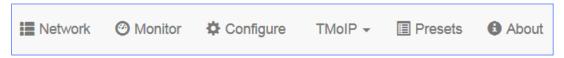

Figure 316: Browser Interface Header Tool Bar for RDMS™ with TMoIP Option

The RDMS Network, Monitor, Configure, Presets, and About screens are described in section 4.7 of this manual. The TMoIP functionality is accessed via the TMoIP tab, as shown in Figure 317. Detailed information about each TMoIP screen is found in the NetAcquire® Telemetry over IP (TMoIP) Option Users Manual.

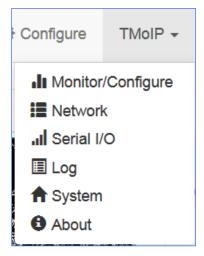

Figure 317: RDMS™ Browser Interface Header Tool Bar, TMoIP Tab

### 16.4.1 TMoIP Monitor/Configure Screen

The TMoIP Monitor/Configure screen, shown in Figure 183, is the primary operator interface for the TMoIP status and configuration.

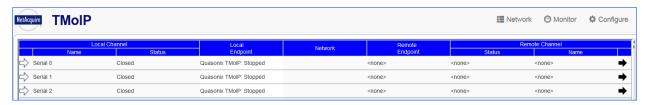

Figure 318: TMoIP Monitor/Configure Screen

In addition to providing status, a key capability of the TMoIP Monitor/Configure screen is selecting the parameters of TMoIP network output packets. Configuration is accomplished by scrolling to the row of the desired Local (TMoIP) Channel, then clicking on the Local Endpoint field, as shown in Figure 319. Associated configuration and control information displays in the right side pane.

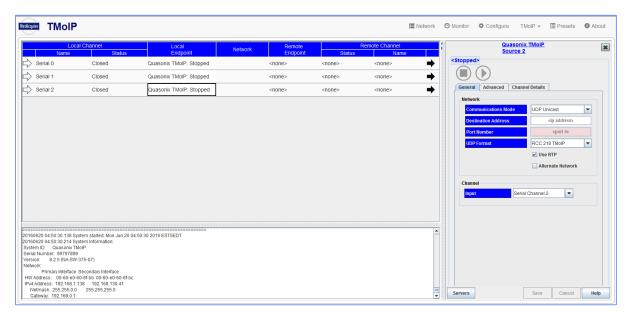

Figure 319: TMoIP Monitor/Configure Screen with TMoIP Channel Selected

### 16.4.2 TMoIP Network Screen

The TMoIP Network screen, shown in Figure 320, configures the TMoIP network interfaces. The last interface listed in the left pane, Net 2, is not used.

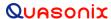

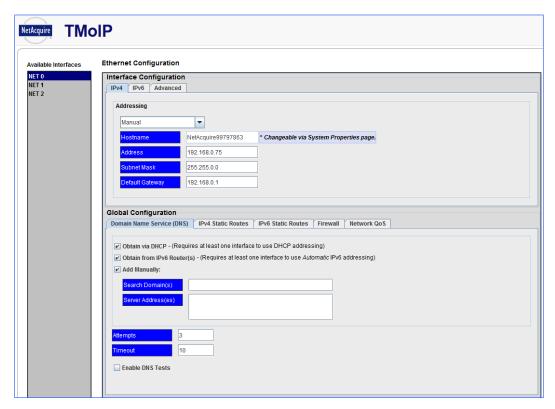

Figure 320: TMoIP Network Screen

### 16.4.3 TMoIP Serial I/O Screen

The TMoIP Serial I/O screen, shown in Figure 321, updates status and configures serial input channels for TMoIP.

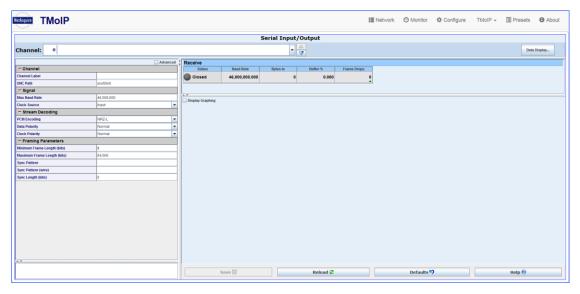

Figure 321: TMoIP Serial I/O Screen

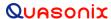

### 16.4.4 TMoIP Log Screen

The TMoIP Log screen, shown in Figure 322, displays NetAquire server message log entries.

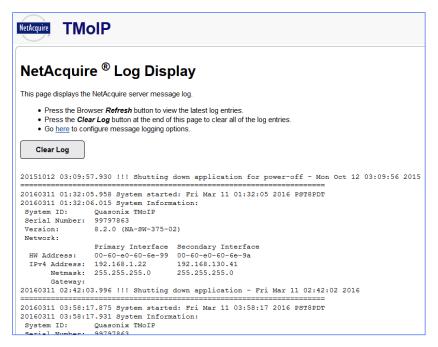

Figure 322: TMoIP Log Screen

### 16.4.5 TMoIP System Screen

The TMoIP System screen is shown in Figure 323. It provides links to a variety of configuration and status screens. The default view contains basic links used by most operators but additional links may be displayed by clicking on the Advanced View check box.

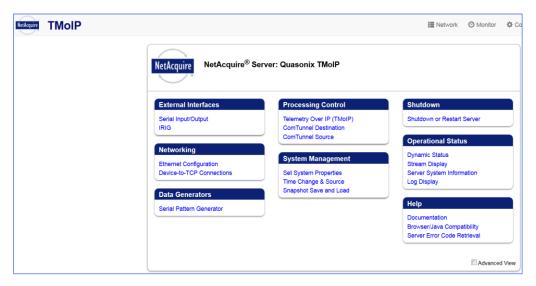

Figure 323: TMoIP System Screen, Basic

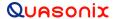

### 16.4.6 TMoIP About Screen

The TMoIP About screen, shown in Figure 324, provides NetAcquire® server status information, such as host resources, network interface, and server task status.

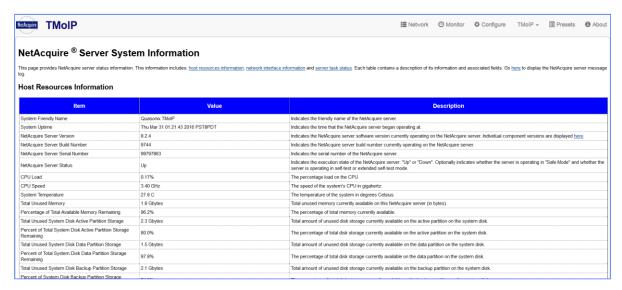

Figure 324: TMoIP About Window

Detailed information about each TMoIP screen is found in the NetAcquire® Telemetry over IP (TMoIP) Option Users Manual (NA-MAN-021).

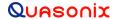

# 17 Appendix I - RDMS Recovery Mode

Recovery Mode is a new feature added in R15 that serves as a fallback position for system recovery in case of an unforeseen failure that prevents the RDMS from booting or updating.

When the RDMS detects the appropriate boot failure conditions, it automatically boots into Recovery Mode to allow the user an opportunity to restore the unit to normal operation. This system is installed during an SD Card Update, but is not modified by any other type of update, thereby ensuring its reliability in case of unforeseen failure.

When the RDMS enters recovery mode, a Recovery App is displayed on the front panel, as shown in Figure 325, and any accesses via the Browser Interface are forwarded to a Recovery Page, as shown in Figure 326.

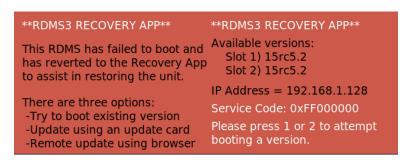

Figure 325: RDMS3 Recovery Application Front Panel Screen

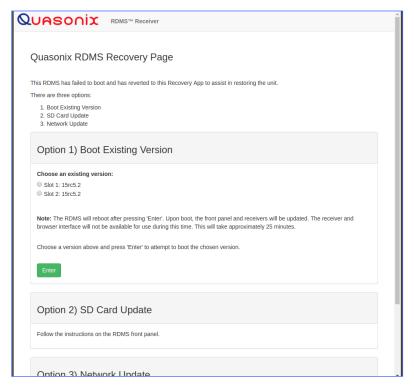

Figure 326: Browser Interface Recovery Screen

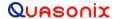

In Recovery Mode, the RDMS uses the same addressing method (static or dynamic) that it was last configured with to obtain an IP address. If it was configured with a static address, the RDMS will still be addressable via this static address. If it was configured with DHCP, it is likely, though not guaranteed, that it will have the same IP address that it last had; though this will depend on the DHCP server being utilized on the network. The IP address is not configurable in Recovery Mode, but is displayed on the front panel.

While the system cannot be used operationally in this mode, there are three options for resuming normal operation:

- 1. Boot Existing Version
- 2. SD Card Update
- 3. Network Update

### 17.1 Option 1 - Boot Existing Version

The first, and most straightforward, method to recover operation is by attempting to boot an existing version that is stored on the RDMS. In order to provide redundancy, the RDMS retains up to two versions of firmware on the device. If one version fails to boot, it is possible to retry booting into that version again, or to fall back to a previous version.

When this option is chosen, the RDMS reboots and boots from the version selected, then it will update the front panel and receivers, in order to match the selected version.

This option is possible through either the front panel or through the browser interface. Only one interface or the other should be utilized.

### **Front Panel Recovery Boot**

The available versions for a recovery boot are displayed on the front panel, as shown in Figure 327.

1. Select a version by pressing the number 1 or 2 on the front panel keypad.

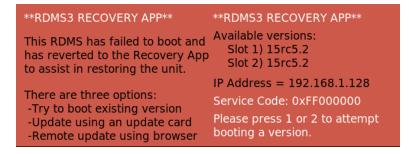

Figure 327: RDMS3 Recovery Application Front Panel, Available Versions

2. Press Enter to confirm and begin the reboot process, as shown in Figure 328.

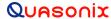

\*\*RDMS3 RECOVERY APP\*\*

This RDMS has failed to boot and has reverted to the Recovery App to assist in restoring the unit.

There are three options:
-Try to boot existing version
-Update using an update card -Remote update using browser

\*\*RDMS3 RECOVERY APP\*\*

Version 15rc5.2 selected.

Note: Upon boot, the front panel and receivers will be updated.

This will take ~25 minutes

Press 'Enter' to attempt boot.

Press 'Esc' to cancel.

Figure 328: RDMS3 Recovery Application Front Panel, Version Selected

### **Browser Interface Recovery Boot**

The available versions for a browser interface recovery boot are shown in Figure 329.

- 1. Choose an existing version by clicking on one of the selection buttons in front of the version name.
- 2. Click on the Enter button to confirm and begin the reboot process.

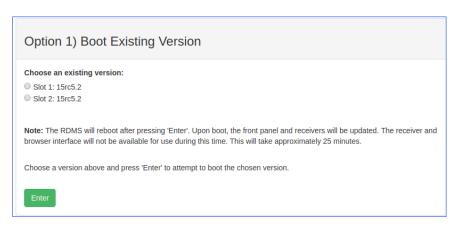

Figure 329: Browser Interface Recovery Screen, Boot Existing Version

After the RDMS begins to reboot, the recovery process takes about 25 minutes, if no errors are encountered. The browser interface or the front panel may be used to track the progress of the reboot and update. If additional problems occur, the RDMS returns to Recovery Mode after three attempts.

### 17.2 Option 2 - SD Card Update

If the RDMS cannot be recovered through the use of Option 1, the next best option is to use the SD Card Update process. This method uses an update card, provided by Quasonix, to perform a fresh install of the system firmware. Instructions for how to perform this type of update are included with the update card.

### 17.3 Option 3 - Network Update

If the RDMS is not physically accessible, or an update card is not available, the Network Update is the final method available for recovering normal operation.

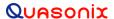

# 3<sup>rd</sup> Generation Rack-Mount RDMS™

When the RDMS is accessed via a browser directed to its IP address, the Recovery Mode page displays, as shown previously in Figure 326.

This method uses a firmware update file, provided by Quasonix, in conjunction with the Browser Interface. Instructions for how to perform this type of update are included with the update file. The Update Page can be accessed via the link on the Browser Interface Recovery screen under the Option 3 title, as shown in Figure 330.

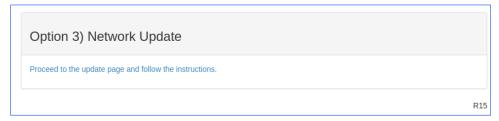

Figure 330: Browser Interface Recovery Screen, Network Update

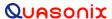

# 18 Appendix J - Import Quasonix Root Authority Certificate

In order to instruct the web browser to 'trust' the TLS certificate presented by the RDMS during an HTTPS Browser Interface connection, the Quasonix Root Authority Certificate must be imported into the browser or operating system's Certificate Store. The instructions for this vary by browser and are presented below.

### 18.1 Firefox

When using the Firefox browser in Windows, the certificate must be imported through the Settings menu.

- 1. Click on the Settings button in the upper right-hand corner of the browser.
- 2. Select Options. The Options tab displays, as shown in Figure 331.
- 3. Select Privacy & Security menu item.
- 4. Click on the View Certificates... button to view the Certificate Manager, as shown in Figure 332.

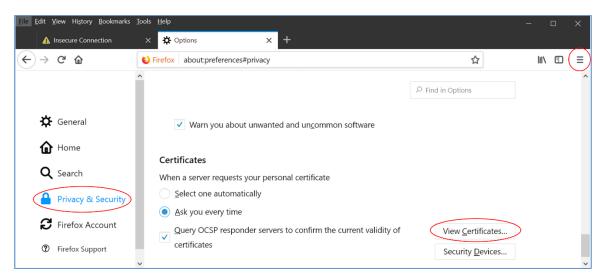

Figure 331: Firefox Options Interface

Select the Authorities tab.

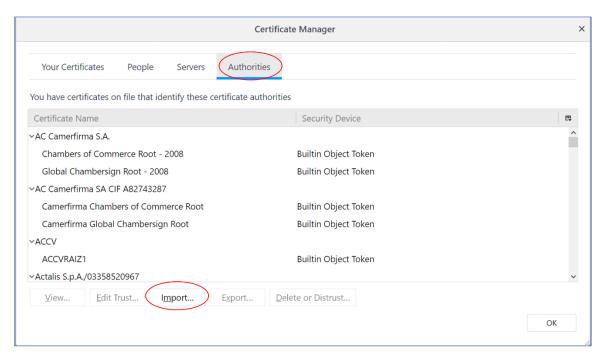

Figure 332: Firefox Certificate Manager

- 6. Click on the Import... button. A File Browser displays. Select the Quasonix Root Authority file obtained from Quasonix, then click on the Open button.
- 7. The Downloading Certificate window displays, as shown in Figure 333.

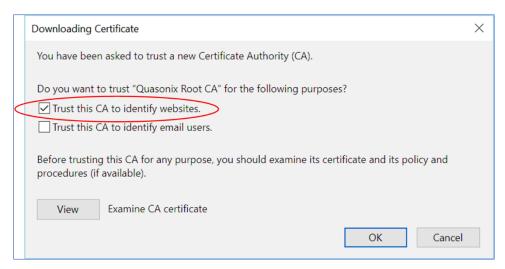

Figure 333: Firefox Downloading Certificate Window

- 8. Click on the View button to examine the certificate. It should match the one shown in Figure 334.
- Check the box for Trust this CA to identify websites, then click on the OK button. The certificate has now been imported.

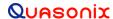

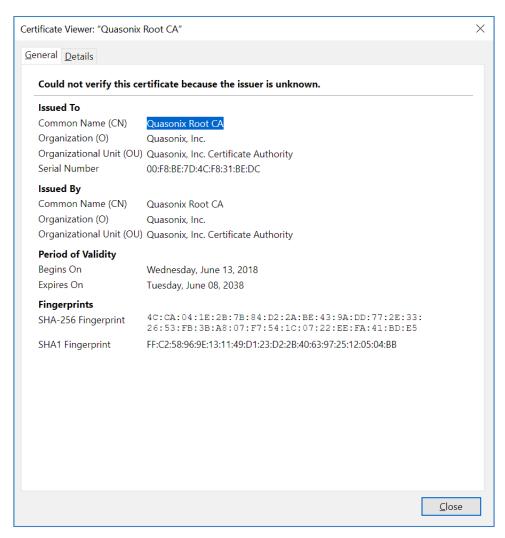

Figure 334: Firefox Certificate Viewer-Quasonix Root CA

10. Scroll through the Certificate Names in the Authorities tab of the Certificate Manager to ensure "Quasonix, Inc." is in the list, as shown in Figure 335.

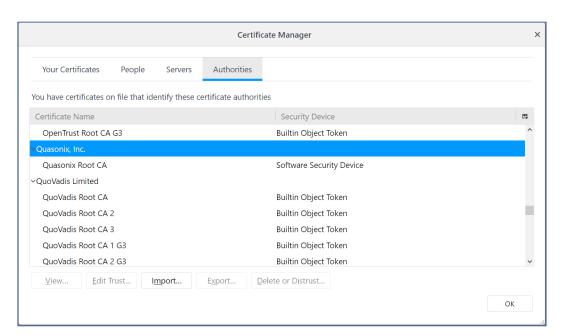

Figure 335: Firefox Certificate Manager with Quasonix Root CA Added

11. Using Firefox, browse to https://RDMS\_IP, where RDMS\_IP is the IP address of the RDMS.

## 18.2 Edge, Internet Explorer, and Chrome

To add a certificate to Edge, Internet Explorer, and Chrome, use the Windows Certificate Browser tool. After a certificate has been added to the system, it is available for use in Edge, Internet Explorer, and Chrome.

- 1. In Windows, click on the Start Menu, type Internet Options, then press the Enter key to open the Internet Properties screen, as shown in Figure 336.
- 2. Click on the Content tab.

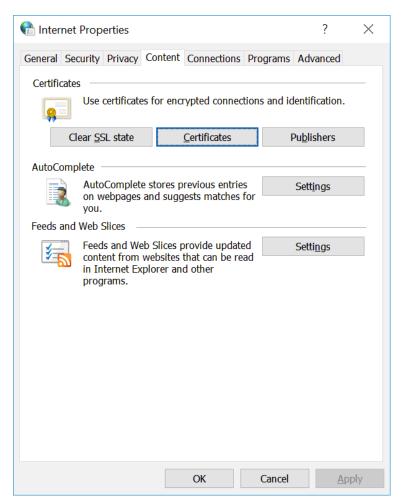

Figure 336: Internet Properties, Content Tab

3. Click on the Certificates button. The Certificates screen displays. Click on the Trusted Root Certification Authorities tab, as shown in Figure 337.

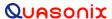

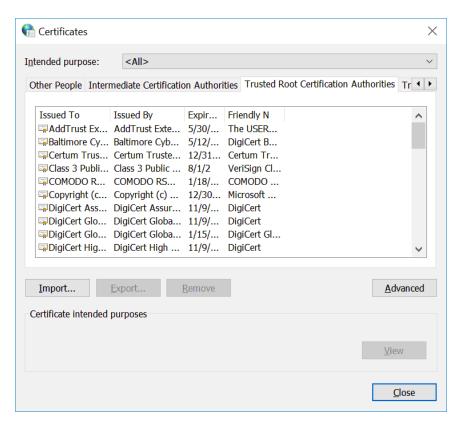

Figure 337: Certificates Screen

4. Click on the Import... button to start the Certificate Import Wizard. The Wizard is shown in Figure 338.

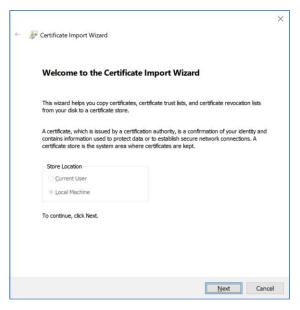

Figure 338: Windows Certificate Import Wizard

- 5. Click on the Next button. Click on the Browse button under File to Import.
- 6. Select the Quasonix Root Authority file obtained from Quasonix. Click on the Next button.

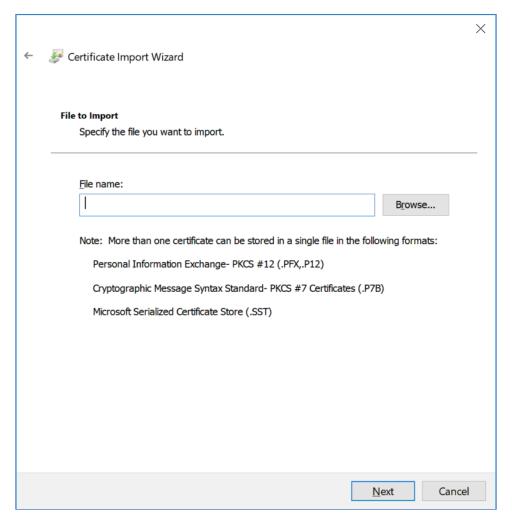

Figure 339: Windows Certificate Import Wizard-Browse

- 7. Select "Place all certificates in the following store."
- 8. Click on the Browse button, then select "Trusted Root Certification Authorities." When the Certificate Store parameter completes, click on the Next button. The Certificate Store screen is shown in Figure 340.

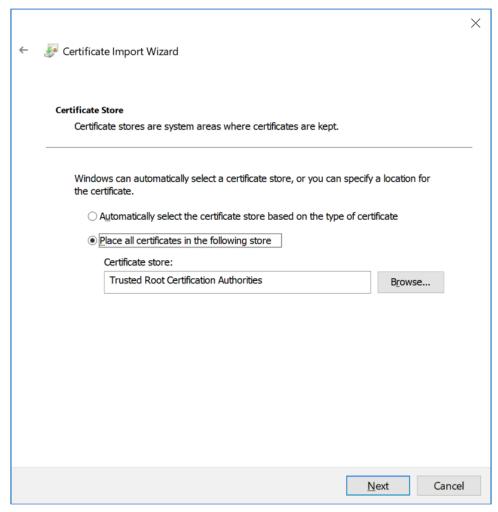

Figure 340: Windows Certificate Import Wizard-Choose Certificate Store

- 9. Click on the Finish button. A message displays "The import was successful." Click on the OK button.
- 10. View the list of Certificates under Trusted Root Certification Authorities, and verify that Quasonix Root CA is listed, as shown in Figure 341.

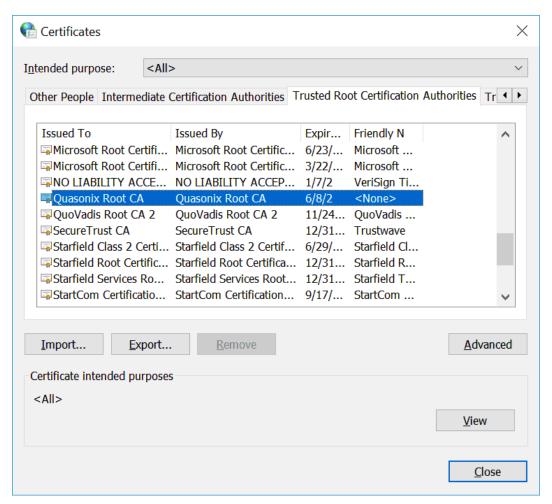

Figure 341: Certificates, Quasonix Certificate Imported

11. Using Edge, Internet Explorer, or Chrome, browse to https://RDMS\_IP, where RDMS\_IP is the IP address of the RDMS.

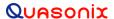

# 19 Appendix K - RDMS with -EN Option

### 19.1 Overview

This appendix describes how to operate a 3U Rack-Mount RDMS<sup>TM</sup> Telemetry Receiver with the -EN (EVTM) option (Ethernet via Telemetry). The RDMS recovers EVTM encoded data and converts it from serial streaming clock and data back to the original Ethernet packets.

EVTM encoding and decoding is required at both ends of a link for operation. The 3U three channel transceiver can support bidirectional data from a single piece of hardware.

The following diagrams describe the differences between a standard three channel 3U RDMS receiver, the same receiver with the EN option, and the three channel transceiver with the EN option.

Figure 342 illustrates the standard 3U three channel receiver configuration.

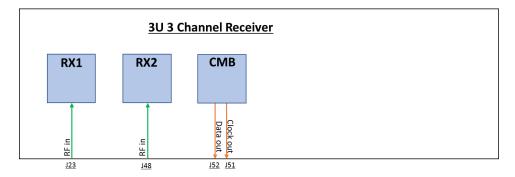

Figure 342: 3rd Generation RDMS 3U Three Channel Receiver

When the EN option is added to the standard 3U three channel receiver, the it can receive EVTM downlink data, as shown in Figure 343. There is no EVTM uplink. No additional configuration is necessary.

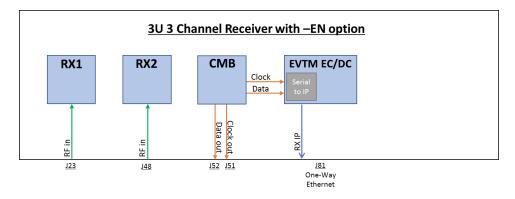

Figure 343: 3rd Generation RDMS 3U Three Channel Receiver with the EN Option

Adding the transmitter option along with the EN option creates a 3U three channel transceiver, as shown in Figure 344, which provides bi-directional EVTM and the ability to configure basic embedded transmitter settings.

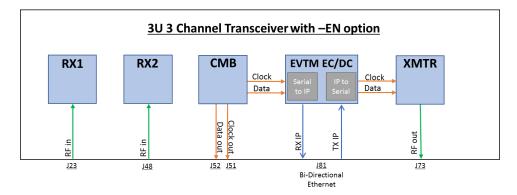

Figure 344: 3rd Generation RDMS 3U Three Channel Transceiver with the EN Option

The receiver's browser-based graphical user interface (GUI) and the 3U front panel provide RDMS and EVTM configuration, control, and status.

### 19.2 Hardware

The 3U Rack-Mount RDMS back panel provides connectors used specifically with the -EN (EVTM) option. The full back panel is shown in Figure 345. An enlarged view of the right side with EVTM connectors is shown in Figure 346.

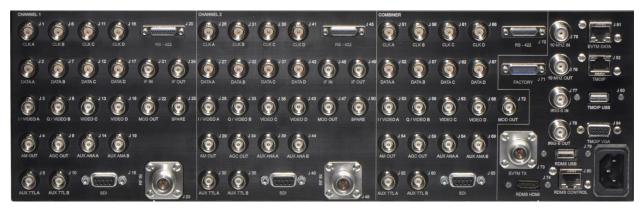

Figure 345: 3rd Generation RDMS 3U Back Panel Connectors

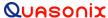

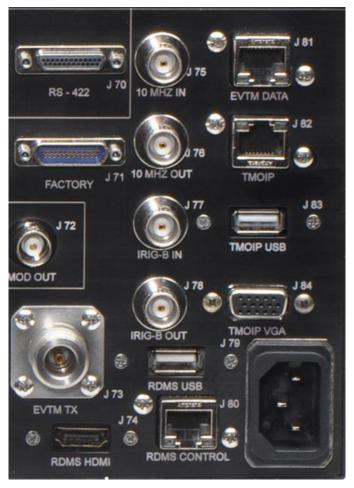

Figure 346: 3rd Generation RDMS 3U Back Panel Connectors-Right Side

The ports used specifically for EVTM operation are described in Table 24. TMoIP ports are NOT enabled when using EVTM.

Table 25: 3U Rack-Mount RDMS EVTM Ports

| Port Name    | Purpose                                                                        | Port Type                | Connector |
|--------------|--------------------------------------------------------------------------------|--------------------------|-----------|
| EVTM Tx      | Ethernet Via Telemetry Transmitter Output                                      | N-connector              | J73       |
| EVTM Data    | Ethernet via Telemetry Data                                                    | Ethernet (RJ-45) (T568A) | J81       |
|              |                                                                                |                          |           |
| RDMS Control | Browser Control Network Interface for EVTM units with an installed transmitter | Ethernet (RJ-45)         | *J80      |

<sup>\*</sup>Receivers with the EN option only (no installed transmitter) do not require configuration through the J80 connection.

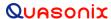

### 19.3 Browser Interface

The Browser Interface provides the user with full configuration, control, and monitoring capabilities for one or multiple rack-mount receivers. For configuration management purposes, only one browser interface can configure a receiver at a given time. However, multiple browser interfaces can monitor an individual receiver's status at once.

The RDMS<sup>TM</sup> Browser Interface consists of a tool bar at the top of the screen, shown in Figure 347, with six selections that display a variety of parameters for each available channel. The Browser Interface defaults to the Network screen.

The RDMS Network, Monitor, Configure, Presets, and About screens are described in section 4.7 of this manual. The EVTM functionality is accessed via the EVTM icon, and is described in this section.

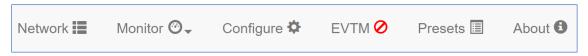

Figure 347: Browser Interface Header Tool Bar for RDMS™ with EVTM Option

### 19.3.1 EVTM Embedded Transmitter Settings

When the user clicks on the EVTM icon, the EVTM: View or Modify Embedded Transmitter Settings screen displays, as shown in Figure 348.

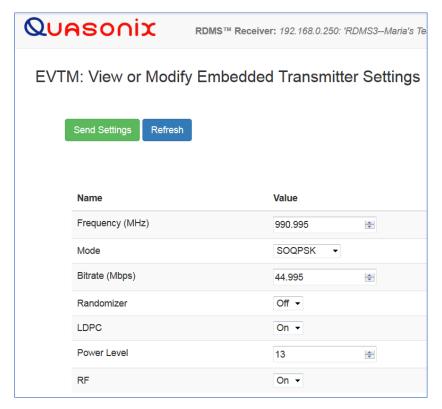

Figure 348: EVTM Embedded Transmitter Settings

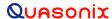

EVTM transmitter settings may be changed as follows.

A new transmitter frequency may be typed into the Frequency field, or the user may scroll to the desired frequency using the up/down arrow buttons. Any valid frequency may be selected. The field turns green when a change is made, as shown in Figure 349.

As with other Browser Interface changes, click on the Send Settings button to save the new frequency. This may be done after all of the parameters are set.

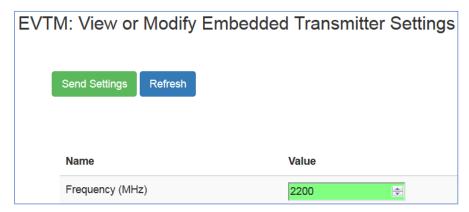

Figure 349: EVTM Embedded Transmitter Settings, Frequency Selection

Change the Mode by using the drop down menu to see the available mode list. Highlight the desired mode, as shown in Figure 350.

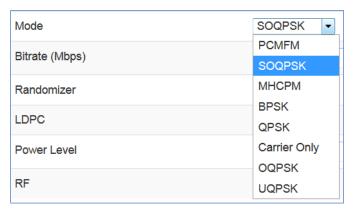

Figure 350: EVTM Embedded Transmitter Settings, Mode Drop Down Menu

To change the bit rate, type the new rate (in Mbps) into the Bitrate field, or by scroll to the desired bit rate using the up/down arrow buttons, as shown in Figure 351.

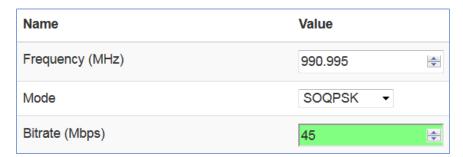

Figure 351: EVTM Embedded Transmitter Settings, Bit Rate Selection

Turn the randomizer or LDPC (low density parity check) On or Off by clicking the down arrow next to the parameter and then highlighting the required setting, as shown in Figure 352 and Figure 353.

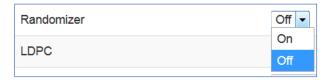

Figure 352: EVTM Embedded Transmitter Settings, Randomizer Drop Down Menu

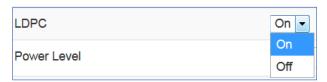

Figure 353: EVTM Embedded Transmitter Settings, LDPC Drop Down Menu

A power value between 0.0 and 31.5 may be typed into the Power Level field, or selected by scrolling to the desired power level using the up/down arrow buttons, as shown in Figure 354.

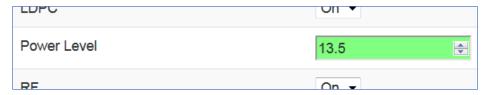

Figure 354: EVTM Embedded Transmitter Settings, Power Level Selection

Turn the RF On or Off by clicking the down arrow and then highlighting the required setting, as shown in Figure 355.

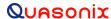

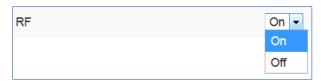

Figure 355: EVTM Embedded Transmitter Settings, RF Drop Down Menu

#### 19.3.2 EVTM Status

The EVTM icon on the Menu bar also provides EVTM status information. When the actual RF state is On, and the EVTM transmitter output is On, a check mark displays in a green circle, as shown in Figure 356.

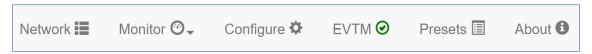

Figure 356: EVTM Status Icon, Green Check Mark—Actual RF On, EVTM Transmitter Output On

When the actual RF state is Off, and the EVTM transmitter output is On, an X displays in a yellow circle, as shown in Figure 357.

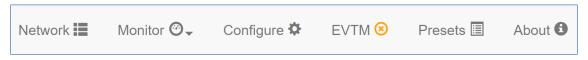

Figure 357: EVTM Status Icon, Yellow X—Actual RF Off, EVTM Transmitter Output On

When the actual RF state is Off and the EVTM transmitter output is Off, a slash in a red circle displays, as shown in Figure 358.

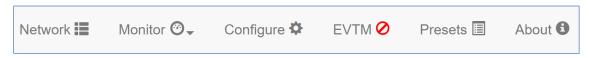

Figure 358: EVTM Status Icon, Red Slash—Actual RF Off, EVTM Transmitter Output Off

### 19.4 Front Panel Control

EVTM embedded transmitter settings can also be accessed from the 3U front panel.

#### 19.4.1 **EVTM Menu**

Access the EVTM menu from the front panel Main Menu, as shown in Figure 359. Select EVTM, then press the Enter key on the front panel keypad.

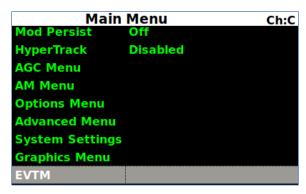

Figure 359: EVTM Embedded Transmitter Settings

The EVTM menu, shown in Figure 360, includes the following parameters for controlling the embedded transmitter:

- RF
- Tx Frequency
- Tx Mode
- EN Bitrate
- Randomizer
- LDPC
- VP

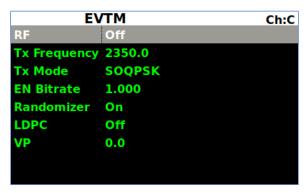

Figure 360: EVTM Menu

• RF - Select the RF option, as shown in Figure 361. The user may toggle between RF On or Off by pressing the Enter key on the front panel keypad until the desired value displays. Press the Esc key on the front panel keypad to back out of the EVTM Menu.

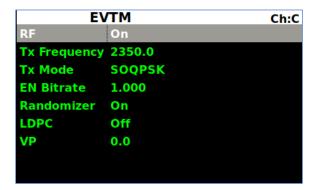

Figure 361: EVTM Embedded Transmitter RF Option

• Tx Frequency - Scroll to the Tx Frequency option to set the embedded transmitter frequency. Click on Tx Frequency to display the selection screen, as shown in Figure 362. Any valid frequency may be entered in MHz, then press the Enter key on the front panel keypad.

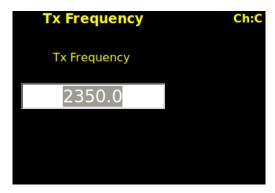

Figure 362: EVTM Embedded Transmitter Tx Frequency Selection

• Tx Mode - Scroll to the Tx Mode option to select the embedded transmitter mode. Click on Tx Mode to display the selection screen, as shown in Figure 363. Scroll to the desired mode, then press the Enter key on the front panel keypad.

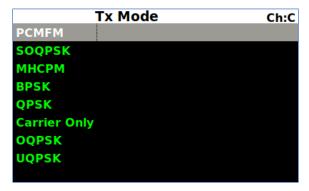

Figure 363: EVTM Embedded Transmitter Tx Mode Selection

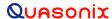

• EN Bitrate - Scroll to the EN Bitrate option to select the embedded transmitter bit rate. Click on EN Bitrate to display the selection screen, as shown in Figure 364. Type the new bit rate, in Mbps, then press the Enter key on the front panel keypad.

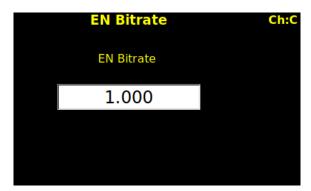

Figure 364: EVTM Embedded Transmitter EN Bit Rate Selection

- Randomizer Select the Randomizer option. The user may toggle between Randomizer On or Off by
  pressing the Enter key on the front panel keypad until the desired value displays. Press the Esc key on the
  front panel keypad to back out of the EVTM Menu.
- LDPC Select the LDPC (Low Density Parity Check) option. The user may toggle between LDPC On or Off by pressing the Enter key on the front panel keypad until the desired value displays. Press the Esc key on the front panel keypad to back out of the EVTM Menu.
- VP Scroll to the VP option to select the embedded transmitter power level. Click on VP to display the
  selection screen, as shown in Figure 365. A power value between 0.0 and 31.5 may be typed into the VP
  field, then press the Enter key on the front panel keypad.

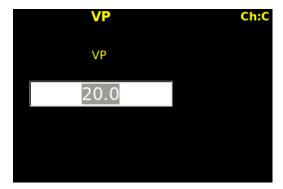

Figure 365: EVTM Embedded Transmitter Variable Power Selection

### 19.4.2 Front Panel EVTM Status

EVTM status information displays next to the combiner spectrum on the 3U front panel. When the actual RF state is On, and the EVTM transmitter output is On, a green square displays, as shown in Figure 366.

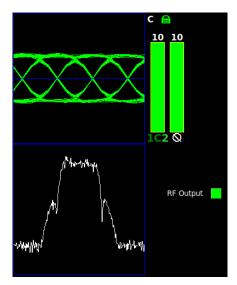

Figure 366: EVTM Status, Green Square—Actual RF Output On, EVTM Transmitter Output On

When the actual RF state is Off and the EVTM transmitter output is Off, a red square displays, as shown in Figure 367.

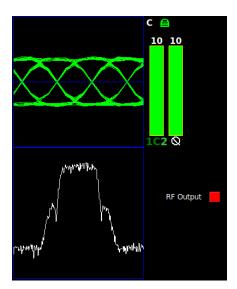

Figure 367: EVTM Status, Red Square—Actual RF Off, EVTM Transmitter Output Off

If you have questions or would like additional information about EVTM, contact Quasonix.

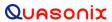

# 20 Appendix L – Acronym List

| Acronym | Description                                                     |
|---------|-----------------------------------------------------------------|
| AGC     | Automatic Gain Control                                          |
| AM      | Amplitude Modulation                                            |
| AQPSK   | Variant of Quadrature Phase Shift Keying                        |
| ARTM    | Advanced Range Telemetry                                        |
| AUQPSK  | Variant of Quadrature Phase Shift Keying                        |
| BEP     | Bit Error Probability                                           |
| BER     | Bit Error Rate                                                  |
| BNC     | Bayonet Neill-Concelman Connector (RF Connector)                |
| BPSK    | Binary Phase Shift Keying                                       |
| CCSDS   | Consultative Committee for Space Data Systems (coding standard) |
| CD      | Compact Disk                                                    |
| СРМ     | Continuous Phase Modulation                                     |
| DB-9    | D-subminiature 9 pin Serial Connector                           |
| DC      | Diversity Combiner                                              |
| DHCP    | Dynamic Host Configuration Protocol                             |
| DPM     | Digital Phase Modulation                                        |
| DQE     | Data Quality Encapsulation                                      |
| DQM     | Data Quality Metric                                             |
| EVTM    | Ethernet Via Telemetry                                          |
| FPGA    | Field Programmable Gate Array                                   |
| IF      | Intermediate Frequency                                          |
| IP      | Internet Protocol                                               |
| kbps    | Kilobits per second                                             |
| KHz     | Kilohertz                                                       |
| LCD     | Liquid Crystal Display                                          |
| LDPC    | Low Density Parity Check                                        |
| mbps    | Megabits per second                                             |
| MCX     | Snap on subminiature connector                                  |

| Acronym   | Description                                                  |
|-----------|--------------------------------------------------------------|
| МНСРМ     | multi-h Continuous Phase Modulation                          |
| MHz       | Megahertz                                                    |
| N         | (connector type) Threaded RF connector                       |
| OQPSK     | Offset Quadrature Phase Shift Keying                         |
| PCMFM     | Pulse Code Modulation/Frequency Modulation                   |
| PM        | Phase Modulation                                             |
| PSK       | Phase Shift Keying                                           |
| QPSK      | Offset Quadrature Phase Shift Keying                         |
| RDMS      | Receiver DeModulator Synchronizer                            |
| RF        | Radio Frequency                                              |
| RJ-45     | Ethernet Connection Jack                                     |
| RM        | Rack-Mount                                                   |
| RS-232    | Recommended Standard 232 (Serial Communications)             |
| SAW       | Sawtooth Wave                                                |
| SDI       | System Degradation Indication                                |
| SNR       | Signal to Noise Ratio                                        |
| SOQPSK    | Shaped Offset Quadrature Phase Shift Keying                  |
| SOQPSK-TG | Shaped Offset Quadrature Phase Shift Keying –Telemetry Group |
| STC       | Space-Time Coding                                            |
| TRL       | Tracking Loop                                                |
| TTL       | Transistor Transistor Logic                                  |
| UDP       | User Datagram Protocol                                       |
| UQPSK     | Unbalanced Quadrature Phase Shift Keying                     |
| USB       | Universal Serial Bus                                         |
| VAC       | Voltage Alternating Current                                  |
| WAN       | Wide Area Network                                            |